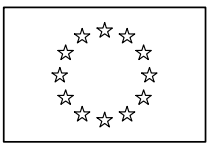

## **European Commission**

Directorate General Regional Policy Directorate General Employment, Social Affairs and Equal Opportunities Directorate General Agricultural and Rural Development Directorate General Maritime Affairs and Fisheries

# **SFC2007 Information System**

## **Member State Managing Authority Manual (Instrument for Pre-Accession Assistance)**

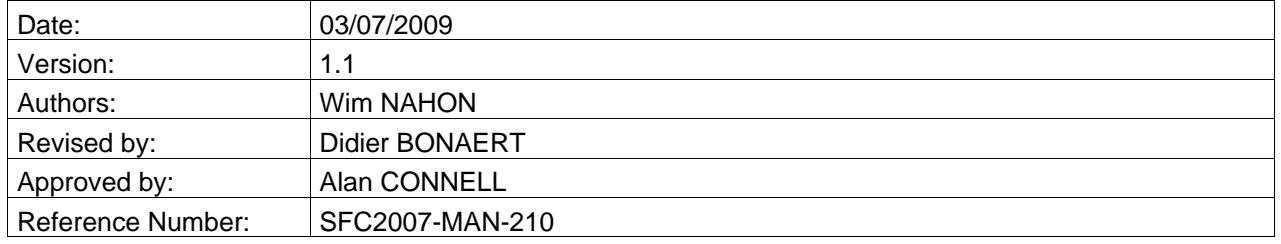

Commission européenne, B-1049 Bruxelles / Europese Commissie, B-1049 Brussel - Belgium. Telephone: (32-2) 299 11 11.

Commission européenne, L-2920 Luxembourg. Telephone: (352) 43 01-1.

## **TABLE OF CONTENTS**

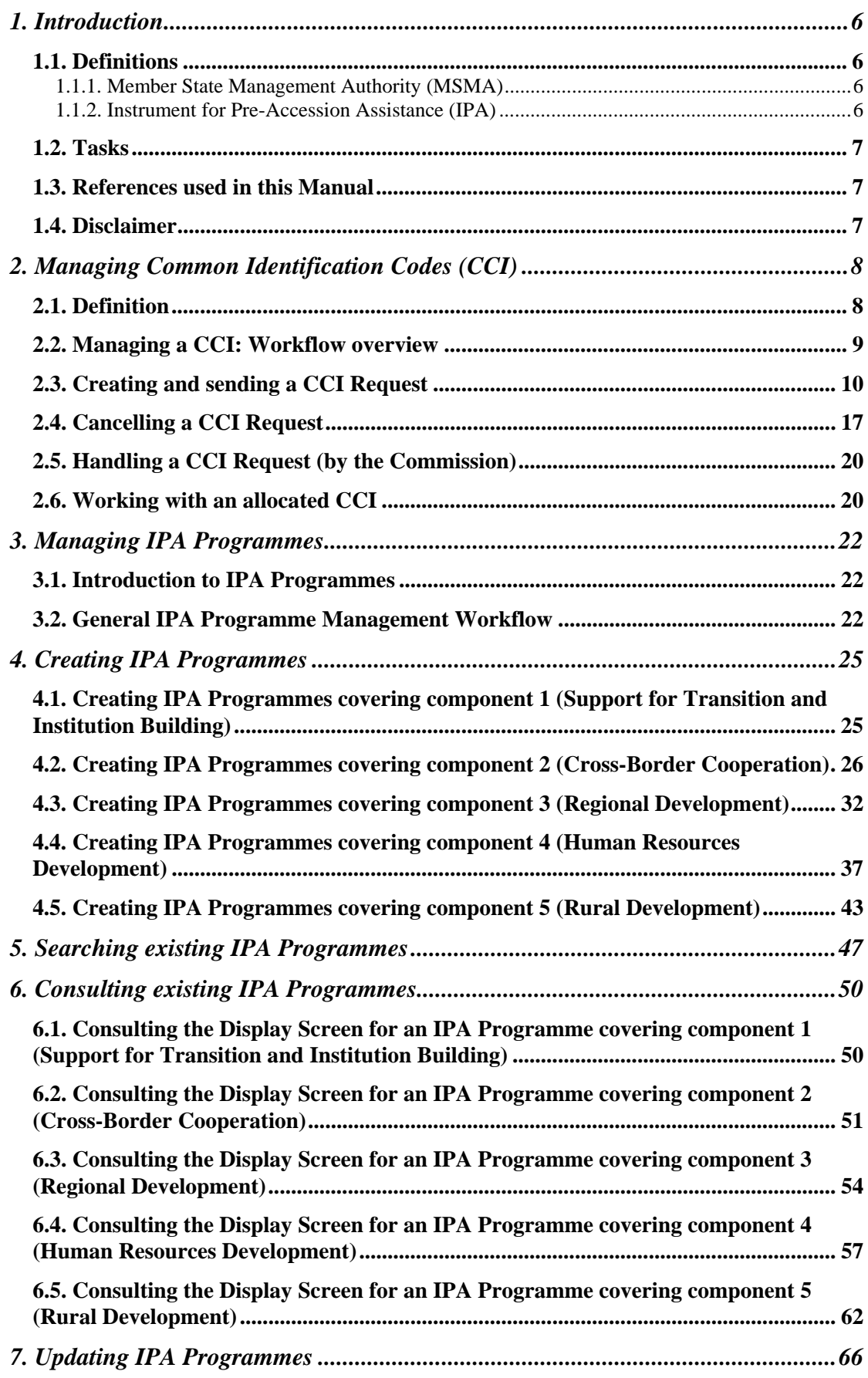

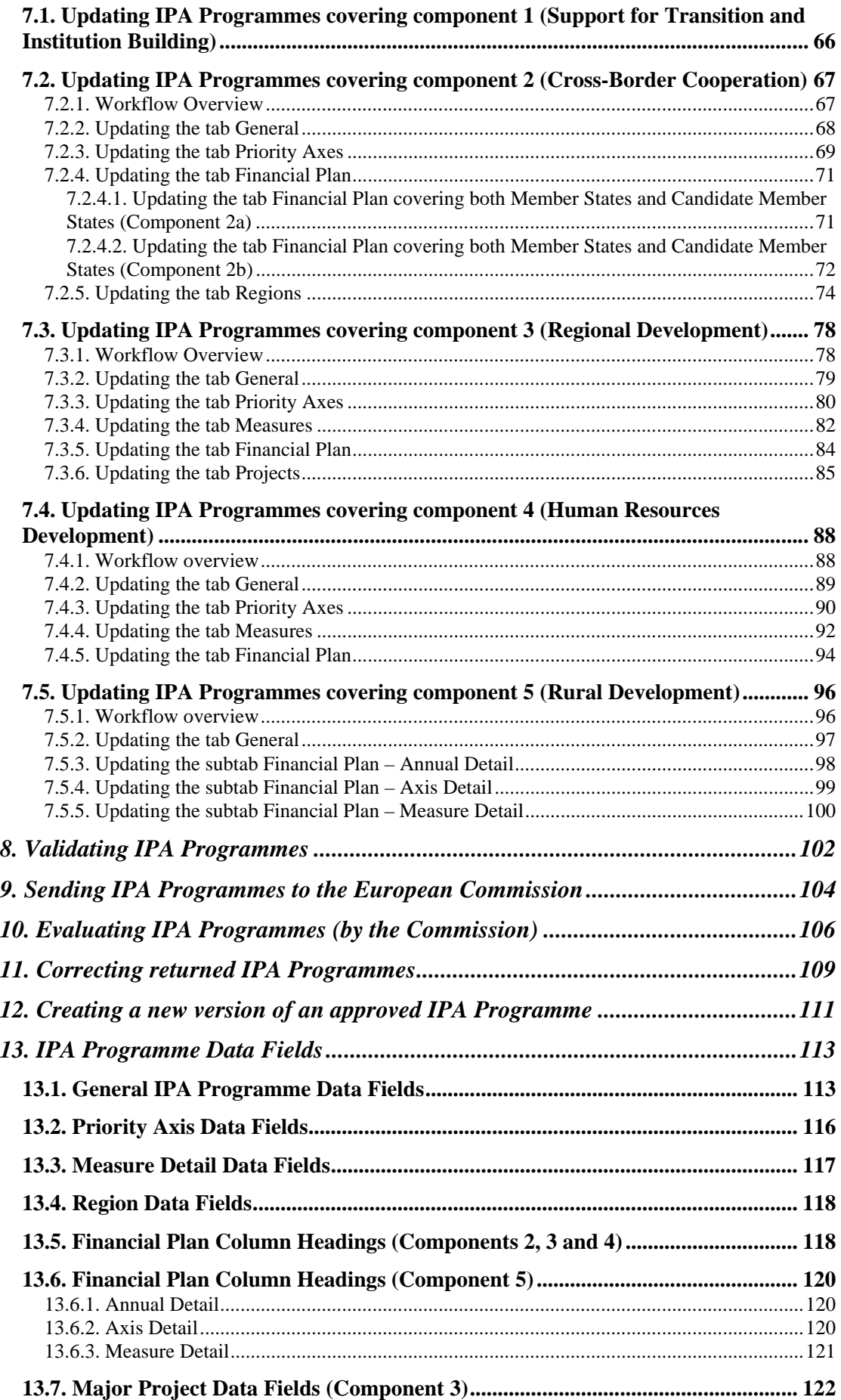

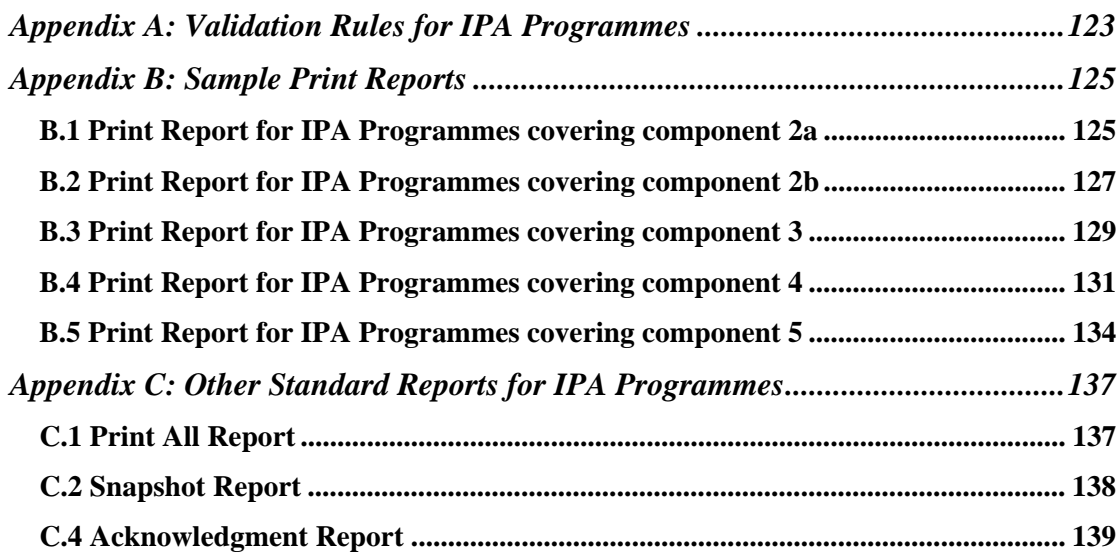

## *Document History*

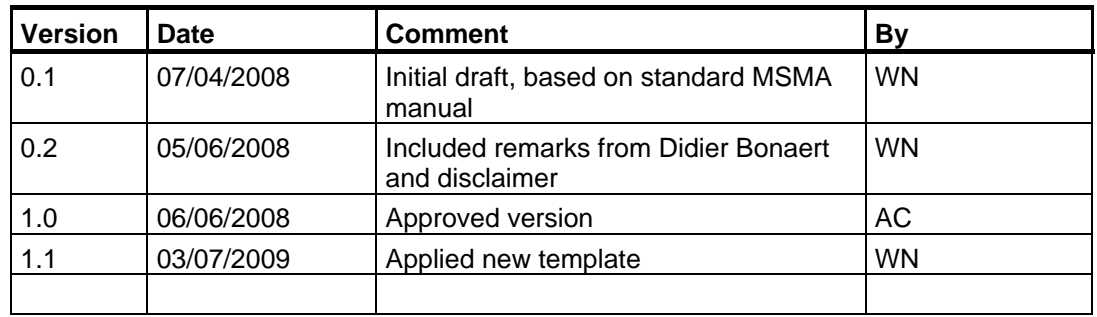

## <span id="page-5-1"></span><span id="page-5-0"></span>**1. INTRODUCTION**

## **1.1. Definitions**

#### <span id="page-5-2"></span>*1.1.1. Member State Management Authority (MSMA)*

The *Member State Management Authority* (MSMA) is a national, regional or local public authority or a public or private body designated by the Member State to manage an Operational Programme (Art. 59 of Council Regulation (EC) No 1083/2006).

For EAFRD, the Member State Managing Authority, which may be either a public or private body acting at national or regional level, or the Member State itself when it carries out that task, designated by the Member State to be in charge of the management of the programme concerned (Art 74 of Council Regulation (EC) N° 1698/2005)

#### <span id="page-5-3"></span>*1.1.2. Instrument for Pre-Accession Assistance (IPA)*

The *Instrument for Pre-Accession Assistance* (IPA) is the Community's financial instrument for the pre-accession process for the period 2007-2013. Assistance is provided on the basis of:

- The *Accession Partnerships* of the *candidate* countries, being:
	- The Former Yugoslav Repulbic of Macedonia
	- Croatia
	- Turkey
- The *European Partnerships* of the *potential candidate* countries, being:
	- Albania
	- Bosnia and Herzegovina
	- Montenegro
	- Serbia including Kosovo as defined by the United Nations Security Council Resolution 1244

The IPA is made up of five components:

The first and second components concern both *candidate* and *potential candidate* countries:

- *Support for Transition and Institution building*, aimed at financing capacity and institution building
- *Cross-border cooperation,* aimed at supporting the beneficiary countries in the area of cross-border cooperation between themselves, with the Member States or within the framework of cross-border or inter-regional actions

The third, fourth and fifth components concern only the candidate countries:

- *Regional Development,* aimed at at supporting the countries' preparations for the implementation of the Community's cohesion policy, and in particular for the European Regional Development Fund and the Cohesion Fund
- *Human Resources Development* which concerns preparation for cohesion policy and the European Social Fund
- *Rural Development* which concerns preparation for the common agricultural policy and related policies and for the European Agricultural Fund for Rural Development.

IPA is based on strategic multi-annual planning established in accordance with the broad political guidelines set out in the Commission's enlargement package, which now includes a Multi-annual Indicative Financial Framework (MIFF). The MIFF takes the form of a table presenting the Commission's intentions for the allocation of funds for the three forthcoming years, broken down by beneficiary and by component, on the basis of the needs and the administrative and management capacity of the country concerned and compliance with the Copenhagen criteria.

The strategic planning introduced under the IPA is made up of multi-annual indicative planning documents, with the MIFF constituting the reference framework. They are established for each beneficiary country and cover the main intervention areas envisaged for that country.

As regards action on the ground, annual or multi-annual Operational Programmes (depending on the component) based on the indicative planning documents, are adopted by the Commission. They are implemented in three ways: by centralised, decentralised or shared management.

## <span id="page-6-0"></span>**1.2. Tasks**

The tasks performed by the Member State Managing Authorities in relation to the IPA Programmes include:

- **[Managing CCI](#page-7-0)**
- [Managing IPA Programmes](#page-21-0)

#### <span id="page-6-1"></span>**1.3. References used in this Manual**

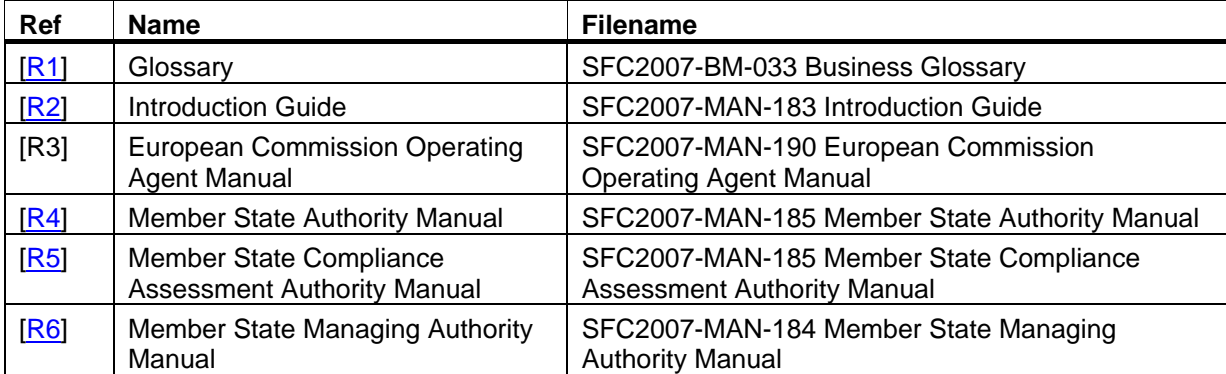

The following references are used throughout this manual:

#### <span id="page-6-2"></span>**1.4. Disclaimer**

The information contained in this manual is for guidance only and is a description on how to use the SFC2007 application. There can be no guarantees as to the accuracy of the descriptions due to the evolving nature of the computer system. In no way does this information replace the regulations or could be considered as a legal interpretation of the Commission services.

## <span id="page-7-0"></span>**2. MANAGING COMMON IDENTIFICATION CODES (CCI)**

## <span id="page-7-1"></span>**2.1. Definition**

A Common Identification Code (CCI) is a unique 14 character code assigned to an Object like an Operational Programme or a Major Project.

The format of such a code is *yyyyCC99OTY###*, where:

- $yyyy = 4$ -digit code indicating the year in which the CCI has been allocated
- $\bullet$   $CC = 2$ -character code representing the member state or geographical group for which the CCI is requested

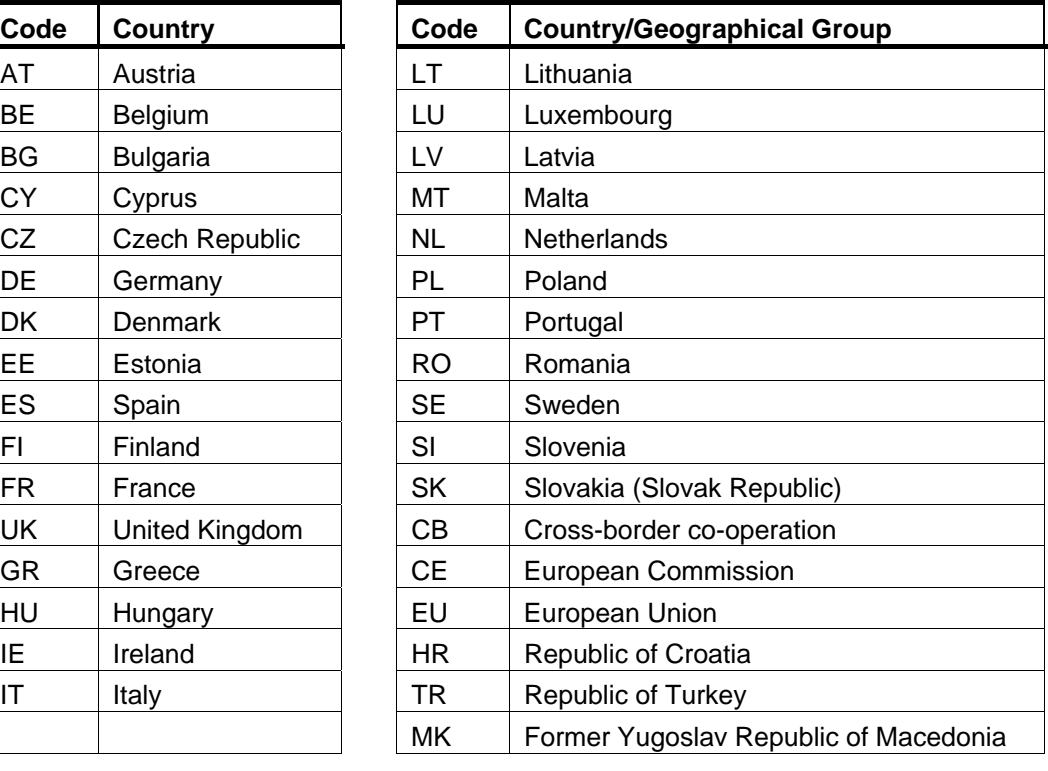

#### **Possible values:**

• 99 = 2-digit code representing the Directorate General in charge of managing the Operational Programme or Project within the Commission

**Possible values:** 

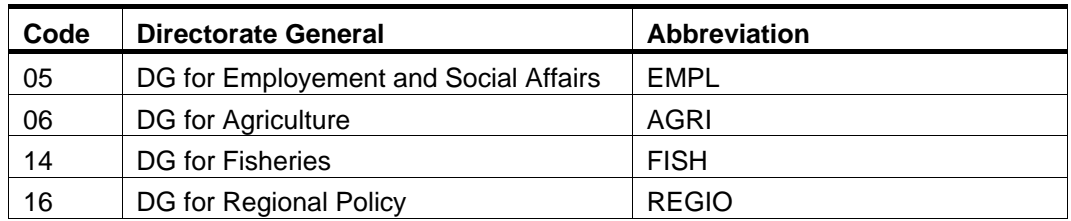

 $\bullet$  *O* = 1-character code representing the Objectives and Budget Sources covered by the Operational Programme or Project

#### **Possible values:**

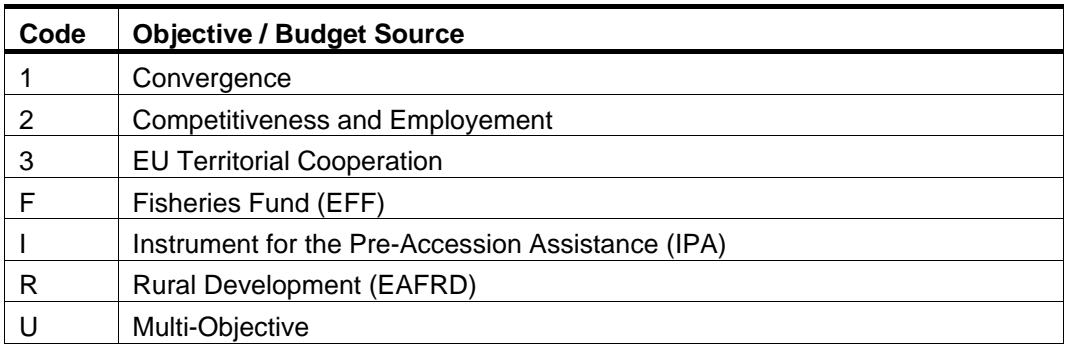

• *TY* = 2-character code representing the type of Operational Programme or Project

#### **Possible values:**

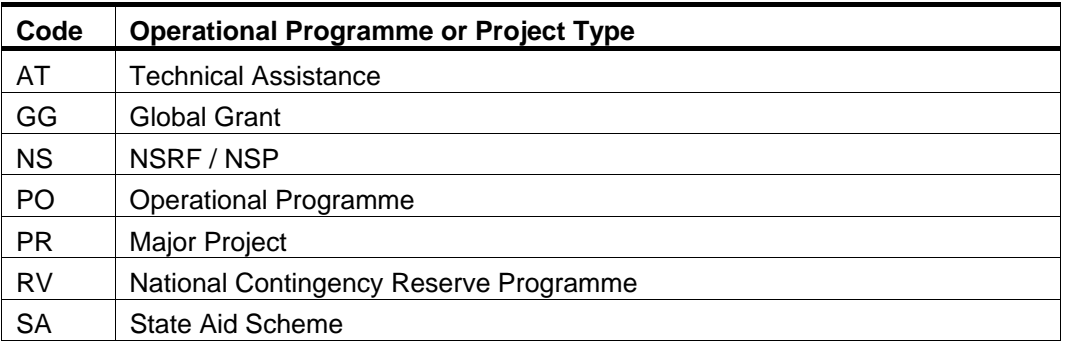

• ### = 3-digits sequential number, starting at 001, which avoids having documents with identical names

#### <span id="page-8-0"></span>**2.2. Managing a CCI: Workflow overview**

Managing a CCI involves going through a workflow consisting of several procedures. Some procedures are performed by the Member State Managing Authority (MSMA) or Member State Authority (MSA), while other procedures are performed by a European Commission Operating Agent (ECOA).

An overview of this workflow is displayed below.

The procedures handled by the MSA or MSMA are represented as yellow boxes. Click one of the links below to access a detailed description:

- [Creating and sending a CCI Request](#page-9-0)
- [Cancelling a CCI Request](#page-16-0)

• [Working with an allocated CCI](#page-19-1)

The procedures performed by the ECOA are displayed in gray boxes. Click the link below to access a short description. A full description of these procedures can be found in the SFC manuals dedicated to user types:

**[Handling a CCI Request](#page-19-0)** 

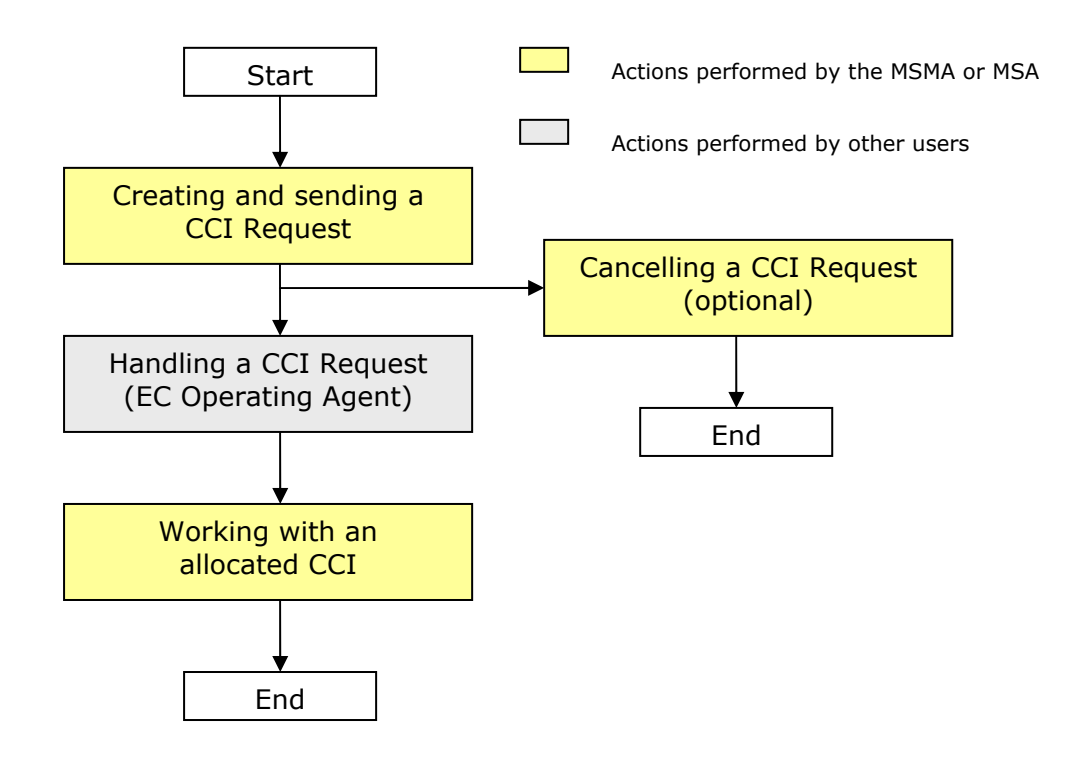

#### <span id="page-9-0"></span>**2.3. Creating and sending a CCI Request**

You typically need a new CCI, when you want to create a new Operational Programme or a new Project. As you cannot create a CCI yourself, you need to request one to the European Commission. The Commission then creates a new CCI and allocates it to you.

#### **1. Log in to the SFC2007 information system.**

The login procedure is explained in the **SFC2007** Introduction guide. This guide also provides a description of the general aspects of the SFC2007 user interface.

#### **2. On the SFC2007 initial screen, select the option** *CCI Requests* **from the** *Utilities* **drop-down menu:**

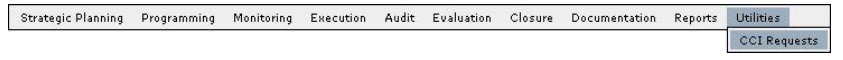

#### The following screen is displayed:

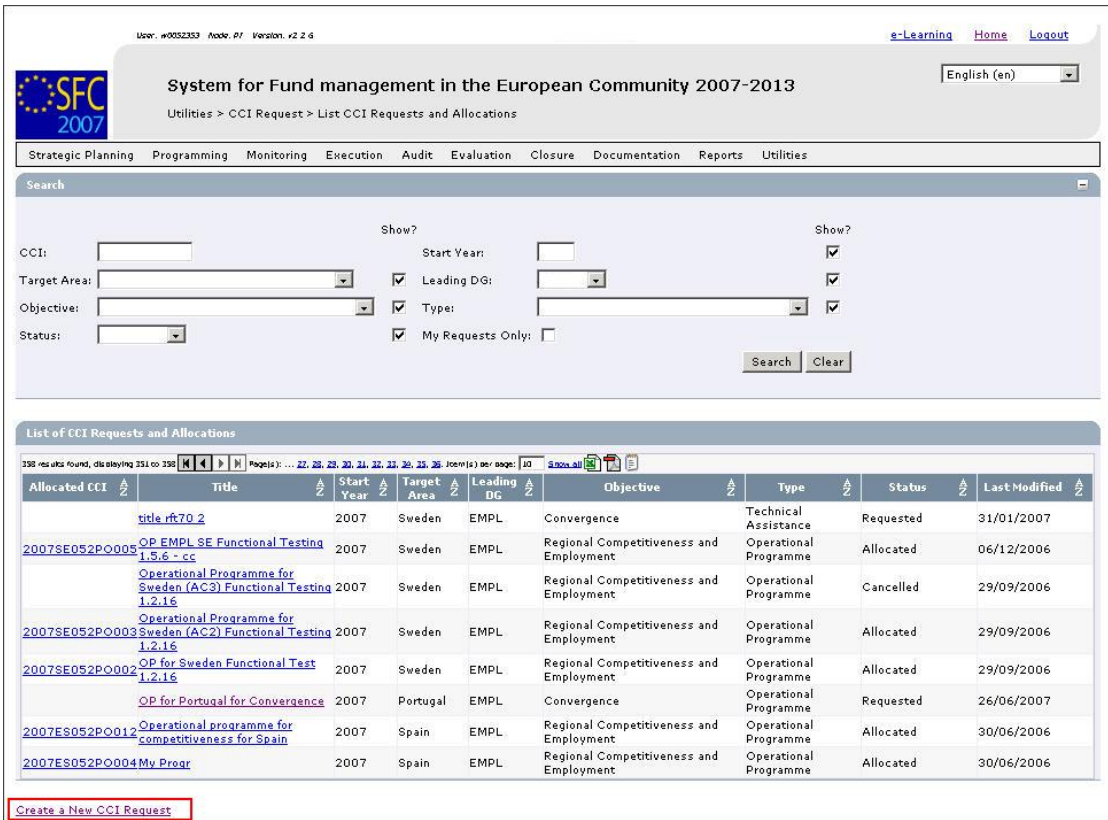

This screen contains the following standard panes:

- *Search* pane: This pane allows defining Search criteria for finding existing CCI Requests.
- *List of CCI Requests and Allocations*: This pane lists default information for existing CCI Requests The *Allocated CCI* column is empty if:
	- The Request was cancelled by the requesting MSMA or MSA
	- The Request was not yet treated by the EC Operating Agent
	- The Request was rejected by the EC Operating Agent
- **3. Click the link** *Create a new CCI Request* **below the** *List of CCI Requests and Allocations***.**

The following screen is displayed:

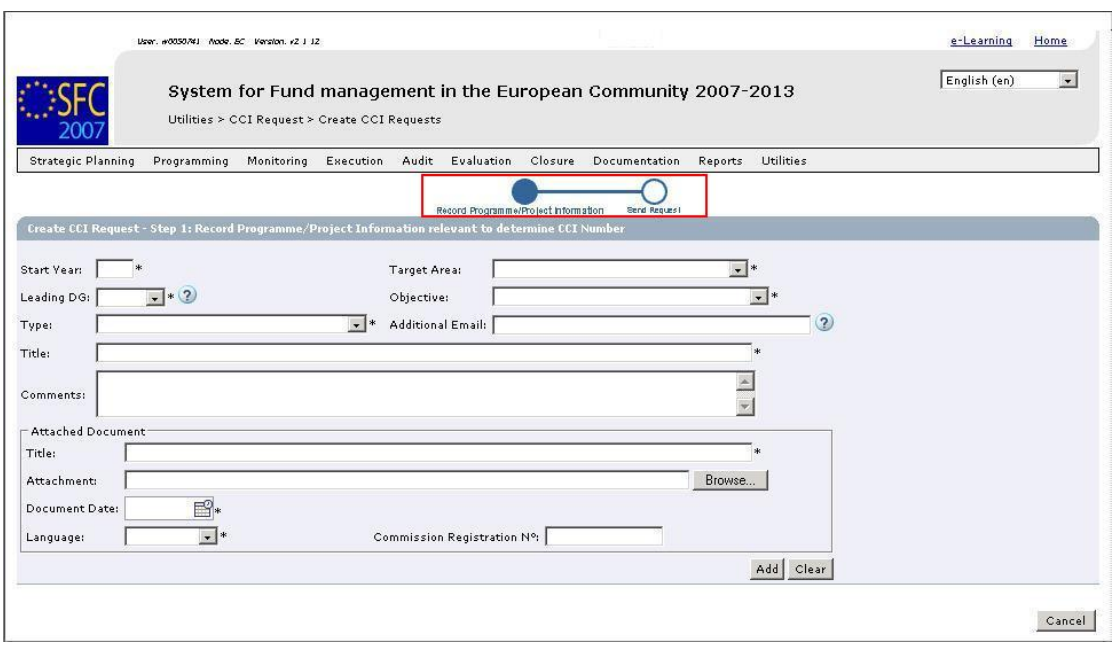

The current phase *Record Programme/Project Information* is highlighted.

#### **4. Fill out the fields as required.**

The following table lists the available fields. For each field the following information is provided:

- Field name
- Description
- Maximum length (M.L.), expressed as a number of characters. If the maximum field length is not relevant, the field contains a dash (-). (The field length is not relevant for check boxes, for fields containing a date and for fields for which a predefined value must be seleted from a drop-down list.)
- Status: M (Mandatory), O (Optional) or C (Calculated by the system)

The following fields are available:

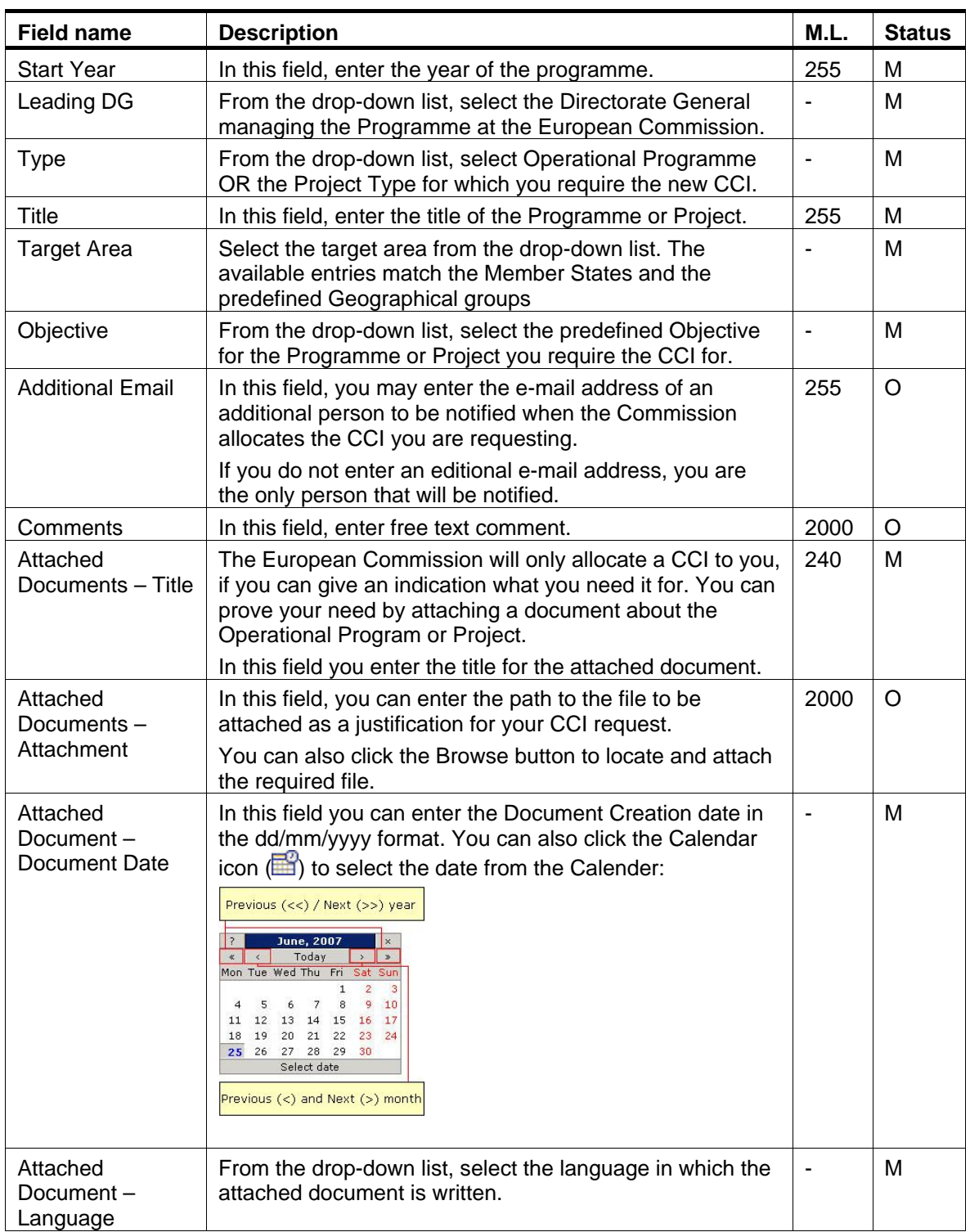

## **5. Fill out the fields and make the selections as required.**

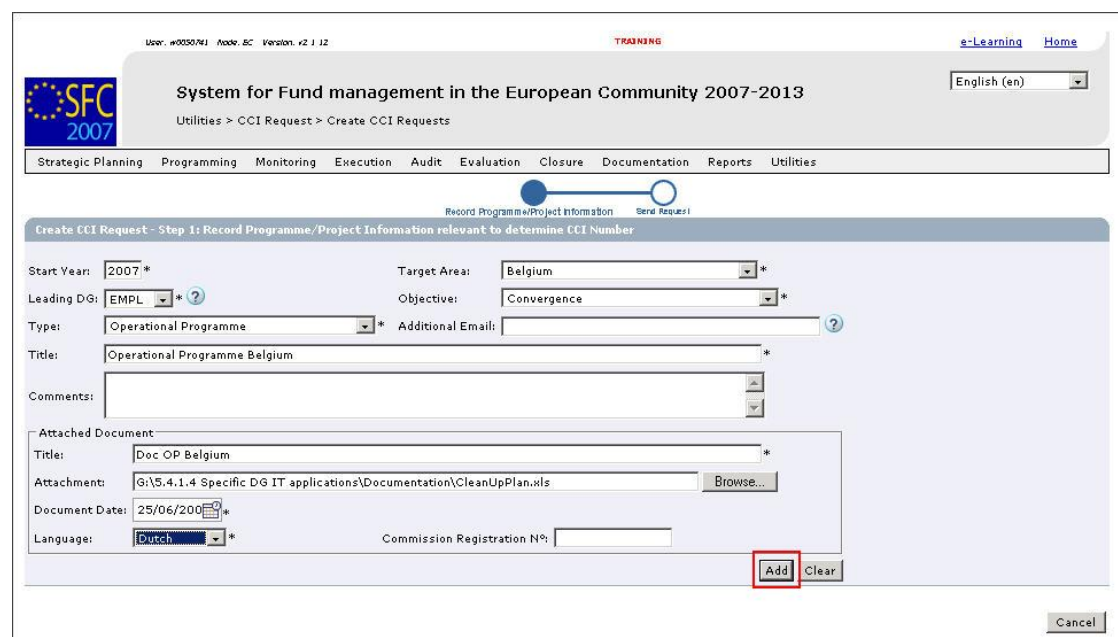

## **6. Click the** *Add* **button to save the CCI Request:**

The following screen is displayed:

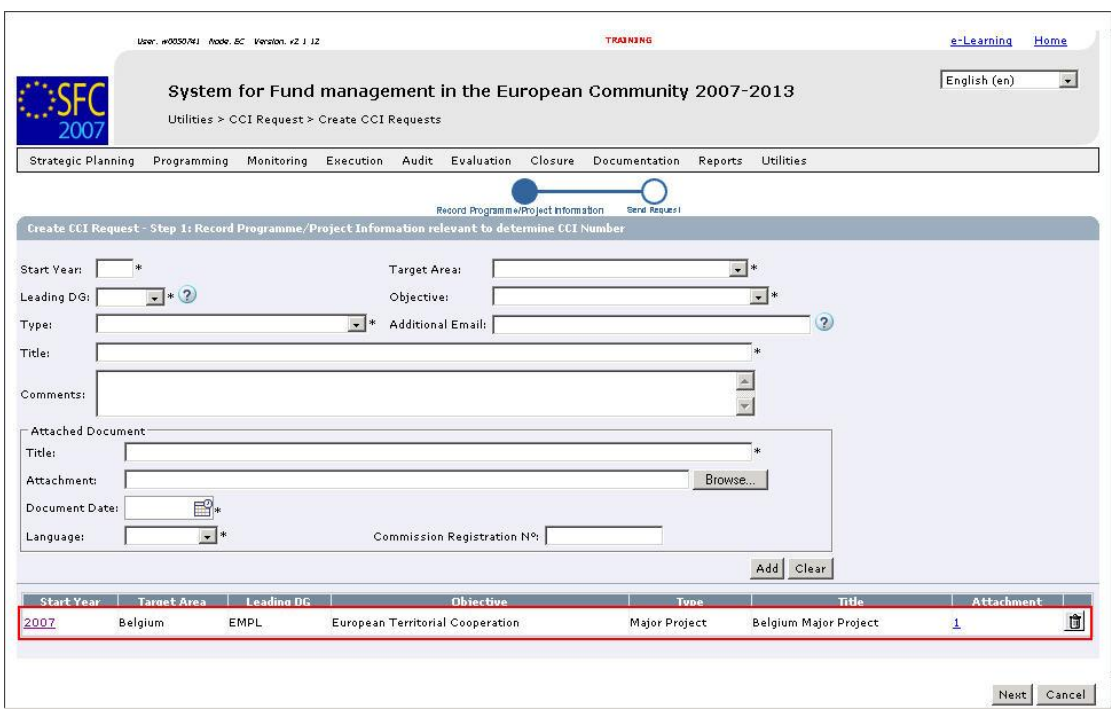

The new CCI definition is displayed in the table at the bottom.

You may now:

- Click the *Start Year* hyperlink to display all CCI Requests for that year.
- Click the *Attachment* hyperlink to open the attachment
- Click the *Rubbish bin* icon ( $\Box$ ) to remove the CCI Request.
- **7. Click the** *Next* **button.**

The following screen is displayed:

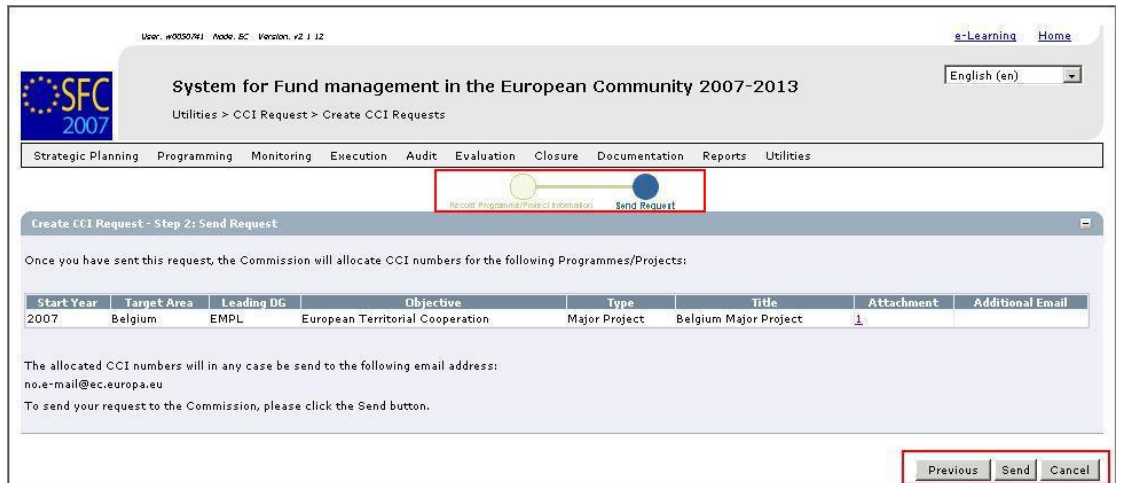

The current phase *Send Request* is highlighted.

You can now:

- Click the *Previous* button to return to the previous screen. You will be able to make required changes.
- Click the *Cancel* button to cancel the CCI Request as a whole.
- Click the *Send* button.

## **8. Click the** *Send* **button.**

The following screen is displayed

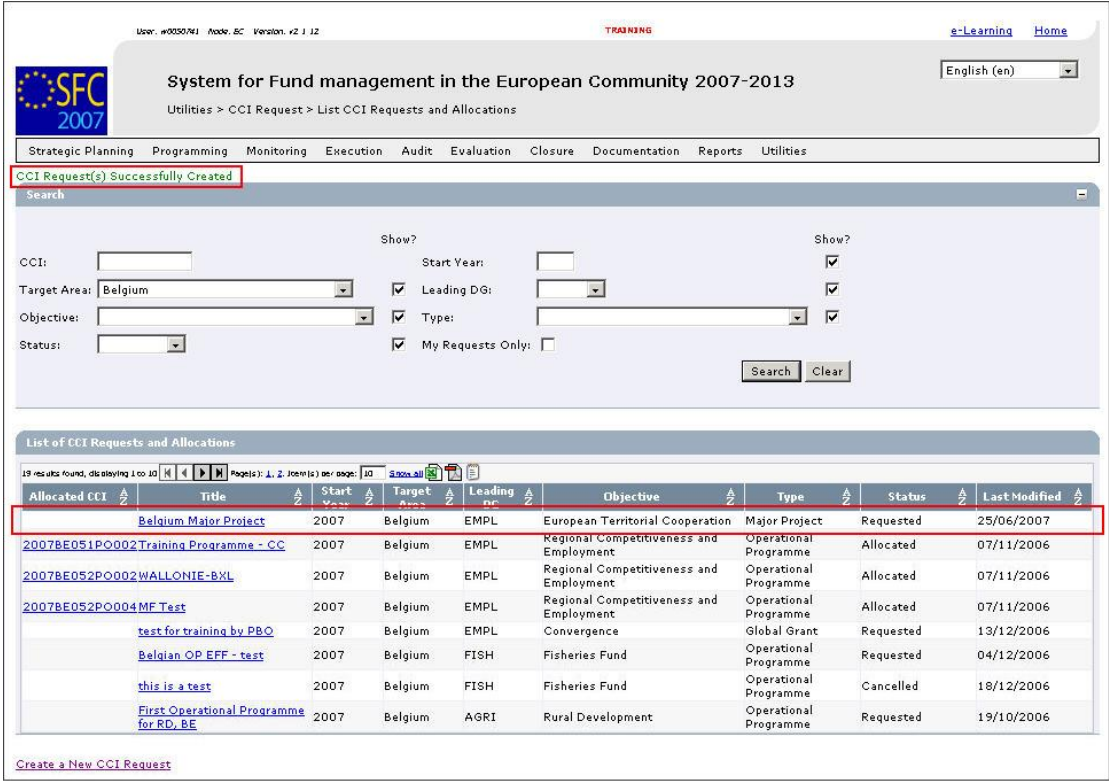

Description:

- The confirmatory message *CCI Request(s) Successfully Created* is displayed at the top of the screen.
- The *List of CCI Requests and Allocations* contains the CCI Request you sent to the Commission. The *Allocated CCI* column is still empty, because the Commission did not yet allocate a CCI to your Request. The CCI Status is set to *Requested*, because the CCI was sent to the Commission, but it was not yet allocated or cancelled.
- You may now click the hyperlink in the *Title* column to display the CCI Request Detail screen:

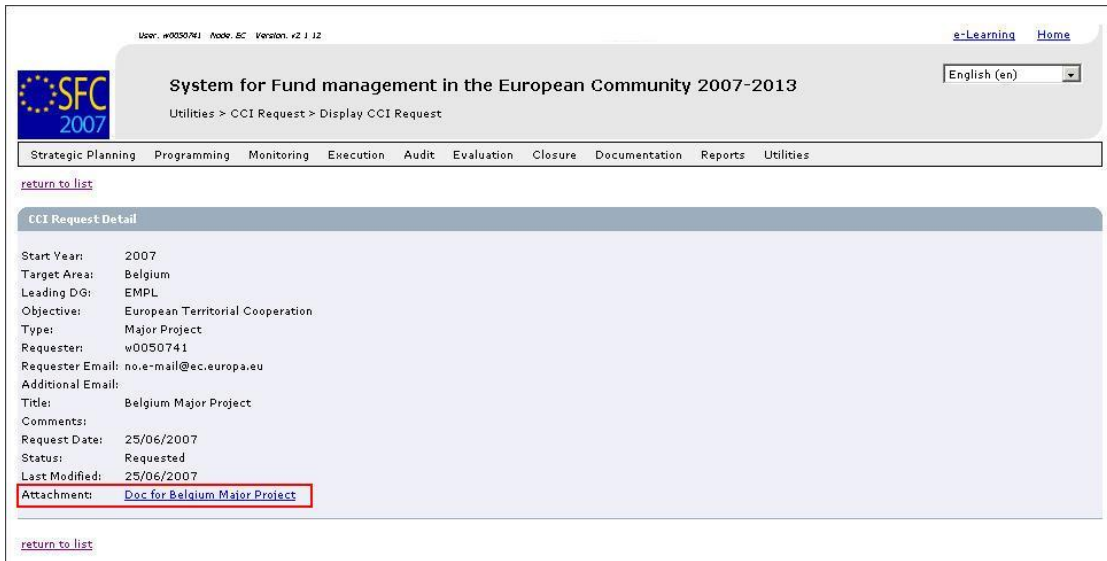

In this screen you can :

- Click the link in the *Attachment* field to open or to save the attached document
- Click the link *Return to List* to return to the *List of CCI Requests and Allocations*.
- Click the link *Cancel Request* to cancel the CCI Request. This link is only available as long as the Commission did not yet allocate the CCI

#### **9. What to do next?**

This concludes the CCI Request Procedure. You will now have to wait until the Operating Agent at the European Commisson evaluates your request and informs you about his decision. Refer to [Handling a CCI Request f](#page-19-0)or detailed information.

## <span id="page-16-0"></span>**2.4. Cancelling a CCI Request**

You may want to cancel a CCI Request you performed, if:

- You submitted the CCI Request, but it was not required
- You made a mistake in the CCI Request definition and you want to replace your request by a corrected one.

**Attention:** You can only cancel CCI Requests you submitted yourself and as long as the EC Operating Agent did not allocate the CCI. Once the CCI has been allocated, the request cannot be undone. However it is still possible to delete the CCI itself.

**1. On the SFC2007 initial screen, select the option** *CCI Requests* **from the** *Utilities* **dropdown menu:** 

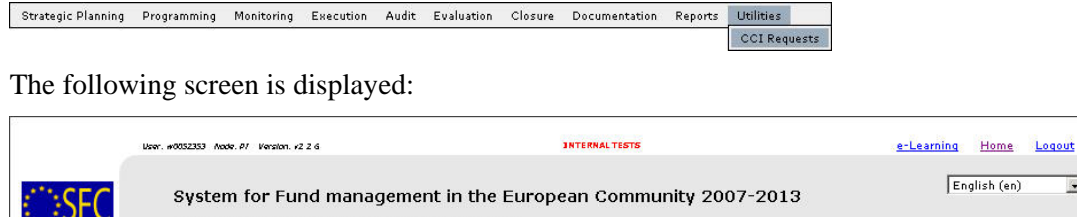

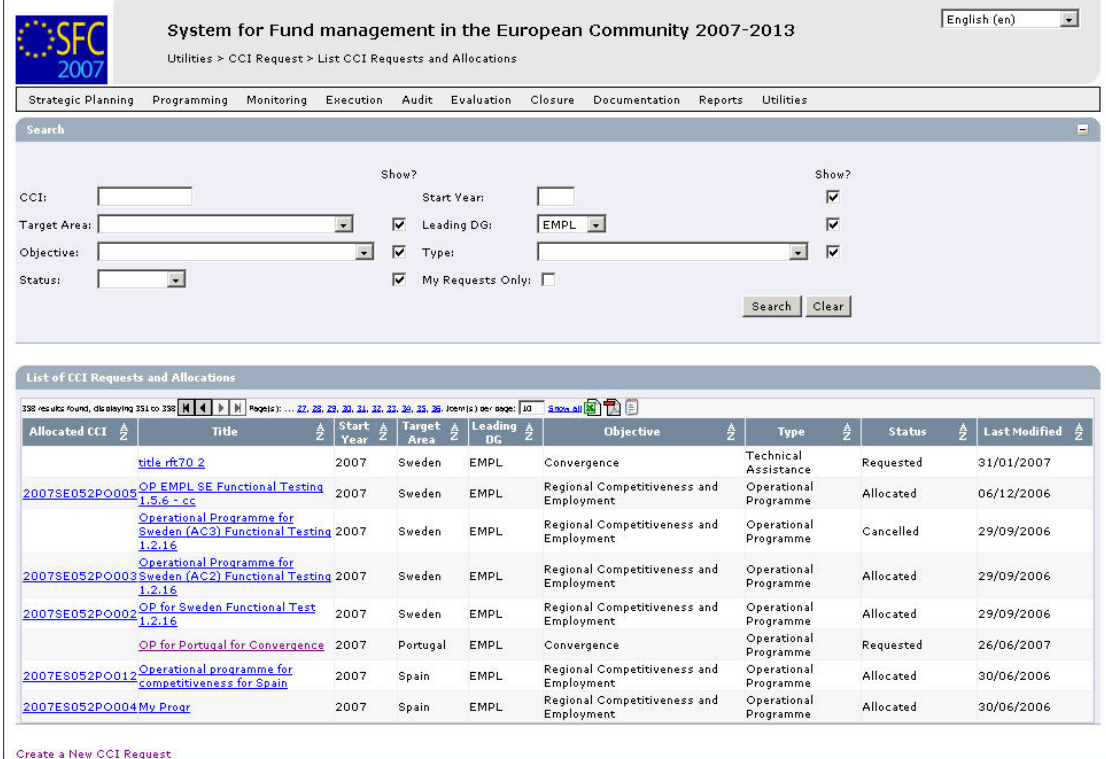

This screen contains the following standard elements:

- *Search pane*: This pane allows defining search criteria for finding the CCI Request you want to cancel. In the screen above, only entries with EMPL as Leading DG are displayed.
- *List of CCI Requests and Allocations*: This pane lists default information for existing CCI Requests.

A detailed description of the standard User Interface elements is provided in the [SFC2007](http://ec.europa.eu/employment_social/sfc2007/sfc2007_help/documents/sfc2007-man-183_introduction_guide.pdf)  [Introduction guide.](http://ec.europa.eu/employment_social/sfc2007/sfc2007_help/documents/sfc2007-man-183_introduction_guide.pdf)

#### **2. In the** *List of CCI Requests and Allocations***, look for the CCI Request you want to cancel.**

If required, define search criteria to find the CCI Request or browse through the pages by clicking the Browse buttons.

**3. Click the link in the** *Title* **field of the CCI Request to be cancelled.** 

The CCI Request Detail screen is displayed:

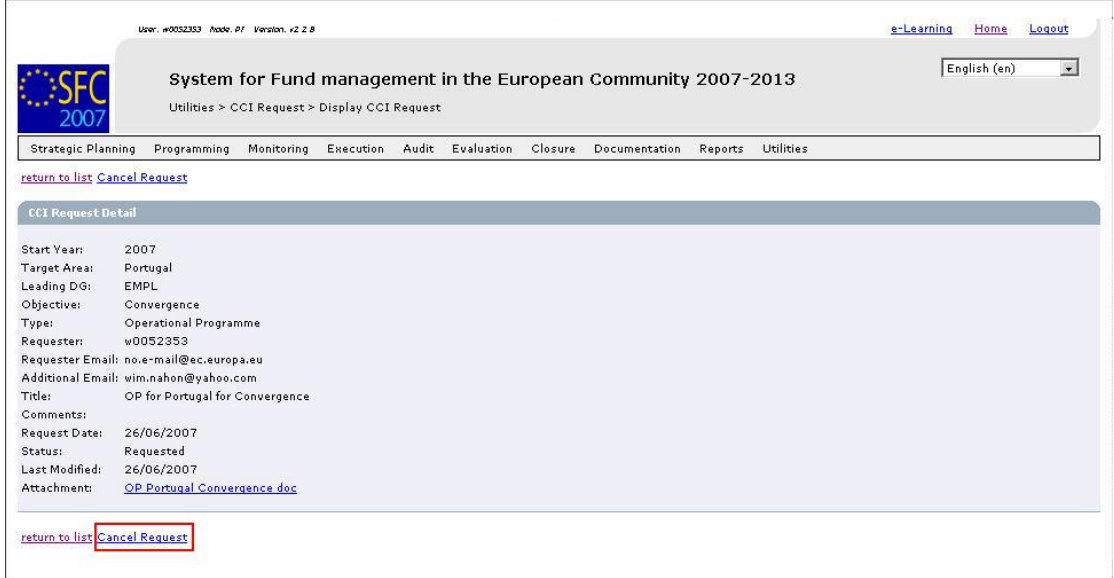

In this screen you can:

- Click the link in the *Attachment* field to open or to save the attached document
- Click the link *Return to List* to return to the *List of CCI Requests and Allocations*.
- Click the link *Cancel Request* to cancel the CCI Request. This link is only available as long as the Commission did not yet allocate the CCI.
- Click the *Cancel Request* link.

#### **4. Click the** *Cancel Request* **link.**

The following screen appears:

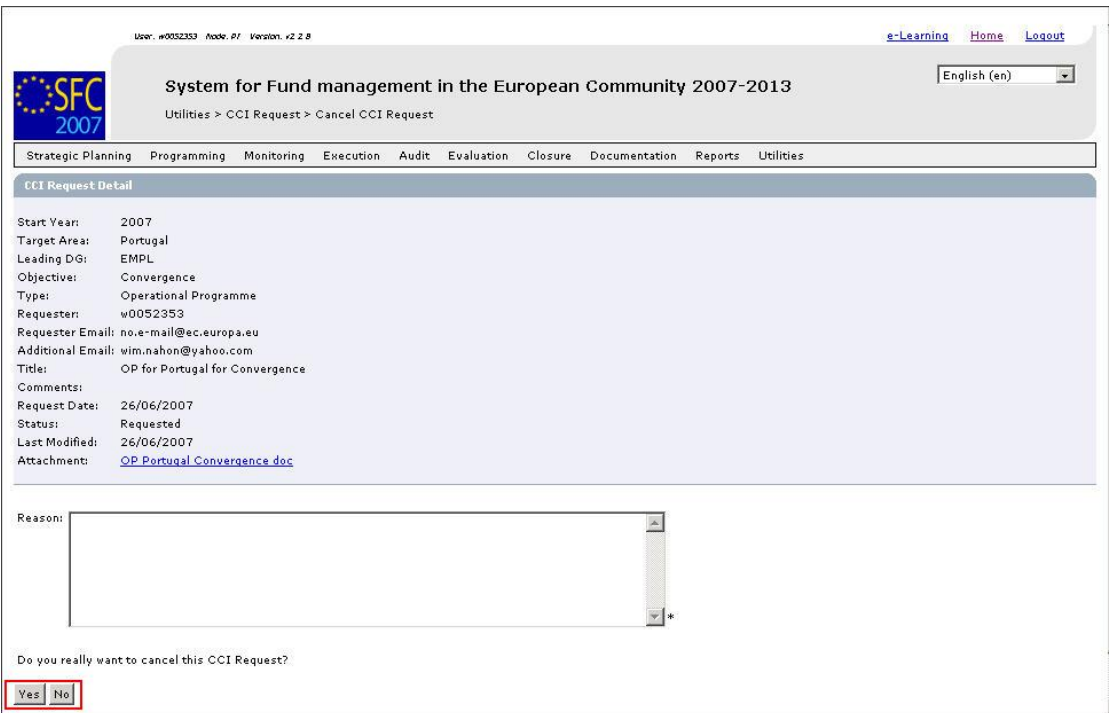

**5. Enter a description in the** *Reason* **field and click the** *Yes* **button to confirm the cancellation of the CCI Request.** 

The following screen appears:

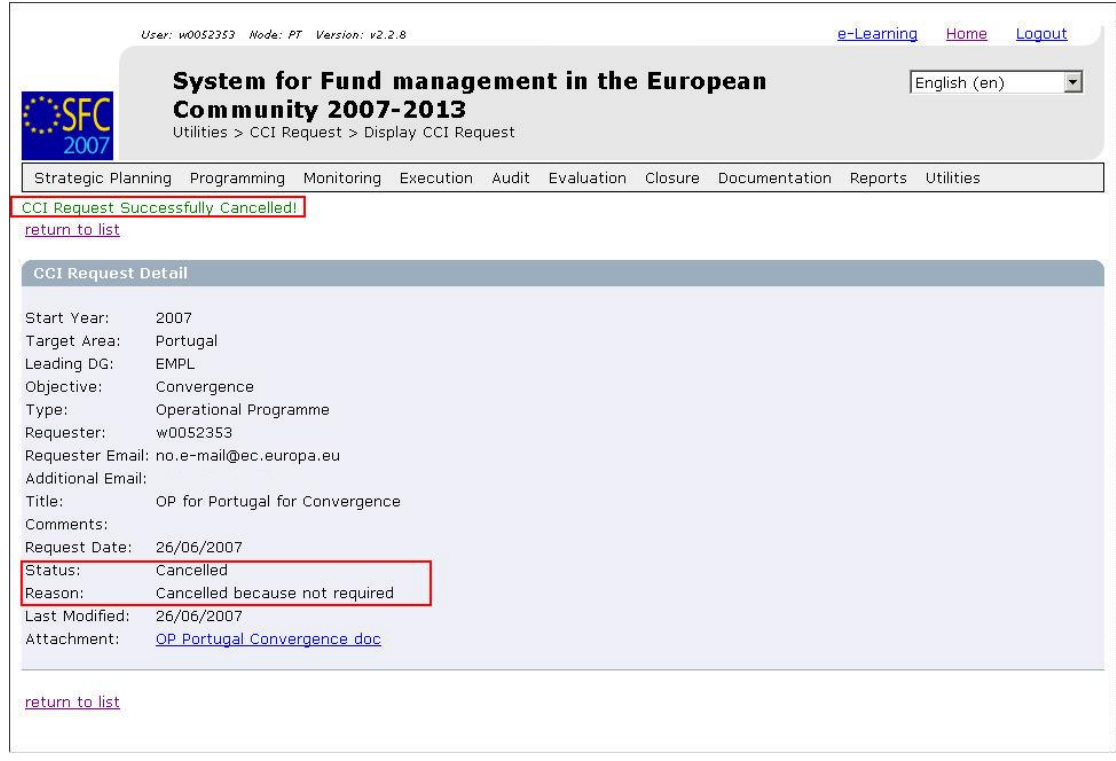

Note that:

- A message is displayed indicating that the CCI Request has successfully cancelled
- The status has switched to *Cancelled*
- The reason for cancelling is also displayed.
- Click the link *Return to list* to return to the *List of CCI Requests and Allocations*.

This concludes the procedure *Cancelling a CCI Request*. You can now perform any other task in SFC2007 or log off the system.

## <span id="page-19-0"></span>**2.5. Handling a CCI Request (by the Commission)**

CCI Requests submitted by Member States are handled by Operating Agents at the European Commission.

The Operating Agent performs the following actions:

- He evaluates whether the request for a new CCI was justified
- If the CCI Request is justified, he creates and allocates a CCI
- If the CCI Request is not justified, he cancels the CCI Request
- <span id="page-19-1"></span>• In both cases, he notifies the requester.

#### **2.6. Working with an allocated CCI**

When the EC Operating Agent takes a decision about your CCI Request, a notification e-mail message will be sent to you (the requester) and optionally to the second e-mail address you defined on the request.

If the EC Operating Agent *cancelled* your request, this e-mail message will have the following format.

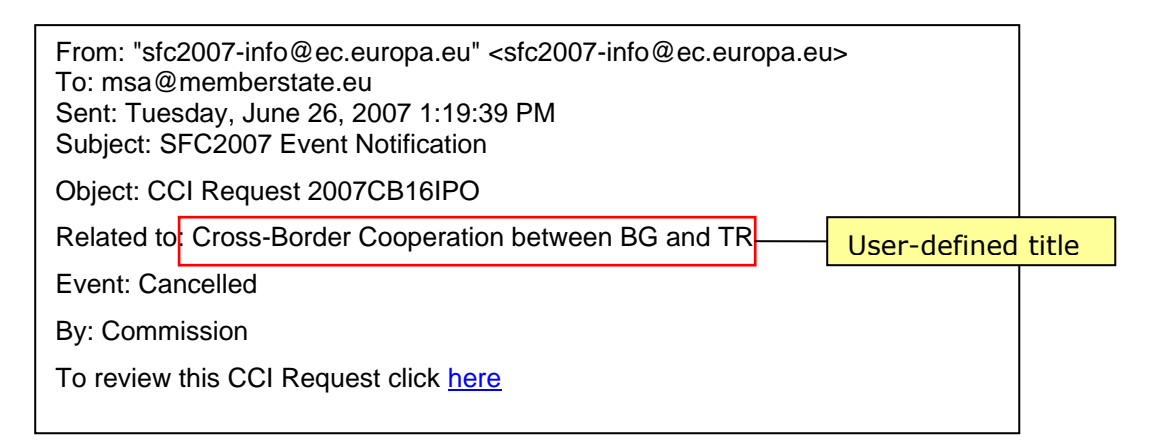

Click the *here* link to view the Detail screen for the CCI Request. It is not possible to "reactivate" the cancelled CCI Request. You can however create a new one, if you think that the CCI Request was wrongfully cancelled. It might then be a good idea to clarify your request by providing some additional justification (e.g. in the *Comments* field) or to contact the Commission prior to sending the new CCI request.

If the EC Operating Agent *allocated* the CCI, the notification e-mail message will have the following format:

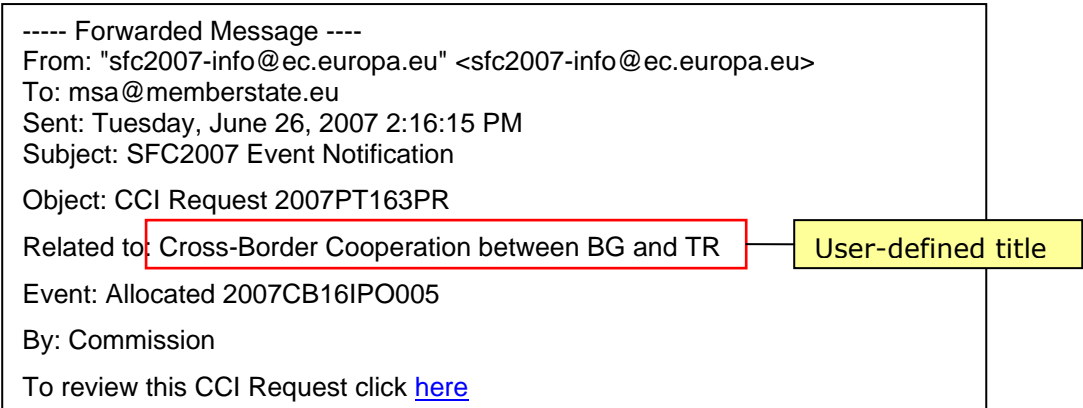

Click the *here* link to view the Detail screen for the CCI Request. Now that your requested CCI is available you can start using it.

## <span id="page-21-0"></span>**3. MANAGING IPA PROGRAMMES**

#### <span id="page-21-1"></span>**3.1. Introduction to IPA Programmes**

An IPA Programme is a document submitted on behalf of a Member State or a Candiate Member State and adopted by the Commission. It sets out a development strategy with a coherent set of priorities to be carried out with the aid of the IPA Fund. Each IPA Programme covers a period between 1 January 2007 and 31 December 2013.

Each IPA Programme covers one of the following components:

- *Support for Transition and Institution building*, aimed at financing capacity and institution building
- *Cross-border cooperation*, aimed at supporting the beneficiary countries in the area of cross-border cooperation between themselves, with the Member States or within the framework of cross-border or inter-regional actions. IPA Programmes covering this component are funded by the ERDF (DG REGIO). They are managed by the Managing Authority of a Member State, even if the funds are at least partially spent in a candidate Member State.
- *Regional Development,* aimed at at supporting the countries' preparations for the implementation of the Community's cohesion policy, and in particular for the European Regional Development Fund and the Cohesion Fund
- *Human Resources Development* which concerns preparation for cohesion policy and the European Social Fund
- *Rural Development* which concerns preparation for the common agricultural policy and related policies and for the European Agricultural Fund for Rural Development.

As the procedures for managing IPA Programmes differ according to the covered component, they are covered in separate sections, as indicated above.

#### <span id="page-21-2"></span>**3.2. General IPA Programme Management Workflow**

Managing an IPA Programme involves going through a workflow consisting of several procedures. Some procedures are performed by the Member State Managing Authority, while other procedures are performed by European Commission Users (European Commission Operating Agent (ECOA) and European Commission Publishing Officers (ECPO)).

An overview of this general workflow is displayed below:

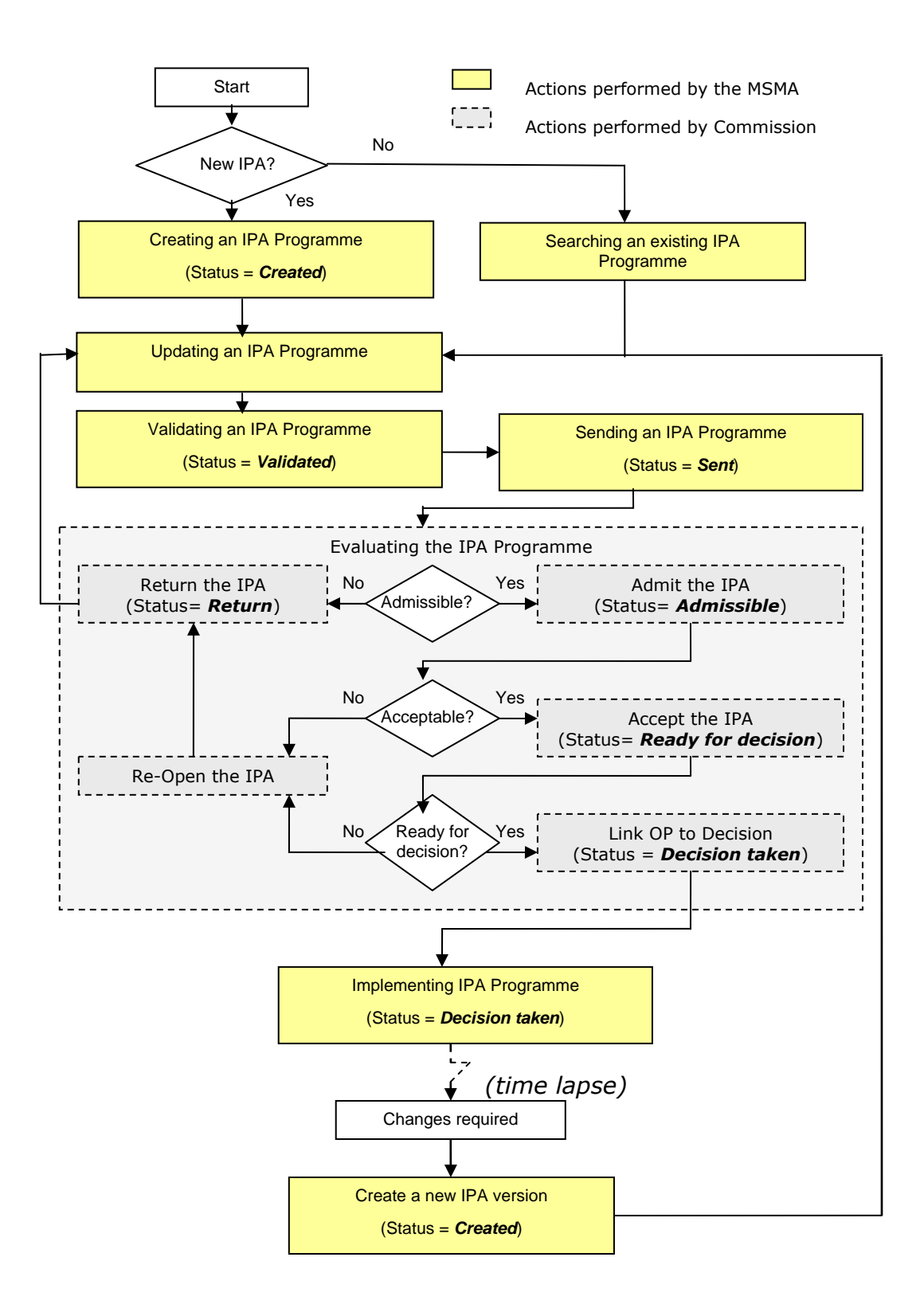

The actions you perform are represented as yellow boxes. Click one of the links below to access a detailed description:

- [Creating IPA Programmes](#page-24-0)
- [Searching existing IPA Programmes](#page-46-0)
- [Consulting existing IPA Programmes](#page-49-0)
- [Updating IPA Programmes](#page-65-0)
- [Validating IPA Programmes](#page-101-0)
- [Sending IPA Programmes to the European Commission](#page-103-0)
- [Correcting returned IPA Programmes](#page-108-0)
- [Creating a new version of an approved IPA Programme](#page-110-0)

The actions performed by European Commission users are displayed in gray boxes. Refer to the sectio[n Evaluating IPA Programmes \(by the Commission\) t](#page-105-0)o access a short description.

## <span id="page-24-0"></span>**4. CREATING IPA PROGRAMMES**

The IPA Operational Programme creation procedures depend on the covered component. They are therefore explained in separate sections:

- Creating IPA Programmes covering component 1 (Support for Transition and Institution [Building\)](#page-24-1)
- [Creating IPA Programmes covering component 2 \(Cross-Border Cooperation\)](#page-25-0)
- [Creating IPA Programmes covering component 3 \(Regional Development\)](#page-31-0)
- [Creating IPA Programmes covering component 4 \(Human Resources Development\)](#page-36-0)
- <span id="page-24-1"></span>• [Creating IPA Programmes covering component 5 \(Rural Development\)](#page-42-0)

**4.1. Creating IPA Programmes covering component 1 (Support for Transition and Institution Building)** 

TO BE COMPLETED

## <span id="page-25-0"></span>**4.2. Creating IPA Programmes covering component 2 (Cross-Border Cooperation)**

Follow the procedure described in this section to create an IPA Programme covering component 2 (Cross-Border Cooperation).

#### **1. On the SFC2007 initial screen, select the option** *IPA Programme* **from the**  *Programming* **drop-down menu:**

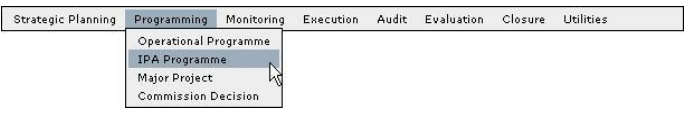

The following screen is displayed:

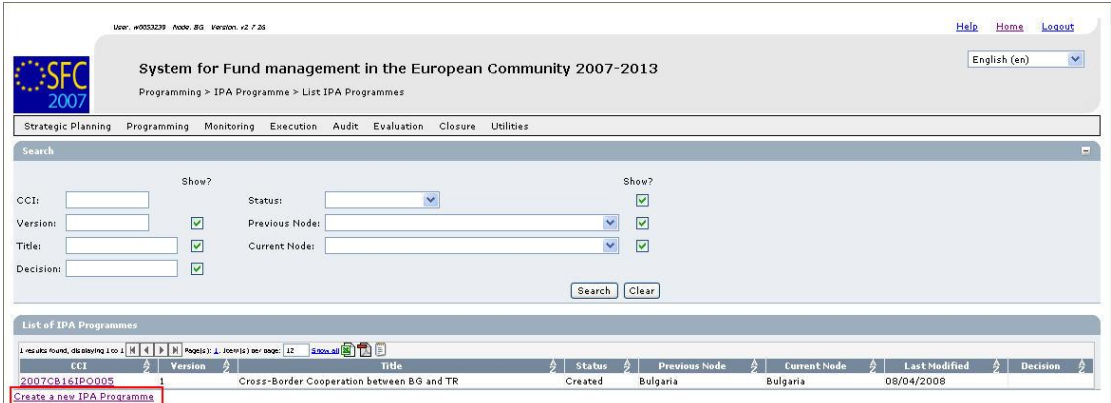

This screen contains the following standard elements:

- *Search pane*: This pane allows defining search criteria for searching IPA Programmes.
- *List of existing IPA Programmes*: This pane lists default information for existing IPA Programmes.
- *Create a new IPA Programme* link

A detailed description of the standard User Interface elements is provided in the [SFC2007](http://ec.europa.eu/employment_social/sfc2007/sfc2007_help/documents/sfc2007-man-183_introduction_guide.pdf)  [Introduction guide.](http://ec.europa.eu/employment_social/sfc2007/sfc2007_help/documents/sfc2007-man-183_introduction_guide.pdf)

#### **2. Click the link** *Create a new IPA Programme***.**

The following screen is displayed:

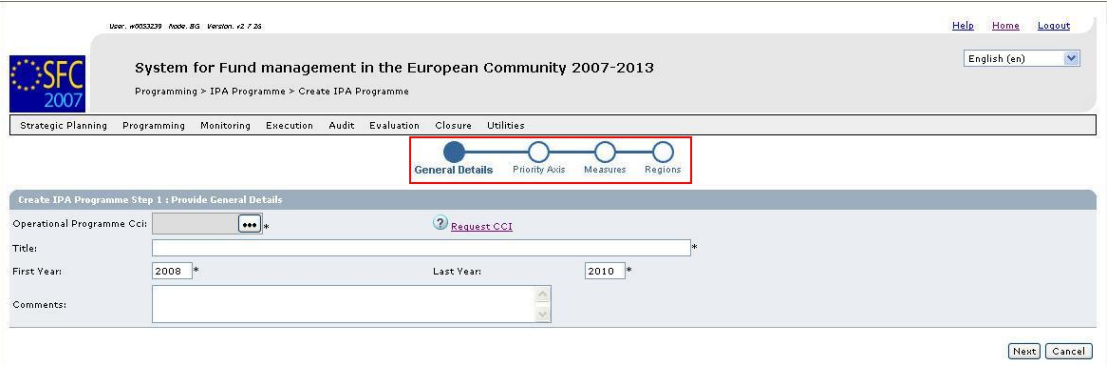

The current step *General Details* is highlighted.

**3. Click the field** *Operational Programme CCI***.** 

The dialog *List of allocated CCI* is displayed:

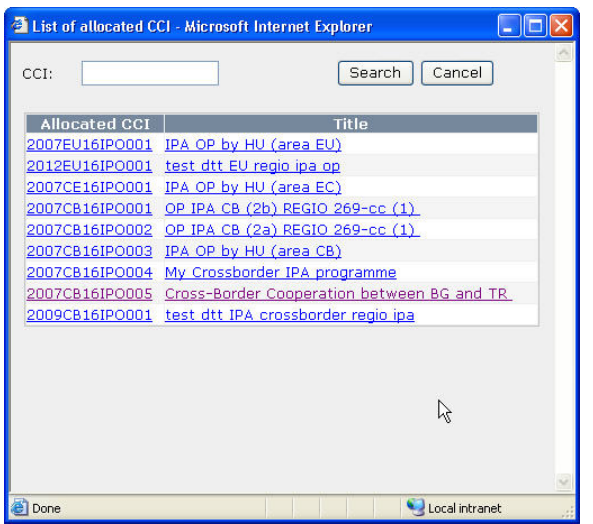

If the list of allocated CCI is too long and you do not easily find the required one, you can define (a part of) the CCI in the *CCI* search field. Then click the *Search* button. The list of allocated CCI matching the search criteria will be displayed. You can use the following wildcards:

- *%* represents several characters
- *\_* (underscore) represents a single characters

If the required CCI is not available in the *List of allocated CCI*, there are several possibilities:

- You have not yet requested the required CCI. In that case you can use the *Request CCI* link to access the *List of CCI Requests and Allocations* page. Refer to the chapter [Managing Common Identification Codes.](#page-7-0)
- You have requested the CCI, but the Commission did not allocate it yet. You will receive an e-mail message, when the CCI is allocated by the Commission.
- The CCI has already been allocated to another Operational Programme.

**Note**: IPA Programmes covering component 2 (Cross-Border Cooperation) are always linked to a CCI with the following format: *YYYYCB16IPO###*, where:

- *YYYY*: 4-digit year indication
- *CB*: code referring to Cross-Border Cooperation
- *16*: code referring to DG REGIO
- *I*: code referring to IPA
- *PO*: code referring to Operational Programme
- *###*: sequential number
- **4. Select the required CCI by clicking the matching link in the** *Allocated CCI* **or** *Title* **field.**

Result:

- The selected CCI is copied into the field *Operational Programme CCI*.
- The title linked to the selected CCI is copied into the *Title* field.
- **5. Fill out the other fields and make the selections as required.**

The following fields are available:

- [Title](#page-113-0)
- [First Year](#page-113-1)
- [Last Year](#page-113-2)
- **[Comments](#page-114-0)**

For a description of these fields, refer to the sectio[n General IPA Programme Data Fields](#page-112-1) or click an individual field link in the list above.

**Note**: If a mandatory field was not filled out, the system displays the Missing Information icon  $($  $\triangle$  $)$  next to the field.

#### **6. Click the** *Next* **button.**

The following screen is displayed:

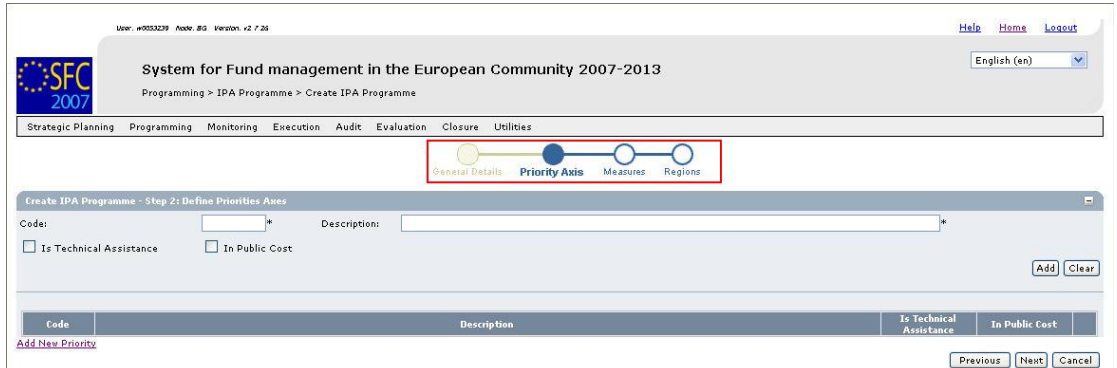

The current step, *Priority Axes*, is highlighted.

The following fields are available:

- [Code](#page-115-1)
- **[Description](#page-115-2)**
- [Is Technical Assistance](#page-115-3)
- [In Public Cost](#page-115-4)

For a description of these fields, refer to section **Priority Axes Data fields** or click an individual field link in the list above.

**7. Fill out the fields and make the selections as required. Then click the** *Add* **button.** 

The following screen is displayed:

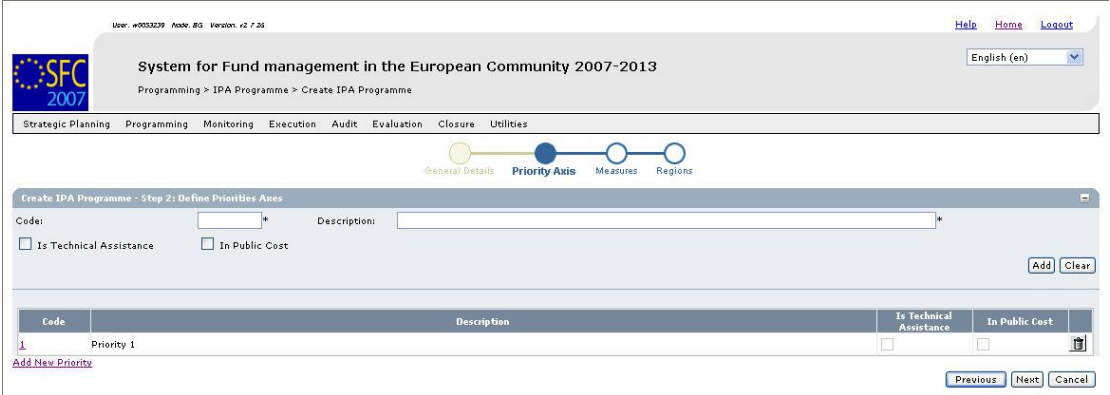

The newly added Priority Axis is displayed in the list.

You can now:

- Click the **Rubbish bin** icon  $\left( \bigcup_{n=1}^{\infty} \mathbb{I} \right)$  to delete the Priority definition.
- Click the link in the *Code* field to copy the Priority definition back into the introduction fields above. You will be able to update the settings and to add the edited definition.
- Click the *Cancel* button to cancel the IPA Programme creation as a whole.
- Repeat step 6 for all Priority Axes you want to assign to the IPA Programme.

#### **8. Once you have added all required Priorities, click the** *Next* **button.**

The following screen is displayed:

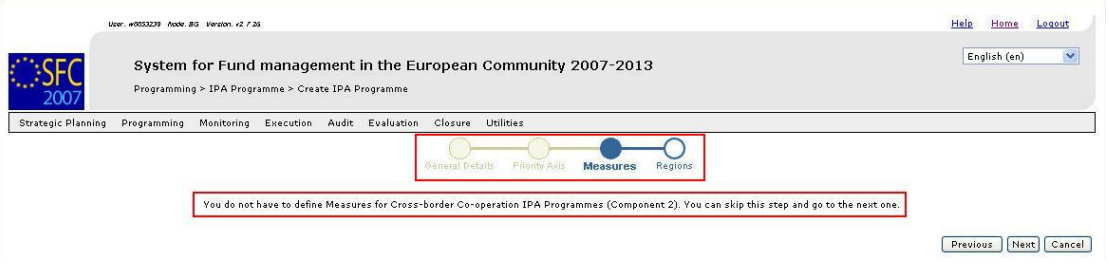

As indicated, you do not have to define Measures for an IPA Programme covering the Cross-Border Cooperation component.

#### **9. Click the** *Next* **button.**

The following screen is displayed:

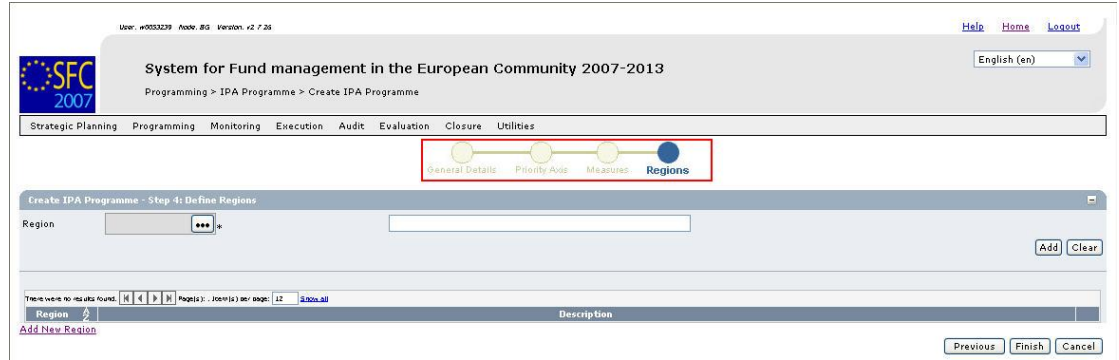

**10. Click the** *Region* **field.** 

#### The *Regions* dialog is displayed:

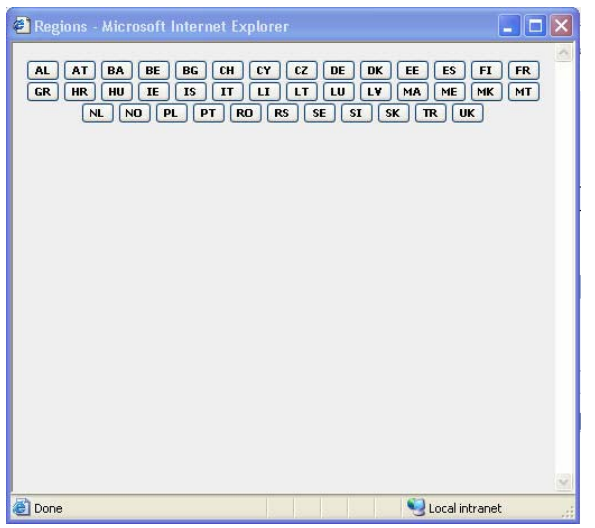

The Country Code buttons are displayed in the upper half of the dialog. Each button refers to a Member State (MS), a candidate Member State (C), a potential candidate Member State (PC) or an associated state (A):

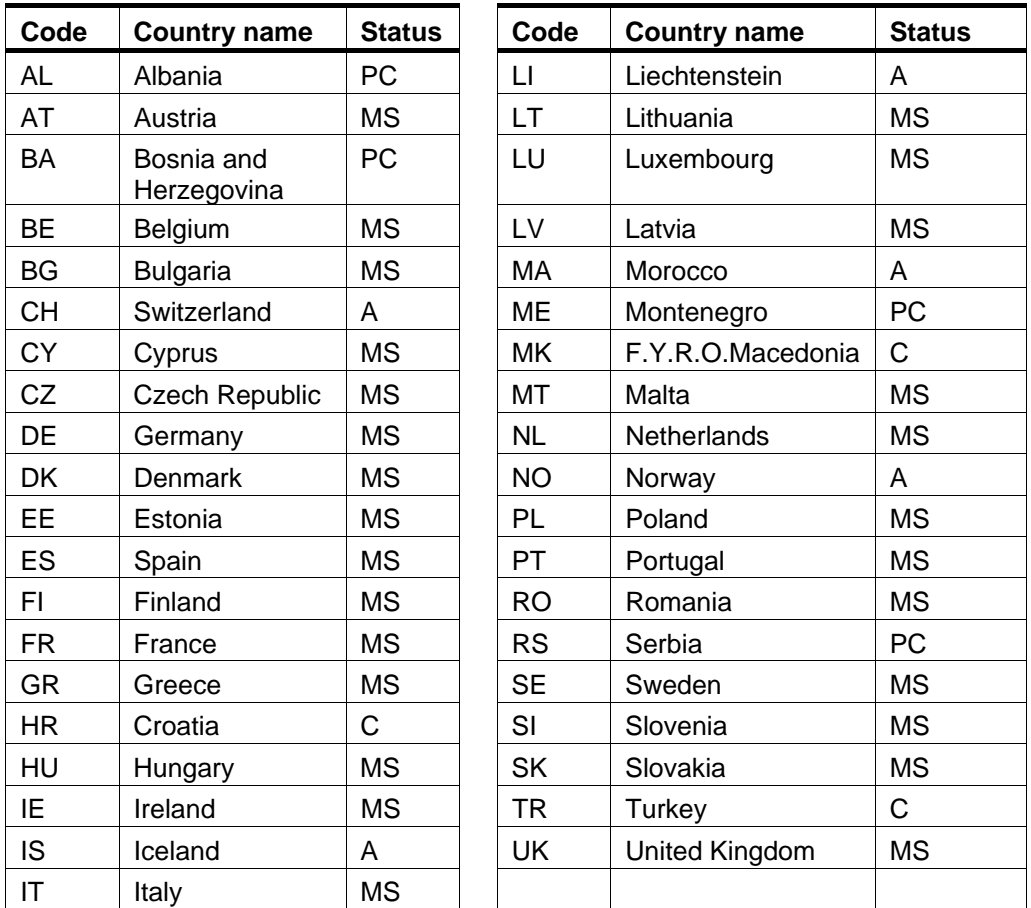

**11. Click the button matching the country from which a region is covered by the IPA Programme.** 

The predefined regions (NUTS levels 1 and 2) or the selected country are displayed. In the example below, the regions defined for Bulgaria are displayed:

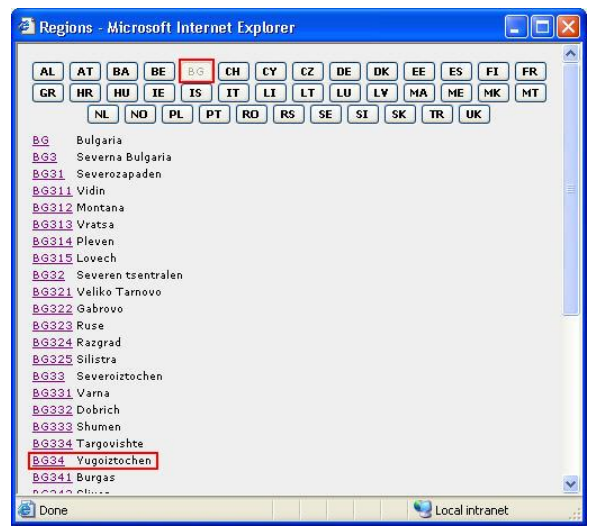

#### **12. Select the required region from the list.**

The selected region (in this example: *Yugoiztochen*) is copied into the main screen:

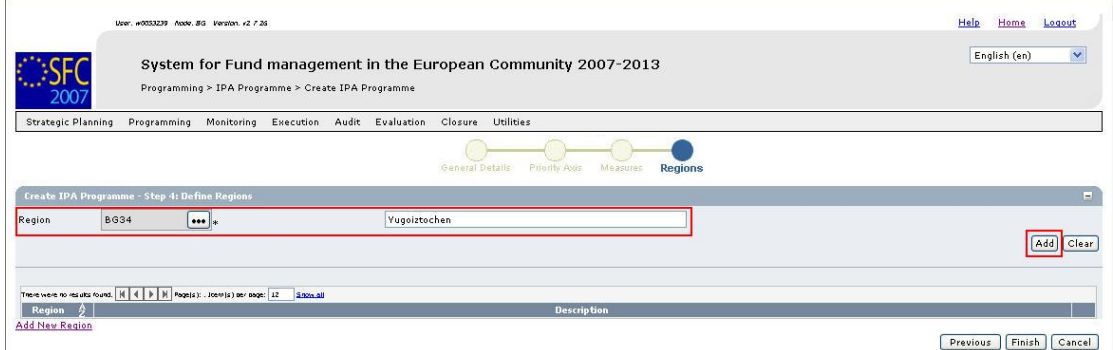

- **13. Click the Add button to effectively add the selected region to the IPA Programme.**
- **14. Repeat steps 10 13 for all regions you want to add to the IPA Programme.**

**Note**: You cannot add multiple regions in one go.

**15. Once you have added all required regions, click the** *Finish* **button.** 

The following message is displayed briefly:

*Creation of IPA Programme was successful!* 

Then the following screen is displayed:

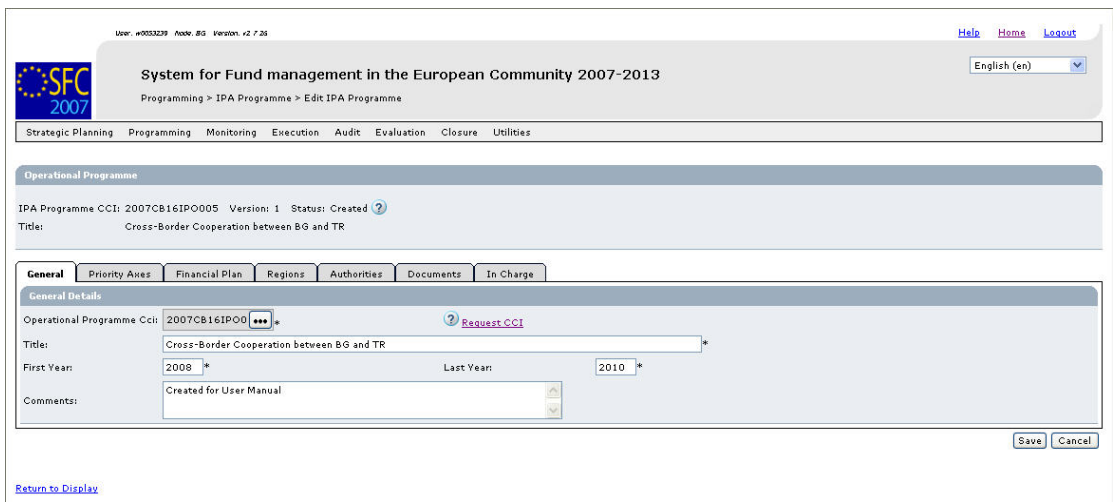

This screen contains a number of tabs allowing updating (editing and/or completing) the IPA Programme definition. Refer t[o Updating IPA Programmes covering component 2](#page-66-0)  [\(Cross-Border Cooperation\)](#page-66-0) for a detailed description.

#### <span id="page-31-0"></span>**4.3. Creating IPA Programmes covering component 3 (Regional Development)**

Follow the procedure described in this section to create an IPA Programme covering component 3 (Regional Development).

#### **1. On the SFC2007 initial screen, select the option** *IPA Programme* **from the**  *Programming* **drop-down menu:**

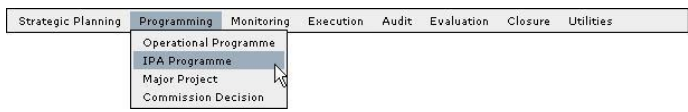

The following screen is displayed:

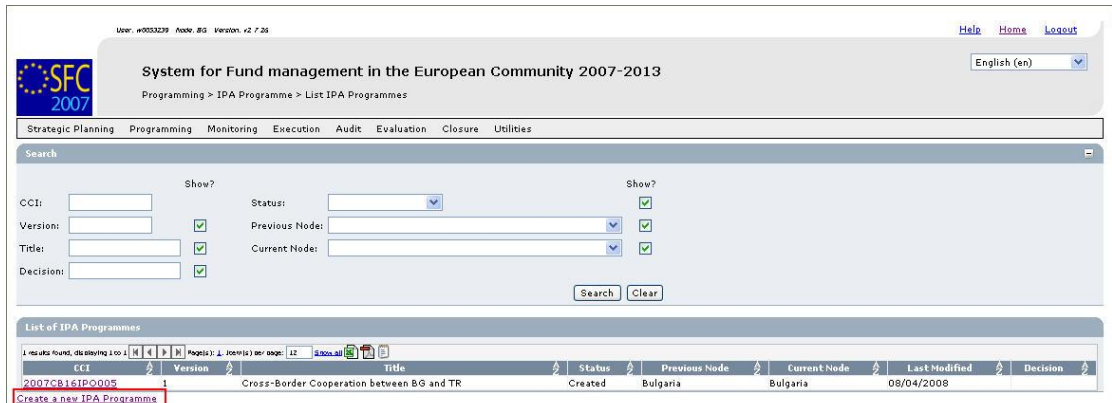

This screen contains the following standard elements:

- *Search pane*: This pane allows defining search criteria for searching IPA Programmes.
- *List of existing IPA Programmes*: This pane lists default information for existing IPA Programmes.
- *Create a new IPA Programme* link

A detailed description of the standard User Interface elements is provided in the [SFC2007](http://ec.europa.eu/employment_social/sfc2007/sfc2007_help/documents/sfc2007-man-183_introduction_guide.pdf)  [Introduction guide.](http://ec.europa.eu/employment_social/sfc2007/sfc2007_help/documents/sfc2007-man-183_introduction_guide.pdf)

#### **2. Click the link** *Create a new IPA Programme***.**

The following screen is displayed:

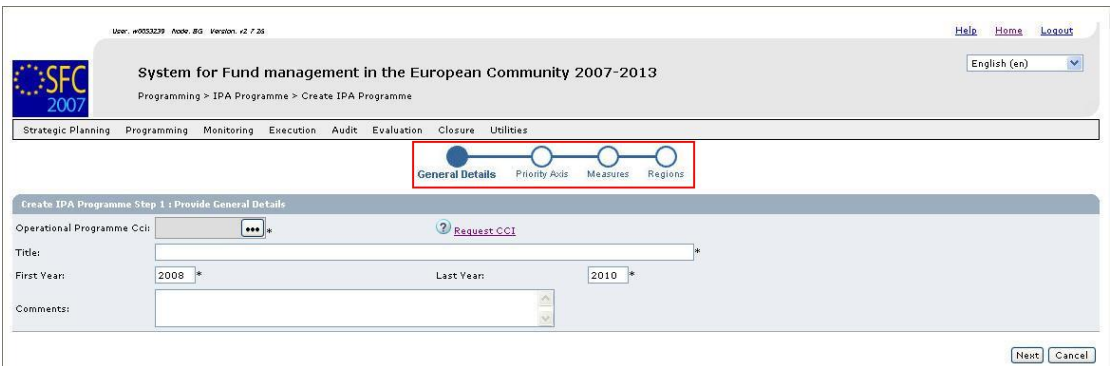

The current step *General Details* is highlighted.

**3. Click the field** *Operational Programme CCI***.** 

The dialog *List of allocated CCI* is displayed:

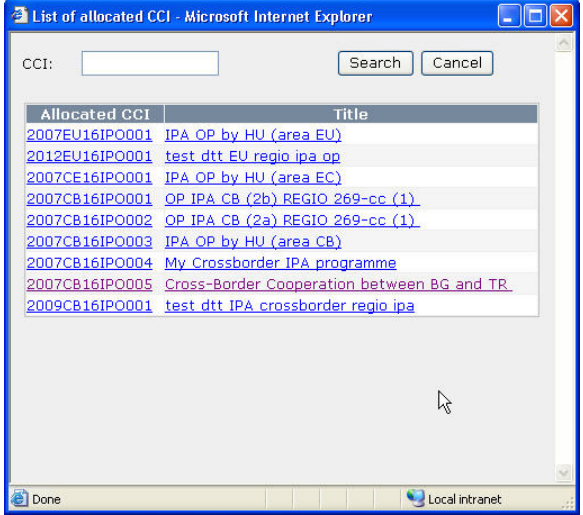

If the list of allocated CCI is too long and you do not easily find the required one, you can define (a part of) the CCI in the *CCI* search field. Then click the *Search* button. The list of allocated CCI matching the search criteria will be displayed. You can use the following wildcards:

- *%* represents several characters
- *(underscore) represents a single characters*

If the required CCI is not available in the *List of allocated CCI*, there are several possibilities:

- You have not yet requested the required CCI. In that case you can use the *Request CCI* link to access the *List of CCI Requests and Allocations* page. Refer to the chapter [Managing Common Identification Codes.](#page-7-0)
- You have requested the CCI, but the Commission did not allocate it yet. You will receive an e-mail message, when the CCI is allocated by the Commission.
- The CCI has already been allocated to another Operational Programme.

**Note**: IPA Programmes covering component 3 (Regional Development) are always linked to a CCI with the following format: *YYYYCA16IPO###*, where:

- *YYYY*: 4-digit year indication
- *CA*: code referring to Candidate Member State Country Possible values:
	- *TR*: Turkey
	- *HR*: Croatia
	- **MK**: Former Yugoslav Republic of Macedonia
- *16*: code referring to DG REGIO
- *I*: code referring to IPA
- *PO*: code referring to Operational Programme
- *###*: sequential number
- **4. Select the required CCI by clicking the matching link in the** *Allocated CCI* **or** *Title* **field.**

Result:

- The selected CCI is copied into the field *Operational Programme CCI*.
- The title linked to the selected CCI is copied into the *Title* field.

#### **5. Fill out the other fields and make the selections as required.**

The following fields are available:

- [Title](#page-113-0)
- [First Year](#page-113-1)
- [Last Year](#page-113-2)
- [Comments](#page-114-0)

For a description of these fields, refer to the sectio[n General IPA Programme Data Fields](#page-112-1) or click an individual field link in the list above.

**Note**: If a mandatory field was not filled out, the system displays the Missing Information icon  $(\triangle)$  next to the field.

#### **6. Click the** *Next* **button.**

The following screen is displayed:

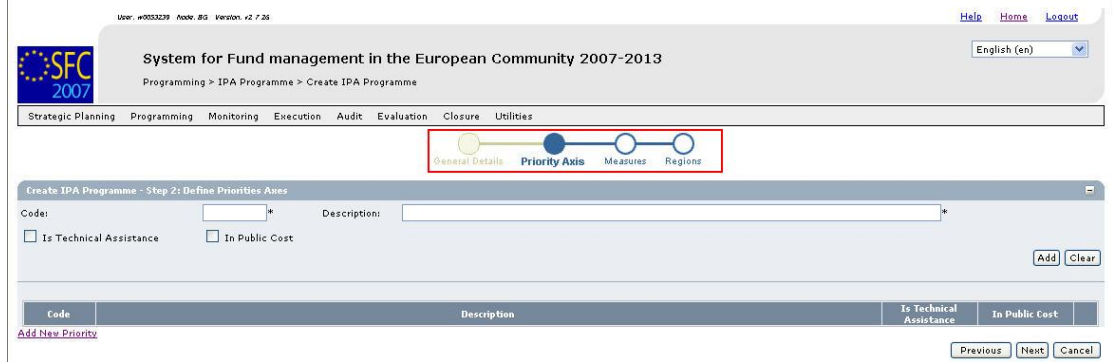

The current step, *Priority Axes*, is highlighted.

The following fields are available:

- [Code](#page-115-1)
- **[Description](#page-115-2)**
- [Is Technical Assistance](#page-115-3)
- [In Public Cost](#page-115-4)

For a description of these fields, refer to section **Priority Axes Data fields** or click an individual field link in the list above.

#### **7. Fill out the fields and make the selections as required. Then click the** *Add* **button.**

The following screen is displayed:

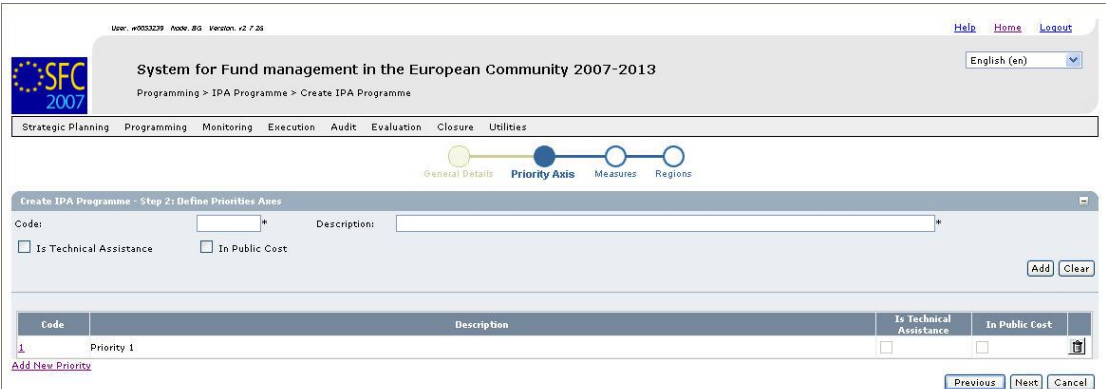

The newly added Priority Axis is displayed in the list.

You can now:

- Click the **Rubbish bin** icon  $\left( \frac{\hat{\mathbf{n}}}{\hat{\mathbf{n}}} \right)$  to delete the Priority definition.
- Click the link in the *Code* field to copy the Priority definition into the introduction fields above. You can then update the settings and click the *Update* button to save the edited definition.
- Click the *Cancel* button to cancel the IPA Programme creation as a whole.

#### **8. Repeat step 7 for all Priority Axes you want to assign to the IPA Programme.**

**9. Once you have added all required Priorities, click the** *Next* **button.** 

The following screen is displayed:

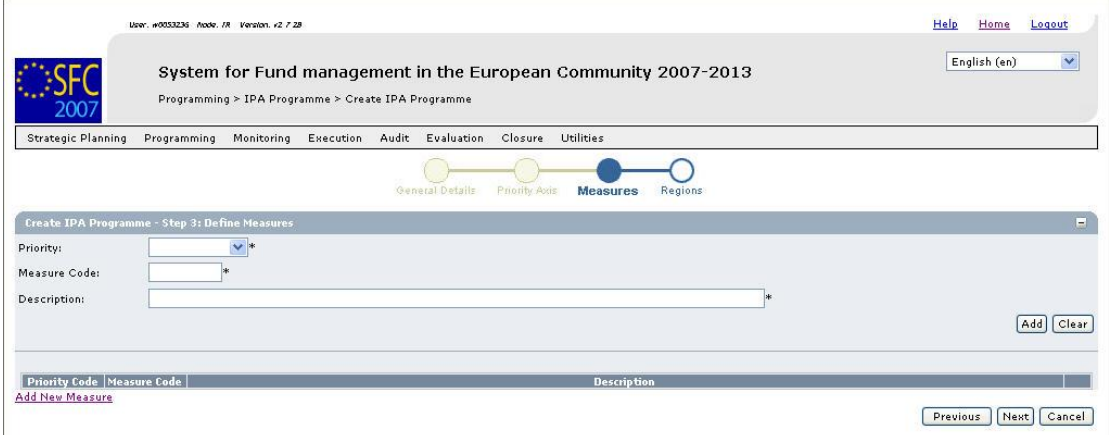

The current step *Measures* is indicated.

The following fields are available:

- **[Priority](#page-116-1)**
- [Measure code](#page-116-2)
- **[Description](#page-116-3)**

For a description of these fields, refer to sectio[n Measure Detail Data fields o](#page-116-0)r click an individual field link in the list above.

#### **10. Fill out the fields and make the selections as required. Then click the** *Add* **button.**

The following screen is displayed:

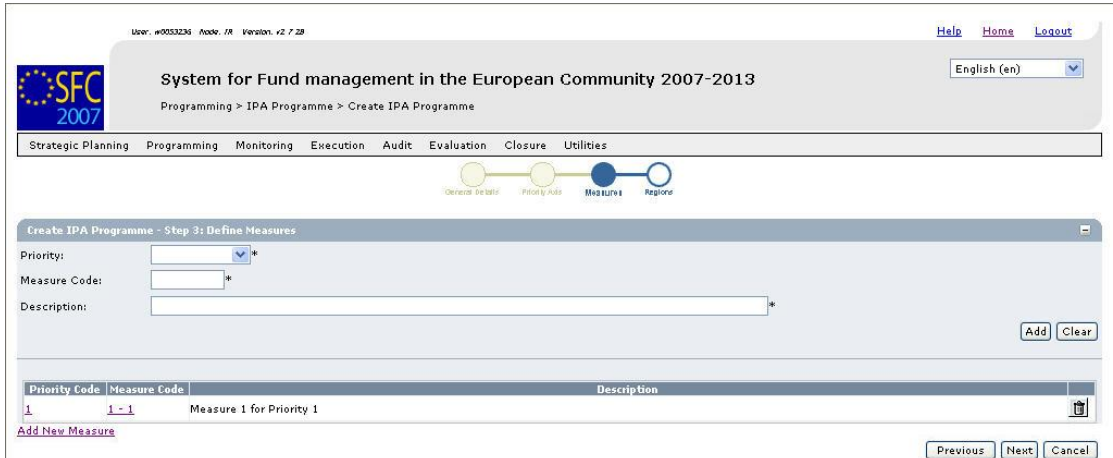

The newly added Measure is displayed in the list.

You can now:

- Click the **Rubbish bin** icon  $\left( \frac{\mathbb{d} \mathbb{d}}{\mathbb{d}} \right)$  to delete the Priority definition.
- Click the link in the *Priority Code* or *Measure Code* field to copy the Measure definition into the introduction fields above. You can then update the settings and click the *Update* button to save the edited definition.
- Click the *Cancel* button to cancel the IPA Programme creation as a whole.

#### **11. Repeat step 10 for all Measures you want to assign to the Priorities defined for the IPA Programme.**

#### **12. Click the** *Next* **button.**

The following screen is displayed:

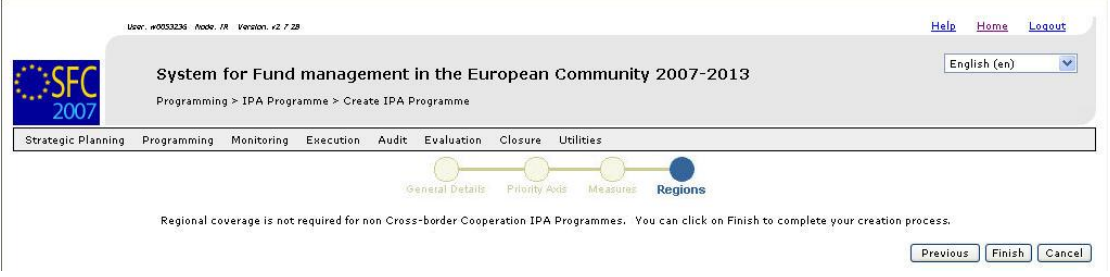

As indicated, you do not have to define regions for IPA Programmes covering component 3 (Regional Development).
### **13. Click the** *Finish* **button.**

The following message is displayed briefly:

### *Creation of IPA Programme was successful!*

Then the following screen is displayed:

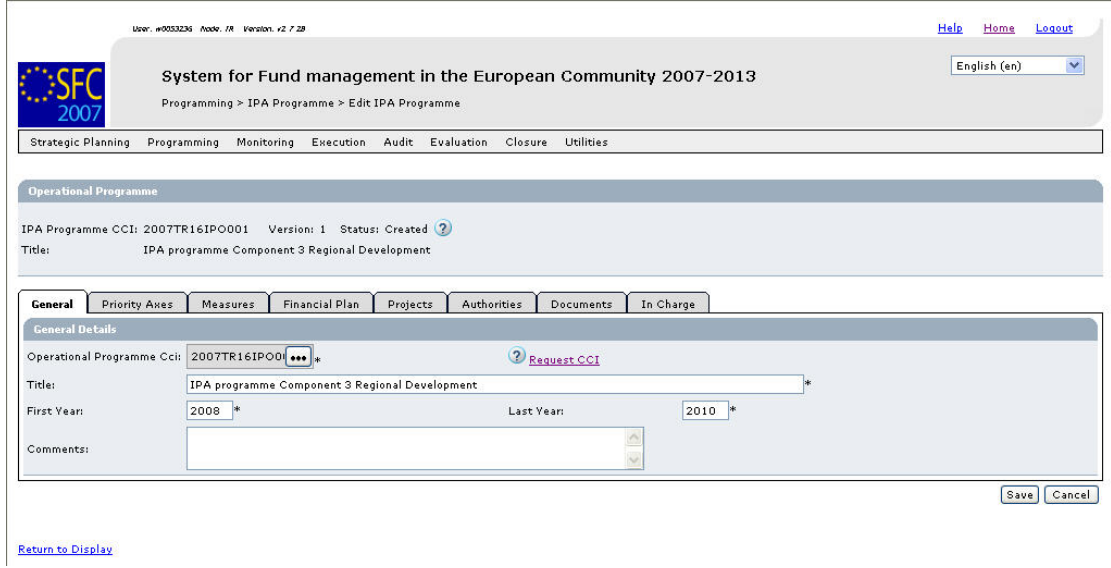

This screen contains a number of tabs allowing updating (editing and/or completing) the IPA Programme definition. Refer t[o Updating IPA Programmes covering component 3](#page-77-0)  [\(Regional Development\)](#page-77-0) for a detailed description.

# **4.4. Creating IPA Programmes covering component 4 (Human Resources Development)**

Follow the procedure described in this section to create an IPA Programme covering component 4 (Human Resources Development).

**1. On the SFC2007 initial screen, select the option** *IPA Programme* **from the**  *Programming* **drop-down menu:** 

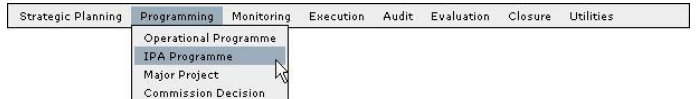

The following screen is displayed:

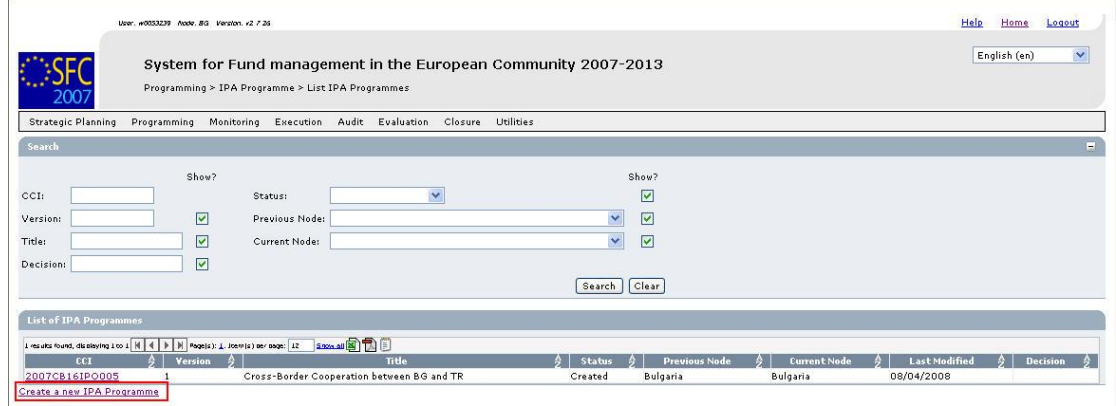

This screen contains the following standard elements:

- *Search pane*: This pane allows defining search criteria for searching IPA Programmes.
- *List of existing IPA Programmes*: This pane lists default information for existing IPA Programmes.
- *Create a new IPA Programme* link

A detailed description of the standard User Interface elements is provided in the [SFC2007](http://ec.europa.eu/employment_social/sfc2007/sfc2007_help/documents/sfc2007-man-183_introduction_guide.pdf)  [Introduction guide.](http://ec.europa.eu/employment_social/sfc2007/sfc2007_help/documents/sfc2007-man-183_introduction_guide.pdf)

## **2. Click the link** *Create a new IPA Programme***.**

The following screen is displayed:

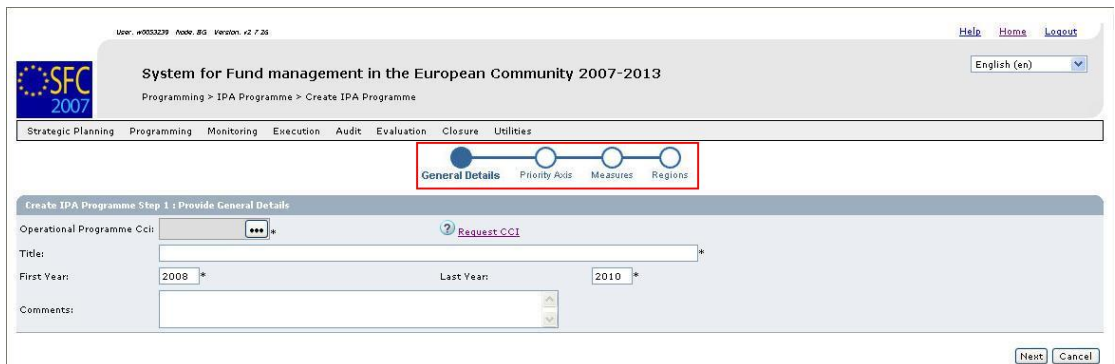

The current step *General Details* is highlighted.

**3. Click the field** *Operational Programme CCI***.** 

The dialog *List of allocated CCI* is displayed:

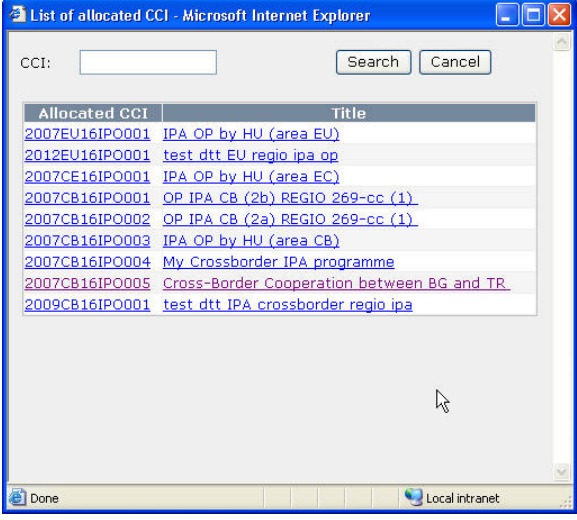

If the list of allocated CCI is too long and you do not easily find the required one, you can define (a part of) the CCI in the *CCI* search field. Then click the *Search* button. The list of allocated CCI matching the search criteria will be displayed. You can use the following wildcards:

- *%* represents several characters
- *\_* (underscore) represents a single characters

If the required CCI is not available in the *List of allocated CCI*, there are several possibilities:

- You have not yet requested the required CCI. In that case you can use the *Request CCI* link to access the *List of CCI Requests and Allocations* page. Refer to the chapter [Managing Common Identification Codes.](#page-7-0)
- You have requested the CCI, but the Commission did not allocate it yet. You will receive an e-mail message, when the CCI is allocated by the Commission.
- The CCI has already been allocated to another Operational Programme.

**Note**: IPA Programmes covering component 4 (Human Resources Development) are always linked to a CCI with the following format: *YYYYCA16IPO###*, where:

- *YYYY*: 4-digit year indication
- *CA*: code referring to Candidate Member State Country

Possible values:

- *TR*: Turkey
- *HR*: Croatia
- *MK*: Former Yugoslav Republic of Macedonia
- 05: code referring to DG EMPL
- *I*: code referring to IPA
- *PO*: code referring to Operational Programme
- *###*: sequential number
- **4. Select the required CCI by clicking the matching link in the** *Allocated CCI* **or** *Title* **field.**

Result:

- The selected CCI is copied into the field *Operational Programme CCI*.
- The title linked to the selected CCI is copied into the **Title** field, but can be edited.

### **5. Fill out the other fields and make the selections as required.**

The following fields are available:

- **[Title](#page-113-0)**
- [First Year](#page-113-1)
- [Last Year](#page-113-2)
- [Comments](#page-114-0)

For a description of these fields, refer to the sectio[n General IPA Programme Data Fields](#page-112-0) or click an individual field link in the list above.

Note: If a mandatory field was not filled out, the system displays the Missing Information icon  $($  $\triangle$  $)$  next to the field.

## **6. Click the** *Next* **button.**

The following screen is displayed:

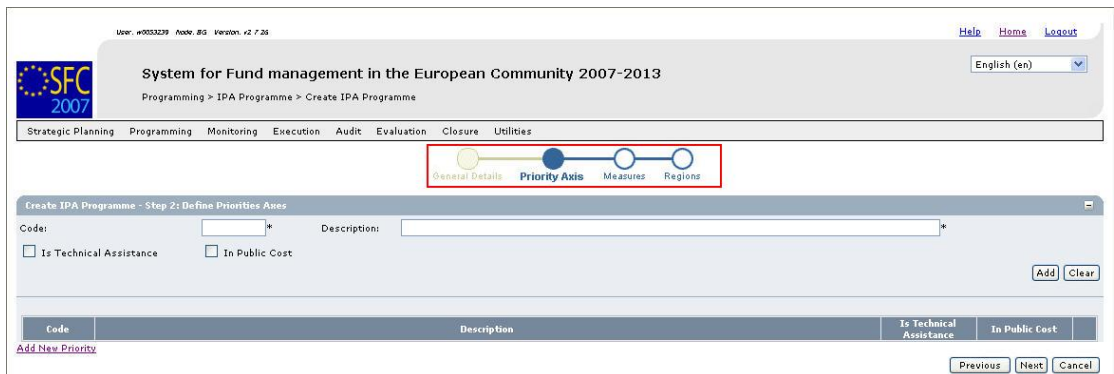

The current step, *Priority Axes*, is highlighted.

The following fields are available:

- [Code](#page-115-0)
- **[Description](#page-115-1)**
- [Is Technical Assistance](#page-115-2)
- [In Public Cost](#page-115-3)

For a description of these fields, refer to sectio[n Priority Axes Data fields](#page-115-4) or click an individual field link in the list above.

### **7. Fill out the fields and make the selections as required. Then click the** *Add* **button.**

The following screen is displayed:

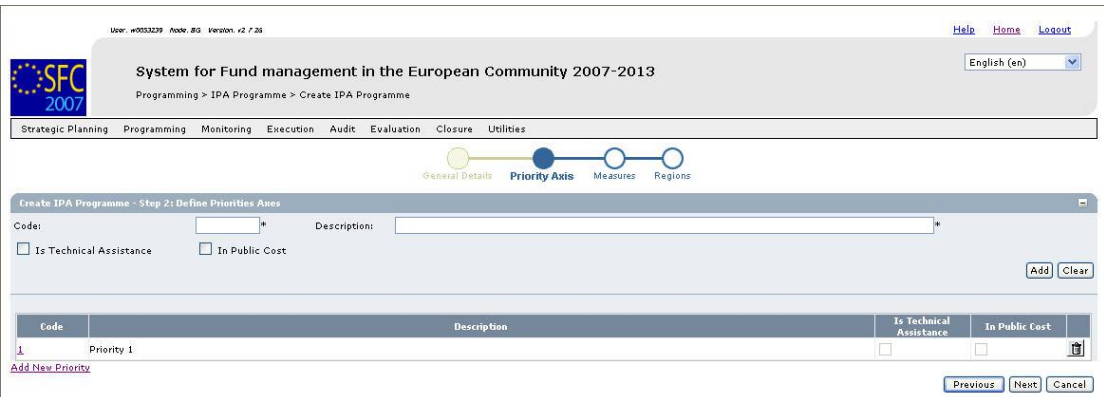

The newly added Priority Axis is displayed in the list.

You can now:

- Click the **Rubbish bin** icon  $\left( \frac{\mathbf{d}}{\mathbf{d}} \right)$  to delete the Priority definition.
- Click the link in the *Code* field to copy the Priority definition into the introduction fields above. You can then update the settings and click the *Update* button to save the edited definition.
- Click the *Cancel* button to cancel the IPA Programme creation as a whole.
- **8. Repeat step 7 for all Priority Axes you want to assign to the IPA Programme.**
- **9. Once you have added all required Priorities, click the** *Next* **button.**

The following screen is displayed:

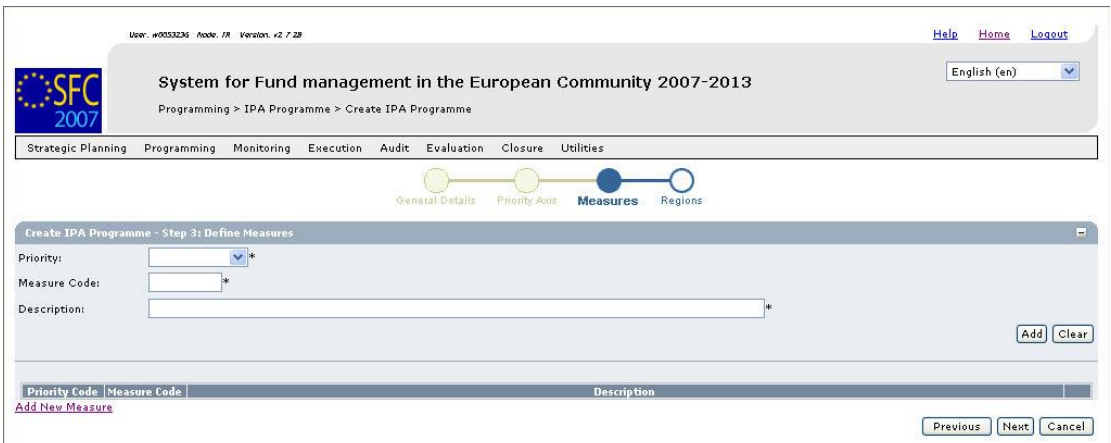

The current step *Measures* is indicated.

The following fields are available:

- **[Priority](#page-116-0)**
- [Measure code](#page-116-1)
- [Description](#page-116-2)

For a description of these fields, refer to sectio[n Measure Detail Data fields o](#page-116-3)r click an individual field link in the list above.

### **10. Fill out the fields and make the selections as required. Then click the** *Add* **button.**

The following screen is displayed:

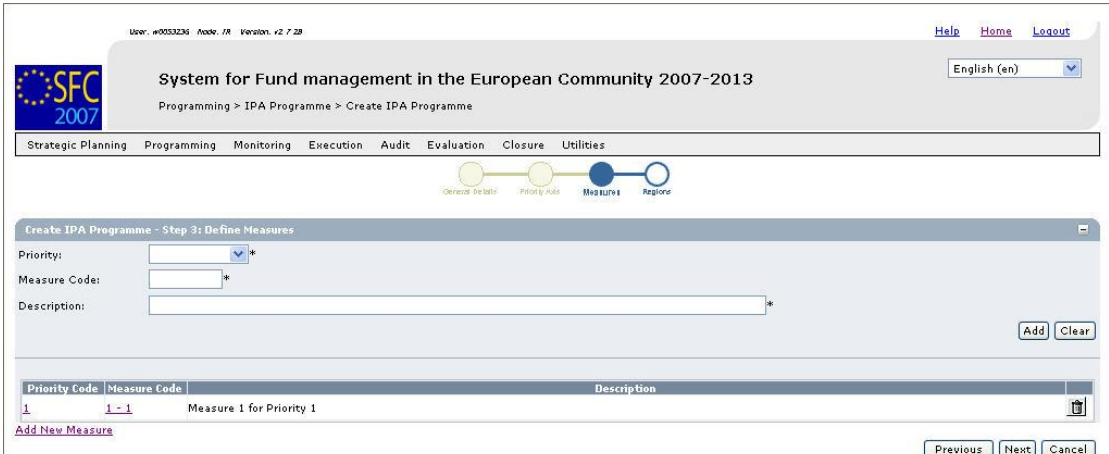

The newly added Measure is displayed in the list.

You can now:

- Click the *Rubbish bin* icon  $\left( \bigcup_{k=1}^{\infty} \mathbb{I}_{k} \right)$  to delete the Priority definition.
- Click the link in the *Priority Code* or *Measure Code* field to copy the Measure definition into the introduction fields above. You can then update the settings and click the *Update* button to save the edited definition.
- Click the *Cancel* button to cancel the IPA Programme creation as a whole.
- **11. Repeat step 10 for all Measures you want to assign to the Priorities defined for the IPA Programme.**

### **12. Click the** *Next* **button.**

The following screen is displayed:

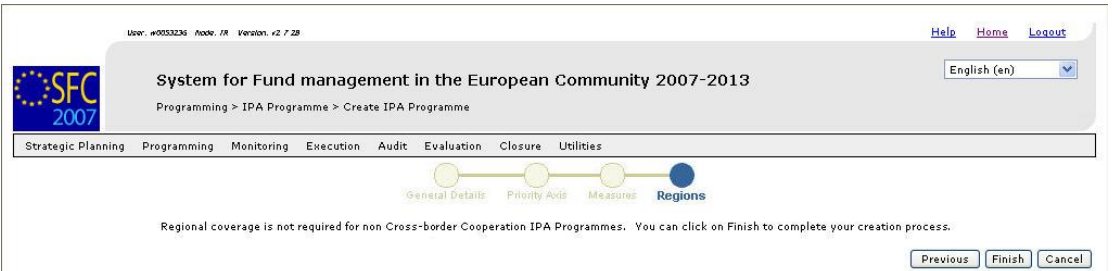

As indicated, you do not have to define regions for IPA Programmes covering component 4 (Human Resources Development).

#### **13. Click the** *Finish* **button.**

The following message is displayed briefly:

### *Creation of IPA Programme was successful!*

Then the following screen is displayed:

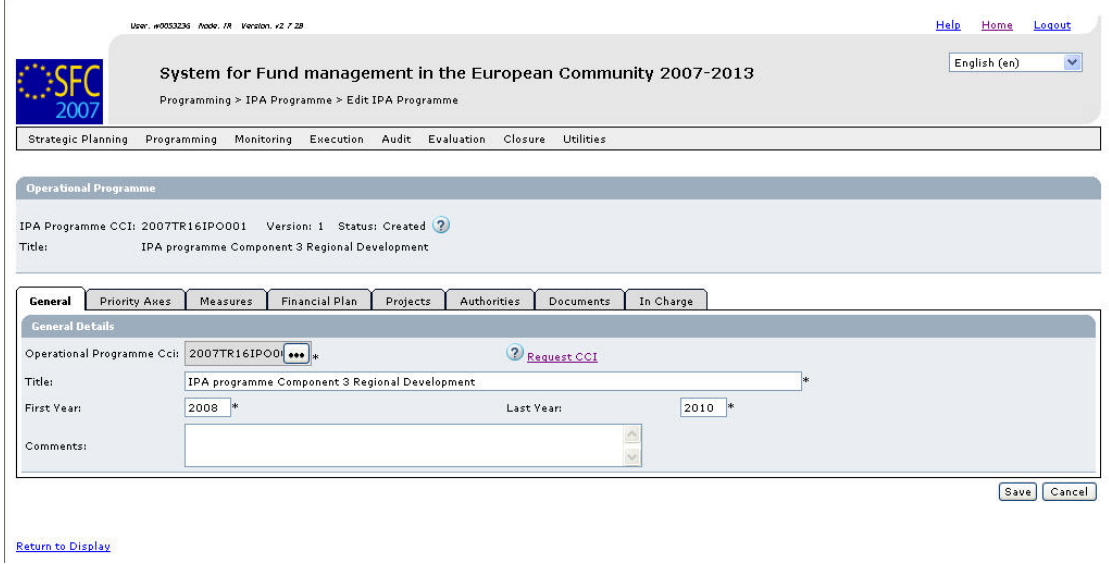

This screen contains a number of tabs allowing updating (editing and/or completing) the IPA Programme definition. Refer t[o Updating IPA Programmes covering component 4](#page-87-0) [\(Human Resources Development\)](#page-87-0) for a detailed description.

# **4.5. Creating IPA Programmes covering component 5 (Rural Development)**

Follow the procedure described in this section to create an IPA Programme covering component 5 (Rural Development).

**1. On the SFC2007 initial screen, select the option** *IPA Programme* **from the**  *Programming* **drop-down menu:** 

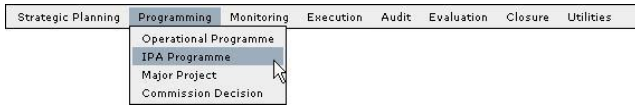

The following screen is displayed:

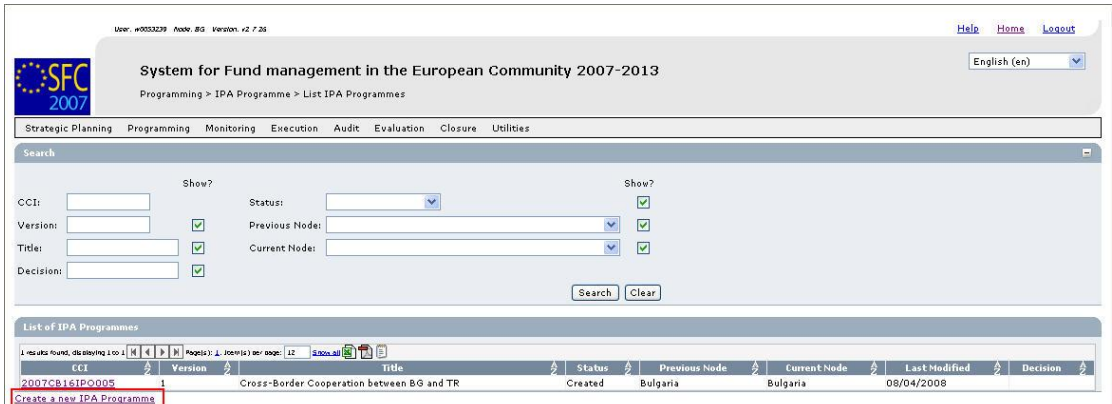

This screen contains the following standard elements:

- *Search pane*: This pane allows defining search criteria for searching IPA Programmes.
- *List of existing IPA Programmes*: This pane lists default information for existing IPA Programmes.
- *Create a new IPA Programme* link

A detailed description of the standard User Interface elements is provided in the [SFC2007](http://ec.europa.eu/employment_social/sfc2007/sfc2007_help/documents/sfc2007-man-183_introduction_guide.pdf)  [Introduction guide.](http://ec.europa.eu/employment_social/sfc2007/sfc2007_help/documents/sfc2007-man-183_introduction_guide.pdf)

### **2. Click the link** *Create a new IPA Programme***.**

The following screen is displayed:

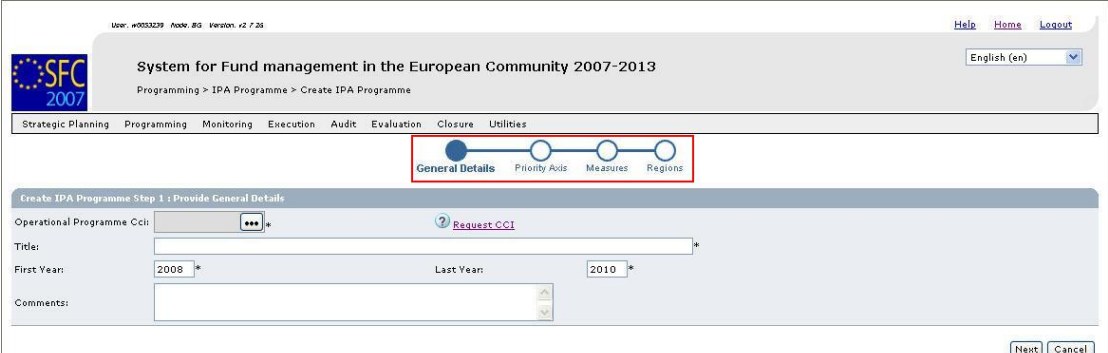

The current step *General Details* is highlighted.

**3. Click the field** *Operational Programme CCI***.** 

The dialog *List of allocated CCI* is displayed:

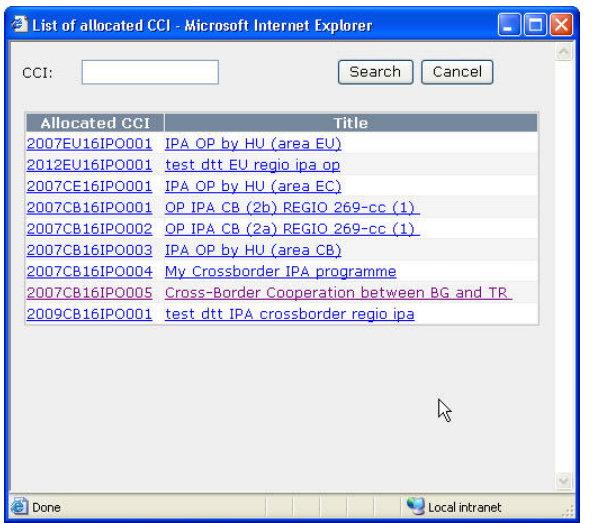

If the list of allocated CCI is too long and you do not easily find the required one, you can define (a part of) the CCI in the *CCI* search field. Then click the *Search* button. The list of allocated CCI matching the search criteria will be displayed. You can use the following wildcards:

- *%* represents several characters
- *\_* (underscore) represents a single characters

If the required CCI is not available in the *List of allocated CCI*, there are several possibilities:

- You have not yet requested the required CCI. In that case you can use the *Request CCI* link to access the *List of CCI Requests and Allocations* page. Refer to the chapter [Managing Common Identification Codes.](#page-7-0)
- You have requested the CCI, but the Commission did not allocate it yet. You will receive an e-mail message, when the CCI is allocated by the Commission.
- The CCI has already been allocated to another Operational Programme.

**Note**: IPA Programmes covering component 3 (Regional Development) are always linked to a CCI with the following format: *YYYYCA06IPO###*, where:

- *YYYY*: 4-digit year indication
- *CA*: code referring to Candidate Member State Country

Possible values:

- *TR*: Turkey
- *HR*: Croatia
- *MK*: Former Yugoslav Republic of Macedonia
- 06: code referring to DG AGRI
- *I*: code referring to IPA
- *PO*: code referring to Operational Programme
- *###*: sequential number
- **4. Select the required CCI by clicking the matching link in the** *Allocated CCI* **or** *Title* **field.**

Result:

- The selected CCI is copied into the field *Operational Programme CCI*.
- The title linked to the selected CCI is copied into the *Title* field.

# **5. Fill out the other fields and make the selections as required.**

The following fields are available:

- [Title](#page-113-0)
- [First Year](#page-113-1)
- [Last Year](#page-113-2)
- **[Comments](#page-114-0)**

For a description of these fields, refer to the sectio[n General IPA Programme Data Fields](#page-112-0) or click an individual field link in the list above.

Note: If a mandatory field was not filled out, the system displays the Missing Information icon  $($ **A** $)$  next to the field.

## **6. Click the** *Next* **button.**

The following screen is displayed:

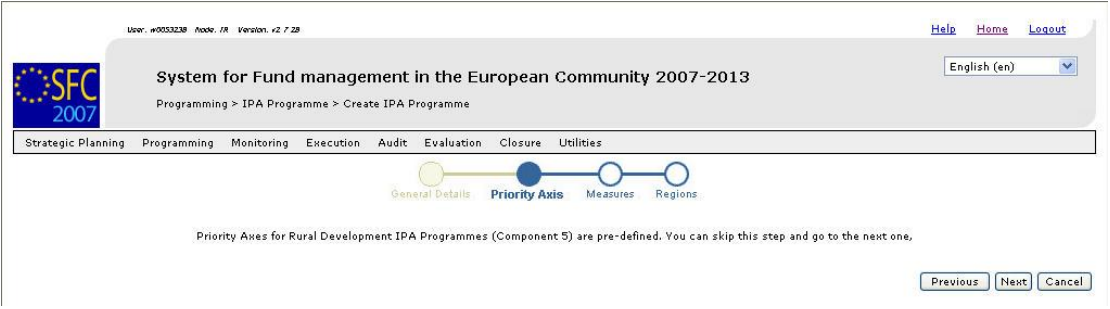

The current step, *Priority Axes*, is highlighted. As indicated, you do not have to define Priority Axes for IPA Programmes covering component 5 (Rural Development), as these Priority Axes are pre-defined.

## **7. Click the** *Next* **button.**

The following screen is displayed:

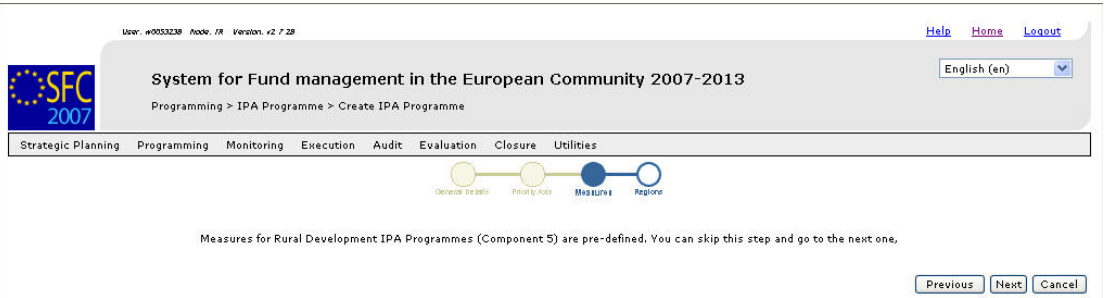

The current step, *Measures*, is highlighted. As indicated, you do not have to define Measures for IPA Programmes covering component 5 (Rural Development), as these Measures are pre-defined.

### **8. Click the** *Next* **button.**

The following screen is displayed:

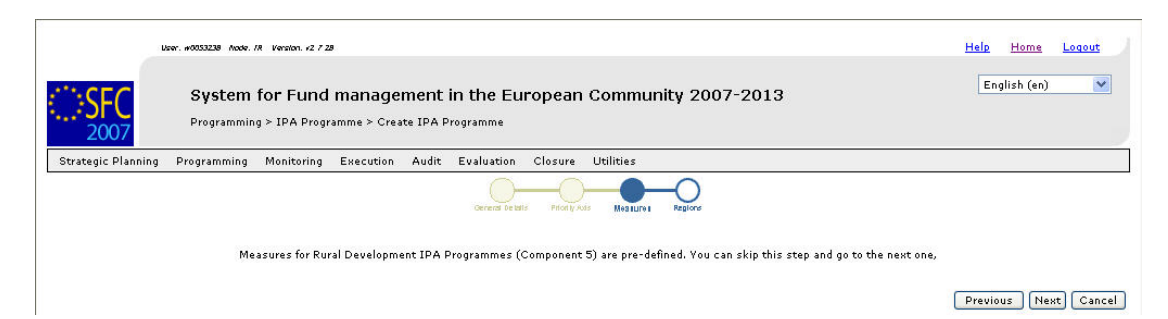

The current step, *Measures*, is highlighted. As indicated, you do not have to define Measures for IPA Programmes covering component 5 (Rural Development), as these Measures are pre-defined.

## **9. Click the** *Next* **button.**

The following screen is displayed:

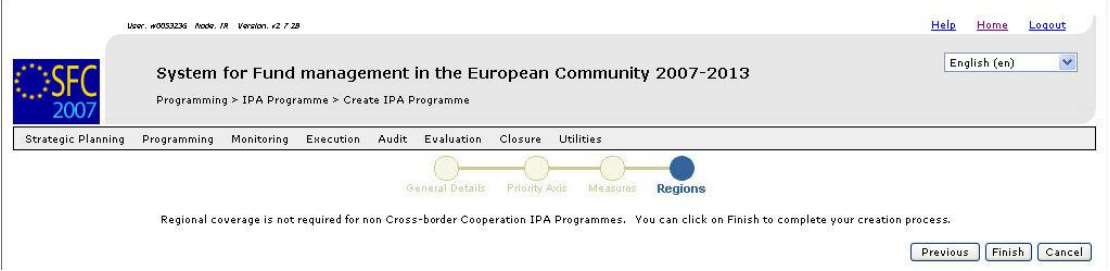

The current step, *Regions*, is highlighted. As indicated, you do not have to define Regions for IPA Programmes covering component 5 (Rural Development).

### **10. Click the** *Finish* **button.**

The following message is displayed briefly:

### *Creation of IPA Programme was successful!*

Then the following screen is displayed:

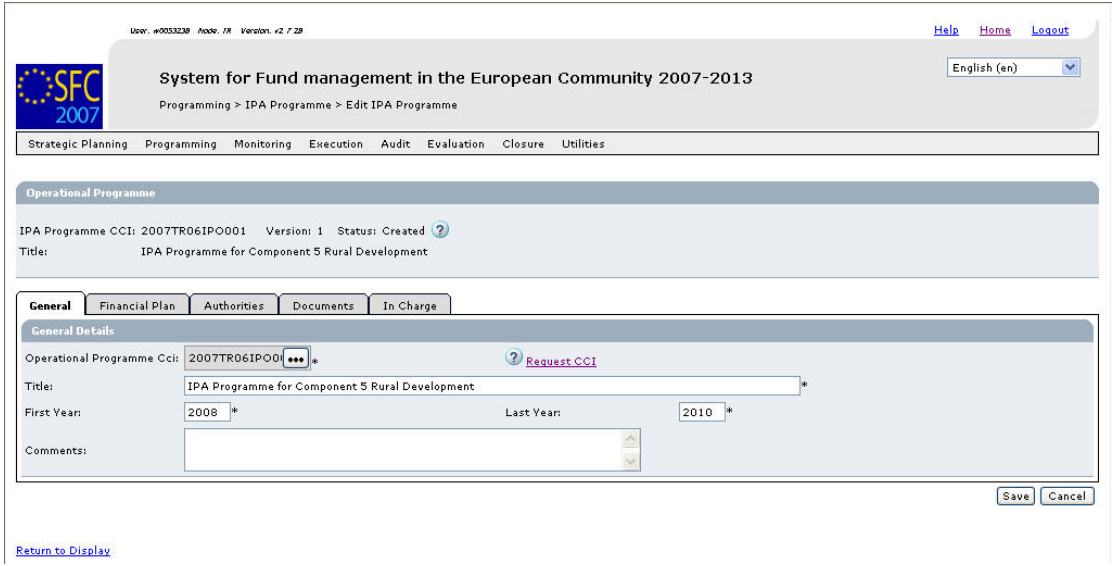

This screen contains a number of tabs allowing updating (editing and/or completing) the IPA Programme definition. Refer t[o Updating IPA Programmes covering component 5](#page-95-0) [\(Rural Development\)](#page-95-0) for a detailed description.

## <span id="page-46-0"></span>**5. SEARCHING EXISTING IPA PROGRAMMES**

You typically search an existing IPA Programme, if you need to display or update its settings.

**1. On the SFC2007 initial screen, select the option** *IPA Programme* **from the**  *Programming* **drop-down menu:** 

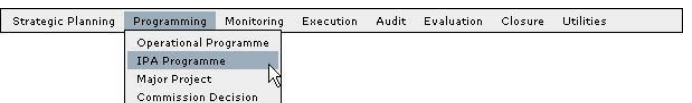

The following screen is displayed:

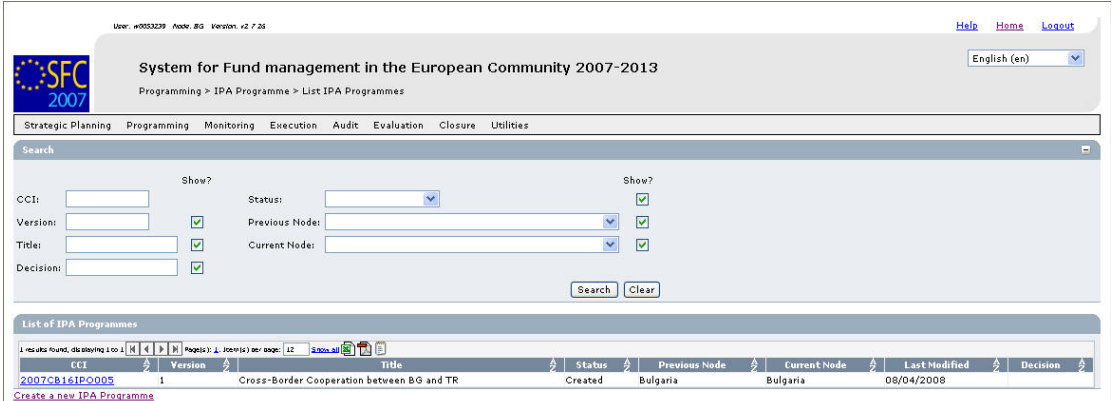

This screen contains the following standard elements:

- *Search pane:* This pane allows defining search criteria for searching Operational Programmes.
- *List of existing IPA Programmes*: This pane lists default information for existing Operational Programmes.
- *Create a new IPA Programme* link

A detailed description of the standard User Interface elements is provided in the [SFC2007](http://ec.europa.eu/employment_social/sfc2007/sfc2007_help/documents/sfc2007-man-183_introduction_guide.pdf)  [Introduction guide.](http://ec.europa.eu/employment_social/sfc2007/sfc2007_help/documents/sfc2007-man-183_introduction_guide.pdf)

### **2. Define search criteria in the fields available in the** *Search* **pane, if you do not immediately find the required IPA Programme.**

The following search fields are available:

- [CCI](#page-112-1)
- **[Version](#page-113-3)**
- [Title](#page-113-0)
- [Status](#page-113-4)
- [Previous Node](#page-114-1)
- [Current Node](#page-114-2)
- [Decision](#page-114-3)

For a description of these fields, refer to refer to sectio[n General IPA Programme Data](#page-112-0)  [Fields](#page-112-0) or click an individual field link in the list above.

### **3. Click the** *Search* **button.**

The IPA Programmes matching your search criteria are displayed in the *List of IPA Programmes:* 

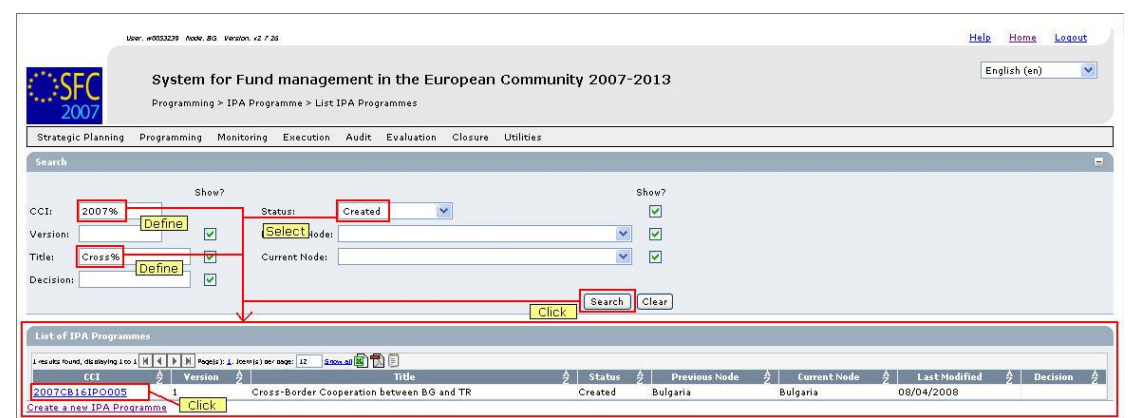

**4. Click the link in the** *CCI* **column matching the IPA Programme for which you want to verify or update the settings.** 

The *Display Screen* for the selected IPA Programme is displayed. At the top of the screen, a number of links is displayed:

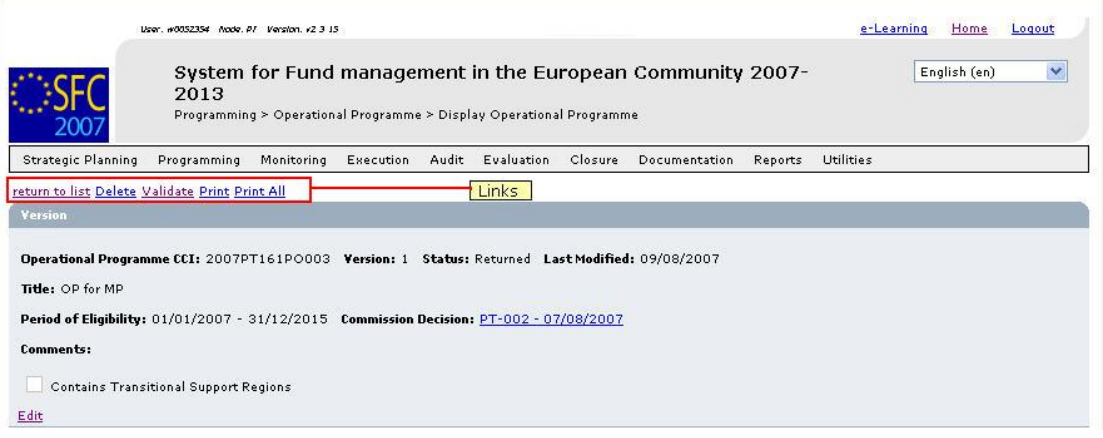

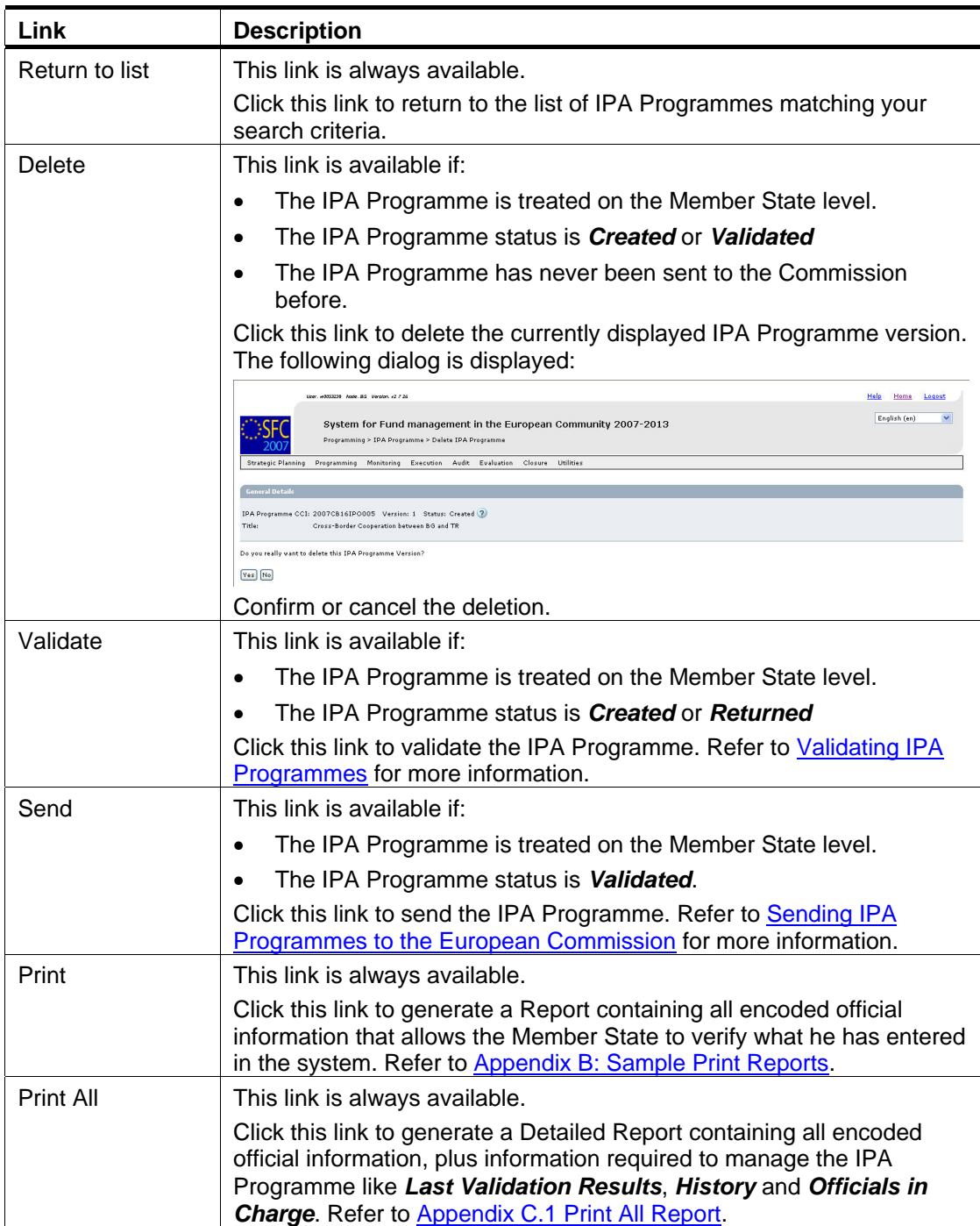

Dependent on the IPA Programme status, the following links can be available:

The rest rest of the *Display Screen* consists of a number of sections listing the current settings for the IPA Programme. The type of the IPA Programme determines which sections are available and what information is listed. Refer to the section Consulting the [Display Screen of an IPA Programme f](#page-49-0)or detailed information.

# <span id="page-49-0"></span>**6. CONSULTING EXISTING IPA PROGRAMMES**

Once you have [searched an IPA Programme,](#page-46-0) its *Display Screen* is shown. This Display Screen consists of a number of *Information Sections* showing the current settings of the IPA Programme. The component covered by the IPA Programme determines which sections are available and what information is displayed. Refer to the following sections for detailed information:

- Consulting the Display Screen for an IPA Programme covering component 1 (Support for [Transition and Institution Building\)](#page-49-1)
- [Consulting the Display Screen for an IPA Programme covering component 2 \(Cross-](#page-50-0)[Border Cooperation\)](#page-50-0)
- Consulting the Display Screen for an IPA Programme covering component 3 (Regional [Development\)](#page-53-0)
- Consulting the Display Screen for an IPA Programme covering component 4 (Human [Resources Development\)](#page-56-0)
- Consulting the Display Screen for an IPA Programme covering component 5 (Rural [Development\)](#page-61-0)

# <span id="page-49-1"></span>**6.1. Consulting the Display Screen for an IPA Programme covering component 1 (Support for Transition and Institution Building)**

TO BE COMPLETED

# <span id="page-50-0"></span>**6.2. Consulting the Display Screen for an IPA Programme covering component 2 (Cross-Border Cooperation)**

Follow the procedure below to verify the information sections in the Display Screen for an IPA Programme covering component 2 (Cross-Border Cooperation).

**1. Search and select the required IPA Programme to access the Display Screen.** 

Refer to [Searching existing IPA Programmes f](#page-46-0)or detailed instructions.

### **2. Verify the settings in the** *Version* **section.**

```
IPA Programme CCI: 2007CB16IPO005 Version: 1 Status: Created Last Modified: 08/04/2008
 Title: Cross-Border Cooperation between BG and TR
 Period of Eligibility: - Commission Decision:
 Comments: Created for User Manual
Edit
```
This section lists the basic settings for this version of the IPA Programme. The following fields are available:

- [IPA Programme CCI](#page-112-1)
- **[Version](#page-113-3)**

Version

- [Status](#page-113-4)
- [Last Modified](#page-113-5)
- [Title](#page-113-0)
- [Period of Eligibility](#page-113-6)
- [Commission Decision](#page-114-3)
- [Comments](#page-114-0)

For a description of these fields, refer to sectio[n General IPA Programme Data Fields](#page-112-0) or click an individual field link in the list above.

The *Edit* link is available, if the IPA Programme status allows edition (i.e. if its status is *Created*, *Validated* or *Returned*). Click this link to change the settings. For a detailed description of the update procedure, refer to sectio[n Updating the tab General Info.](#page-67-0) 

### **3. Verify the settings in the** *Regions Covered* **section.**

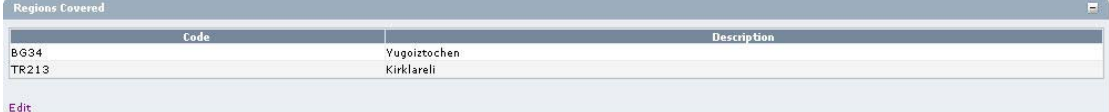

This section lists the Regions selected for the IPA Programme.

Click the *Edit* link in this section to change its settings. For a detailed description of the the update procedure, refer to [Updating the tab Regions.](#page-73-0)

## **4. Verify the settings in the** *Priority Axis* **section.**

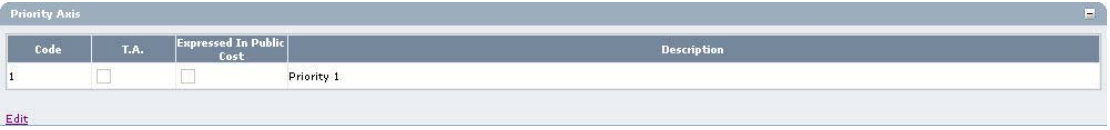

This section lists Priority Axes defined for the IPA Programme.

Click the *Edit* link in this section to change its settings. For a detailed description of the the update procedure, refer to [Updating the tab Priority Axes.](#page-68-0) 

- **5. Verify the settings in the** *Financial Detail of the IPA Programme by Year and Priority*  **section.** 
	- For IPA Programmes referring to both Member States and Candiate Member States (also referred to as *Component 2a*), this section has the following appearance:

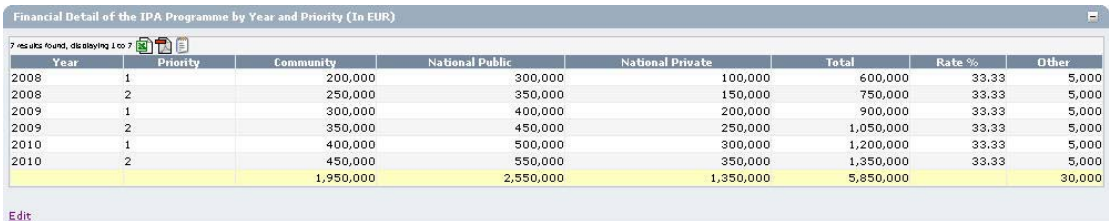

It lists annual amounts per year and per Priority. At the end a total of these amounts is provided.

• For IPA Programmes referring to Candidate Member States only (also referred to as *Component 2b*), this section has the following appearance:

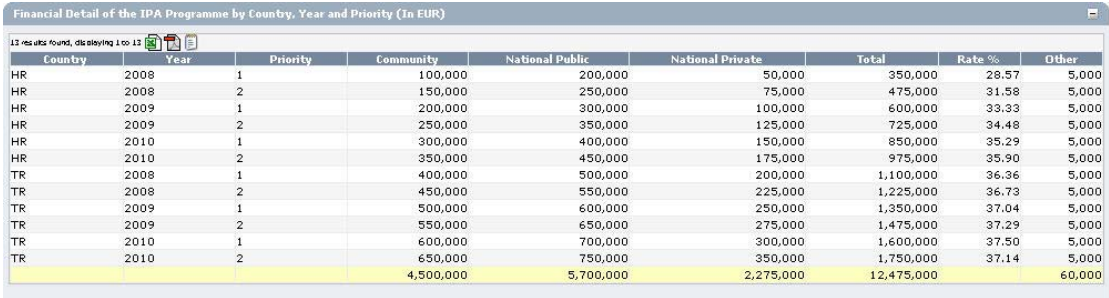

 $E$  dit

It lists annual amounts per country, per year and by Priority. At the end, a total of these amounts is provided.

Click the *Edit* link in this section to change its settings. For a detailed description the update procedure, refer to [Updating the tab Financial Plan.](#page-70-0)

### **6. Verify the settings in the** *Authorities* **section.**

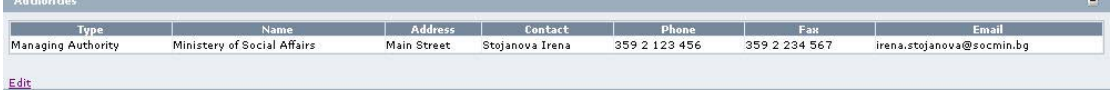

This section lists information on the Authorities designated by the Member State for this IPA Programme. Each of the Authority Types must be defined:

- *Managing Authority*: a national, regional or local public authority or a public or private body designated by the Member State to manage the IPA Programme
- *Certifying Authority*: a national, regional or local public authority or body designated by the Member State to certify statement of expenditure and applications for payment before they are sent to the Commission
- *Audit Authority*: a national, regional or local public authority or body, functionally independent of the managing authority and the certifying authority, designated by the Member State for each IPA programme and responsible for verifying the effective functioning of the management and control system

Click the *Edit* link in this section to change the settings. For a detailed description of the fields and the update procedure, refer to the section *Authorities tab* in th[e SFC2007](http://ec.europa.eu/employment_social/sfc2007/sfc2007_help/documents/sfc2007-man-183_introduction_guide.pdf)  [Introduction guide.](http://ec.europa.eu/employment_social/sfc2007/sfc2007_help/documents/sfc2007-man-183_introduction_guide.pdf)

**7. Verify the settings in the** *Associated Documents* **section.** 

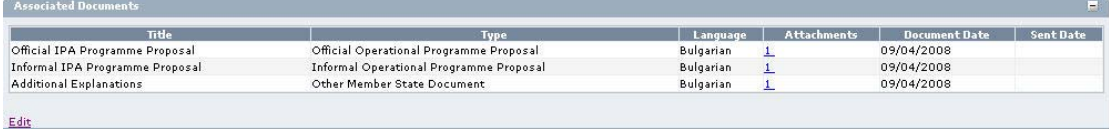

This section lists information on the Documents and attachments defined for the IPA Programme. Click the *Edit* link in this section to change the settings. For a detailed description of the fields and the update procedure, refer to the section *Documents tab* in th[e SFC2007 Introduction guide.](http://ec.europa.eu/employment_social/sfc2007/sfc2007_help/documents/sfc2007-man-183_introduction_guide.pdf) 

**8. Verify the settings in the** *Officials In Charge* **section.** 

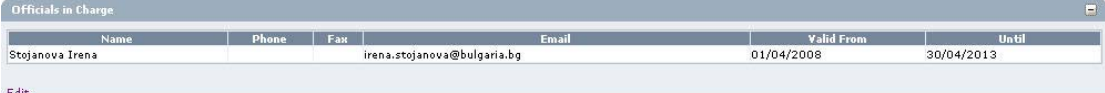

This section lists information on the Officials in Charge of the IPA Programme. Click the *Edit* link in this section to change the settings. For a detailed description of the fields and the update procedure, refer to the section *Officials in Charge* in the [SFC2007](http://ec.europa.eu/employment_social/sfc2007/sfc2007_help/documents/sfc2007-man-183_introduction_guide.pdf)  [Introduction guide.](http://ec.europa.eu/employment_social/sfc2007/sfc2007_help/documents/sfc2007-man-183_introduction_guide.pdf)

**9. Expand the Last Validation Results section by clicking the** *Expand* **icon**  $(\mathbf{F})$ **.** 

The following screen appears:

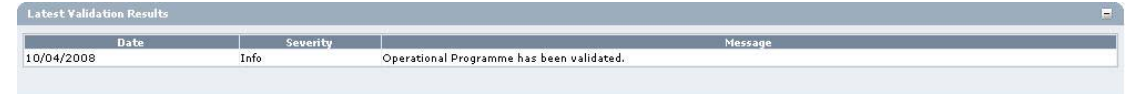

This section lists error, warning and information messages about the last validation attempt. At least all errors must be corrected before the IPA Programme can be sent to the European Commission. For a detailed description of the Validation process, refer to [Validating IPA Programmes.](#page-101-0) 

**10. Expand the** *History* **section by clicking the** *Expand* **icon**  $(\pm)$ **.** 

The following screen appears:

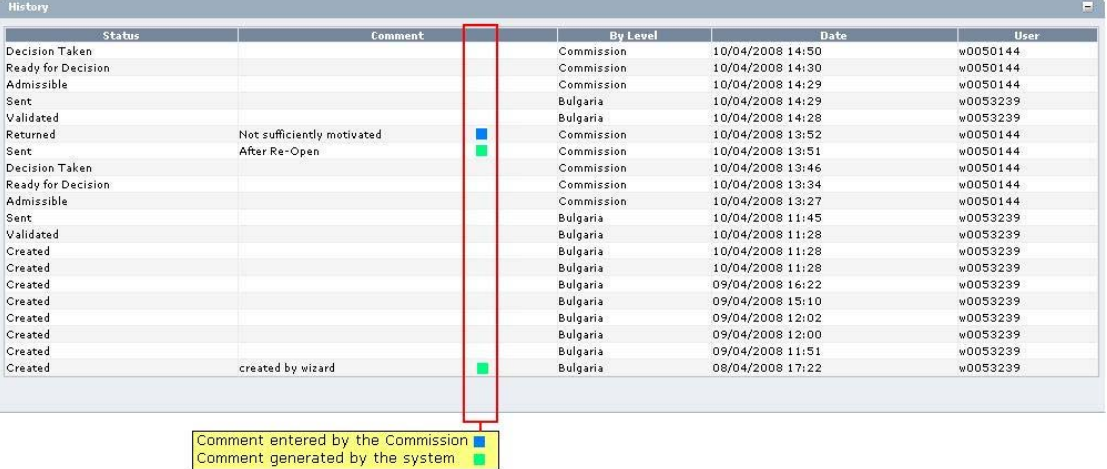

This section lists, in inversed chronological order, all "events" that occurred during the life of this IPA Programme. All entries are read-only, some are generated by the system, while others have been defined by a Commision or Member State user.

The following fields are displayed:

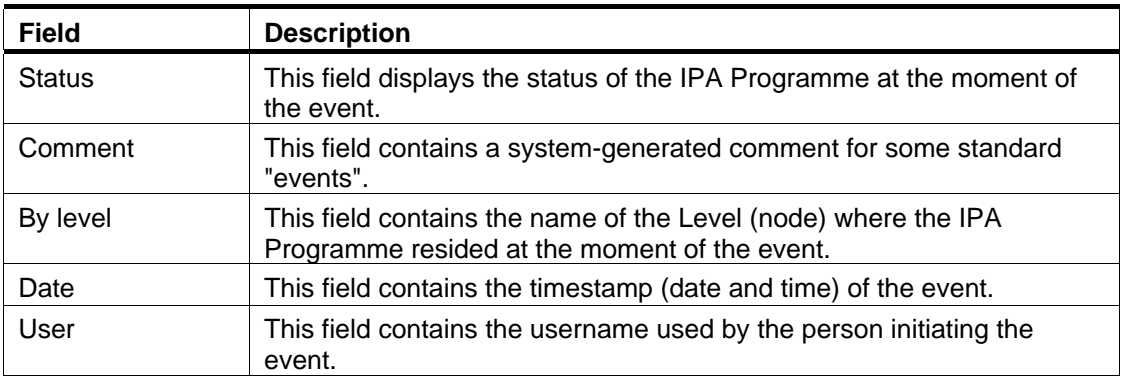

# <span id="page-53-0"></span>**6.3. Consulting the Display Screen for an IPA Programme covering component 3 (Regional Development)**

Follow the procedure below to verify the information sections in the Display Screen for an IPA Programme covering component 3 (Regional Development).

**1. Search and select the required IPA Programme to access the Display Screen.** 

Refer to [Searching existing IPA Programmes f](#page-46-0)or detailed instructions.

**2. Verify the settings in the** *Version* **section.** 

```
IPA Programme CCI: 2007TR16IP0001 Version: 1 Status: Created Last Modified: 15/04/2008
 Title: IPA programme Component 3 Regional Development
 Period of Eligibility: - Commission Decision:
 Comments:
Edit
```
This section lists the basic settings for this version of the IPA Programme. The following fields are available:

- [IPA Programme CCI](#page-112-1)
- [Version](#page-113-3)
- **[Status](#page-113-4)**
- [Last Modified](#page-113-5)
- [Title](#page-113-0)
- [Period of Eligibility](#page-113-6)
- **[Commission Decision](#page-114-3)**
- [Comments](#page-114-0)

For a description of these fields, refer to sectio[n General IPA Programme Data Fields](#page-112-0) or click an individual field link in the list above.

The *Edit* link is available, if the IPA Programme status allows edition (i.e. if its status is *Created*, *Validated* or *Returned*). Click this link to change the settings. For a detailed description of the update procedure, refer to sectio[n Updating the tab General Info.](#page-78-0) 

**3. Verify the settings in the** *Indicative List of Major Projects* **section.** 

```
Indicative List of M
Priority |<br>|-<br>|-
               2007TR16IPR001
                                                                         TR Major Project for IPA Component 3
Edit
```
This section lists the Major Projects linked to the IPA Programme. The following fields are available:

- **[Priority](#page-121-0)**
- [CCI](#page-121-1)
- [Title](#page-121-2)

For a description of these fields, refer to sectio[n Major Projects Data Fields](#page-121-3) or click an individual field link in the list above.

**4. Verify the settings in the** *Priority Axis* **section.** 

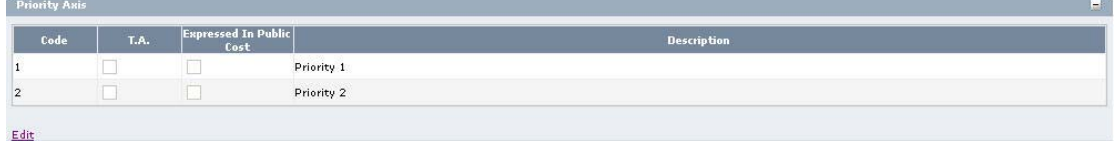

This section lists Priority Axes defined for the IPA Programme. The following fields are available:

- [Code](#page-115-0)
- [T.A.](#page-115-2)
- [Expressed in Public Cost](#page-115-3)
- **[Description](#page-115-1)**

For a description of these fields, refer to sectio[n Priority Axis Data fields](#page-115-4) LINK or click an individual field link in the list above.

Click the *Edit* link in this section to change its settings. For a detailed description of the the update procedure, refer to [Updating the tab Priority Axes.](#page-79-0) 

### **5. Verify the settings in the** *Measure Details* **section.**

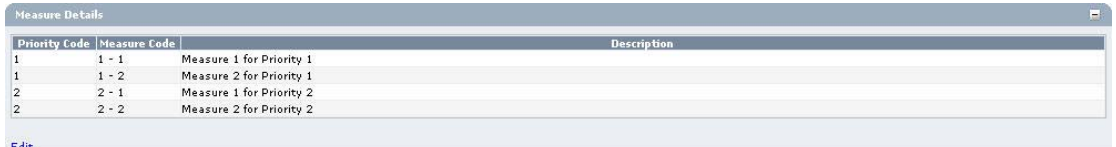

This section lists Measure Details defined for the IPA Programme. The following fields are available:

- **[Priority Code](#page-116-0)**
- **[Measure Code](#page-116-1)**
- **[Description](#page-116-2)**

For a description of these fields, refer to sectio[n Measure Data fields o](#page-116-3)r click an individual field link in the list above.

Click the *Edit* link in this section to change its settings. For a detailed description of the the update procedure, refer to [Updating the tab Measures.](#page-81-0) 

**6. Verify the settings in the** *Financial Detail of the IPA Programme by Year and Measure* **section.** 

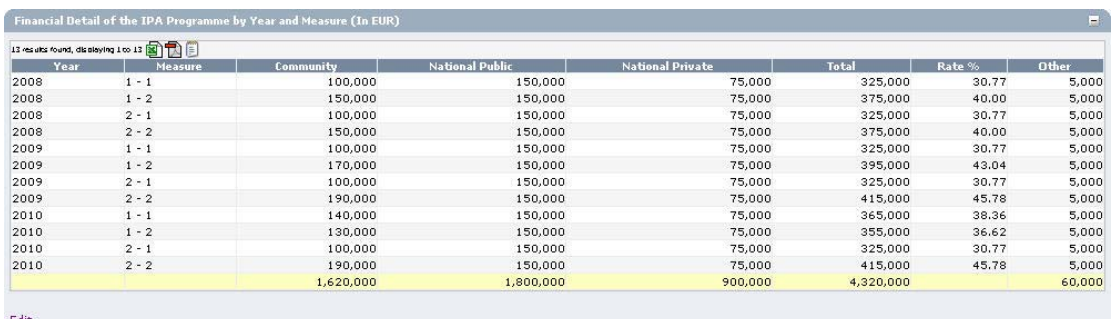

The section lists annual amounts per year and per Measure. At the end a total of these amounts is provided.

Click the *Edit* link in this section to change its settings. For a detailed description the update procedure, refer to [Updating the tab Financial Plan.](#page-83-0)

#### **7. Verify the settings in the** *Authorities* **section.**

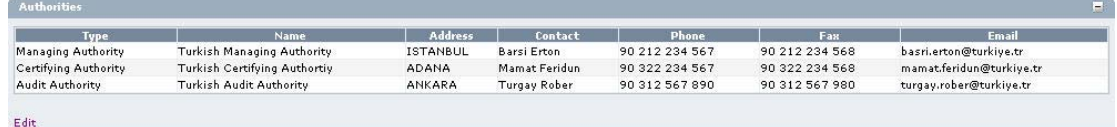

This section lists information on the Authorities designated by the Member State for this IPA Programme. Each of the Authority Types must be defined:

- *Managing Authority*: a national, regional or local public authority or a public or private body designated by the Member State to manage the IPA Programme
- *Certifying Authority*: a national, regional or local public authority or body designated by the Member State to certify statement of expenditure and applications for payment before they are sent to the Commission
- *Audit Authority*: a national, regional or local public authority or body, functionally independent of the managing authority and the certifying authority, designated by the Member State for each IPA programme and responsible for verifying the effective functioning of the management and control system

Click the *Edit* link in this section to change the settings. For a detailed description of the fields and the update procedure, refer to the section *Authorities tab* in th[e SFC2007](http://ec.europa.eu/employment_social/sfc2007/sfc2007_help/documents/sfc2007-man-183_introduction_guide.pdf)  [Introduction guide.](http://ec.europa.eu/employment_social/sfc2007/sfc2007_help/documents/sfc2007-man-183_introduction_guide.pdf)

**8. Verify the settings in the** *Associated Documents* **section.** 

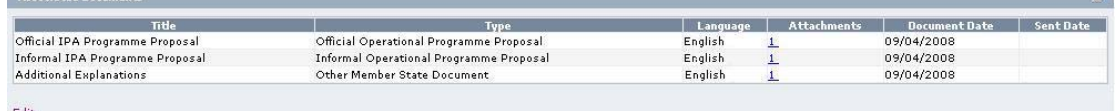

This section lists information on the Documents and attachments defined for the IPA Programme. Click the *Edit* link in this section to change the settings. For a detailed description of the fields and the update procedure, refer to the section *Documents tab* in th[e SFC2007 Introduction guide.](http://ec.europa.eu/employment_social/sfc2007/sfc2007_help/documents/sfc2007-man-183_introduction_guide.pdf) 

**9. Verify the settings in the** *Officials In Charge* **section.** 

Officials in Charge

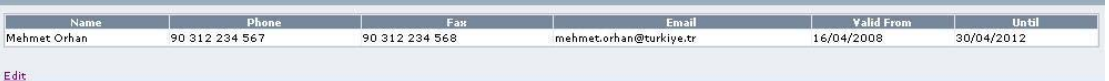

This section lists information on the Officials in Charge of the IPA Programme. Click the *Edit* link in this section to change the settings. For a detailed description of the fields and

- 20

the update procedure, refer to the section *Officials in Charge* in the [SFC2007](http://ec.europa.eu/employment_social/sfc2007/sfc2007_help/documents/sfc2007-man-183_introduction_guide.pdf)  [Introduction guide.](http://ec.europa.eu/employment_social/sfc2007/sfc2007_help/documents/sfc2007-man-183_introduction_guide.pdf)

## **10. Expand the** *Last Validation Results* **section by clicking the** *Expand* **icon ( ).**

The following screen appears:

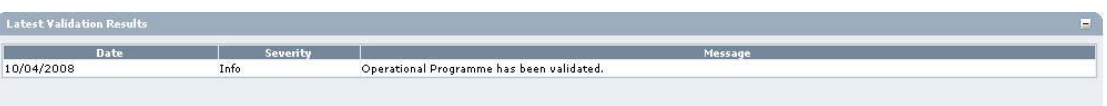

This section lists error, warning and information messages about the last validation attempt. At least all errors must be corrected before the IPA Programme can be sent to the European Commission. For a detailed description of the Validation process, refer to [Validating IPA Programmes.](#page-101-0) 

**11. Expand the** *History* **section by clicking the** *Expand* **icon**  $(\mathbb{F})$ **.** 

The following screen appears:

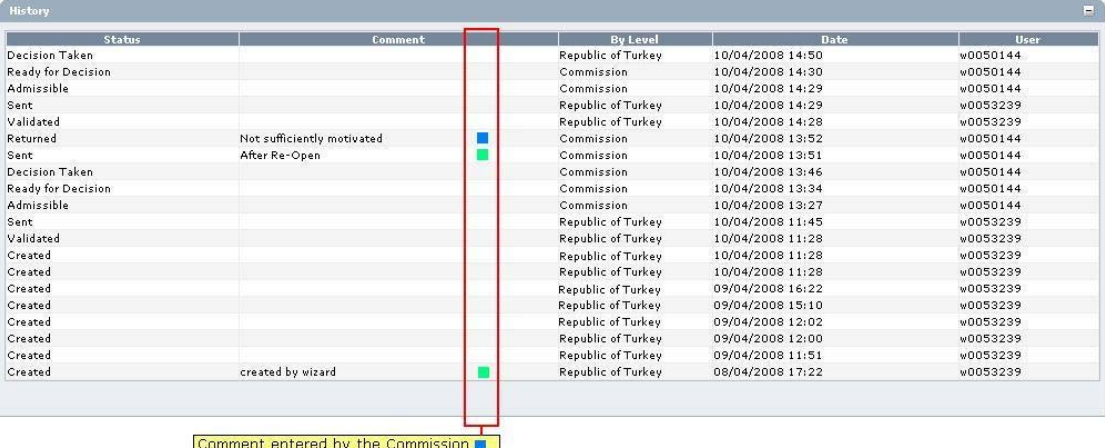

Comment generated by the system

This section lists, in inversed chronological order, all "events" that occurred during the life of this IPA Programme. All entries are read-only, some are generated by the system, while others have been defined by a Commision or Member State user.

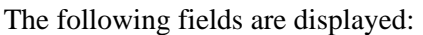

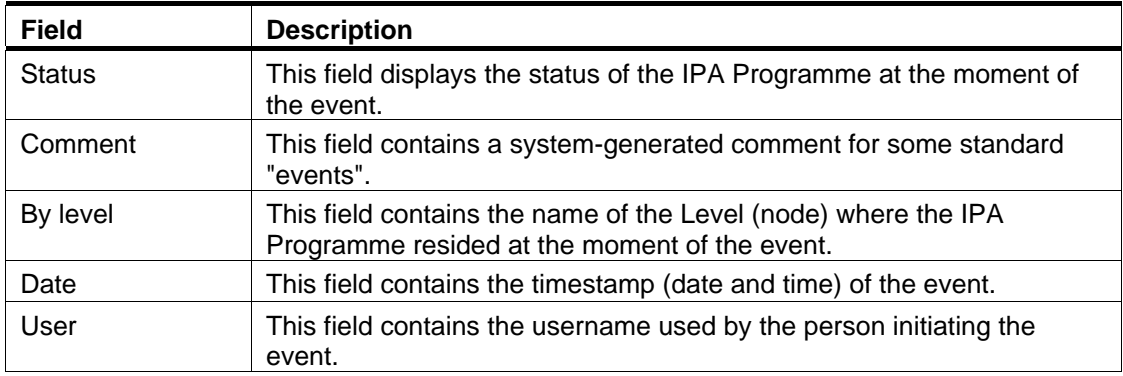

# <span id="page-56-0"></span>**6.4. Consulting the Display Screen for an IPA Programme covering component 4 (Human Resources Development)**

Follow the procedure below to verify the information sections in the Display Screen for an IPA Programme covering component 4 (Human Resources Development).

**1. Search and select the required IPA Programme to access the Display Screen.** 

Refer to [Searching existing IPA Programmes f](#page-46-0)or detailed instructions.

**2. Verify the settings in the** *Version* **section.** 

```
IPA Programme CCI: 2007TR05IP0001 Version: 1 Status: Created Last Modified: 15/04/2008
 Title: IPA for Turkey Component 4 HR Management
 Period of Eligibility: - Commission Decision:
 Comments:
Edit
```
This section lists the basic settings for this version of the IPA Programme. The following fields are available:

- [IPA Programme CCI](#page-112-1)
- [Version](#page-113-3)

Versio

- [Status](#page-113-4)
- [Last Modified](#page-113-5)
- [Title](#page-113-0)
- [Period of Eligibility](#page-113-6)
- [Commission Decision](#page-114-3)
- [Comments](#page-114-0)

For a description of these fields, refer to sectio[n General IPA Programme Data Fields](#page-112-0) or click an individual field link in the list above.

The *Edit* link is available, if the IPA Programme status allows edition (i.e. if its status is *Created*, *Validated* or *Returned*). Click this link to change the settings. For a detailed description of the update procedure, refer to sectio[n Updating the tab General Info.](#page-88-0) 

**3. Verify the settings in the** *Priority Axis* **section.** 

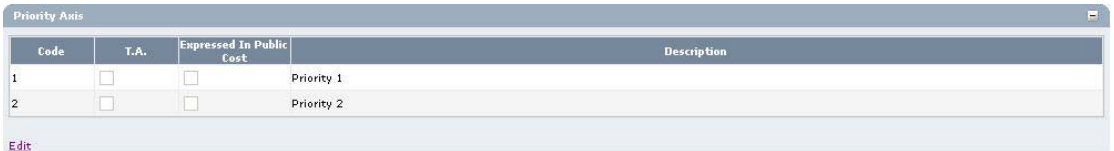

This section lists Priority Axes defined for the IPA Programme. The following fields are available:

- [Code](#page-115-0)
- [T.A.](#page-115-2)
- [Expressed in Public Cost](#page-115-3)
- **[Description](#page-115-1)**

For a description of these fields, refer to sectio[n Priority Axis Data fields](#page-115-4) or click an individual field link in the list above.

Click the *Edit* link in this section to change its settings. For a detailed description of the the update procedure, refer to [Updating the tab Priority Axes.](#page-89-0) 

### **4. Verify the settings in the** *Measure Details* **section.**

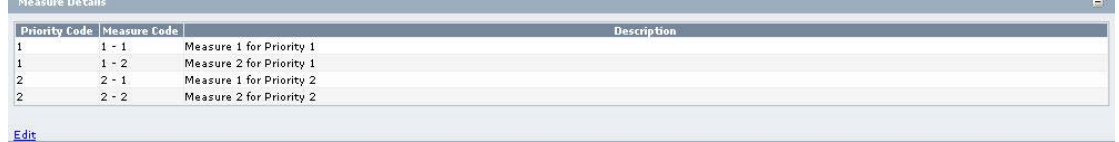

This section lists Measure Details defined for the IPA Programme. The following fields are avialalble:

- **[Priority Code](#page-116-0)**
- **[Measure Code](#page-116-1)**
- **[Description](#page-116-2)**

For a description of these fields, refer to sectio[n Measure Data fields o](#page-116-3)r click an individual field link in the list above.

Click the *Edit* link in this section to change its settings. For a detailed description of the the update procedure, refer to [Updating the tab Measures.](#page-91-0) 

### **5. Verify the settings in the** *Financial Detail of the IPA Programme by Year and Measure* **section.**

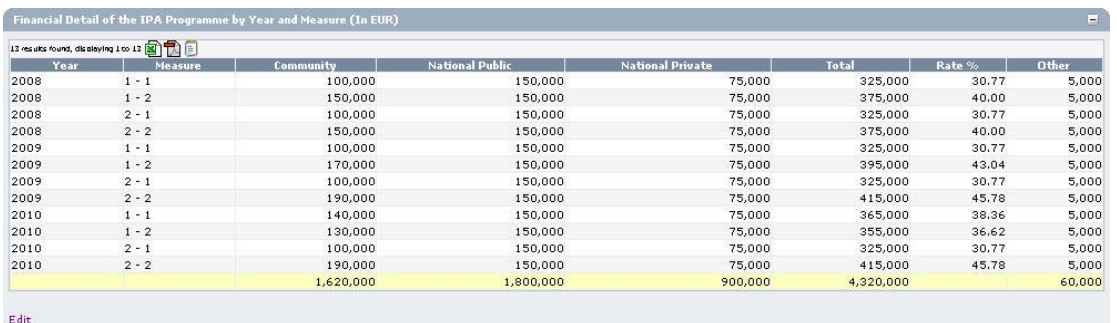

The section lists annual amounts per year and per Measure. At the end a total of these amounts is provided.

Click the *Edit* link in this section to change its settings. For a detailed description the update procedure, refer to [Updating the tab Financial Plan.](#page-93-0)

# **6. Verify the settings in the** *Authorities* **section.**

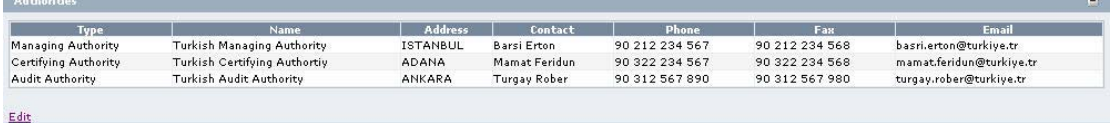

This section lists information on the Authorities designated by the Member State for this IPA Programme. Each of the Authority Types must be defined:

- *Managing Authority*: a national, regional or local public authority or a public or private body designated by the Member State to manage the IPA Programme
- *Certifying Authority*: a national, regional or local public authority or body designated by the Member State to certify statement of expenditure and applications for payment before they are sent to the Commission
- *Audit Authority*: a national, regional or local public authority or body, functionally independent of the managing authority and the certifying authority, designated by the Member State for each IPA programme and responsible for verifying the effective functioning of the management and control system

Click the *Edit* link in this section to change the settings. For a detailed description of the fields and the update procedure, refer to the section *Authorities tab* in th[e SFC2007](http://ec.europa.eu/employment_social/sfc2007/sfc2007_help/documents/sfc2007-man-183_introduction_guide.pdf)  [Introduction guide.](http://ec.europa.eu/employment_social/sfc2007/sfc2007_help/documents/sfc2007-man-183_introduction_guide.pdf)

**7. Verify the settings in the** *Associated Documents* **section.** 

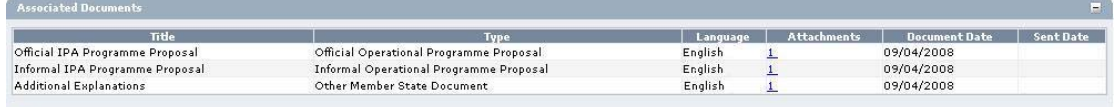

 $Edit$ 

This section lists information on the Documents and attachments defined for the IPA Programme. Click the *Edit* link in this section to change the settings. For a detailed description of the fields and the update procedure, refer to the section *Documents tab* in th[e SFC2007 Introduction guide.](http://ec.europa.eu/employment_social/sfc2007/sfc2007_help/documents/sfc2007-man-183_introduction_guide.pdf) 

**8. Verify the settings in the** *Officials In Charge* **section.** 

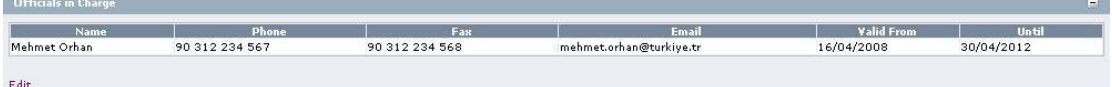

This section lists information on the Officials in Charge of the IPA Programme. Click the *Edit* link in this section to change the settings. For a detailed description of the fields and the update procedure, refer to the section *Officials in Charge* in the [SFC2007](http://ec.europa.eu/employment_social/sfc2007/sfc2007_help/documents/sfc2007-man-183_introduction_guide.pdf)  [Introduction guide.](http://ec.europa.eu/employment_social/sfc2007/sfc2007_help/documents/sfc2007-man-183_introduction_guide.pdf)

**9. Expand the Last Validation Results section by clicking the** *Expand* **icon**  $(\blacksquare)$ **.** 

The following screen appears:

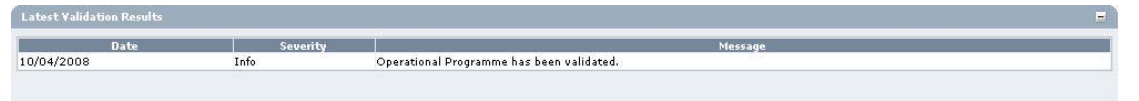

This section lists error, warning and information messages about the last validation attempt. At least all errors must be corrected before the IPA Programme can be sent to the European Commission. For a detailed description of the Validation process, refer to [Validating IPA Programmes.](#page-101-0) 

**10. Expand the** *History* **section by clicking the** *Expand* **icon**  $(\pm)$ **.** 

## The following screen appears:

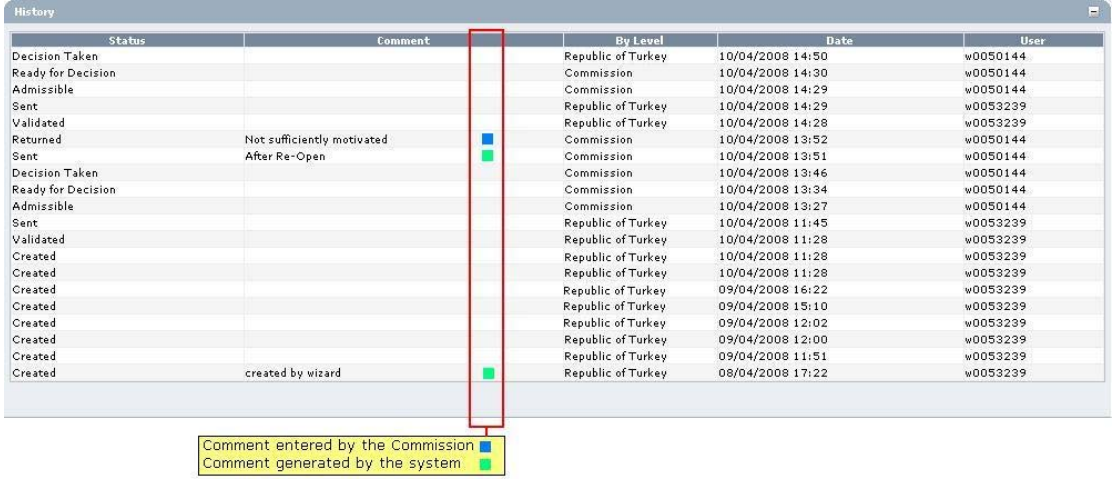

This section lists, in inversed chronological order, all "events" that occurred during the life of this IPA Programme. All entries are read-only, some are generated by the system, while others have been defined by a Commision or Member State user.

The following fields are displayed:

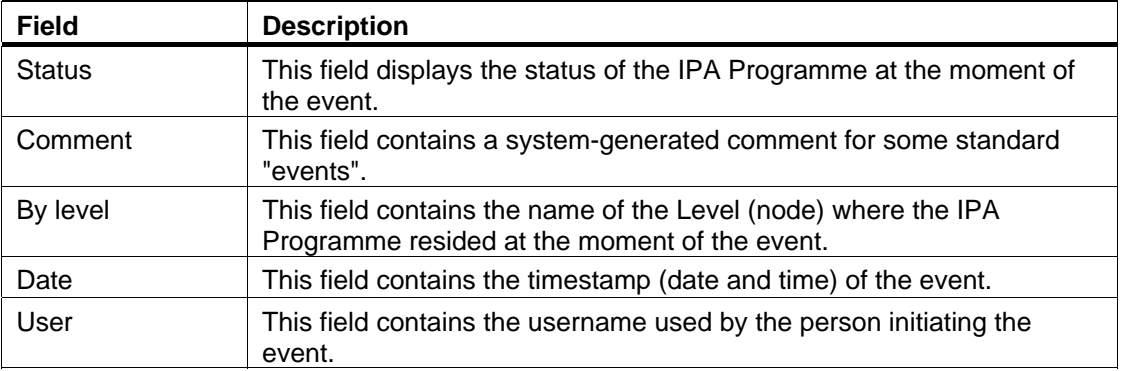

# <span id="page-61-0"></span>**6.5. Consulting the Display Screen for an IPA Programme covering component 5 (Rural Development)**

Follow the procedure below to verify the information sections in the Display Screen for an IPA Programme covering component 5 (Rural Development).

**1. Search and select the required IPA Programme to access the Display Screen.** 

Refer to [Searching existing IPA Programmes f](#page-46-0)or detailed instructions.

### **2. Verify the settings in the** *Version* **section.**

```
IPA Programme CCI: 2007TR06IPO001 Version: 1 Status: Created Last Modified: 16/04/2008
 Title: IPA Programme for Component 5 Rural Development
Period of Eligibility: - Commission Decision:
Comments:
Covers: V Normal Ipa Regions
Edit
```
This section lists the basic settings for this version of the IPA Programme. The following fields are available:

- [IPA Programme CCI](#page-112-1)
- **[Version](#page-113-3)**

Version

- [Status](#page-113-4)
- [Last Modified](#page-113-5)
- [Title](#page-113-0)
- [Period of Eligibility](#page-113-6)
- [Commission Decision](#page-114-3)
- [Comments](#page-114-0)
- [Covers normal IPA Regions](#page-114-4)

For a description of these fields, refer to sectio[n General IPA Programme Data Fields](#page-112-0) or click an individual field link in the list above.

The *Edit* link is available, if the IPA Programme status allows edition (i.e. if its status is *Created*, *Validated* or *Returned*). Click this link to change the settings. For a detailed description of the update procedure, refer to sectio[n Updating the tab General Info.](#page-96-0) 

**3. Verify the settings in the** *Financial Table – Annual Detail* **section.** 

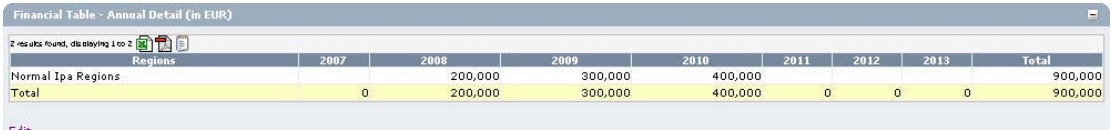

The section lists amounts per year. At the end a total of these amounts is provided.

Click the *Edit* link in this section to change its settings. For a detailed description the update procedure, refer to [Updating the subtab Financial Plan – Annual Detail.](#page-97-0) 

**4. Verify the settings in the** *Financial Table – Axis Detail for Normal IPA Regions*  **section.** 

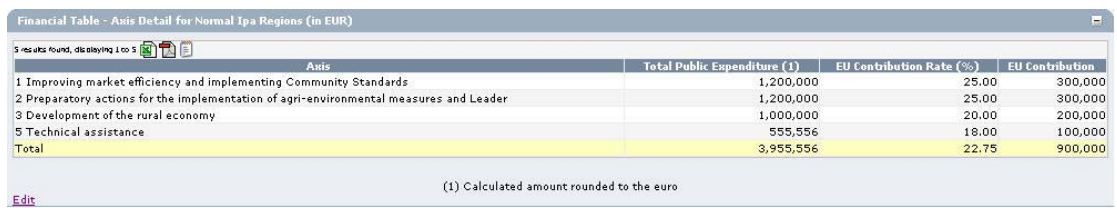

The section lists amounts for each predefined Priority Axis. At the end a total of these amounts is provided.

Click the *Edit* link in this section to change its settings. For a detailed description the update procedure, refer to [Updating the subtab Financial Plan – Axis Detail.](#page-98-0)

#### **5. Verify the settings in the** *Financial Table – Measure Detail* **section.**

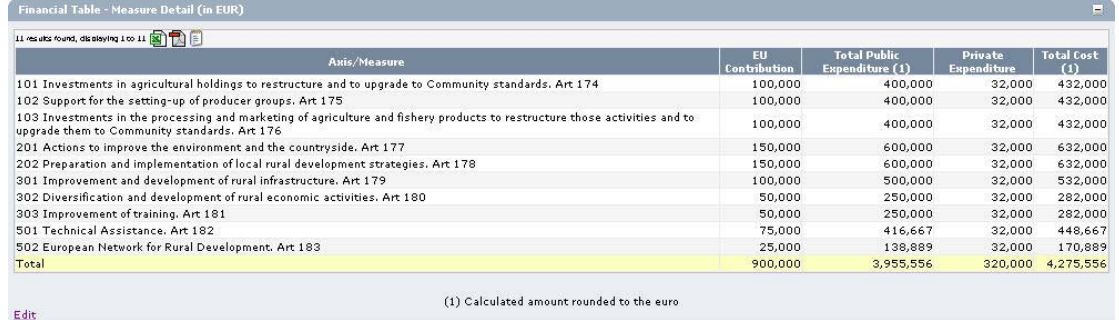

The section lists amounts for each predefined Measure. At the end a total of these amounts is provided.

Click the *Edit* link in this section to change its settings. For a detailed description the update procedure, refer to [Updating the subtab Financial Plan – Measure Detail.](#page-120-0)

### **6. Verify the settings in the** *Authorities* **section.**

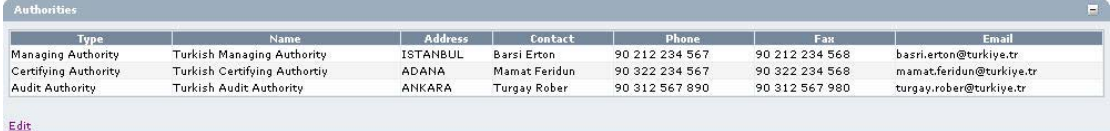

This section lists information on the Authorities designated by the Member State for this IPA Programme. Each of the Authority Types must be defined:

- *Managing Authority*: a national, regional or local public authority or a public or private body designated by the Member State to manage the IPA Programme
- *Certifying Authority*: a national, regional or local public authority or body designated by the Member State to certify statement of expenditure and applications for payment before they are sent to the Commission
- *Audit Authority*: a national, regional or local public authority or body, functionally independent of the managing authority and the certifying authority, designated by the Member State for each IPA programme and responsible for verifying the effective functioning of the management and control system

Click the *Edit* link in this section to change the settings. For a detailed description of the fields and the update procedure, refer to the section *Authorities tab* in th[e SFC2007](http://ec.europa.eu/employment_social/sfc2007/sfc2007_help/documents/sfc2007-man-183_introduction_guide.pdf)  [Introduction guide.](http://ec.europa.eu/employment_social/sfc2007/sfc2007_help/documents/sfc2007-man-183_introduction_guide.pdf)

**7. Verify the settings in the** *Associated Documents* **section.** 

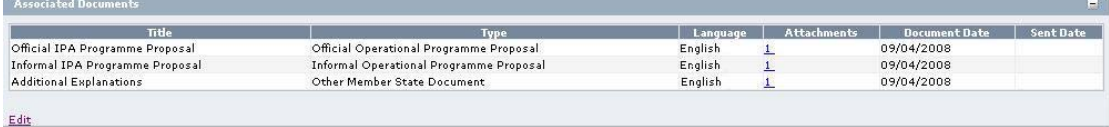

This section lists information on the Documents and attachments defined for the IPA Programme. Click the *Edit* link in this section to change the settings. For a detailed description of the fields and the update procedure, refer to the section *Documents tab* in th[e SFC2007 Introduction guide.](http://ec.europa.eu/employment_social/sfc2007/sfc2007_help/documents/sfc2007-man-183_introduction_guide.pdf) 

**8. Verify the settings in the** *Officials In Charge* **section.** 

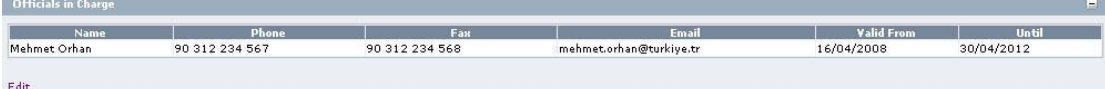

This section lists information on the Officials in Charge of the IPA Programme. Click the *Edit* link in this section to change the settings. For a detailed description of the fields and the update procedure, refer to the section *Officials in Charge* in the [SFC2007](http://ec.europa.eu/employment_social/sfc2007/sfc2007_help/documents/sfc2007-man-183_introduction_guide.pdf)  [Introduction guide.](http://ec.europa.eu/employment_social/sfc2007/sfc2007_help/documents/sfc2007-man-183_introduction_guide.pdf)

**9. Expand the Last Validation Results section by clicking the** *Expand* **icon**  $(\pm)$ **.** 

The following screen appears:

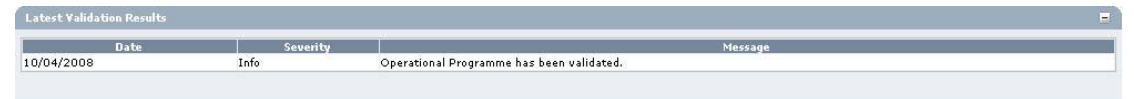

This section lists error, warning and information messages about the last validation attempt. At least all errors must be corrected before the IPA Programme can be sent to the European Commission. For a detailed description of the validation process, refer to [Validating IPA Programmes.](#page-101-0) 

**10. Expand the** *History* **section by clicking the** *Expand* **icon**  $(\mathbb{H})$ **.** 

The following screen appears:

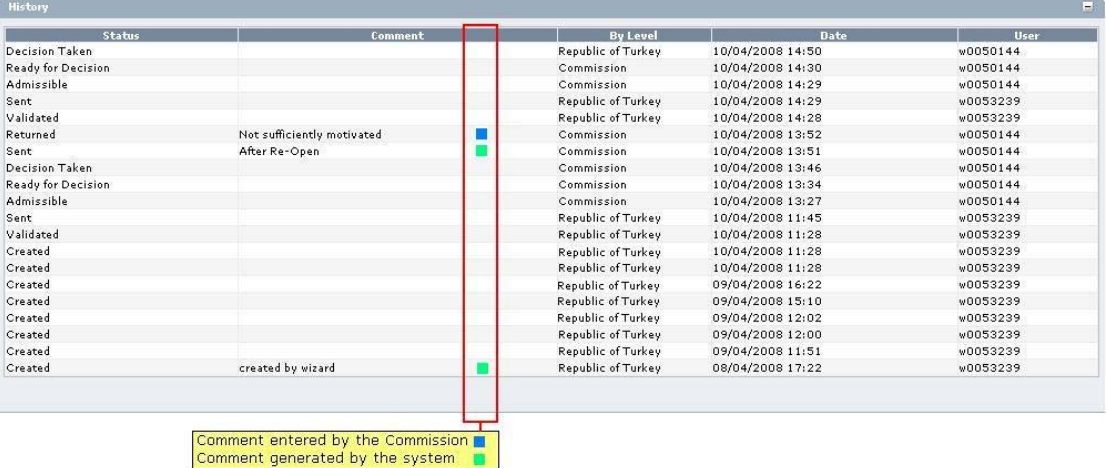

This section lists, in inversed chronological order, all "events" that occurred during the life of this IPA Programme. All entries are read-only, some are generated by the system, while others have been defined by a Commision or Member State user.

The following fields are displayed:

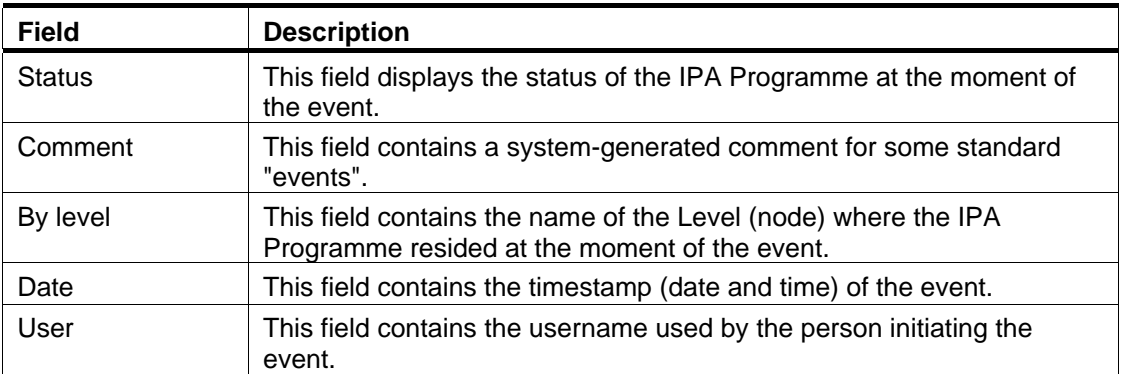

# **7. UPDATING IPA PROGRAMMES**

The way IPA Programmes are updated depends on the covered component. Refer to the sections listed below:

- Updating IPA Programmes covering component 1 (Support for Transition and Institution [Building\)](#page-65-0)
- [Updating IPA Programmes covering component 2 \(Cross-Border Cooperation\)](#page-66-0)
- [Updating IPA Programmes covering component 3 \(Regional Development\)](#page-77-0)
- IPA Programmes covering component 4 (Human Resources Development)
- <span id="page-65-0"></span>• IPA Programmes covering component 5 (Rural Development)

**7.1. Updating IPA Programmes covering component 1 (Support for Transition and Institution Building)** 

TO BE COMPLETED

# <span id="page-66-0"></span>**7.2. Updating IPA Programmes covering component 2 (Cross-Border Cooperation)**

# *7.2.1. Workflow Overview*

The following graphic shows the Workflow for updating IPA Programmes covering component 2 (Cross-Border Cooperation). It is a subset from the general IPA Programme Workflow shown in the sectio[n General IPA Programme management workflow.](#page-21-0)

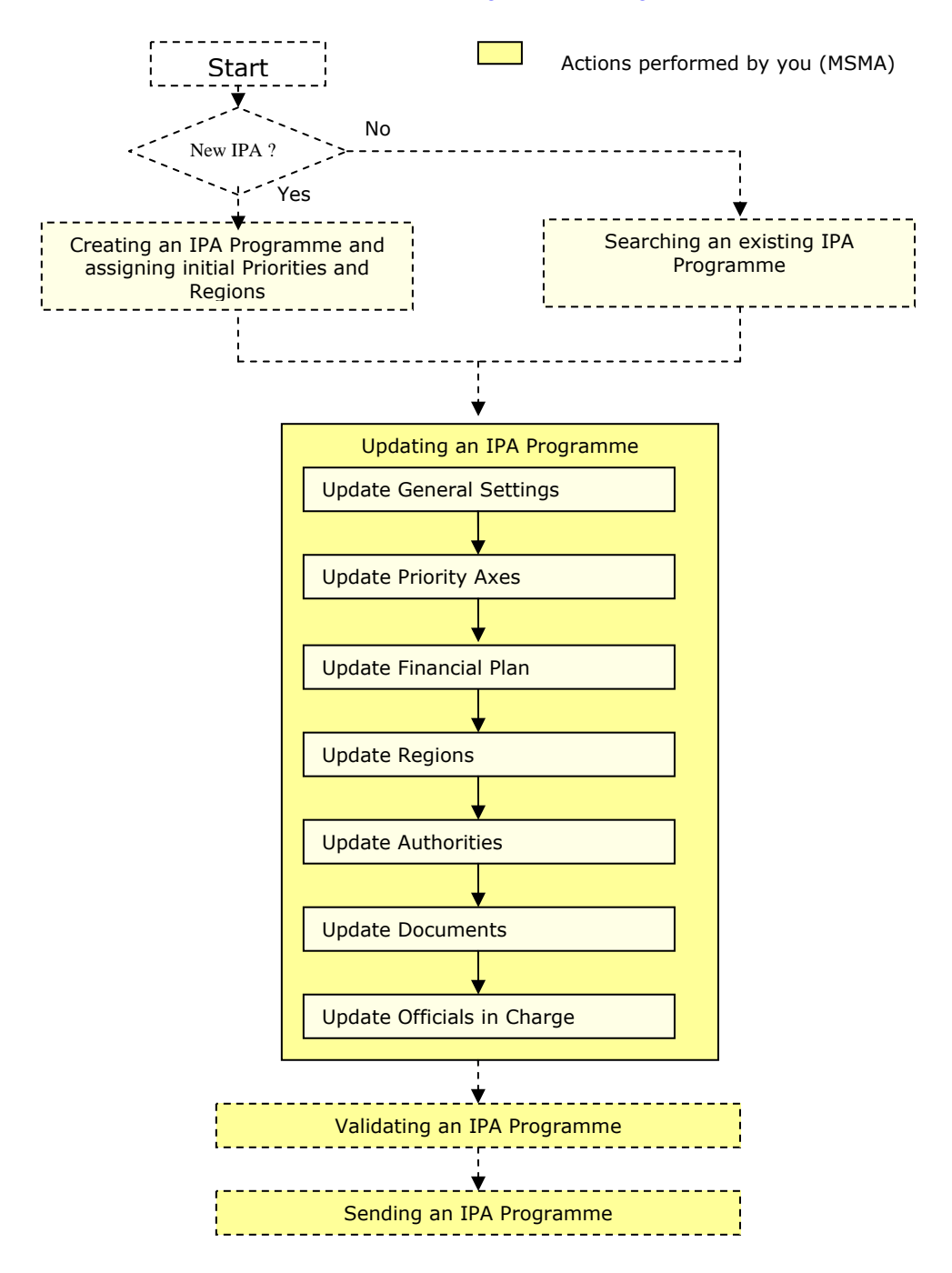

<span id="page-67-1"></span>These actions are described in separate procedures:

- [Updating the tab General](#page-67-0)
- [Updating the tab Priority Axes](#page-68-0)
- [Updating the tab Financial Plan](#page-70-0)
- [Updating the tab Regions](#page-73-0)

The update procedure for the *Authorities*, *Documents* and *Officials In Charge* tabs are explained in th[e SFC2007 Introduction guide.](http://ec.europa.eu/employment_social/sfc2007/sfc2007_help/documents/sfc2007-man-183_introduction_guide.pdf) 

### <span id="page-67-0"></span>*7.2.2. Updating the tab General*

The tab *General* on the *IPA Programme Update* screen lists basic information about the IPA Programme, such as the associated CCI, the Operational Programme title, and first and last years of the IPA Programme. Follow the procedure described in this section to update the existing settings.

#### **1. Browse to the** *General* **tab on the** *Update IPA Programme* **screen.**

Refer to one of the following procedures for instructions:

- [Creating IPA Programmes covering component 2 \(Cross-Border Cooperation\)](#page-25-0)
- [Searching existing IPA Programmes](#page-46-0)

The screen looks as follows:

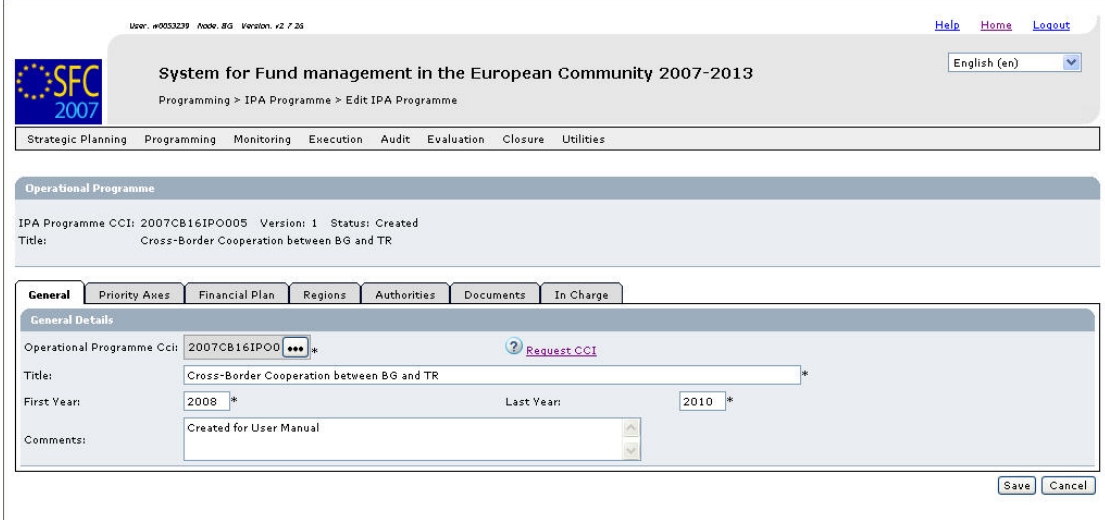

#### Return to Display

**2. Verify the basic information about the IPA Programme in the information pane at the top of the screen.** 

The following fields are available:

- [IPA Programme CCI](#page-112-1)
- [Version](#page-113-3)
- **[Status](#page-113-4)**
- [Title](#page-113-0)

For a description of these fields, refer to sectio[n General IPA Programme Data fields o](#page-112-0)r click an individual link in the list above.

## **3. Update the values in the** *General* **tab as required.**

The following fields are available:

- [IPA Programme CCI](#page-112-1)
- [Title](#page-113-0)
- [First Year](#page-113-1)
- [Last Year](#page-113-2)
- [Comments](#page-114-0)

For a description of these fields, refer to sectio[n General IPA Programme Data fields o](#page-112-0)r click an individual link in the list above.

### **4. Perform the required changes and click the** *Save* **button.**

This concludes the procedure *Updating the tab General*.

You can now:

- [Update the tab Priority Axes \(](#page-68-0)logical next step)
- Update another tab on the on the IPA Programme Update screen. Refer to the Action [Overview i](#page-67-1)n the section *Updating IPA Programmes covering component 2 (Cross-Border Cooperation)*.

### <span id="page-68-0"></span>*7.2.3. Updating the tab Priority Axes*

The tab *Priority Axes* on the *IPA Programme Update* screen lists the Priorities defined for the IPA Programme. During the IPA Programme creation procedure, at least one Priority has been defined. This screen allows editing or deleting existing Priorities, as well as adding new Priorities. If you are working with a higher version of an IPA Programme, it is no longer possible to delete existing priorities.

#### **1. Browse to the** *Priority Axes* **tab on the** *Update IPA Programme* **screen.**

Refer to one of the following procedures for instructions:

- [Creating IPA Programmes covering component 2 \(Cross-Border Cooperation\)](#page-25-0)
- [Searching existing IPA Programmes](#page-46-0)

The screen looks as follows:

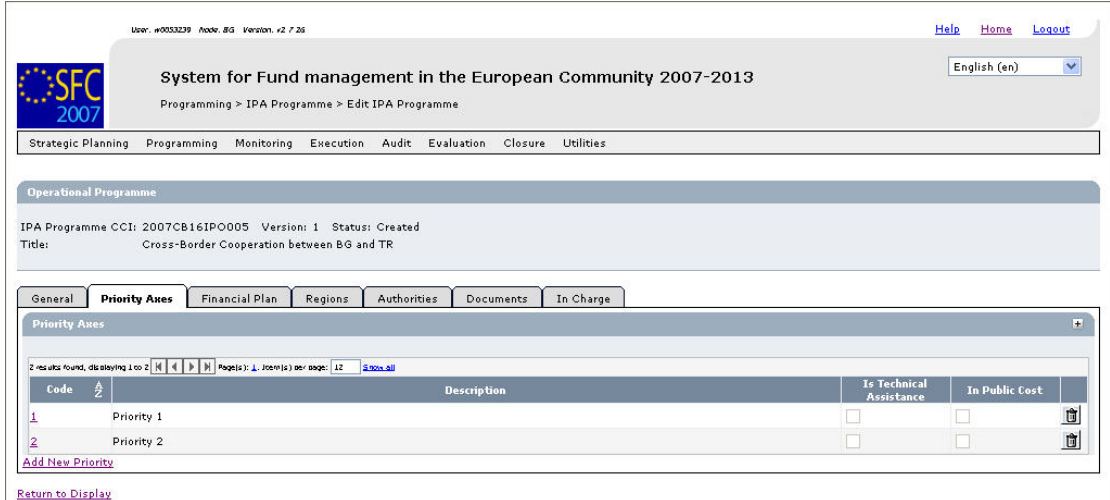

**2. Verify the basic information about the Operational Programme in the information pane at the top of the screen.** 

The following fields are available:

- [IPA Programme CCI](#page-112-1)
- **[Version](#page-113-3)**
- **[Status](#page-113-4)**
- [Title](#page-113-0)

For a description of these fields, refer to sectio[n General IPA Programme Data fields o](#page-112-0)r click an individual link in the list above.

### **3. Verify the values for the existing Priorities.**

For each Priority, the following fields are available:

- [Code](#page-115-0)
- **[Description](#page-115-1)**
- [Is Technical Assistance](#page-115-2)
- [In Public Cost](#page-115-3)

For a description of these fields, refer to sectio[n Priority Axis Data fields](#page-115-4) or click an individual link in the list above.

**4. Click the link in the** *Code* **field to change the settings for an existing Priority.** 

The screen looks as follows:

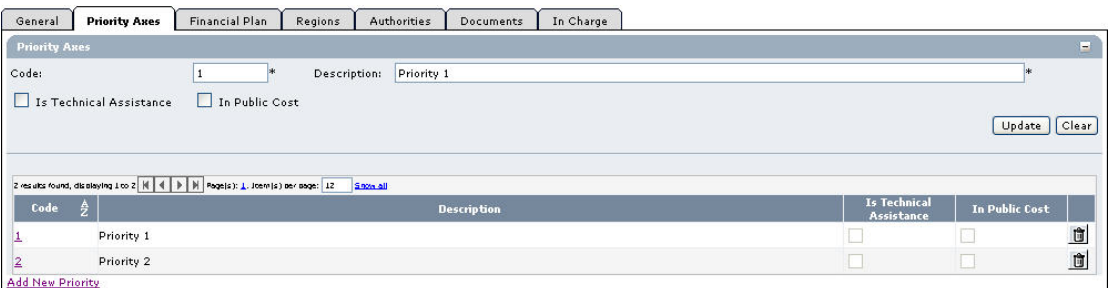

For a description of these fields, refer to sectio[n Priority Axis Data Fields](#page-114-5) or click an individual field link in the list above.

### **5. Click the link** *Add New Priority* **to create an additional Priority for the IPA Programme.**

The following screen is displayed:

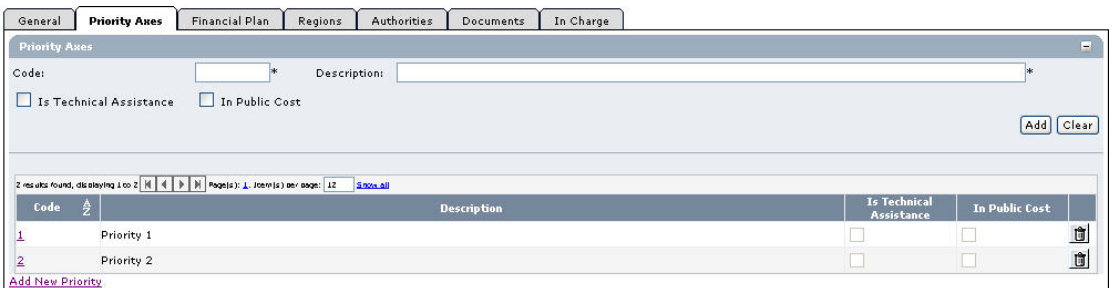

For a description of the available fields, refer to sectio[n Priority Axis Data Fields](#page-114-5) or click an individual field link in the list above.

**6. Once you have completed the fields as required, click the** *Add* **button and repeat this step for all Priorities you want to add.** 

This concludes the procedure *Updating the tab Priority Axes*.

You can now:

- [Update the tab Financial Plan \(](#page-70-0)logical next step)
- Update another tab on the on the IPA Programme Update screen. Refer to the [Action](#page-67-1)  [Overview i](#page-67-1)n the section *Updating IPA Programmes covering component 2 (Cross-Border Cooperation)*.

# <span id="page-70-0"></span>*7.2.4. Updating the tab Financial Plan*

There is a specific procedure:

- [Updating the tab Financial Plan for IPA Programmes covering both Member States and](#page-70-1)  [Candidate Member States \(Component 2a\)](#page-70-1)
- [Updating the tab Financial Plan for IPA Programmes covering only Candidate Member](#page-71-0)  [States \(Component 2b\)](#page-71-0)

<span id="page-70-1"></span>*7.2.4.1. Updating the tab Financial Plan covering both Member States and Candidate Member States (Component 2a)* 

The tab *Fiancial Plan* on the *IPA Programme Update* screen for lists annual amounts for each defined priority and for each year in the implementation Period.

### **1. Browse to the tab** *Financial Plan* **on the** *Operational Programme Update* **screen.**

Refer to one of the following procedures for instructions:

- [Creating IPA Programmes covering component 2 \(Cross-Border Cooperation\)](#page-25-0)
- [Searching existing IPA Programmes](#page-46-0)

The screen looks as follows:

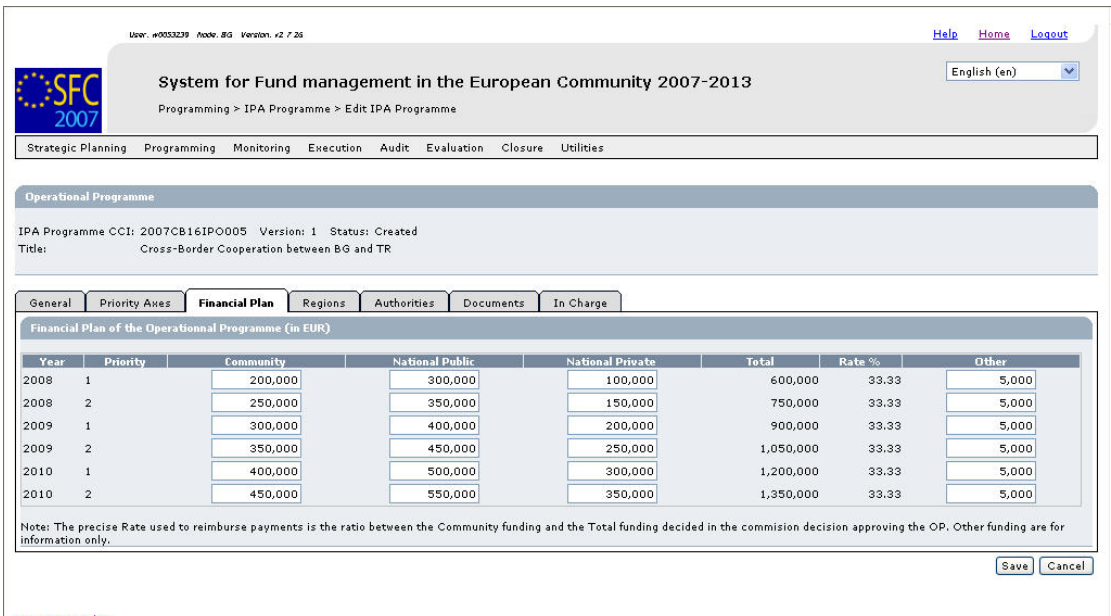

Return to Display

An amount must be provided for each Priority and each year in the IPA Programme implementation period.

**2. Verify the basic information about the Operational Programme in the information pane at the top of the screen.** 

The following fields are available:

• [IPA Programme CCI](#page-112-1)

- **[Version](#page-113-3)**
- **[Status](#page-113-4)**
- [Title](#page-113-0)

For a description of these fields, refer to sectio[n General IPA Programme Data Fields](#page-112-0) or click an individual field link in the list above.

## **3. Verify and/or edit the annual amounts in the** *Financial Plan***.**

It is not necessary to format the amounts as this will be done automatically by the system when saving.

## **4. Click the** *Save* **button to save the entered values.**

The entered amounts are formatted according the regional settings of your computer. Decimal values are not accepted.

### This concludes the procedure *Updating the tab Financial Plan.*

You can now:

- [Update the tab Regions \(](#page-73-0)logical next step)
- Update another tab on the on the IPA Programme Update screen. Refer to the Action [Overview i](#page-67-1)n the section *Updating IPA Programmes covering component 2 (Cross-Border Cooperation)*.

# <span id="page-71-0"></span>*7.2.4.2. Updating the tab Financial Plan covering both Member States and Candidate Member States (Component 2b)*

The tab *Fiancial Plan* on the *IPA Programme Update* screen for lists annual amounts for each defined priority and for each year in the implementation Period.

## **1. Browse to the tab** *Financial Plan* **on the** *Operational Programme Update* **screen.**

Refer to one of the following procedures for instructions:

- [Creating IPA Programmes covering component 2 \(Cross-Border Cooperation\)](#page-25-0)
- [Searching existing IPA Programmes](#page-46-0)
The screen looks as follows:

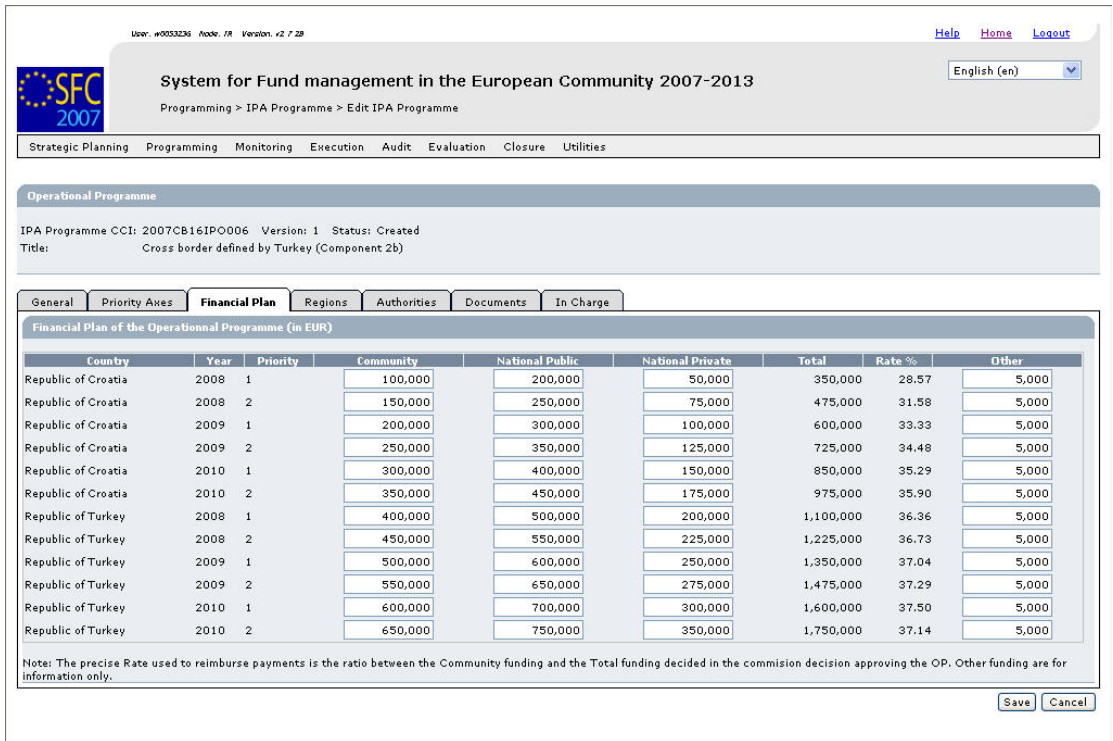

Return to Display

An amount must be provided for each Priority, each Country and each year in the IPA Programme implementation period.

### **2. Verify the basic information about the Operational Programme in the information pane at the top of the screen.**

The following fields are available:

- [IPA Programme CCI](#page-112-0)
- [Version](#page-113-0)
- [Status](#page-113-1)
- [Title](#page-113-2)

For a description of these fields, refer to sectio[n General IPA Programme Data Fields](#page-112-1) or click an individual field link in the list above.

### **3. Verify and/or edit the annual amounts in the** *Financial Plan***.**

It is not necessary to format the amounts as this will be done automatically by the system when saving.

### **4. Click the** *Save* **button to save the entered values.**

The entered amounts are formatted according the regional settings of your computer. Decimal values are not accepted.

This concludes the procedure *Updating the tab Financial Plan.*

You can now:

- [Update the tab Regions \(](#page-73-0)logical next step)
- Update another tab on the on the IPA Programme Update screen. Refer to the [Action](#page-67-0)  [Overview i](#page-67-0)n the section *Updating IPA Programmes covering component 2 (Cross-Border Cooperation)*.

# <span id="page-73-0"></span>*7.2.5. Updating the tab Regions*

The tab *Regions* on the *IPA Programme Update* screen displays the regions for which the IPA Programme applies.

Follow the procedure described in this section to update this tab.

### **1. Browse to the** *Regions* **tab on the** *Update IPA Programme* **screen.**

Refer to one of the following procedures for instructions:

- [Creating IPA Programmes covering component 2 \(Cross-Border Cooperation\)](#page-25-0)
- **[Searching existing IPA Programmes](#page-46-0)**

The screen looks as follows:

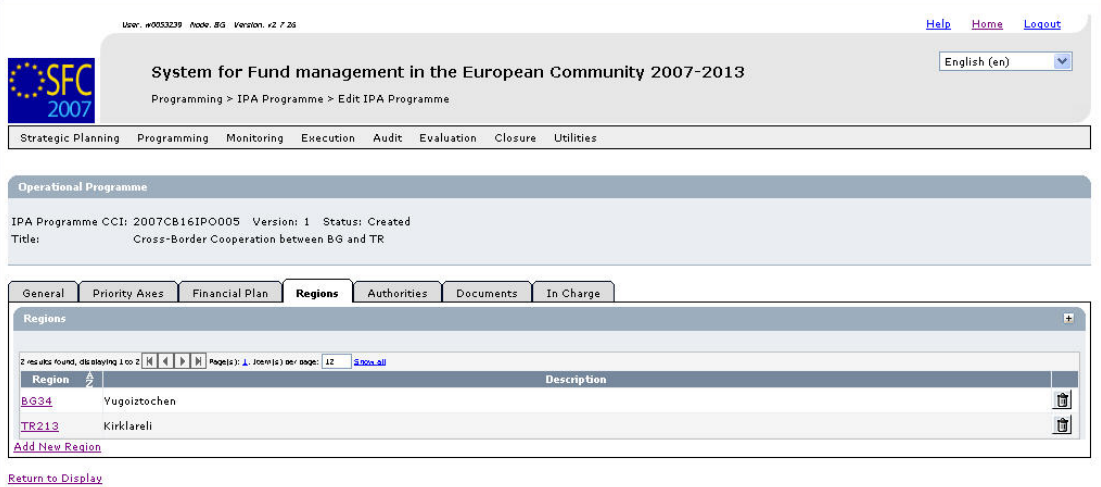

### **2. Verify the basic information about the Operational Programme in the information pane at the top of the screen.**

The following fields are available:

- [IPA Programme CCI](#page-112-0)
- **[Version](#page-113-0)**
- **[Status](#page-113-1)**
- [Title](#page-113-2)

For a description of these fields, refer to sectio[n General IPA Programme Data Fields](#page-112-1) or click an individual field link in the list above.

### **3. Verify the values for the existing Regions.**

For each Region, the following fields are available:

- **[Region](#page-117-0)**
- **[Description](#page-117-1)**

For a description of these fields, refer to sectio[n Region Data Fields o](#page-117-2)r click an individual field link in the list above.

- **4. Click the** *Rubbish bin* **icon ( ) to remove the matching Region definition, if required.**
- **5. Click the link** *Add a new Region* **to create an additional Region entry for the IPA Programme.**

The following screen is displayed:

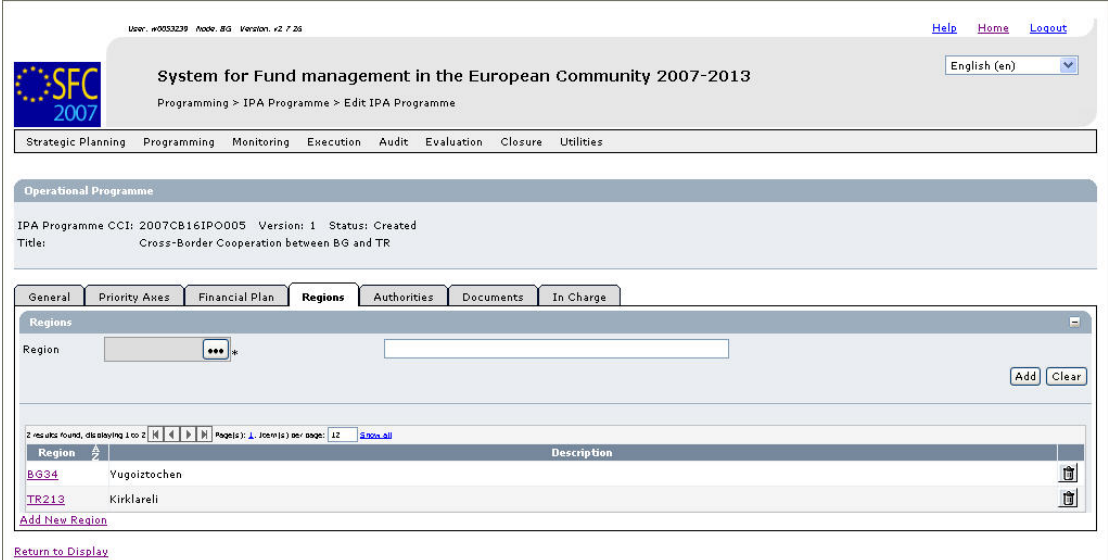

# **6. Click the gray** *Region* **field to display the** *Regions* **dialog.**

The *Regions* dialog is displayed:

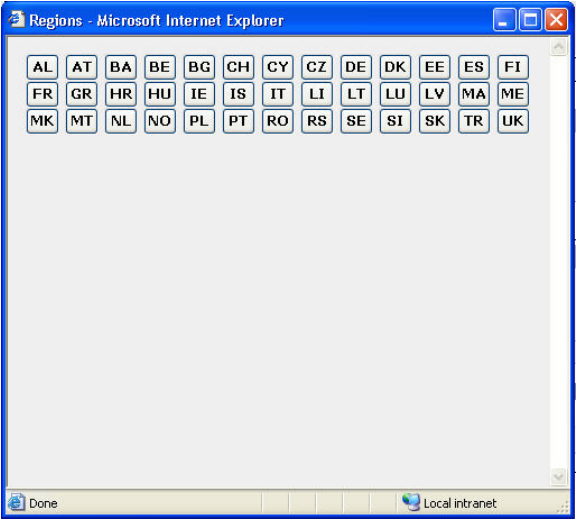

The Country Code buttons are displayed in the upper half of the dialog. Each button refers to a Member State (MS), a candidate Member State (C), a potential candidate Member State (PC) or an associated state (A):

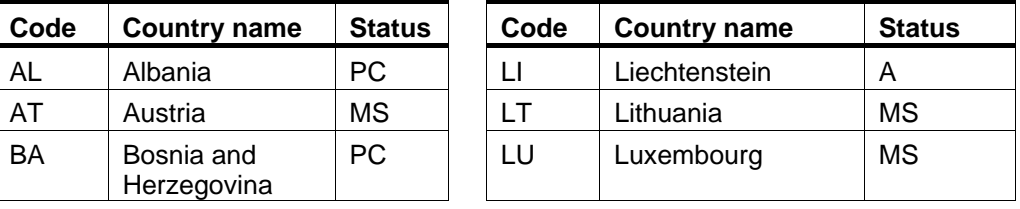

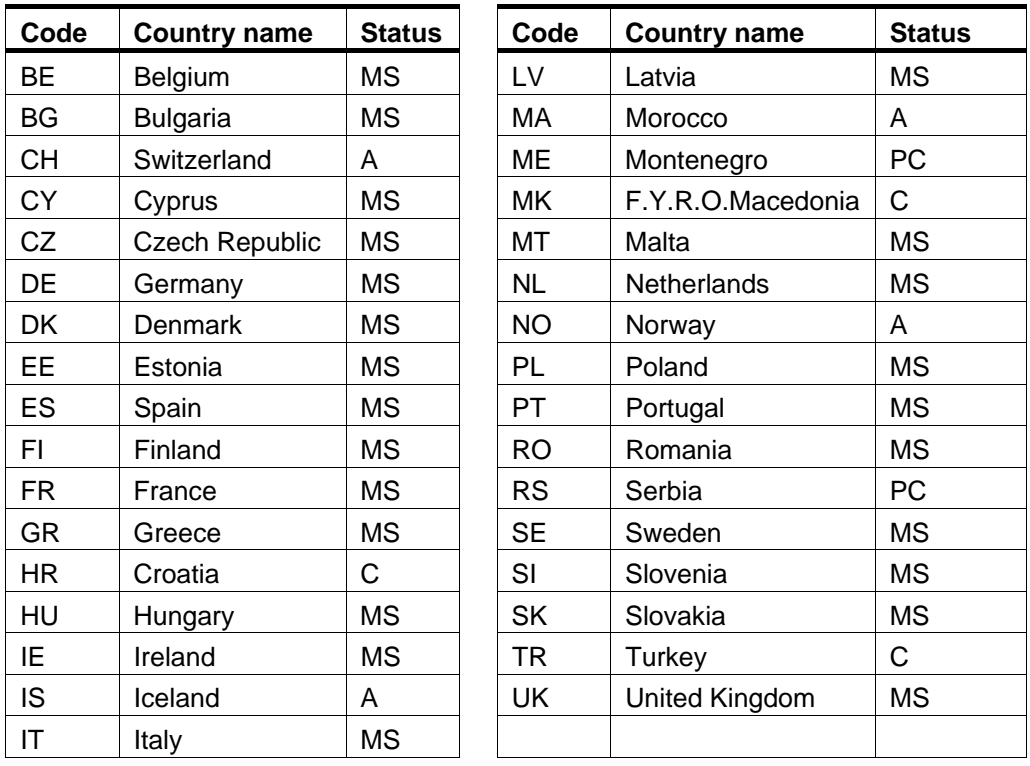

# **7. Click the button matching the country from which a region is covered by the IPA Programme.**

The predefined regions for the selected country are displayed. In the example below, the regions defined for Turkey are displayed:

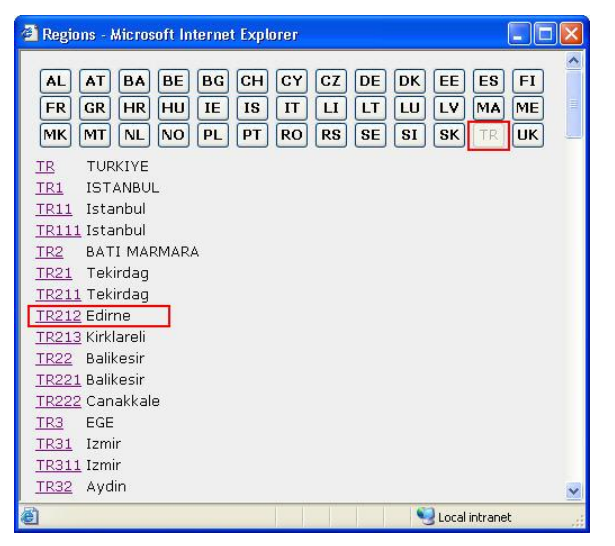

**Note**: The predefined regions in this list correspond to the NUTS regions levels I, II and III.

### **8. Select the required region from the list.**

The selected region (in this example: *Edirne*) is copied into the main screen:

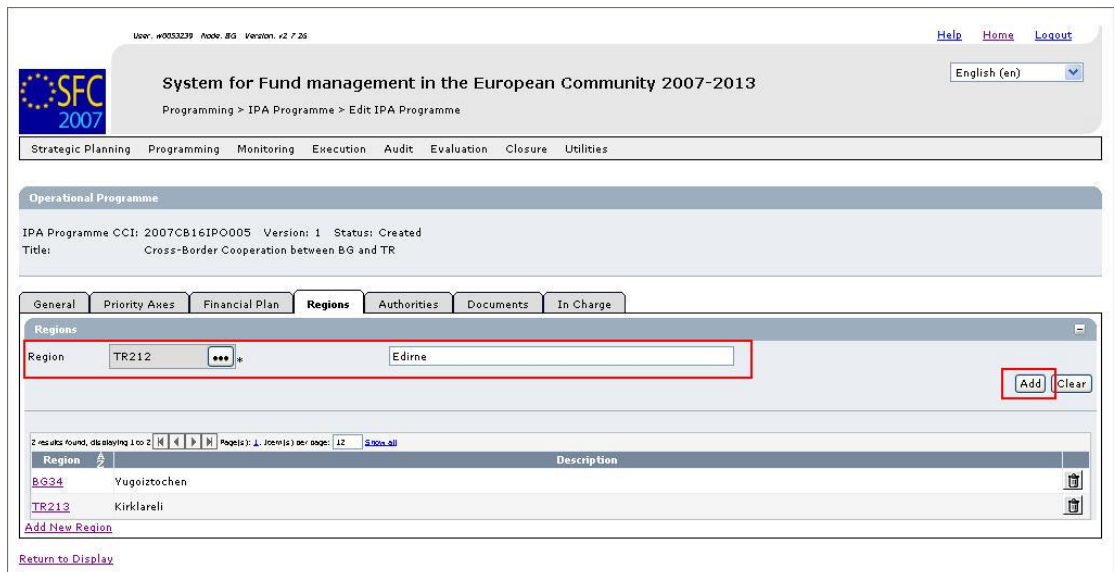

#### **9. Select the** *Add* **button to add the region to the table of selected Regions.**

The Region is added:

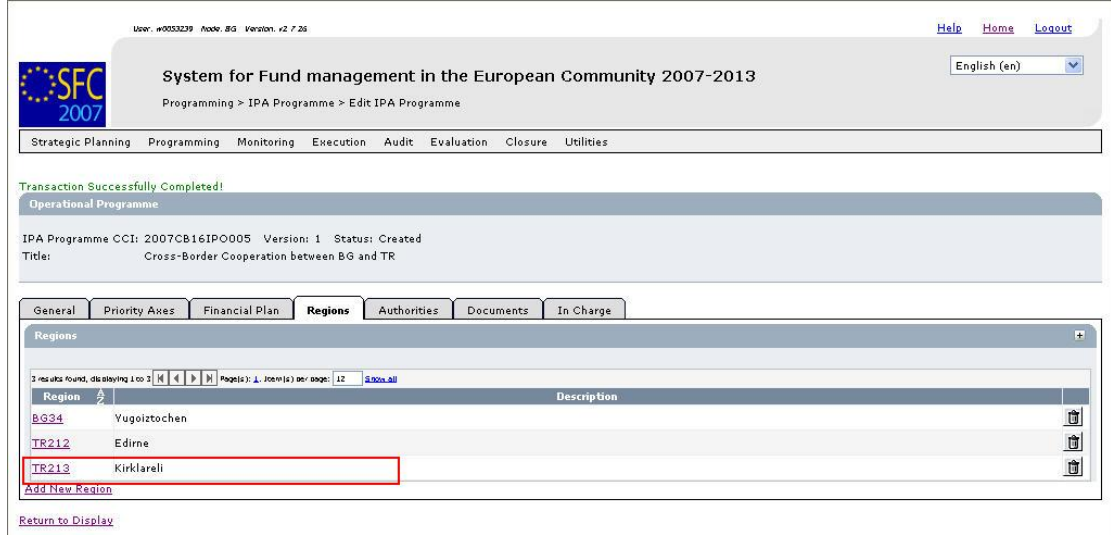

## **10. Repeat steps 5 – 9 for all Regions to be added.**

**Note**: It is not possible to add multiple Regions in one go.

This concludes the procedure *Updating the tab Regions*.

You can now:

- Update the tabs common to all SFC2007 Objects: *Authorities*, *Documents* and *Officials in Charge*. Refer to the [SFC2007 Introduction guide](http://ec.europa.eu/employment_social/sfc2007/sfc2007_help/documents/sfc2007-man-183_introduction_guide.pdf) for a detailed description.
- Update another tab on the on the IPA Programme Update screen. Refer to the Action [Overview i](#page-67-0)n the section *Updating IPA Programmes covering component 2 (Cross-Border Cooperation)*.

Once you have updated all tabs as required, the next logical step to do is t[o validate the IPA](#page-101-0) [Programme.](#page-101-0) 

# **7.3. Updating IPA Programmes covering component 3 (Regional Development)**

# *7.3.1. Workflow Overview*

The following graphic shows the Workflow for updating IPA Programmes covering component 3 (Regional Development). It is a subset from the general IPA Programme Workflow shown in the sectio[n General IPA Programme management workflow.](#page-21-0)

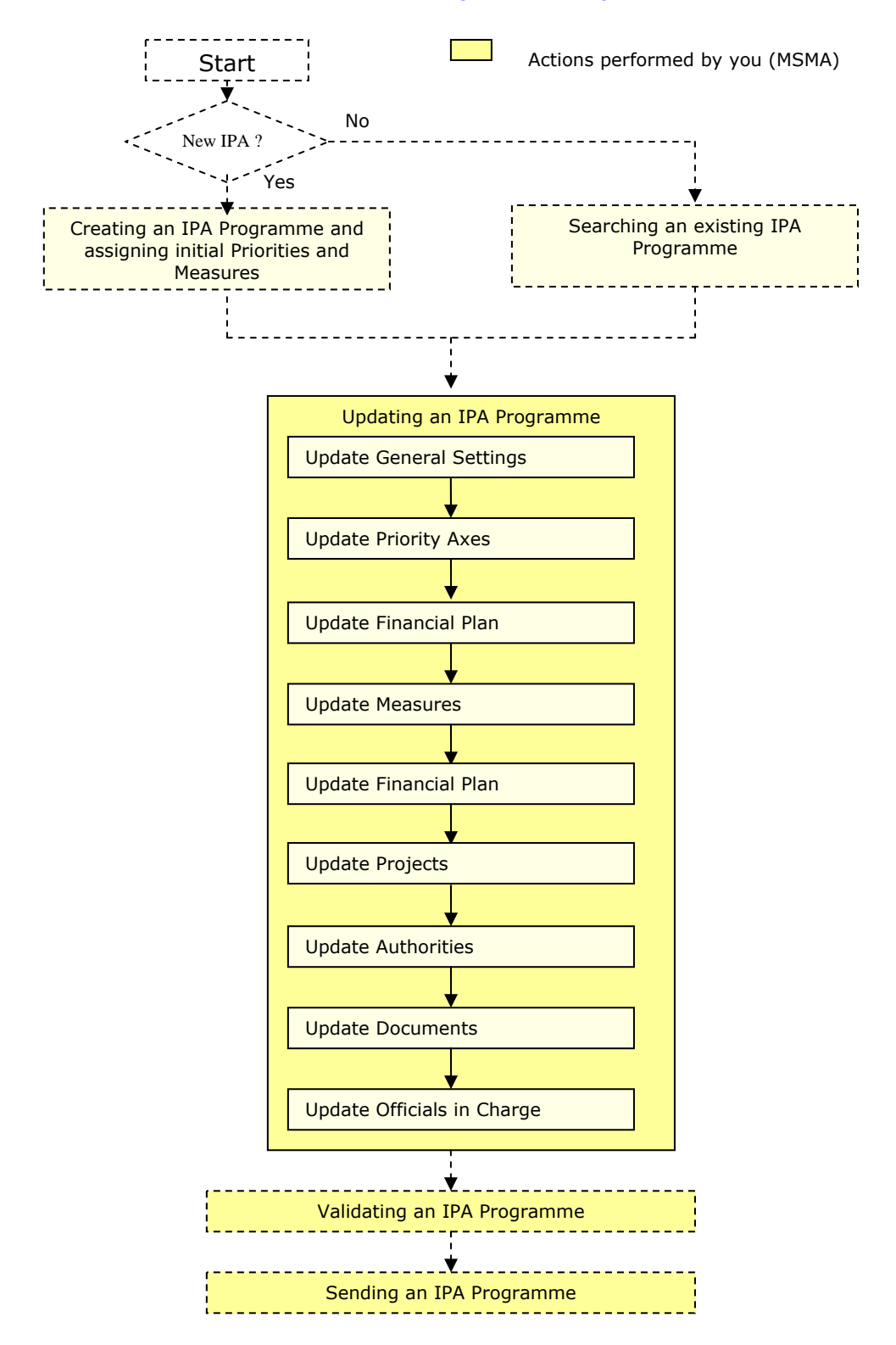

<span id="page-78-1"></span>These actions are described in separate procedures:

- [Updating the tab General](#page-78-0)
- [Updating the tab Priority Axes](#page-79-0)
- [Updating the tab Measures](#page-81-0)
- [Updating the tab Financial Plan](#page-83-0)
- [Updating the tab Projects](#page-84-0)

The update procedure for the *Authorities*, *Documents* and *Officials In Charge* tabs are explained in th[e SFC2007 Introduction guide.](http://ec.europa.eu/employment_social/sfc2007/sfc2007_help/documents/sfc2007-man-183_introduction_guide.pdf) 

# <span id="page-78-0"></span>*7.3.2. Updating the tab General*

The tab *General* on the *IPA Programme Update* screen lists basic information about the IPA Programme, such as the associated CCI, the Operational Programme title, and first and last years of the IPA Programme. Follow the procedure described in this section to update the existing settings.

**1. Browse to the** *General* **tab on the** *Update IPA Programme* **screen.** 

Refer to one of the following procedures for instructions:

- [Creating IPA Programmes covering component 3 \(Regional Development\)](#page-31-0)
- [Searching existing IPA Programmes](#page-46-0)

The screen looks as follows:

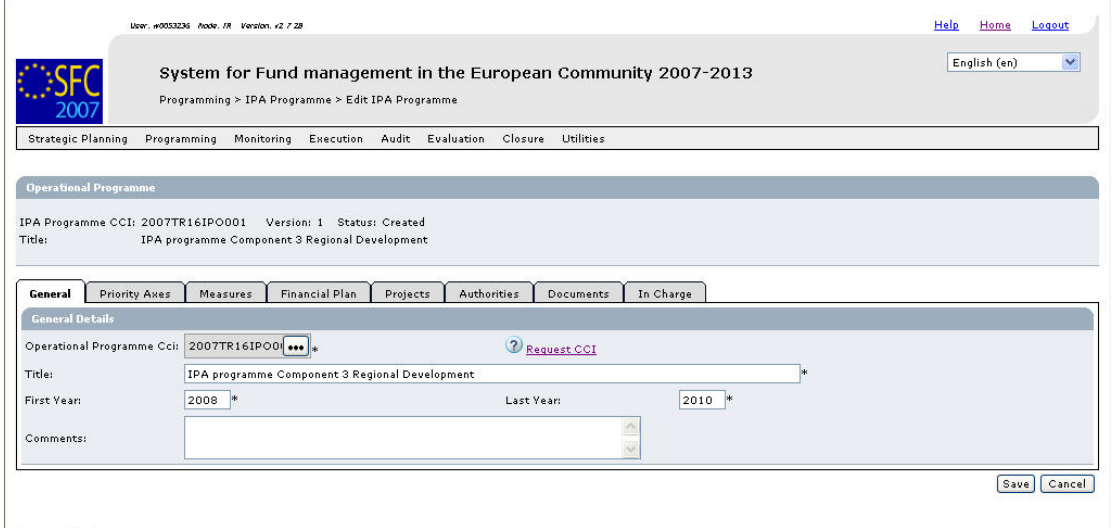

Return to Display

**2. Verify the basic information about the IPA Programme in the information pane at the top of the screen.** 

The following fields are available:

- [IPA Programme CCI](#page-112-0)
- **[Version](#page-113-0)**
- [Status](#page-113-1)
- [Title](#page-113-2)

For a description of these fields, refer to sectio[n General IPA Programme Data fields o](#page-112-1)r click an individual link in the list above.

# **3. Update the values in the** *General* **tab as required.**

The following fields are available:

- [Operational Programme CCI](#page-112-0)
- [Title](#page-113-2)
- [First Year](#page-113-3)
- [Last Year](#page-113-4)
- [Comments](#page-114-0)

For a description of these fields, refer to sectio[n General IPA Programme Data fields o](#page-112-1)r click an individual link in the list above.

# **4. Perform the required changes and click the** *Save* **button.**

This concludes the procedure *Updating the tab General*.

You can now:

- [Update the tab Priority Axes \(](#page-79-0)logical next step)
- Update another tab on the on the IPA Programme Update screen. Refer to the Action [Overview](#page-78-1) in the section *Updating IPA Programmes covering component 3 (Regional Development)*.

# <span id="page-79-0"></span>*7.3.3. Updating the tab Priority Axes*

The tab *Priority Axes* on the *IPA Programme Update* screen lists the Priorities defined for the IPA Programme. During the IPA Programme creation procedure, at least one Priority has been defined. If you are working with Version 1 of an IPA Programme, this screen allows editing or deleting existing Priorities, as well as adding new Priorities. If you are working with a higher version of an IPA programme, you can no longer delete Priorities defined in an earlier version.

# **1. Browse to the** *Priority Axes* **tab on the** *Update IPA Programme* **screen.**

Refer to one of the following procedures for instructions:

- [Creating IPA Programmes covering component 3 \(Regional Development\)](#page-31-0)
- [Searching existing IPA Programmes](#page-46-0)

The screen looks as follows:

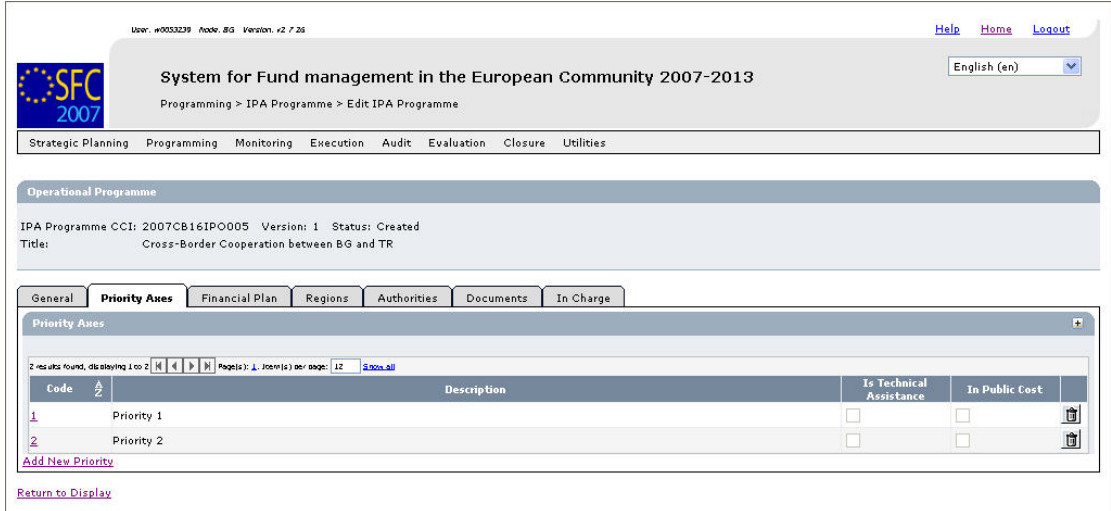

# **2. Verify the basic information about the Operational Programme in the information pane at the top of the screen.**

The following fields are available:

- [IPA Programme CCI](#page-112-0)
- **[Version](#page-113-0)**
- **[Status](#page-113-1)**
- [Title](#page-113-2)

For a description of these fields, refer to sectio[n General IPA Programme Data fields o](#page-112-1)r click an individual link in the list above.

### **3. Verify the values for the existing Priorities.**

For each Priority, the following fields are available:

- [Code](#page-115-0)
- **[Description](#page-115-1)**
- [Is Technical Assistance](#page-115-2)
- [In Public Cost](#page-115-3)

For a description of these fields, refer to sectio[n Priority Axis Data fields](#page-115-4) or click an individual link in the list above.

#### **4. Click the link in the** *Code* **field to change the settings for an existing Priority.**

The screen looks as follows:

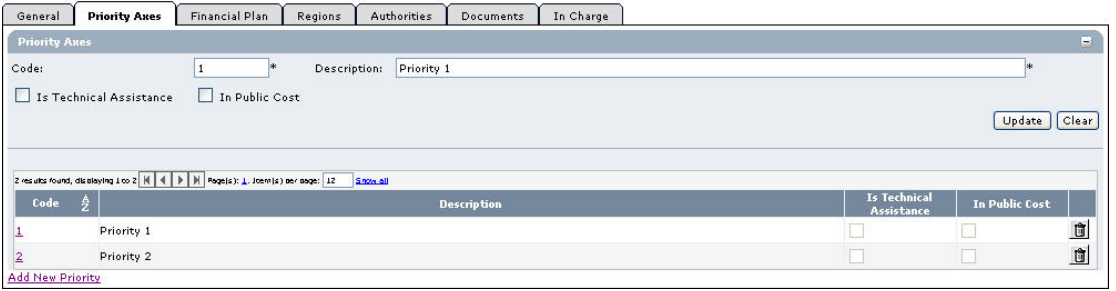

For a description of these fields, refer to sectio[n Priority Axis Data Fields](#page-114-1) or click an individual field link in the list above.

# **5. Click the link** *Add New Priority* **to create an additional Priority for the IPA Programme.**

The following screen is displayed:

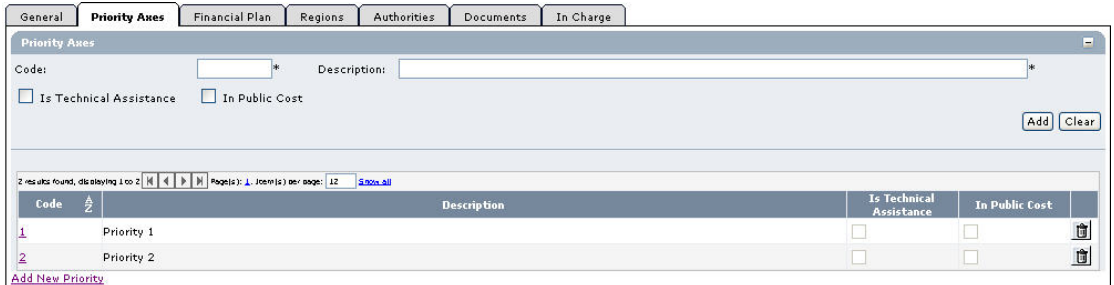

For a description of the available fields, refer to sectio[n Priority Axis Data Fields](#page-114-1) or click an individual field link in the list above.

### **6. Once you have completed the fields as required, click the** *Add* **button and repeat this step for all Priorities you want to add.**

This concludes the procedure *Updating the tab Priority Axes*.

You can now:

- [Update the tab Measures \(](#page-81-0)logical next step)
- Update another tab on the on the IPA Programme Update screen. Refer to the [Action](#page-78-1)  [Overview i](#page-78-1)n the section *Updating IPA Programmes covering component 3 (Human Resources Development)*.

# <span id="page-81-0"></span>*7.3.4. Updating the tab Measures*

The tab *Measures* on the *IPA Programme Update* screen lists the Measures defined for the Priority Axes linked to the IPA Programme. During the IPA Programme creation procedure, at least one Measure has been defined. If you are working with Version 1 of an IPA Programme, this screen allows editing or deleting existing Measures, as well as adding new Measures. If you are working with a higher version of an IPA programme, you can no longer delete Measures defined in an earlier version.

#### **1. Browse to the** *Measures* **tab on the** *Update IPA Programme* **screen.**

Refer to one of the following procedures for instructions:

- [Creating IPA Programmes covering component 3 \(Regional Development\)](#page-31-0)
- [Searching existing IPA Programmes](#page-46-0)

The screen looks as follows:

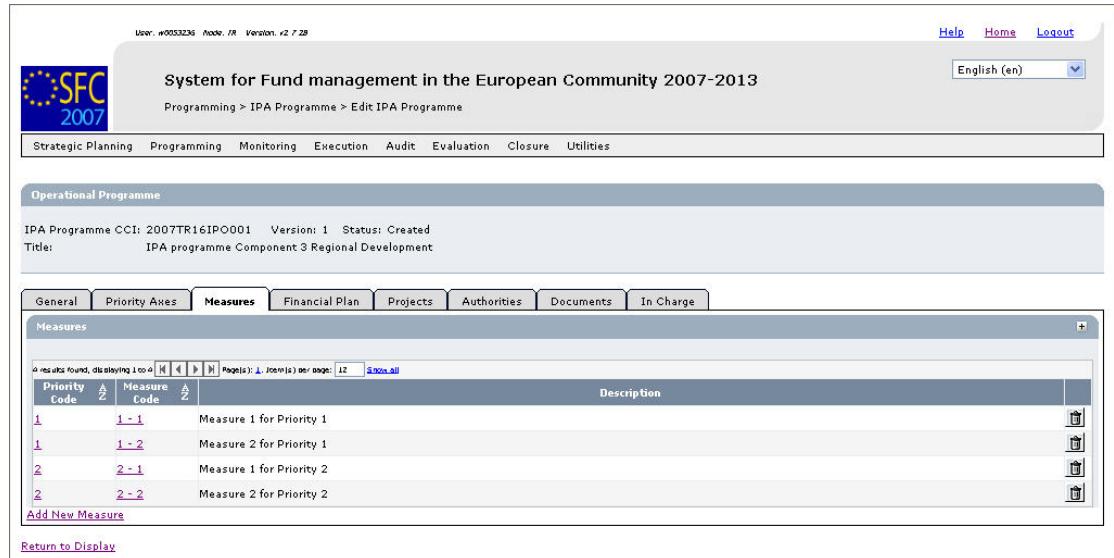

# **2. Verify the basic information about the Operational Programme in the information pane at the top of the screen.**

The following fields are available:

- [IPA Programme CCI](#page-112-0)
- [Version](#page-113-0)
- **[Status](#page-113-1)**
- [Title](#page-113-2)

For a description of these fields, refer to sectio[n General IPA Programme Data fields o](#page-112-1)r click an individual link in the list above.

### **3. Verify the values for the existing Measures.**

For each Measure, the following fields are available:

- Priority Code
- Measure Code
- **Description**

For a description of these fields, refer to sectio[n Measure Data fields o](#page-115-4)r click an individual link in the list above.

### **4. Click the link in the** *Priority Code* **or** *Measure Code* **field to change the settings for an existing Meausre.**

The screen looks as follows:

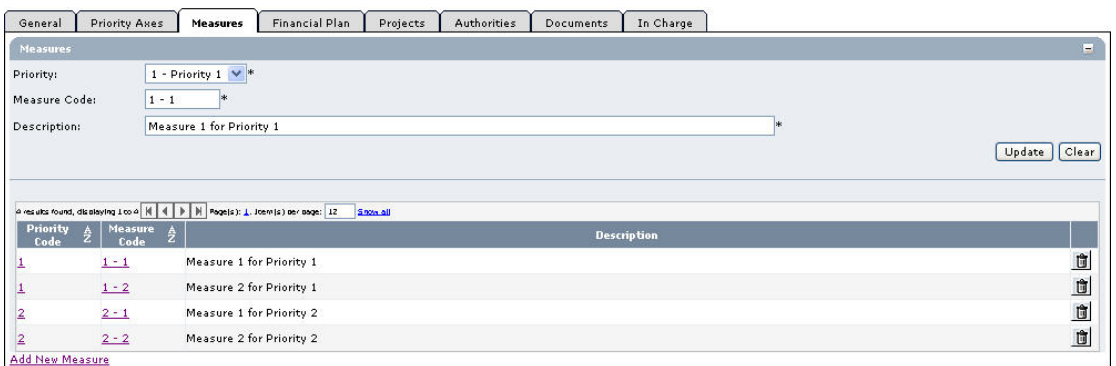

The following fields are available for the selected Measure:

- **[Priority Code](#page-116-0)**
- [Measure Code](#page-116-1)
- [Description](#page-116-2)

For a description of these fields, refer to sectio[n Measure Detail Data Fields](#page-116-3) or click an individual field link in the list above.

# **5. Click the link** *Add New Measure* **to create an additional Measure for the IPA Programme.**

The following screen is displayed:

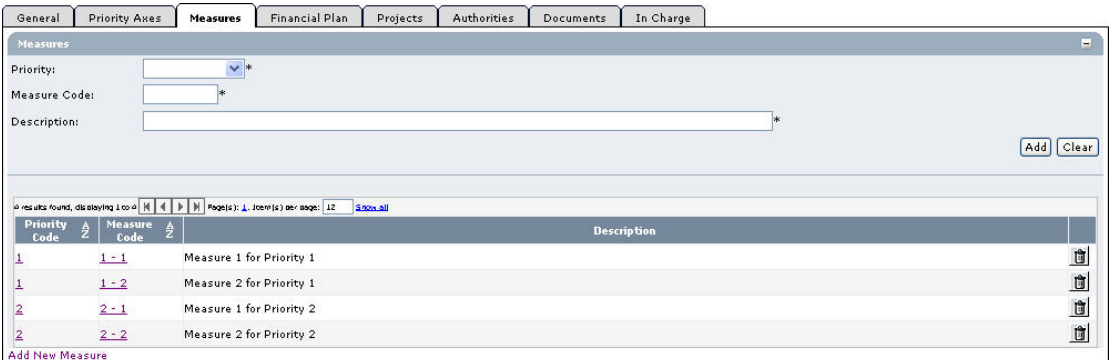

For a description of the available fields, refer to sectio[n Measure Data Fields](#page-116-3) or click an individual field link in the list above.

### **6. Fill out the fields as required and click the** *Add* **button. Repeat this step for all Measures you want to add.**

This concludes the procedure *Updating the tab Measures*.

You can now:

- [Update the tab Financial Plan \(](#page-83-0)logical next step)
- Update another tab on the on the IPA Programme Update screen. Refer to the [Action](#page-78-1)  [Overview](#page-78-1) in the section *Updating IPA Programmes covering component 3 (Regional Development)*.

# <span id="page-83-0"></span>*7.3.5. Updating the tab Financial Plan*

The tab *Fiancial Plan* on the *IPA Programme Update* screen for lists annual amounts for each defined measure and for each year in the implementation Period.

### **1. Browse to the tab** *Financial Plan* **on the** *Operational Programme Update* **screen.**

Refer to one of the following procedures for instructions:

- [Creating IPA Programmes covering component 3 \(Regional Development\)](#page-31-0)
- [Searching existing IPA Programmes](#page-46-0)

The screen looks as follows:

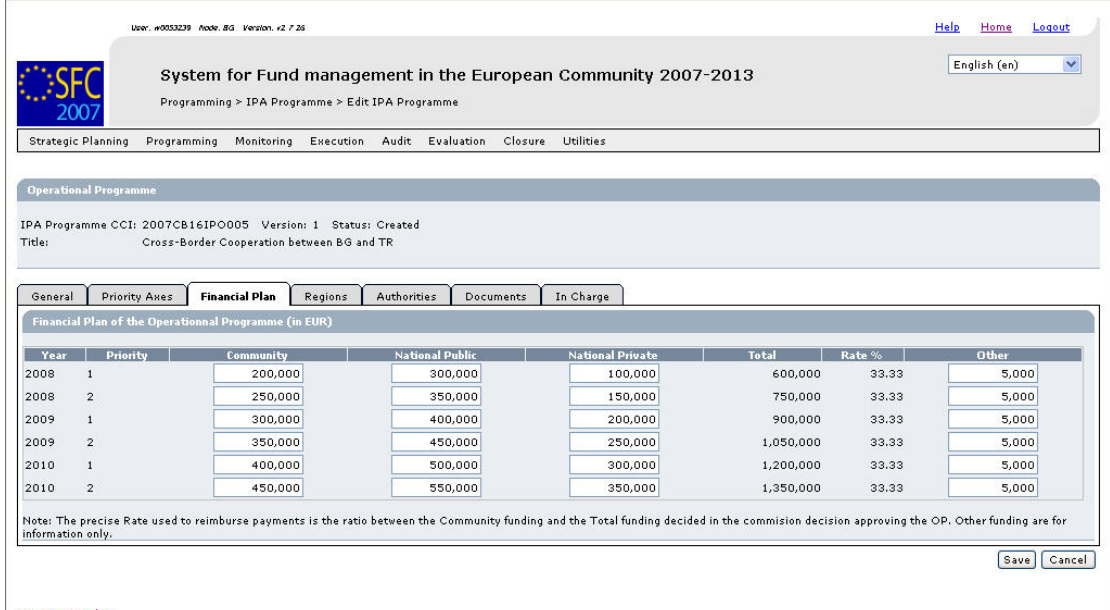

Return to Display

An amount must be provided for each Measure and each year in the IPA Programme implementation period.

# **2. Verify the basic information about the Operational Programme in the information pane at the top of the screen.**

The following fields are available:

- [IPA Programme CCI](#page-112-0)
- **[Version](#page-113-0)**
- [Status](#page-113-1)
- **[Title](#page-113-2)**

For a description of these fields, refer to sectio[n General IPA Programme Data Fields](#page-112-1) or click an individual field link in the list above.

### **3. Verify and/or edit the annual amounts in the** *Financial Plan***.**

It is not necessary to format the amounts as this will be done automatically by the system when saving.

#### **4. Click the** *Save* **button to save the entered values.**

The entered amounts are formatted according the regional settings of your computer. Decimal values are not accepted.

### This concludes the procedure *Updating the tab Financial Plan.*

You can now:

- [Update the tab Projects \(](#page-84-0)logical next step)
- Update another tab on the on the IPA Programme Update screen. Refer to the Action [Overview](#page-78-1) in the section *Updating IPA Programmes covering component 3 (Regional Development)*.

#### <span id="page-84-0"></span>*7.3.6. Updating the tab Projects*

The tab *Projects* on the *IPA Programme Update* screen displays the Major Projects linked to this Operational Programmes for which the IPA Programme applies.

Follow the procedure described in this section to update this tab.

#### **1. Browse to the** *Projects* **tab on the** *Update IPA Programme* **screen.**

Refer to one of the following procedures for instructions:

- [Creating IPA Programmes covering component 3 \(Regional Development\)](#page-31-0)
- **[Searching existing IPA Programmes](#page-46-0)**

The screen looks as follows:

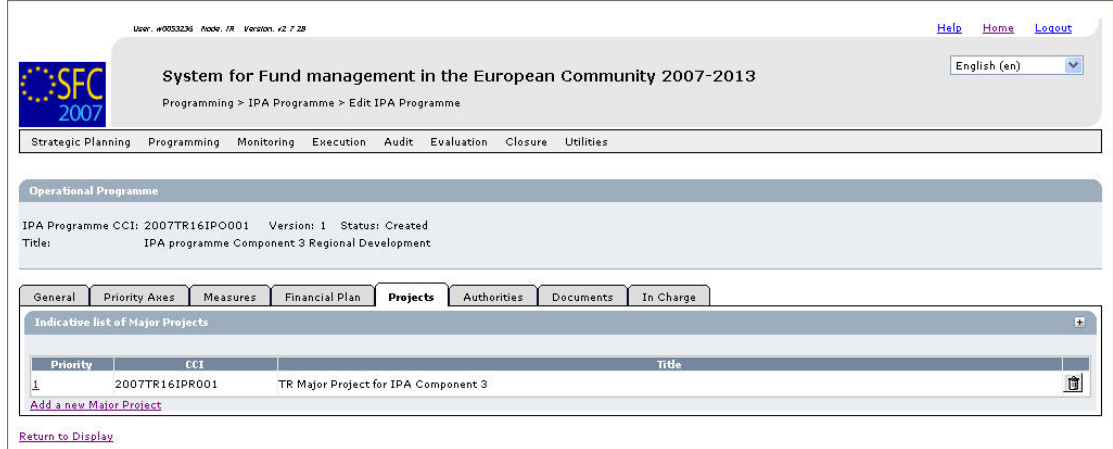

# **2. Verify the basic information about the Operational Programme in the information pane at the top of the screen.**

The following fields are available:

- [IPA Programme CCI](#page-112-0)
- [Version](#page-113-0)
- [Status](#page-113-1)
- [Title](#page-113-2)

For a description of these fields, refer to sectio[n General IPA Programme Data Fields](#page-112-1) or click an individual field link in the list above.

#### **3. Verify the values for the existing Projects.**

For each Project, the following fields are available:

- [Priority](#page-121-0)
- [CCI](#page-121-1)
- [Title](#page-121-2)

For a description of these fields, refer to sectio[n Major Project Data Fields](#page-121-3) or click an individual field link in the list above.

- **4. Click the** *Rubbish bin* **icon ( ) to remove the matching Project definition, if required.**
- **5. Click the link** *Add a new Major Project* **to link an additional Majour Project to the IPA Programme.**

The following screen is displayed:

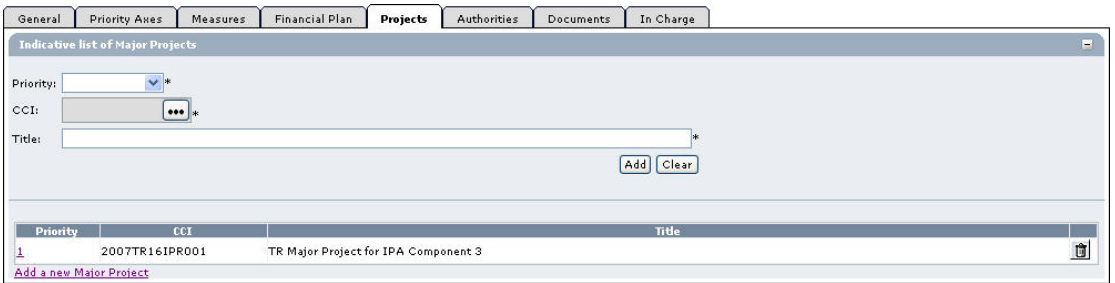

#### **6. Fill out the available fields.**

For a description of these fields, refer to sectio[n Major Project Data Fields](#page-121-3) or click an individual field link in the list above.

**7. Click the** *Add* **button, once you have completed the fields as required.** 

The selected region (in this example: *Edirne*) is copied into the main screen:

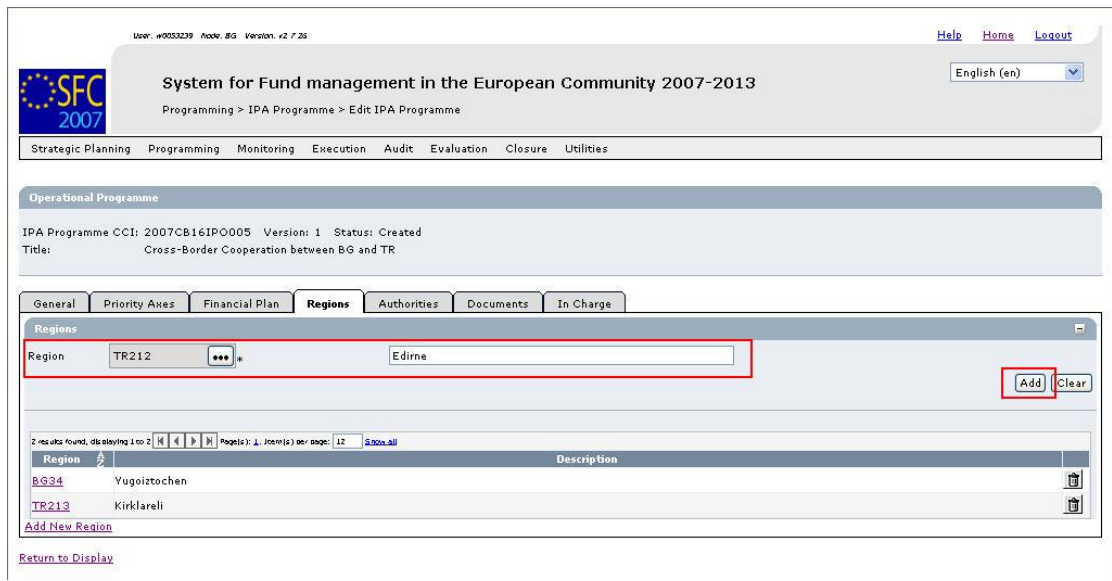

- **8. Select the** *Add* **button to add the region to the table of selected Regions.**
- **9. Repeat steps 7 8 for all Major Projects to be added.**

**Note**: It is not possible to add multiple Major Projects in one go.

This concludes the procedure *Updating the tab Projects*.

You can now:

- Update the tabs common to all SFC2007 Objects: *Authorities*, *Documents* and *Officials in Charge*. Refer to the [SFC2007 Introduction guide](http://ec.europa.eu/employment_social/sfc2007/sfc2007_help/documents/sfc2007-man-183_introduction_guide.pdf) for a detailed description.
- Update another tab on the on the IPA Programme Update screen. Refer to the Action [Overview](#page-78-1) in the section *Updating IPA Programmes covering component 3 (Regional Development)*.

Once you have updated all tabs as required, the next logical step to do is t[o validate the IPA](#page-101-0) [Programme.](#page-101-0) 

# **7.4. Updating IPA Programmes covering component 4 (Human Resources Development)**

# *7.4.1. Workflow overview*

The following graphic shows the Workflow for updating IPA Programmes covering component 4 (Human Resources Development). It is a subset from the general IPA Programme Workflow shown in the sectio[n General IPA Programme management workflow.](#page-21-0) 

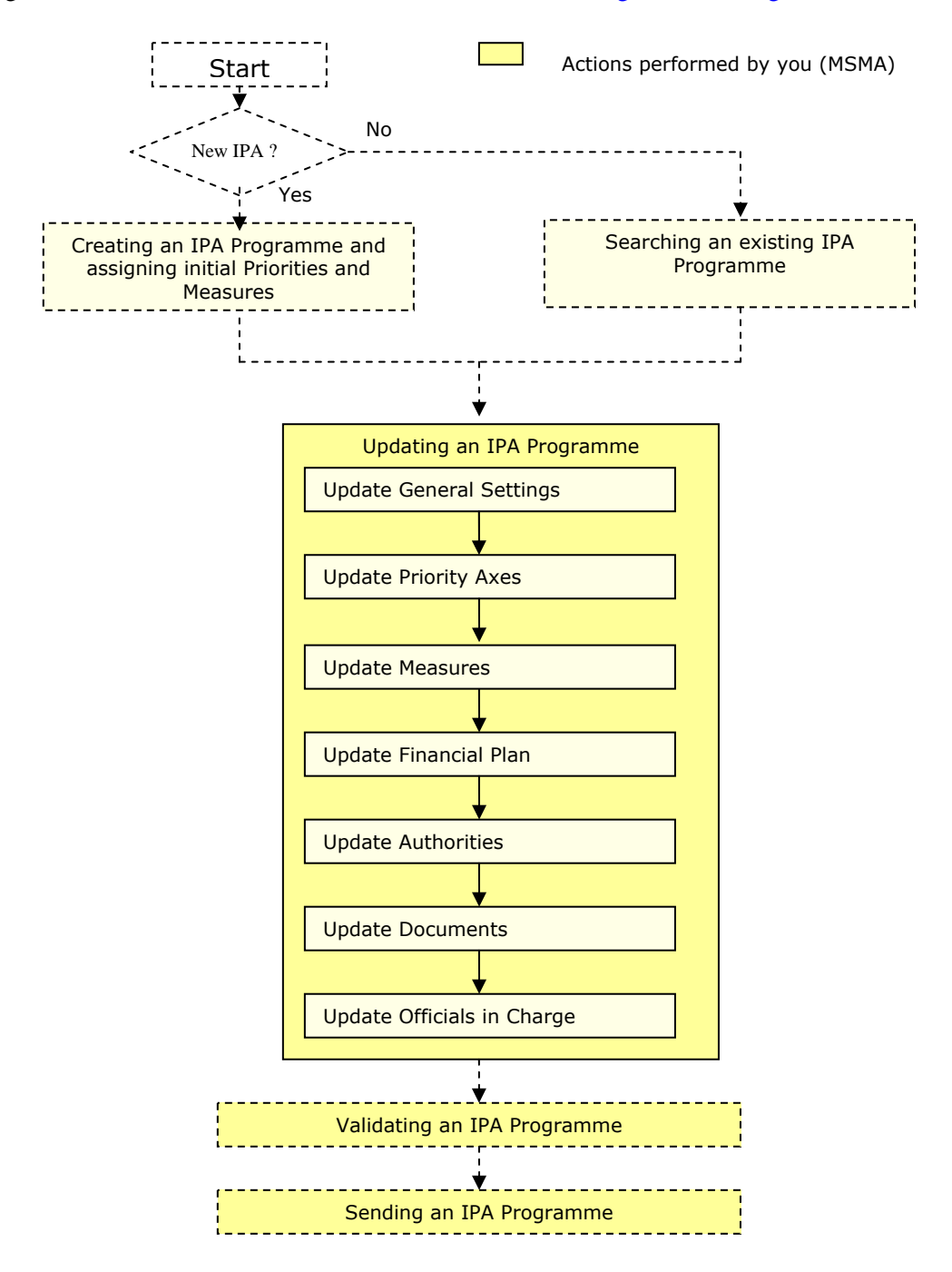

<span id="page-88-1"></span>These actions are described in separate procedures:

- [Updating the tab General](#page-88-0)
- [Updating the tab Priority Axes](#page-89-0)
- [Updating the tab Measures](#page-91-0)
- [Updating the tab Financial Plan](#page-93-0)

The update procedure for the *Authorities*, *Documents* and *Officials In Charge* tabs are explained in th[e SFC2007 Introduction guide.](http://ec.europa.eu/employment_social/sfc2007/sfc2007_help/documents/sfc2007-man-183_introduction_guide.pdf) 

### <span id="page-88-0"></span>*7.4.2. Updating the tab General*

The tab *General* on the *IPA Programme Update* screen lists basic information about the IPA Programme, such as the associated CCI, the Operational Programme title, and first and last years of the IPA Programme. Follow the procedure described in this section to update the existing settings.

#### **1. Browse to the** *General* **tab on the** *Update IPA Programme* **screen.**

Refer to one of the following procedures for instructions:

- [Creating IPA Programmes covering component 4 \(Human Resources Development\)](#page-36-0)
- [Searching existing IPA Programmes](#page-46-0)

The screen looks as follows:

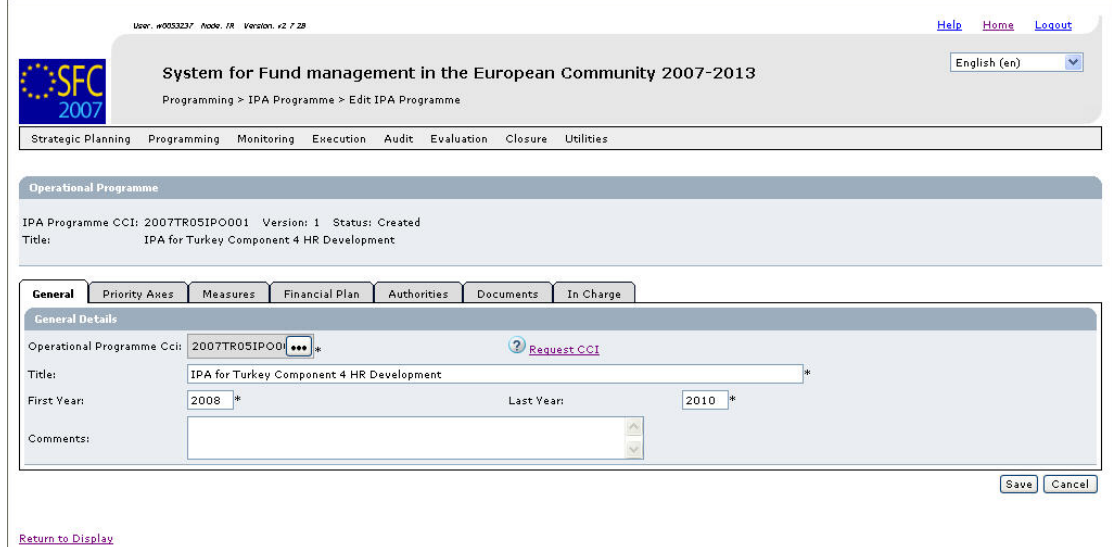

# **2. Verify the basic information about the IPA Programme in the information pane at the top of the screen.**

The following fields are available:

- [IPA Programme CCI](#page-112-0)
- **[Version](#page-113-0)**
- [Status](#page-113-1)
- [Title](#page-113-2)

For a description of these fields, refer to sectio[n General IPA Programme Data fields o](#page-112-1)r click an individual link in the list above.

# **3. Update the values in the** *General* **tab as required.**

The following fields are available:

- [Operational Programme CCI](#page-112-0)
- [Title](#page-113-2)
- [First Year](#page-113-3)
- [Last Year](#page-113-4)
- [Comments](#page-114-0)

For a description of these fields, refer to sectio[n General IPA Programme Data fields o](#page-112-1)r click an individual link in the list above.

# **4. Perform the required changes and click the** *Save* **button.**

This concludes the procedure *Updating the tab General*.

You can now:

- [Update the tab Priority Axes \(](#page-89-0)logical next step)
- Update another tab on the on the IPA Programme Update screen. Refer to the Action [Overview i](#page-88-1)n the section *Updating IPA Programmes covering component 4 (Human Resources Development)*.

# <span id="page-89-0"></span>*7.4.3. Updating the tab Priority Axes*

The tab *Priority Axes* on the *IPA Programme Update* screen lists the Priorities defined for the IPA Programme. During the IPA Programme creation procedure, at least one Priority has been defined. If you are working with Version 1 of an IPA Programme, this screen allows editing or deleting existing Priorities, as well as adding new Priorities. If you are working with a higher version of an IPA programme, you can no longer delete Priorities defined in an earlier version.

# **1. Browse to the** *Priority Axes* **tab on the** *Update IPA Programme* **screen.**

Refer to one of the following procedures for instructions:

- [Creating IPA Programmes covering component 4 \(Human Resources Development\)](#page-36-0)
- [Searching existing IPA Programmes](#page-46-0)

The screen looks as follows:

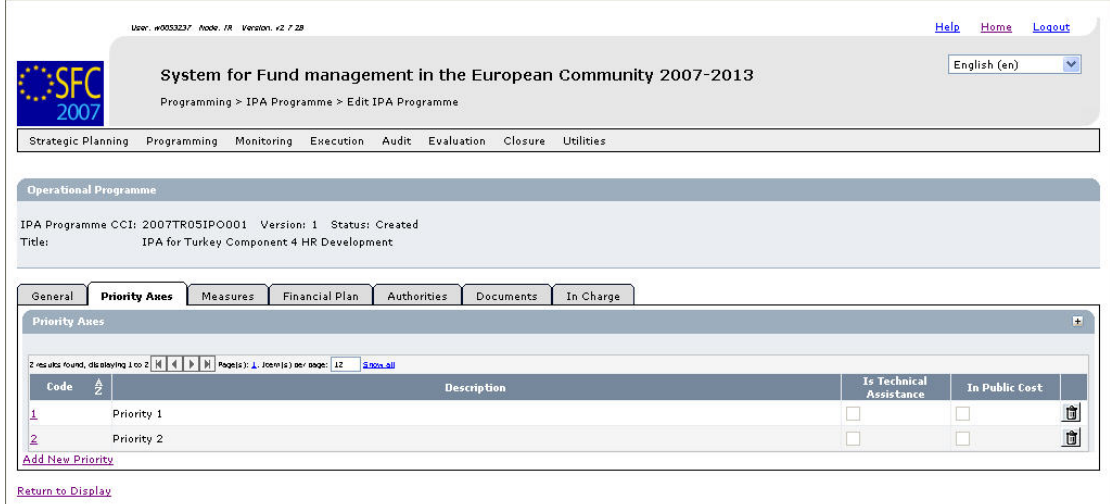

# **2. Verify the basic information about the Operational Programme in the information pane at the top of the screen.**

The following fields are available:

- [IPA Programme CCI](#page-112-0)
- **[Version](#page-113-0)**
- **[Status](#page-113-1)**
- [Title](#page-113-2)

For a description of these fields, refer to sectio[n General IPA Programme Data fields o](#page-112-1)r click an individual link in the list above.

### **3. Verify the values for the existing Priority Axes.**

For each Priority Axis, the following fields are available:

- [Code](#page-115-0)
- **[Description](#page-115-1)**
- [Is Technical Assistance](#page-115-2)
- [In Public Cost](#page-115-3)

For a description of these fields, refer to sectio[n Priority Axis Data fields](#page-115-4) or click an individual link in the list above.

### **4. Click the link in the** *Code* **field to change the settings for an existing Priority.**

The screen looks as follows:

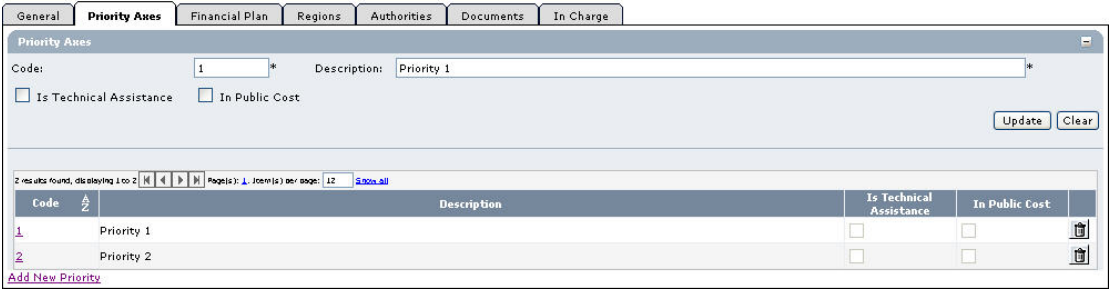

For a description of these fields, refer to sectio[n Priority Axis Data Fields](#page-114-1) or click an individual field link in the list above.

# **5. Click the link** *Add New Priority* **to create an additional Priority for the IPA Programme.**

The following screen is displayed:

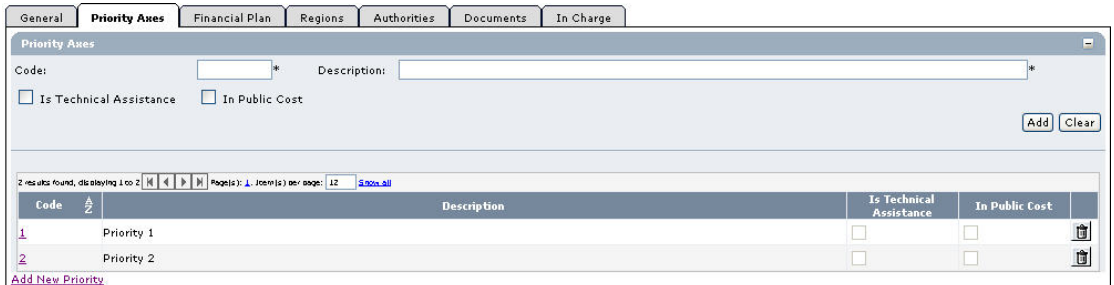

For a description of the available fields, refer to sectio[n Priority Axis Data Fields](#page-114-1) or click an individual field link in the list above.

**6. Once you have completed the fields as required, click the** *Add* **button and repeat this step for all Priority Axes you want to add.** 

This concludes the procedure *Updating the tab Priority Axes*.

You can now:

- [Update the tab Measures \(](#page-91-0)logical next step)
- Update another tab on the on the IPA Programme Update screen. Refer to the [Action](#page-88-1)  [Overview i](#page-88-1)n the section *Updating IPA Programmes covering component 4 (Human Resources Development)*.

# <span id="page-91-0"></span>*7.4.4. Updating the tab Measures*

The tab *Measures* on the *IPA Programme Update* screen lists the Measures defined for the Priority Axes linked to the IPA Programme. During the IPA Programme creation procedure, at least one Measure has been defined. If you are working with Version 1 of an IPA Programme, this screen allows editing or deleting existing Measures, as well as adding new Measures. If you are working with a higher version of an IPA programme, you can no longer delete Measures defined in an earlier version.

#### **1. Browse to the** *Measures* **tab on the** *Update IPA Programme* **screen.**

Refer to one of the following procedures for instructions:

- [Creating IPA Programmes covering component 4 \(Human Resources Development\)](#page-36-0)
- [Searching existing IPA Programmes](#page-46-0)

The screen looks as follows:

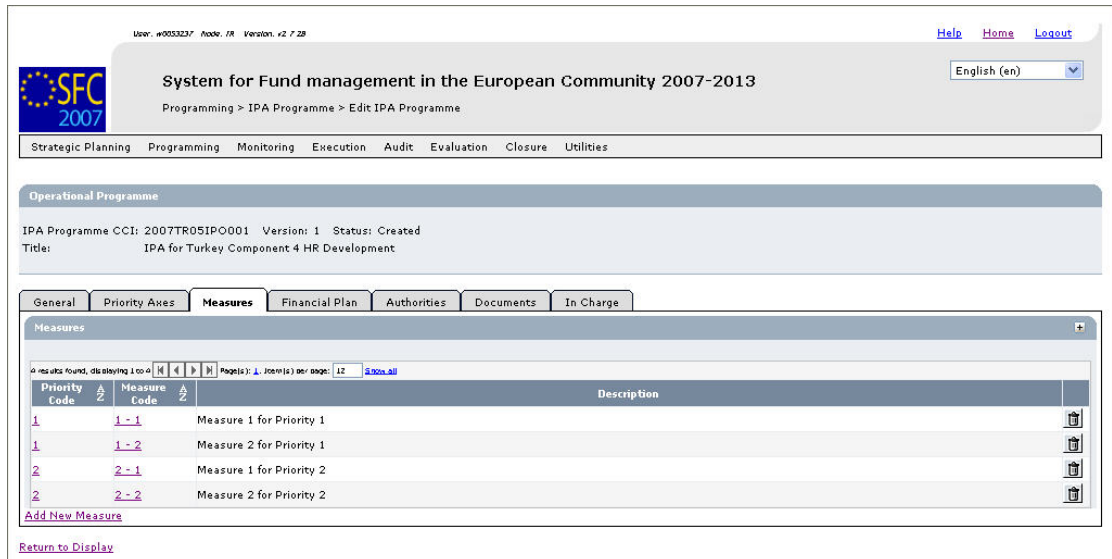

### **2. Verify the basic information about the Operational Programme in the information pane at the top of the screen.**

The following fields are available:

- [IPA Programme CCI](#page-112-0)
- **[Version](#page-113-0)**
- **[Status](#page-113-1)**
- [Title](#page-113-2)

For a description of these fields, refer to sectio[n General IPA Programme Data fields o](#page-112-1)r click an individual link in the list above.

### **3. Verify the values for the existing Measures.**

For each Measure, the following fields are available:

- **[Priority Code](#page-116-0)**
- [Measure Code](#page-116-1)
- **[Description](#page-116-2)**

For a description of these fields, refer to sectio[n Measure Data fields o](#page-116-3)r click an individual link in the list above.

### **4. Click the link in the** *Priority Code* **or** *Measure Code* **field to change the settings for an existing Meausre.**

The screen looks as follows:

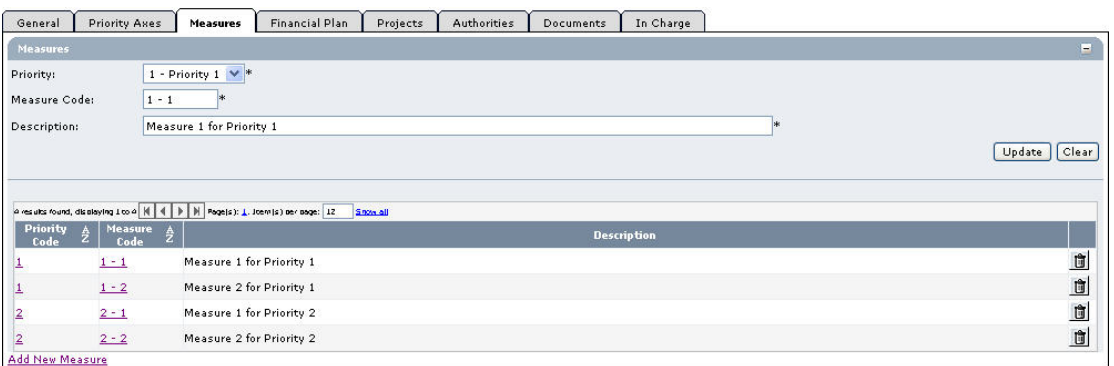

For a description of these fields, refer to sectio[n Measure Data fields o](#page-116-3)r click an individual field link in the list above.

# **5. Click the link** *Add New Measure* **to create an additional Measure for the IPA Programme.**

The following screen is displayed:

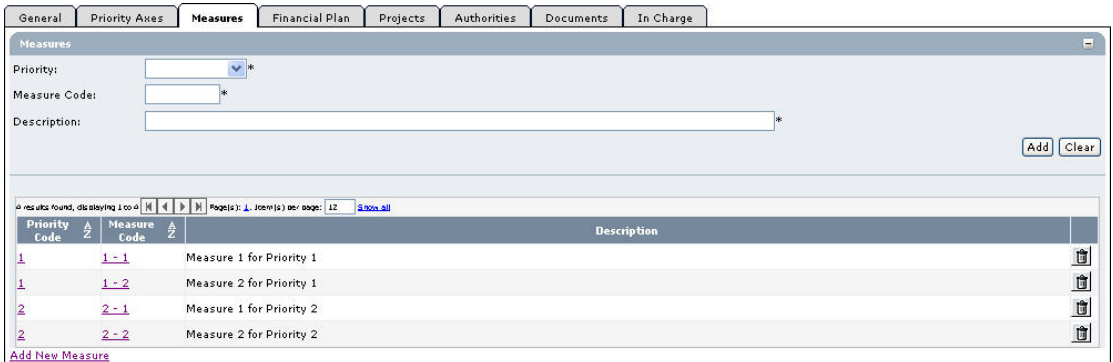

For a description of the available fields, refer to sectio[n Measure Data Fields](#page-116-3) or click an individual field link in the list above.

# **6. Fill out the fields as required and click the** *Add* **button. Repeat this step for all Measures you want to add.**

This concludes the procedure *Updating the tab Measures*.

You can now:

- [Update the tab Financial Plan \(](#page-93-0)logical next step)
- Update another tab on the on the IPA Programme Update screen. Refer to the [Action](#page-88-1)  [Overview i](#page-88-1)n the section *Updating IPA Programmes covering component 4 (Human Resources Development)*.

# <span id="page-93-0"></span>*7.4.5. Updating the tab Financial Plan*

The tab *Fiancial Plan* on the *IPA Programme Update* screen for lists annual amounts for each defined measure and for each year in the implementation Period.

#### **1. Browse to the tab** *Financial Plan* **on the** *Operational Programme Update* **screen.**

Refer to one of the following procedures for instructions:

- [Creating IPA Programmes covering component 4 \(Human Resources Development\)](#page-36-0)
- [Searching existing IPA Programmes](#page-46-0)

The screen looks as follows:

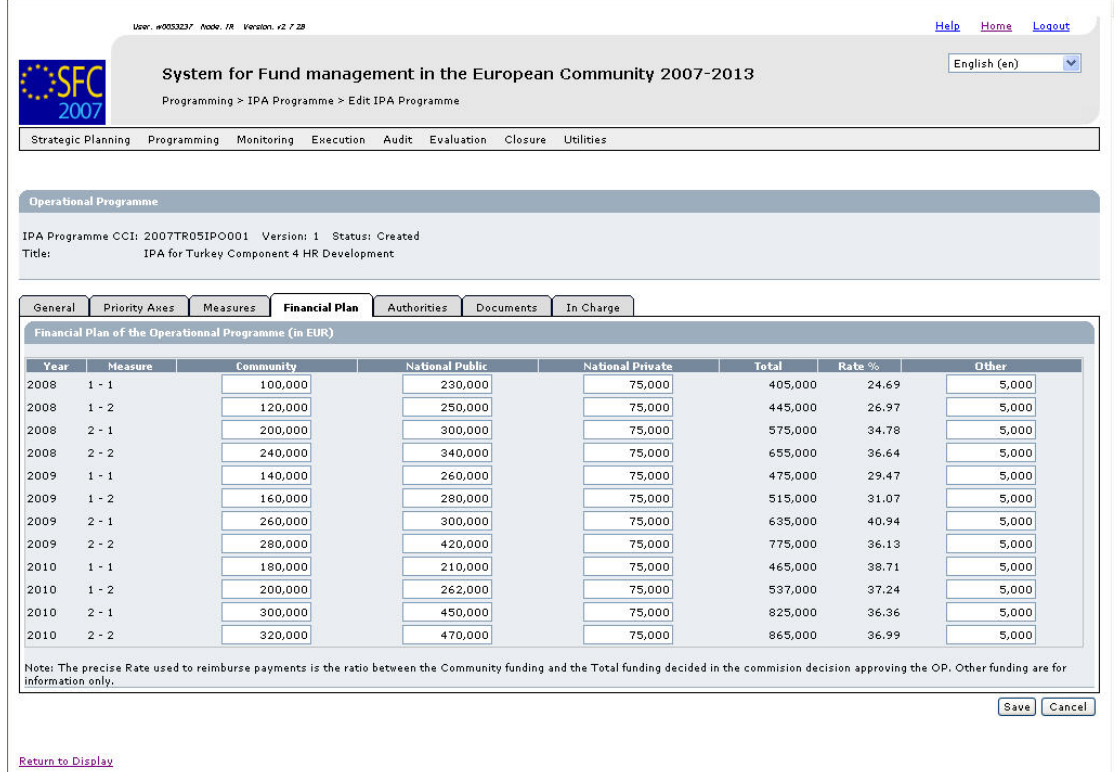

An amount must be provided for each Measure and each year in the IPA Programme implementation period.

# **2. Verify the basic information about the Operational Programme in the information pane at the top of the screen.**

The following fields are available:

- [IPA Programme CCI](#page-112-0)
- **[Version](#page-113-0)**
- **[Status](#page-113-1)**
- [Title](#page-113-2)

For a description of these fields, refer to sectio[n General IPA Programme Data Fields](#page-112-1) or click an individual field link in the list above.

# **3. Verify and/or edit the annual amounts in the** *Financial Plan***.**

It is not necessary to format the amounts as this will be done automatically by the system when saving.

### **4. Click the** *Save* **button to save the entered values.**

The entered amounts are formatted according the regional settings of your computer. Decimal values are not accepted.

### This concludes the procedure *Updating the tab Financial Plan.*

You can now:

- Update the tabs common to all SFC2007 Objects: *Authorities*, *Documents* and *Officials in Charge*. Refer to the [SFC2007 Introduction guide](http://ec.europa.eu/employment_social/sfc2007/sfc2007_help/documents/sfc2007-man-183_introduction_guide.pdf) for a detailed description.
- Update another tab on the on the IPA Programme Update screen. Refer to the Action [Overview i](#page-88-1)n the section *Updating IPA Programmes covering component 4 (Human Resources Development)*.

Once you have updated all tabs as required, the next logical step to do is t[o validate the IPA](#page-101-0) [Programme.](#page-101-0) 

# **7.5. Updating IPA Programmes covering component 5 (Rural Development)**

# *7.5.1. Workflow overview*

The following graphic shows the Workflow for updating IPA Programmes covering component 5 (Rural Development). It is a subset from the general IPA Programme Workflow shown in the sectio[n General IPA Programme management workflow.](#page-21-0)

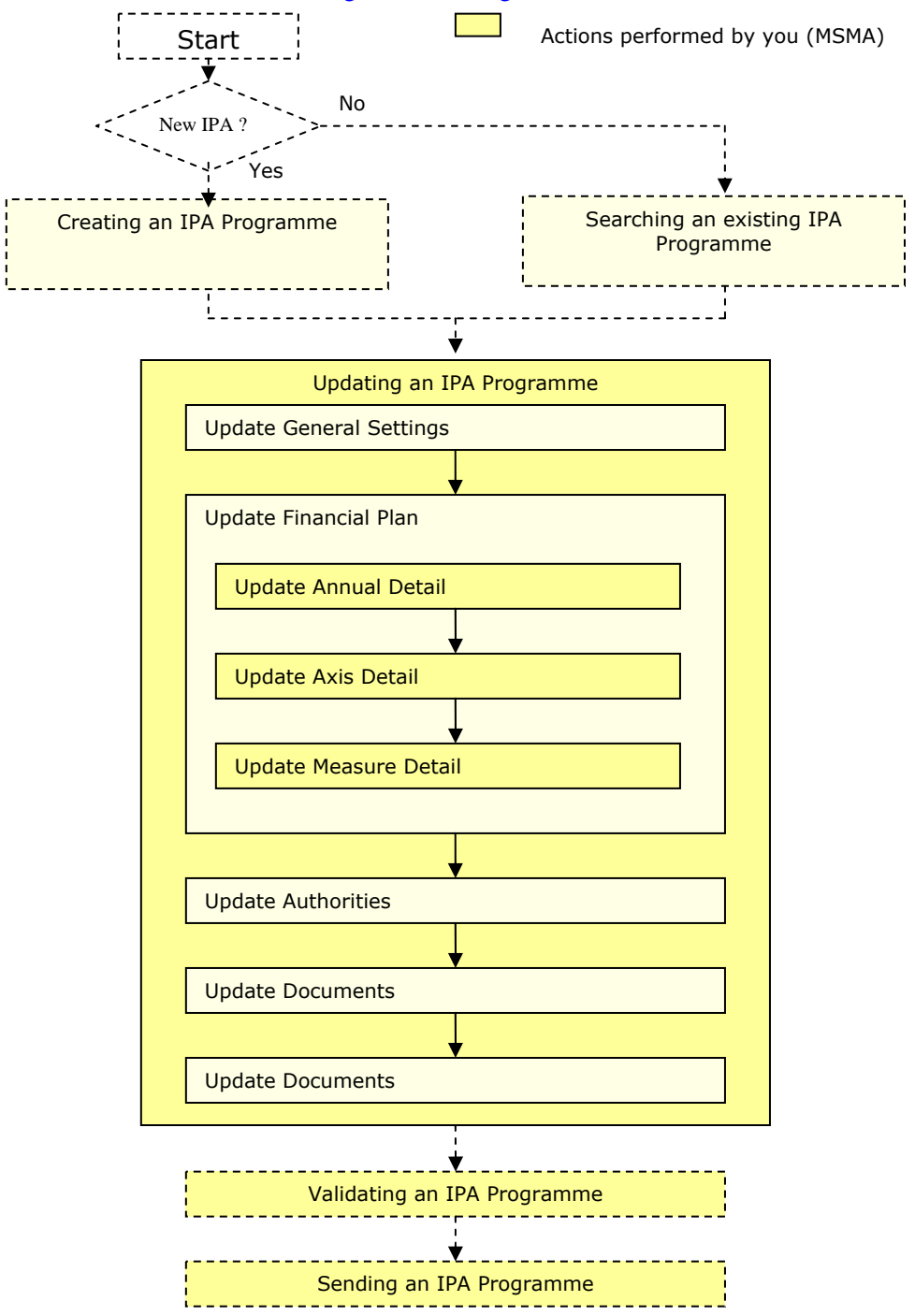

<span id="page-96-1"></span>These actions are described in separate procedures:

- [Updating the tab General](#page-96-0)
- [Updating the subtab Financial Plan Annual Detail](#page-97-0)
- [Updating the sibtab Financial Plan Axis Detail](#page-98-0)
- [Updating the subtab Financial Plan Measure Detail](#page-99-0)

The update procedure for the *Authorities*, *Documents* and *Officials In Charge* tabs are explained in th[e SFC2007 Introduction guide.](http://ec.europa.eu/employment_social/sfc2007/sfc2007_help/documents/sfc2007-man-183_introduction_guide.pdf) 

#### <span id="page-96-0"></span>*7.5.2. Updating the tab General*

The tab *General* on the *IPA Programme Update* screen lists basic information about the IPA Programme, such as the associated CCI, the Operational Programme title, and first and last years of the IPA Programme. Follow the procedure described in this section to update the existing settings.

#### **1. Browse to the** *General* **tab on the** *Update IPA Programme* **screen.**

Refer to one of the following procedures for instructions:

- [Creating IPA Programmes covering component 5 \(Rural Resources Development\)](#page-42-0)
- [Searching existing IPA Programmes](#page-46-0)

The screen looks as follows:

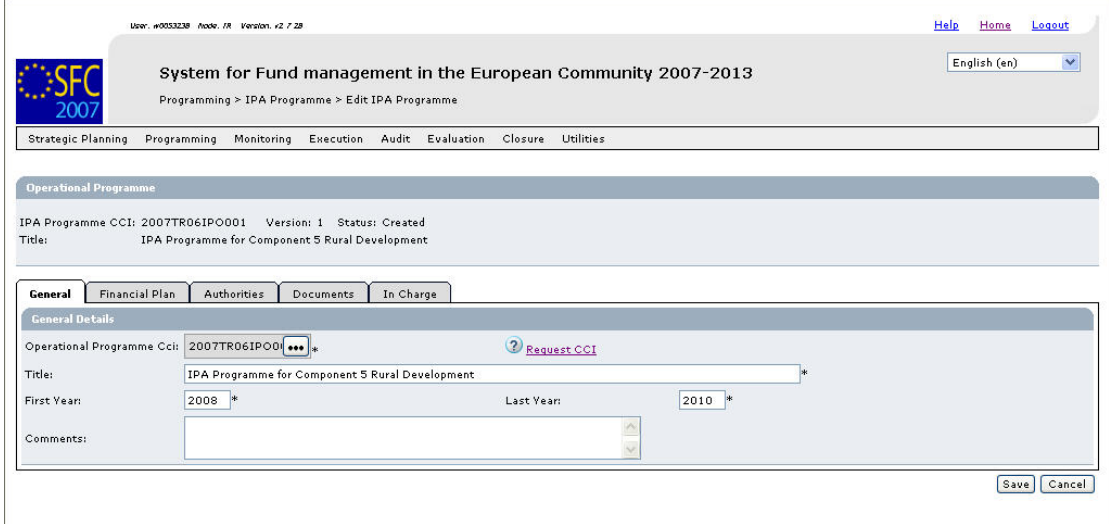

# **2. Verify the basic information about the IPA Programme in the information pane at the top of the screen.**

The following fields are available:

- [IPA Programme CCI](#page-112-0)
- **[Version](#page-113-0)**

Return to Display

- [Status](#page-113-1)
- [Title](#page-113-2)

For a description of these fields, refer to sectio[n General IPA Programme Data fields o](#page-112-1)r click an individual link in the list above.

## **3. Update the values in the** *General* **tab as required.**

The following fields are available:

- Operational Programme CCI
- Title
- First Year
- Last Year
- Comments

For a description of these fields, refer to sectio[n General IPA Programme Data fields o](#page-112-1)r click an individual link in the list above.

#### **4. Perform the required changes and click the** *Save* **button.**

This concludes the procedure *Updating the tab General*.

You can now:

- [Update the subtab Financial Plan Annual Detail \(](#page-97-0)logical next step)
- Update another tab or subtab on the on the IPA Programme Update screen. Refer to th[e Action Overview](#page-96-1) in the section *Updating IPA Programmes covering component 5 (Rural Development)*.

### <span id="page-97-0"></span>*7.5.3. Updating the subtab Financial Plan – Annual Detail*

The subtab *Financial Plan - Annual Detail* on the *IPA Programme Update* screen lists the annual EU contributions for each year in the implementation period.

#### **1. Browse to the** *Financial Plan – Annual Detail* **subtab on the** *Update IPA Programme* **screen.**

Refer to one of the following procedures for instructions:

- [Creating IPA Programmes covering component 5 \(Rural Development\)](#page-42-0)
- [Searching existing IPA Programmes](#page-46-0)

The screen looks as follows:

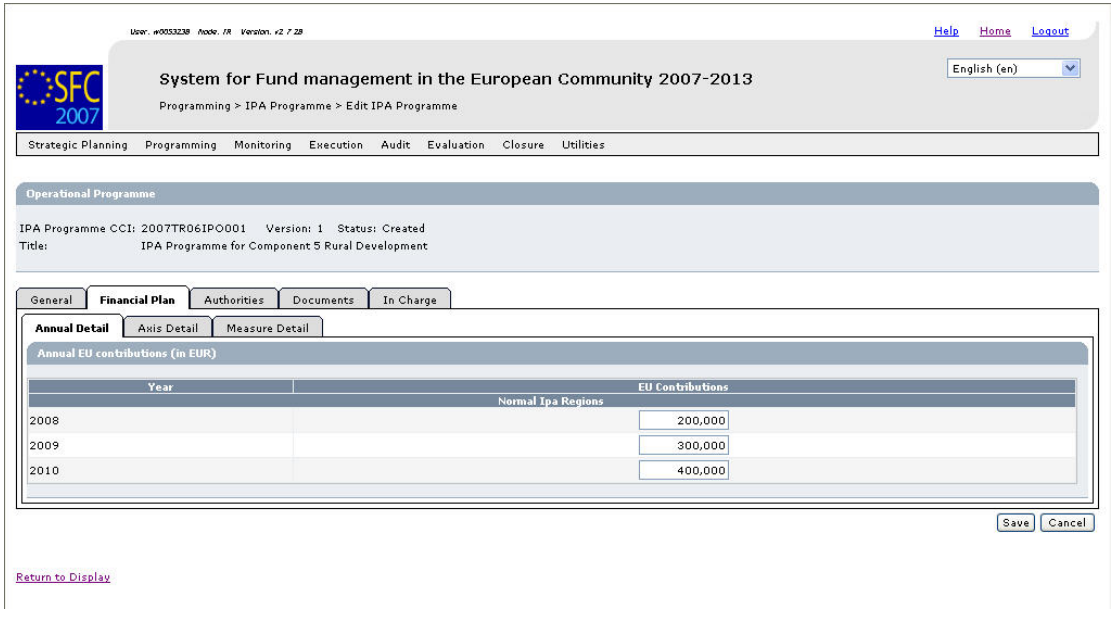

An EU Contribution amount must be provided for each year in the IPA Programme implementation period.

### **2. Verify the basic information about the Operational Programme in the information pane at the top of the screen.**

For a description of these fields, refer to sectio[n General IPA Programme Data Fields](#page-112-1) or click an individual field link in the list above.

#### **3. Verify and/or edit the annual amounts in the** *Financial Plan – Annual Detail* **subtab.**

It is not necessary to format the amounts as this will be done automatically by the system when saving.

### **4. Click the** *Save* **button to save the entered values.**

The entered amounts are formatted according the regional settings of your computer. Decimal values are not accepted.

This concludes the procedure *Updating the subtab Financial Plan – Annual Detail.*

- [Update the subtab Financial Plan Axis Detail](#page-119-0) (logical next step)
- Update another tab or subtab on the on the IPA Programme Update screen. Refer to th[e Action Overview](#page-96-1) in the section *Updating IPA Programmes covering component 5 (Rural Development)*.

#### <span id="page-98-0"></span>*7.5.4. Updating the subtab Financial Plan – Axis Detail*

The subtab *Financial Plan - Axis Detail* on the *IPA Programme Update* screen lists amounts per Priority Axis for the complete implementation period.

### **1. Browse to the** *Financial Plan – Axis Detail* **subtab on the** *Update IPA Programme* **screen.**

Refer to one of the following procedures for instructions:

- [Creating IPA Programmes covering component 5 \(Rural Development\)](#page-42-0)
- [Searching existing IPA Programmes](#page-46-0)

The screen looks as follows:

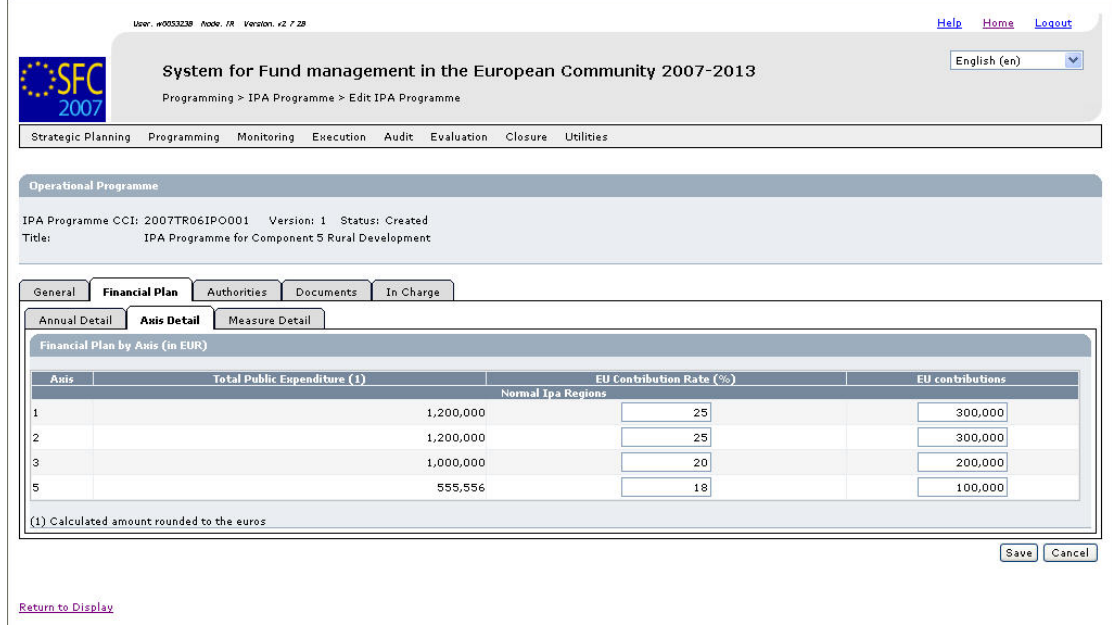

An amount must be provided for each Priority Axis covered by IPA Programme for the complete implementation period. The Public Expenditure is based on the user-defined EU contribution rate.

## **2. Verify the basic information about the Operational Programme in the information pane at the top of the screen.**

For a description of these fields, refer to sectio[n General IPA Programme Data Fields](#page-112-1) or click an individual field link in the list above.

# **3. Verify and/or edit the annual amounts in the** *Financial Plan – Axis Detail* **subtab.**

It is not necessary to format the amounts as this will be done automatically by the system when saving.

# **4. Click the** *Save* **button to save the entered values.**

The entered amounts are formatted according the regional settings of your computer. Decimal values are not accepted.

This concludes the procedure *Updating the subtab Financial Plan – Axis Detail.*

- [Update the subtab Financial Plan Measure Detail](#page-99-0) (logical next step)
- Update another tab or subtab on the on the IPA Programme Update screen. Refer to th[e Action Overview](#page-96-1) in the section *Updating IPA Programmes covering component 5 (Rural Development)*.

# <span id="page-99-0"></span>*7.5.5. Updating the subtab Financial Plan – Measure Detail*

The subtab *Financial Plan - Measure Detail* on the *IPA Programme Update* screen lists amounts per predefined Measure for the complete implementation period.

**1. Browse to the** *Financial Plan – Measure Detail* **subtab on the** *Update IPA Programme* **screen.** 

Refer to one of the following procedures for instructions:

- [Creating IPA Programmes covering component 5 \(Rural Development\)](#page-42-0)
- [Searching existing IPA Programmes](#page-46-0)

#### The screen looks as follows:

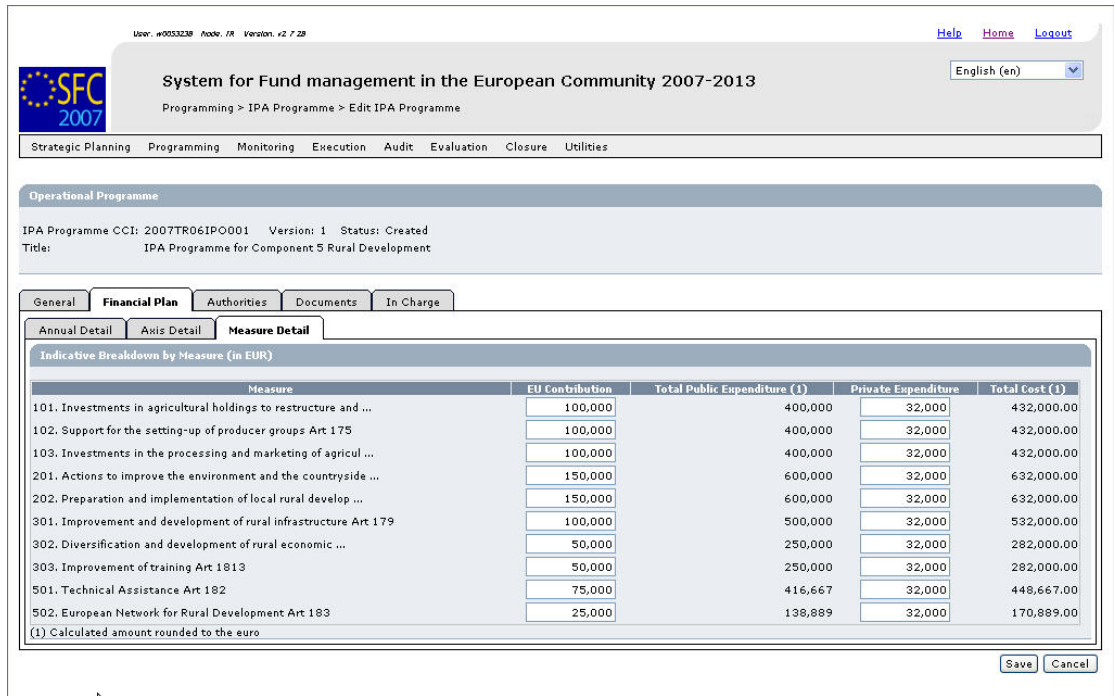

An EU contribution amount can be provided for each predefined Measure covered by IPA Programme for the complete implementation period. The Public Expenditure is based on the user-defined EU contribution rate defined on the *Axis Detail* subtab.

#### **2. Verify the basic information about the Operational Programme in the information pane at the top of the screen.**

For a description of these fields, refer to sectio[n General IPA Programme Data Fields](#page-112-1) or click an individual field link in the list above.

#### **3. Verify and/or edit the annual amounts in the** *Financial Plan – Measure Detail* **subtab.**

It is not necessary to format the amounts as this will be done automatically by the system when saving. A "EU contribution" field containing zero or nothing means that the measure is not implemented.

### **4. Click the** *Save* **button to save the entered values.**

The entered amounts are formatted according the regional settings of your computer. Decimal values are not accepted.

This concludes the procedure *Updating the subtab Financial Plan – Measure Detail.*

You can now:

- Update the tabs common to all SFC2007 Objects: *Authorities*, *Documents* and *Officials in Charge*. Refer to the [SFC2007 Introduction guide](http://ec.europa.eu/employment_social/sfc2007/sfc2007_help/documents/sfc2007-man-183_introduction_guide.pdf) for a detailed description.
- Update another tab on the on the IPA Programme Update screen. Refer to the Action [Overview i](#page-96-1)n the section *Updating IPA Programmes covering component 4 (Human Resources Development)*.

Once you have updated all tabs as required, the next logical step to do is t[o validate the IPA](#page-101-0) [Programme.](#page-101-0) 

# <span id="page-101-0"></span>**8. VALIDATING IPA PROGRAMMES**

When you validate an IPA Programme, the system will check the validity and completeness of the information related to a version of the IPA Programme. Refer to [Appendix A:](#page-122-0)  [Validation rules for IPA Programmes](#page-122-0) for a detailed list of the validation rules. You will logically perform a validation of your IPA Programme AFTER havin[g created a](#page-24-0)n[d updated](#page-65-0) it and BEFORE [sending](#page-103-0) it to the European Commission for acceptance.

You can only validate an IPA Programme, if it has the status *Created* or *Returned* (by the Commission).

Follow the procedure detailed in this section to validate an IPA Programme.

### **1. Search the IPA Programme to be validated.**

Refer to [Searching existing IPA Programmes f](#page-46-0)or a detailed description.

2. Once you have accessed the IPA Programme Display, click the *Validate* link.

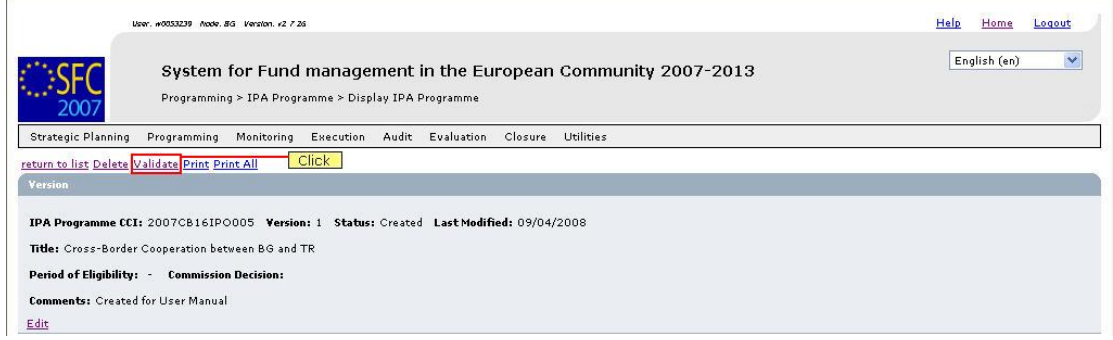

The Validation Results are displayed:

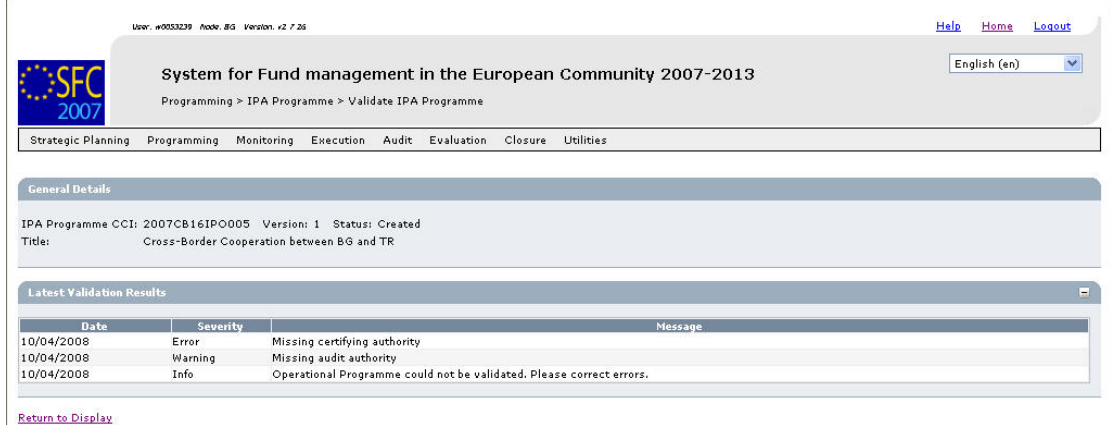

The table lists messages in three severity levels:

- *Error*: Errors are blocking shortcomings to the IPA Programme. The IPA Programme will not get the *Validated* status and you will not be able to send it to the European Commission, as long as errors persist.
- *Warning*: Warnings are non-blocking shortcomings to the IPA Programme. The IPA Programme will get the *Validated* status and you will be able to send it to the European Commission, while warnings persist. However, the Commission is more likely to return the IPA Programme to you in order to remove the warnings.

• *Info*: Informational messages provide a conclusion of the Error and Warning messages, such as the info message in the screen above:

*Operational Programme could not be validated. Please correct errors*.

For a detailed overview of the Validation Rules, refer to [Appendix A: Validation Rules](#page-122-0)  [for IPA Programmes.](#page-122-0) 

**3. Analyse the Validation results and correct the errors (and the warnings).** 

Refer to the procedures in chapte[r Updating IPA Programmes.](#page-65-0) 

- **4. Once you think you have corrected all errors (required) and all warnings (preferably), try validating the IPA Programme again.**
- **5. Repeat the steps above, until all errors have been eliminated.**

The Validation report will look as follows:

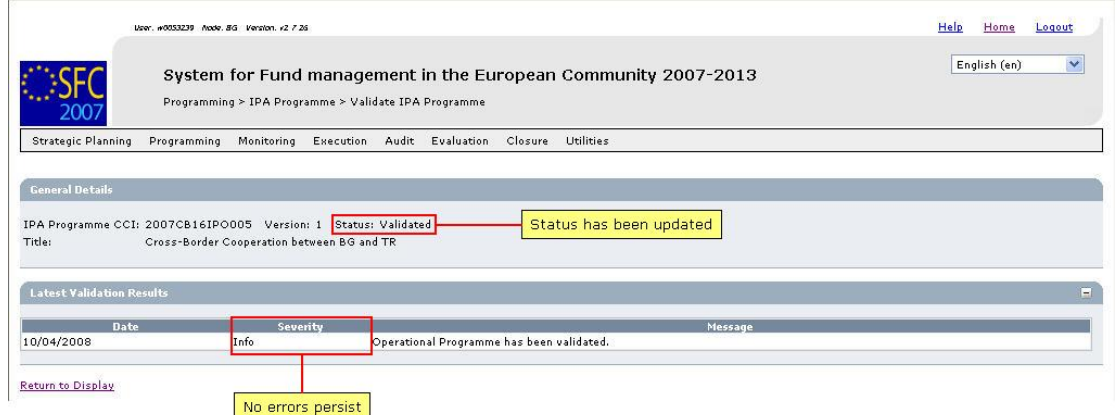

**6. You can now send the IPA Programme to the European Commission for approval.**  Refer to [Sending IPA Programmes to the European Commission.](#page-103-0)

# <span id="page-103-0"></span>**9. SENDING IPA PROGRAMMES TO THE EUROPEAN COMMISSION**

Once you have [validated](#page-101-0) an IPA Programme, you can send it to the European Commission for Approval.

Sending an IPA Programme to the Commission is only possible, if it has the status *Validated*.

Follow the procedure detailed in this section to send an IPA Programme to the Commission.

**1. Search the IPA Programme you want to send to the European Commission.** 

Refer to [Searching existing IPA Programmes f](#page-46-0)or a detailed description.

**2. Once you have accessed the IPA Programme Display screen, click the** *Send* **link, as indicated below:** 

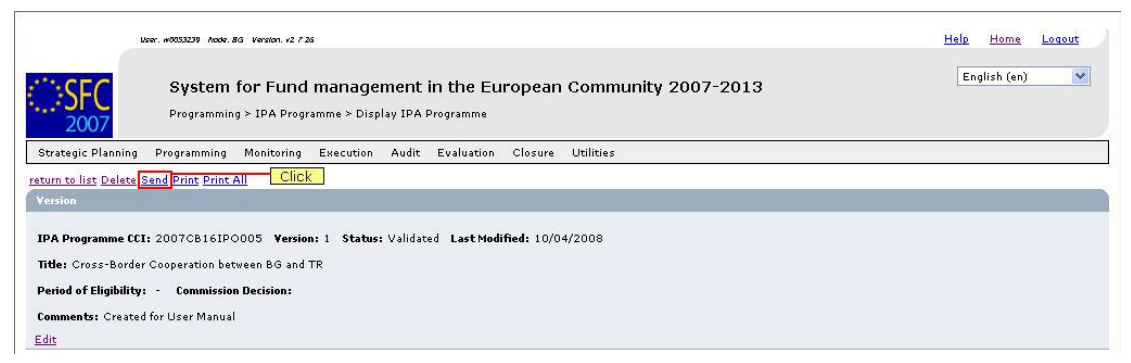

#### The following screen is displayed:

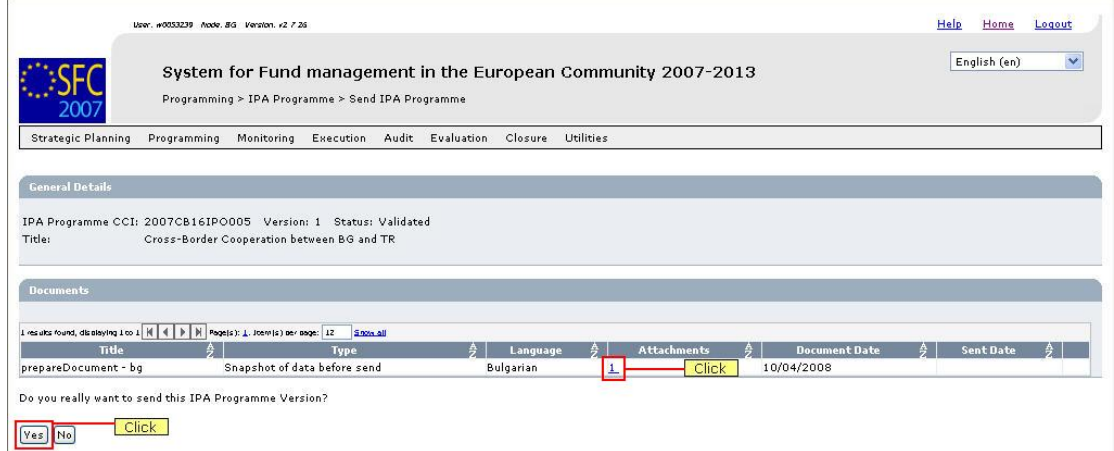

The Snapshot report is generated. This snapshot shows the data that will be sent to the Commission, once you confirm the sending.

**3. Click the link in the** *Attachment* **field to open and verify the PDF Snapshot report.** 

### **4. Click the** *Yes* **button.**

Results:

- The IPA Programme is sent to the Commission.
- The European Commission is notified of this event by means of a standard e-mail message.
- The IPA Programme Display screen is again displayed.
- The Status of the IPA Programme is set to *Sent*.

This concludes the procedure *Sending IPA Programmes to the European Commission*.

You will now have to wait until the European Commission evaluates your IPA Programme and notifies you of their decision.

The Commission procedures are not explained in detail in this manual. For a short description, refer to [Evaluating IPA Programmes \(by the Commission\).](#page-105-0)

Note: Once the IPA Programme is sent to the Commission (status is *Sent*), only the *Officials in Charge* and the *Documents* sections are available for editing. You are not able to modify the rest of the data.

# <span id="page-105-0"></span>**10. EVALUATING IPA PROGRAMMES (BY THE COMMISSION)**

The European Commission Operating Agent (ECOA) is responsible for evaluating the validated Operational Programme you sent to the Commission. The following diagramme provides an overview of the evaluating actions.

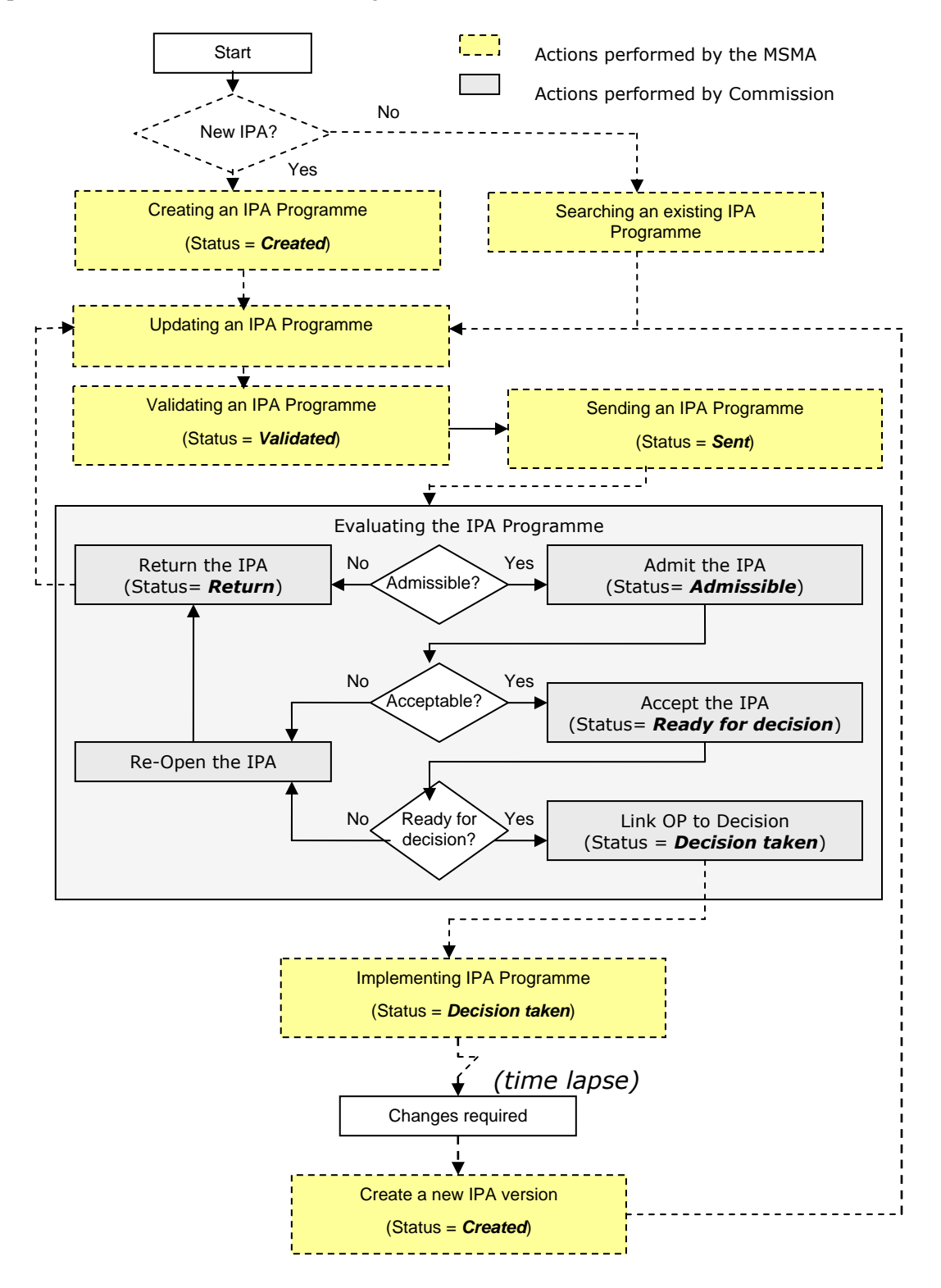

### **Explanation**:

#### • **Admitting the IPA Programme**

When you send your validated IPA Programme to the European Commission, the responsible ECOA is notified of this fact. The ECOA then determines if your IPA Programme can be admitted in its current form.

If your IPA Programme cannot be admitted in its current form, the ECOA returns it to you for correction. Refer to the procedure [Correcting returned IPA Programmes f](#page-108-0)or detailed instructions.

If your IPA Programme can be admitted, the ECOA admits the IPA Programme and sets its status to *Admissible*. You can verify the evolution in the IPA Programme Display:

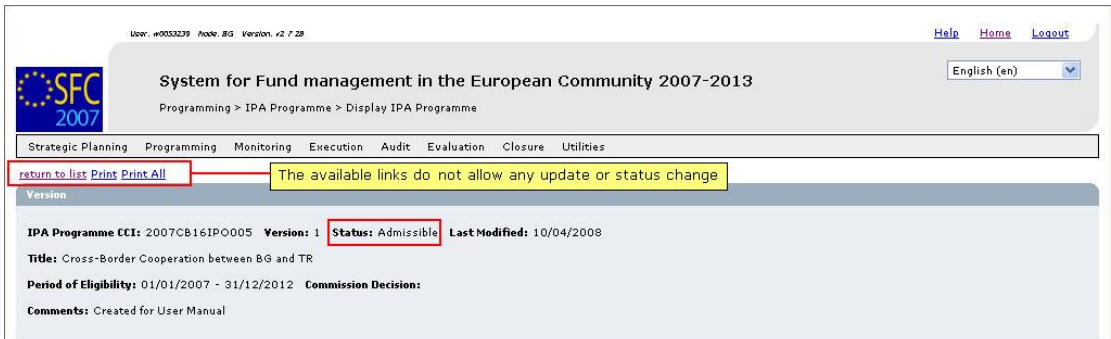

**Note**: The available links do not allow you to update or change the IPA Programme at this stage, except uploading non-integral documents and officials in charge.

#### • **Accepting the Operational Programme**

After the ECOA admitted your IPA Programme, he determines if your IPA Programme can be accepted in its current form.

If your IPA Programme cannot be accepted in its current form, the ECOA re-opens it and then returns it you for correction. Refer to the procedure [Correcting returned IPA](#page-108-0) [Programmes f](#page-108-0)or detailed instructions.

If your IPA Programme can be accepted, the ECOA accepts the IPA Programme and sets its status to *Ready for Decision*. You can verify the evolution in the IPA Programme Display:

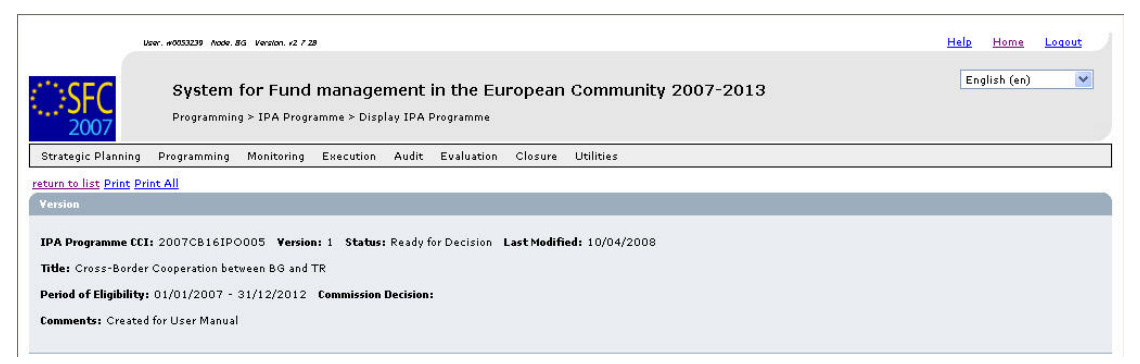

**Note**: The available links do not allow you to update or change the IPA Programme at this stage, except uploading non-integral documents and officials in charge.

### • **Linking the IPA Programme to a Commission Decision**

After the ECOA accepted your IPA Programme and a Decision is taken, the ECOA creates the Decision in SFC2007 and links your programme to this Decision.

The status of the programme is set to *Decision Taken*.

Even at this stage, the ECOA can re-open the IPA Programme and return it you for minor corrections. Refer to the procedure [Correcting returned IPA Programmes f](#page-108-0)or detailed instructions.

You and the officials in charge will be notified by e-mail and can verify the evolution in the IPA Programme Display screen:

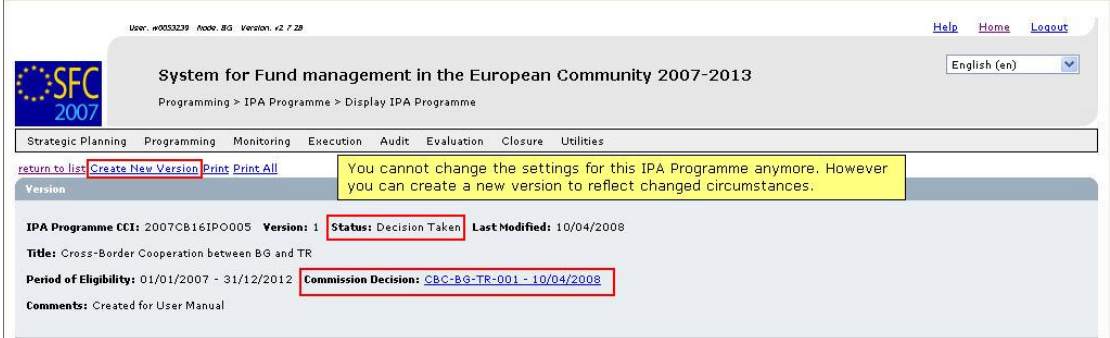

Once the Commission has linked a decision to your IPA Programme, you can start implementing it.

Note that you cannot change the settings of a Commission-approved IPA Programme. The link *Create a new version* however allows you to create a new version of the IPA Programme, which might reflect changed circumstances. Refer to the procedure Creating [a new version of an approved IPA Programme.](#page-110-0)
## **11. CORRECTING RETURNED IPA PROGRAMMES**

If the responsible European Commission Operating Agent (ECOA) determines that a sent Operational Programme proposal cannot be admitted in its current form, he will return it to the sender for correction.

You are notified of this event by means of an e-mail message in the following format:

From: "sfc2007-info@ec.europa.eu" <sfc2007-info@ec.europa.eu> To: msma@portugal.pt Sent: Tuesday, June 26, 2007 1:19:39 PM Subject: SFC2007 Event Notification Object: IPA Programme 2007PT161PO001 Version 1 Event: Returned By: Commission To: Portugal Next Action: The Member State is expected to correct this IPA Programme Proposal. To review this Operational Programme version click here

Perform the following procedure to correct the IPA Programme.

### **1. Search returned IPA Programme.**

*<u>Accoriated Decument</u>* 

Click the *Here* link in the notification e-mail message above or refer to [Searching existing](#page-46-0)  [IPA Programmes.](#page-46-0) 

**2. In the IPA Programme Display screen, browse to the** *Associated Documents* **section:** 

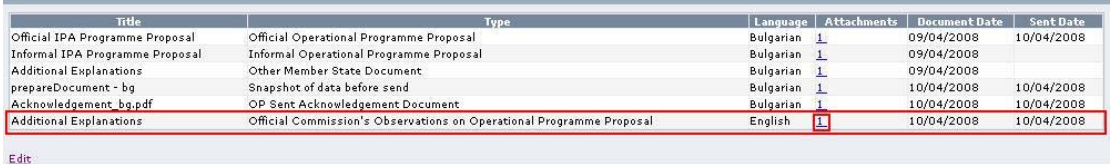

If the ECOA attached a document to your IPA Programme proposal motivating his decision to return it to you for correction, this document will be listed in this section (probably on the last line).

**3. Click the link in the** *Attachments* **column to open the document and follow the guidelines to correct the IPA Programme.** 

**4. In the IPA Programme Display screen, browse to the** *History* **section as well:** 

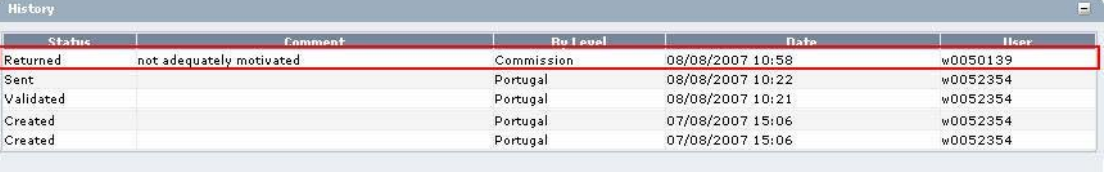

Look for the line marking the return of your IPA Programme (probably the first line) and consult the *Comment* field.

In this field, the ECOA may have briefly explained why he returned your IPA Programme to you.

### **5. Perform the required changes to the IPA Programme.**

Refer to the procedures described in sectio[n Updating IPA Programmes.](#page-65-0) 

### **6. Validate the revised IPA Programme.**

Refer to the procedure described in section Validating IPA Programmes.

**7. Send the revised and validated Operational Programme again to the Commission.** 

Refer to the procedure described in sectio[n Sending IPA Programmes \(to the](#page-103-0)  [Commission\).](#page-103-0)

You will now have to wait until the European Commission evaluates your revised IPA Programme and notifies you of their decision.

The Commission procedures are not explained in detail in this manual. For a short description, refer to [Evaluating IPA Programmes \(by the European Commission\).](#page-105-0) 

### **12. CREATING A NEW VERSION OF AN APPROVED IPA PROGRAMME**

If you need to change the settings of an approved IPA Programme linked to a European Commission decision (status "*Decision Taken*"), you must create a new version of that IPA Programme.

Perform the following procedure to create a new version of an IPA Programme:

### **1. Search the IPA Programme for which you need to create a new version.**

Refer to [Searching existing IPA Programmes.](#page-46-0) 

#### **2. In the IPA Programme display screen, click the link** *Create New Version***:**

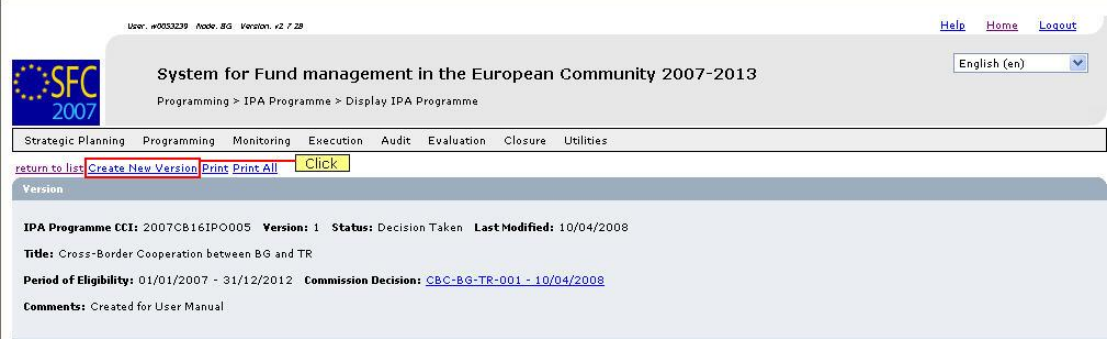

### The following screen is displayed:

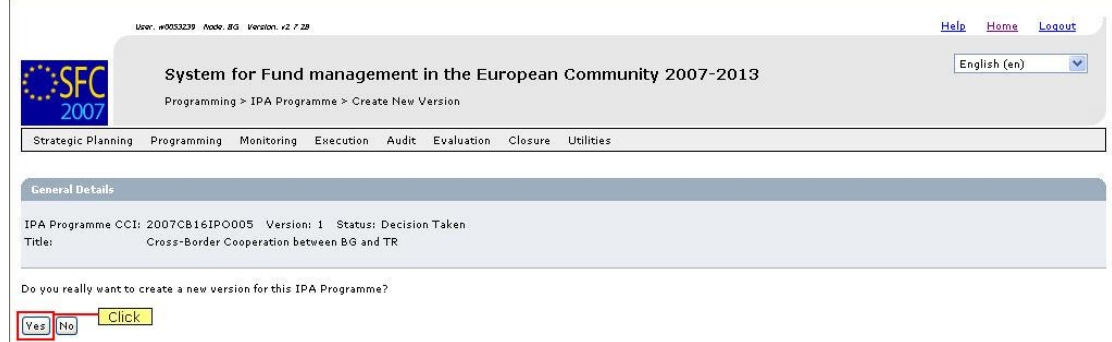

## **3. Click the** *Yes* **button.**

The new version is created and displayed on the screen.

### Some settings in the *Version* section have changed:

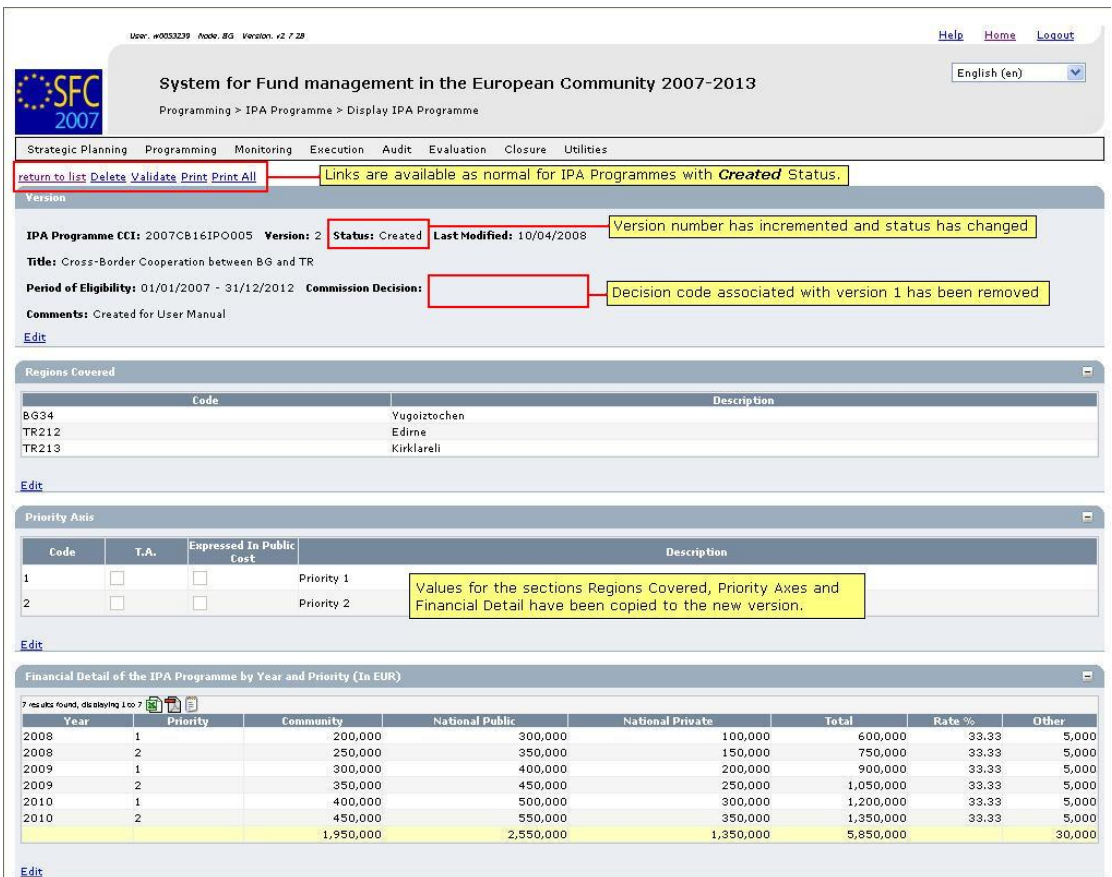

The values in the sections *Associated Documents*, *Last Validation Results* and *History* are initialised.

### **4. Perform the required updates vor the new IPA Programme version.**

Refer to the procedures described in sectio[n Updating IPA Programmes.](#page-65-0) 

**5. Validate the new version of the IPA Programme.** 

Refer to the procedure described in the sectio[n Validating IPA Programmes.](#page-101-0) 

### **6. Send the validated IPA Programme to the European Commission.**

Refer to the procedure described in sectio[n Sending IPA Programmes.](#page-103-0) 

**7. You will now have to wait until the European Commission evaluates the new version of the IPA Programme and notifies you of their decision.** 

Refer to [Evaluating IPA Programmes \(by the European Commission\)](#page-105-0)

## <span id="page-112-0"></span>**13. IPA PROGRAMME DATA FIELDS**

This section provides a detailed description of the data fields you can encounter when managing IPA Programmes. The fields are grouped in a table per section or tab.

The tables always have the same structure and contain the following information for each field:

- Field name
- Description
- Maximum Length (M.L.) expressed as a number of characters.

If the maximum field length is pre-defined, the field contains a dash (-). This is the case check boxes, for fields containing a date or another fix-format entry (such as a CCI) and for fields for which a predefined value must be selected from a drop-down list.

• Status: M (Mandatory), O (Optional), C (Calculated by the system)

## **13.1. General IPA Programme Data Fields**

The following table lists the data fields containing General Settings about the IPA Programme. You can find them on one or more of the following screens:

- The IPA Programme Search pane
- The List of IPA Programmes
- The IPA Programme Creation Wizards
- The *Version* section of the IPA Programme Display screens
- The *General* tab of the IPA Programme Update screens

**Note**: This does not mean that all listed fields appear on all screens.

For a description of the table structure, refer to the Table legend in sectio[n IPA Programme](#page-112-0)  [Data Fields](#page-112-0)

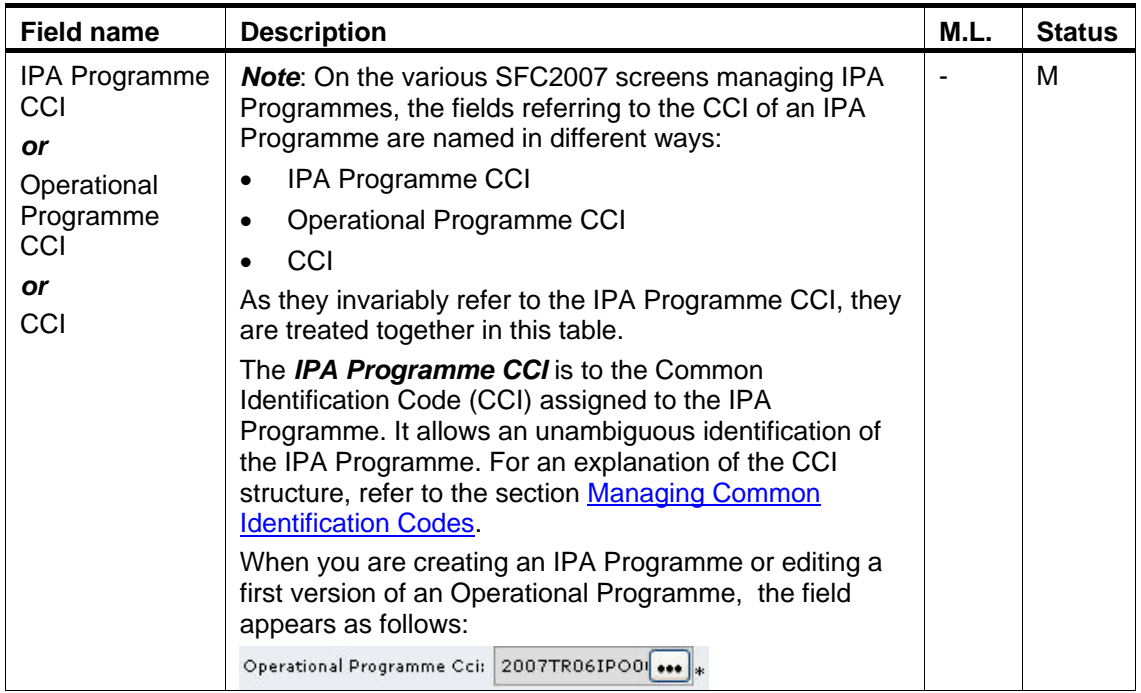

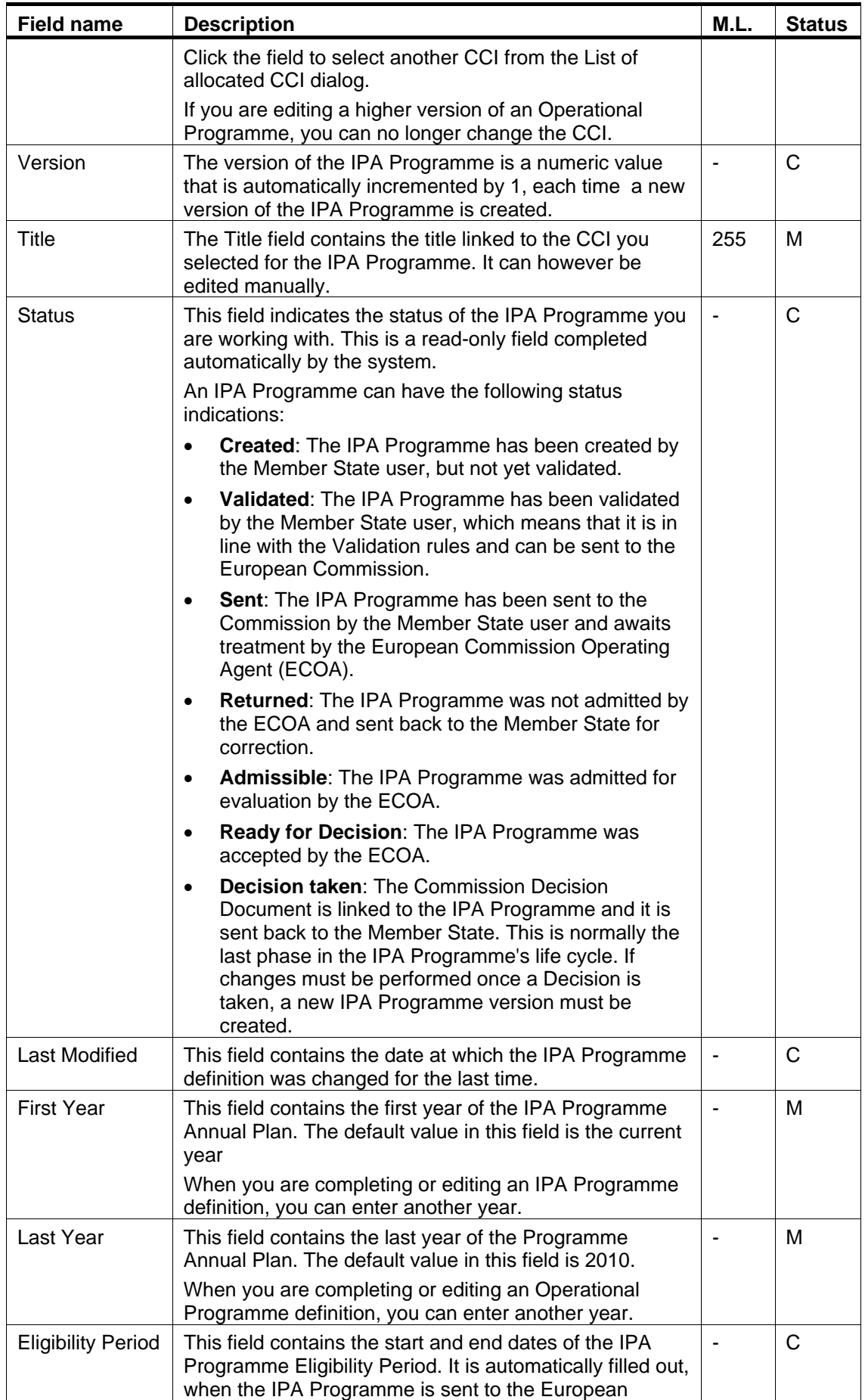

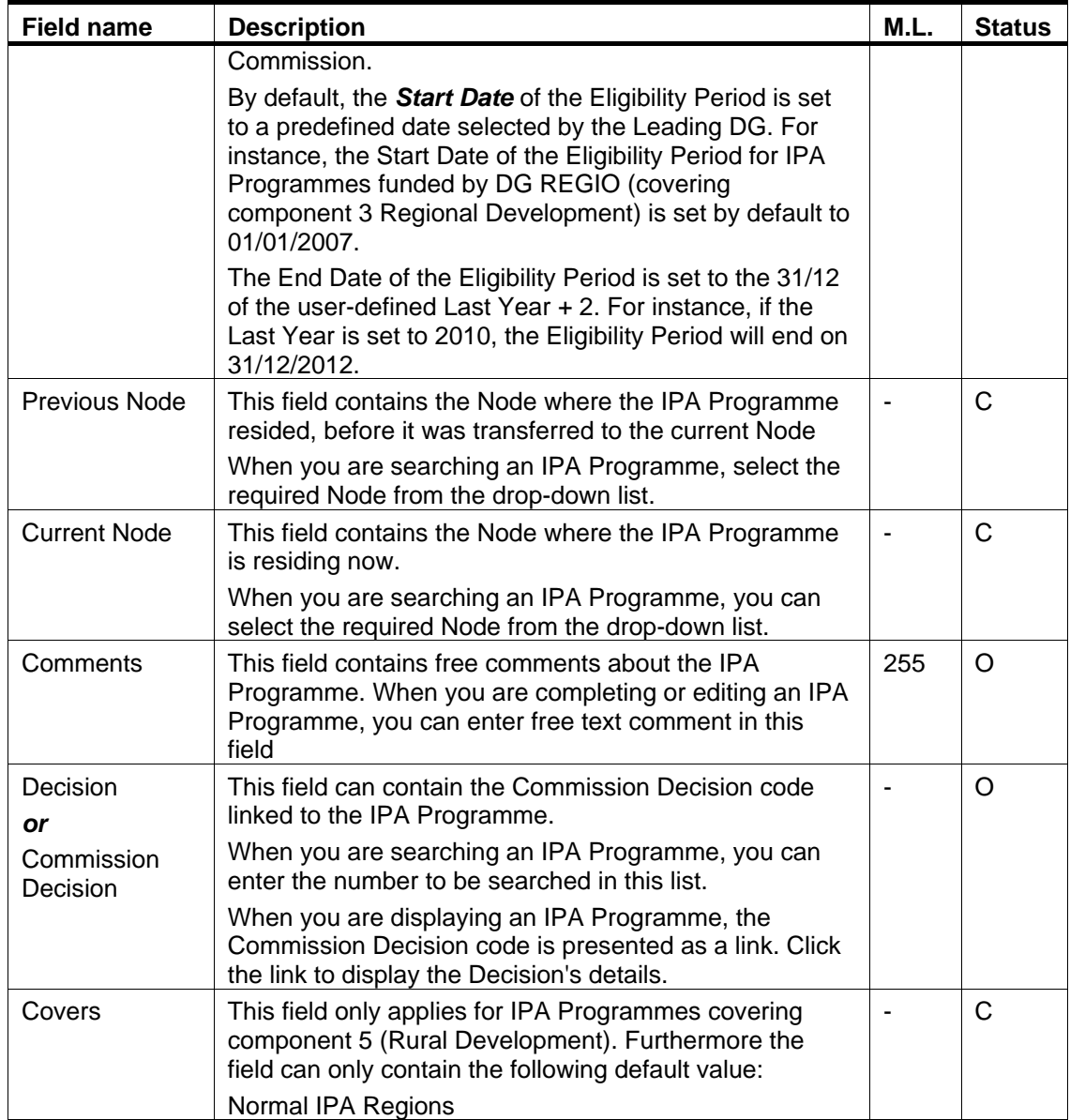

## **13.2. Priority Axis Data Fields**

The following table lists the data fields containing Priority Axes defined for IPA Programmes. You can find them on one or more of the following screens for IPA Programmes covering components 2 (Cross-Border Cooperation), 3 (Regional Development) and 4 (Human Resources Development):

- The IPA Programme Creation Wizards
- The *Priority Axis* section of the IPA Programme Display screens
- The *Priority Axes* tab of the IPA Programme Update screens

**Note**: This does not mean that all listed fields appear on all screens.

For a description of the table structure, refer to the Table legend in sectio[n IPA Programme](#page-112-0)  [Data Fields.](#page-112-0)

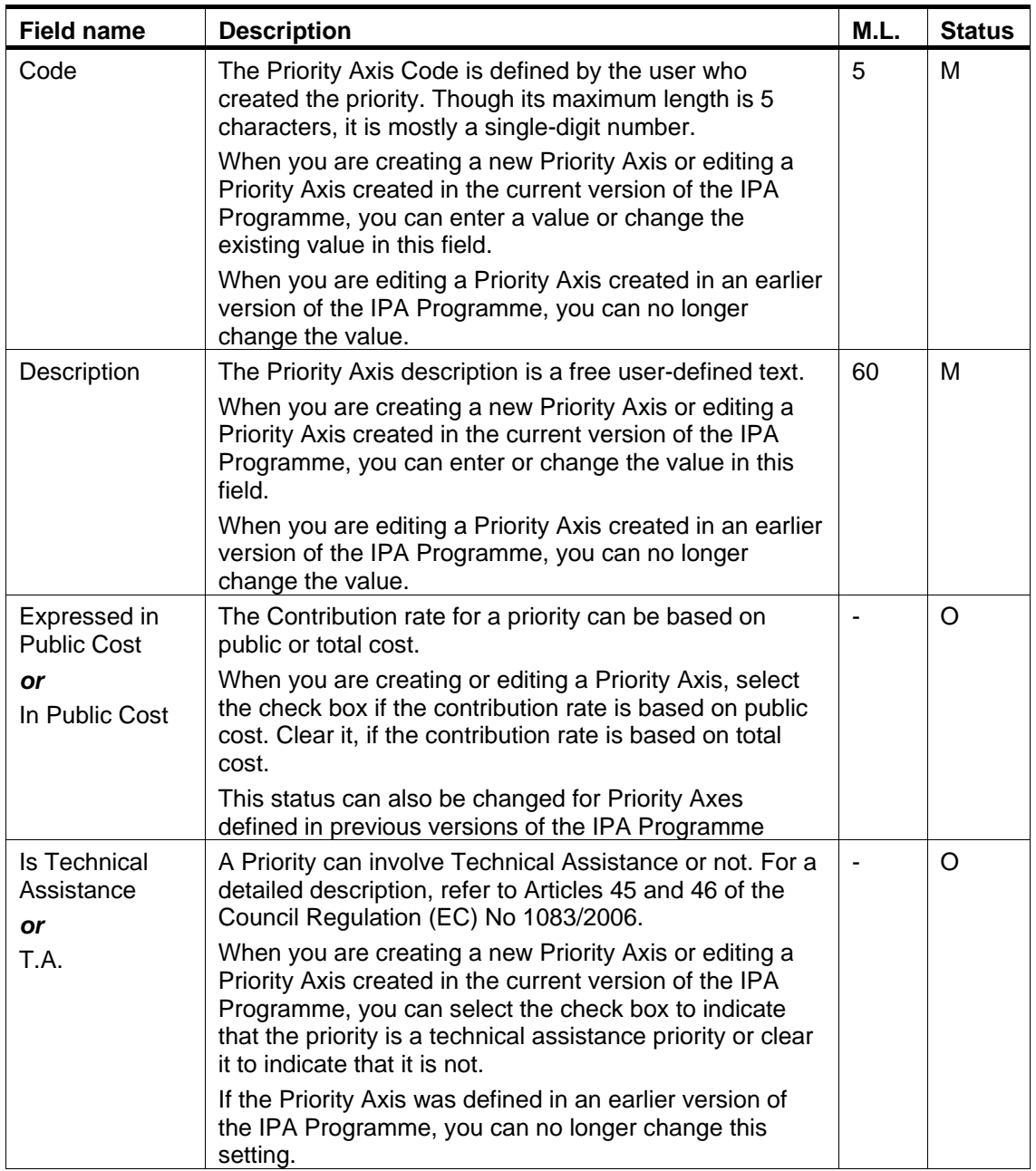

## **13.3. Measure Detail Data Fields**

The following table lists the data fields available for Measure Details. You can find them on one or more of the following screens for IPA Programmes covering components 3 (Regional Development) and 4 (Human Resources Development):

- The IPA Programme Creation Wizards
- The *Measure Details* section of the IPA Programme Display screens
- The *Measures* tab of the IPA Programme Update screens

For a description of the table structure, refer to the Table legend in section IPA Programme [Data Fields.](#page-112-0)

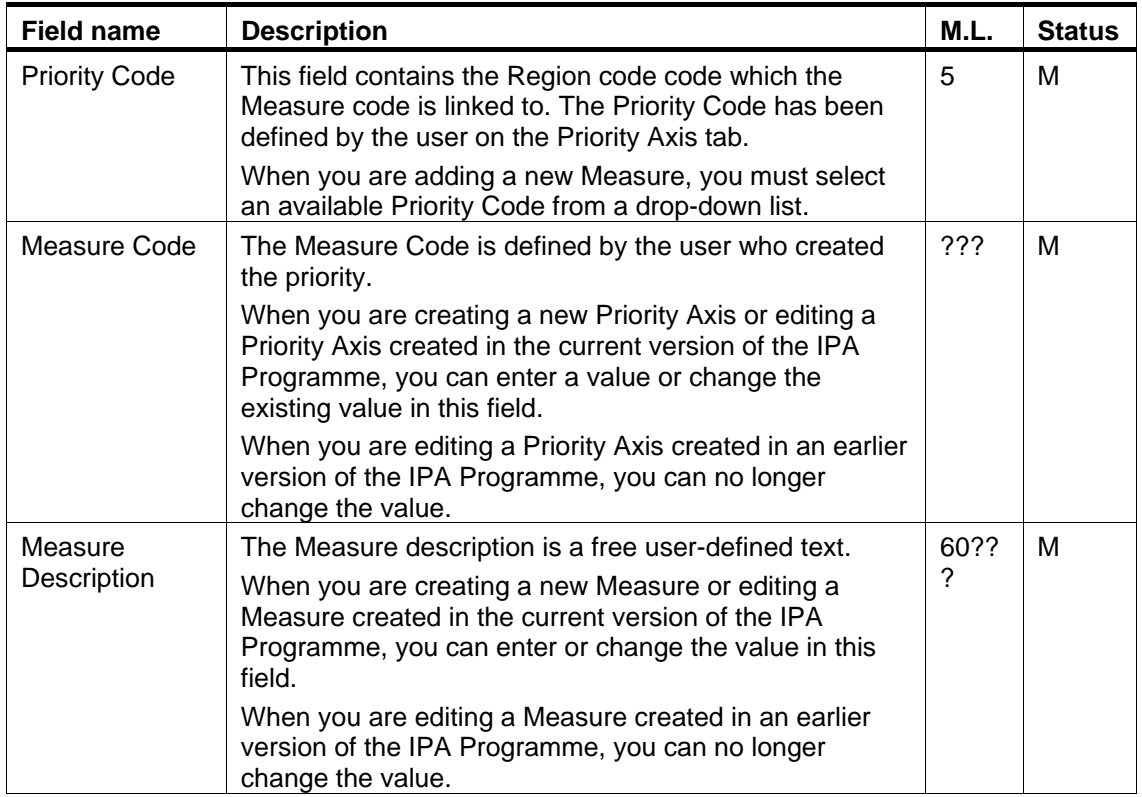

# **13.4. Region Data Fields**

The following table lists the data fields available for Measure Details. You can find them on one or more of the following screens for IPA Programmes covering component 2 (Cross-Border Cooperation):

- The IPA Programme Creation Wizards
- The *Regions covered* section of the IPA Programme Display screens
- The *Regions* tab of the IPA Programme Update screens

For a description of the table structure, refer to the Table legend in section IPA Programme [Data Fields.](#page-112-0)

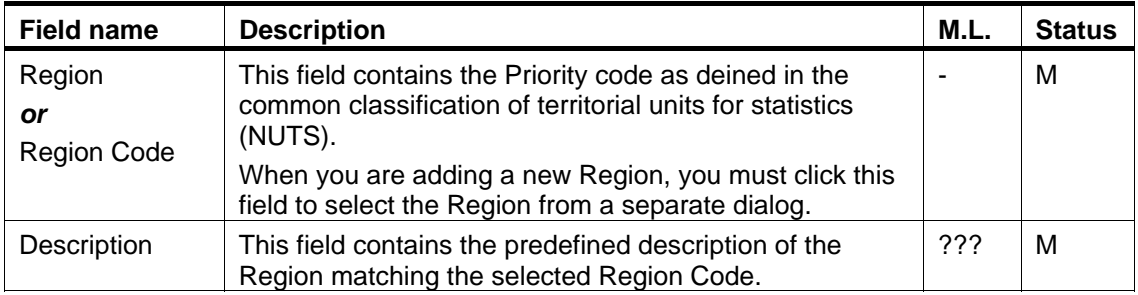

## **13.5. Financial Plan Column Headings (Components 2, 3 and 4)**

For IPA Programmes covering components 2 (Cross-Border Cooperation), 3 (Regional Development) and 4 (Human Resources Development), the *Financial Detail* section on the IPA Programme Display screen and the *Financial Plan* tab on the IPA Programme Update screen contain a table with the following columns:

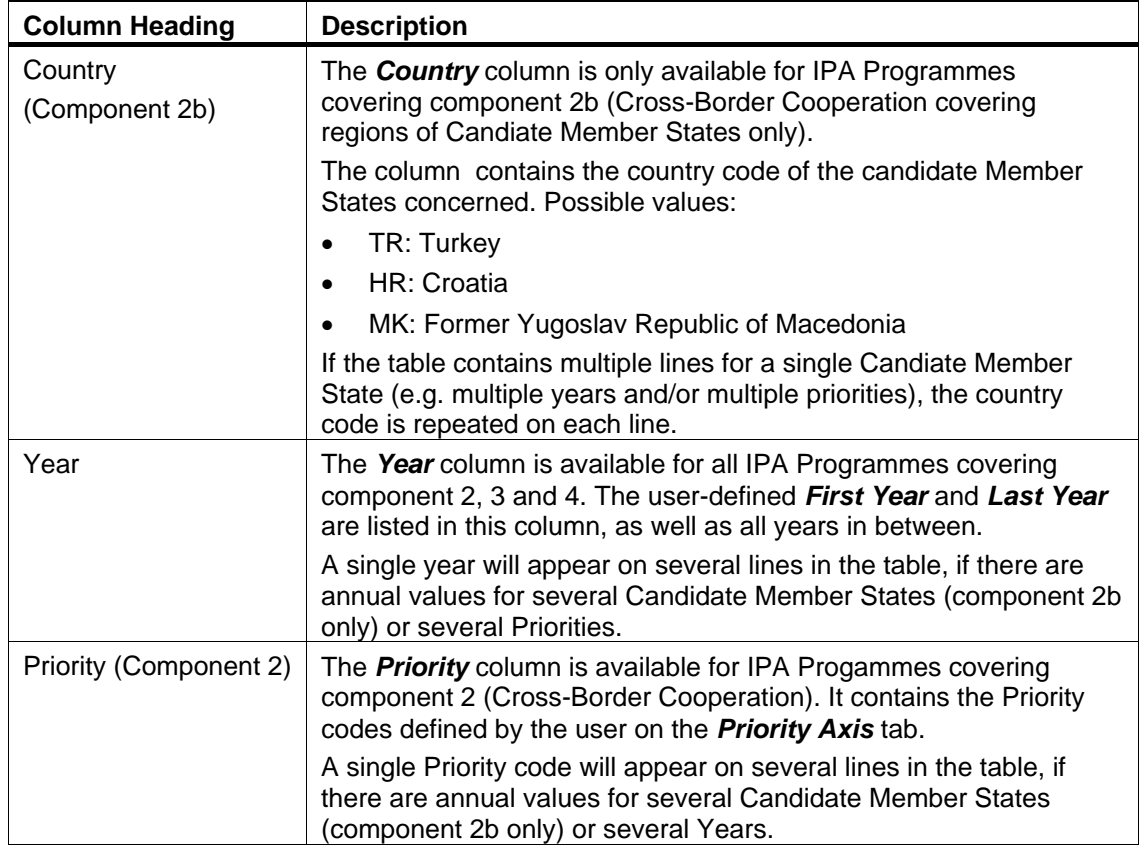

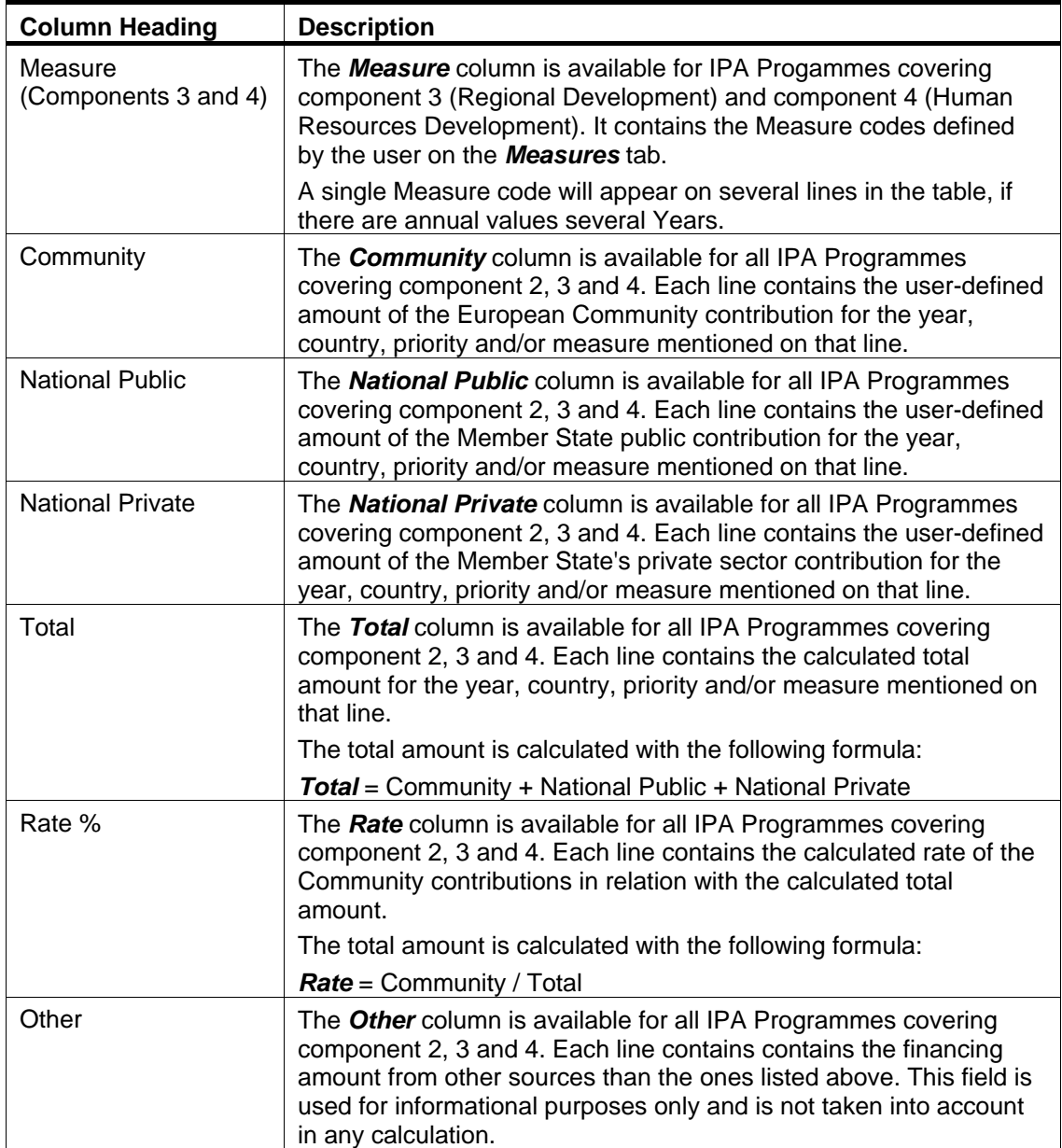

# **13.6. Financial Plan Column Headings (Component 5)**

For IPA Programmes covering component 5 (Rural Development), there are three *Financial Detail* sections on the IPA Programme Display screen. These sections match the three *Financial Plan* subtabs on the IPA Programme Update screen:

- [Annual Detail](#page-119-0)
- [Axis Detail](#page-119-1)
- [Measure Detail](#page-120-0)

<span id="page-119-0"></span>These sections or subtabs are explained in the following sections:

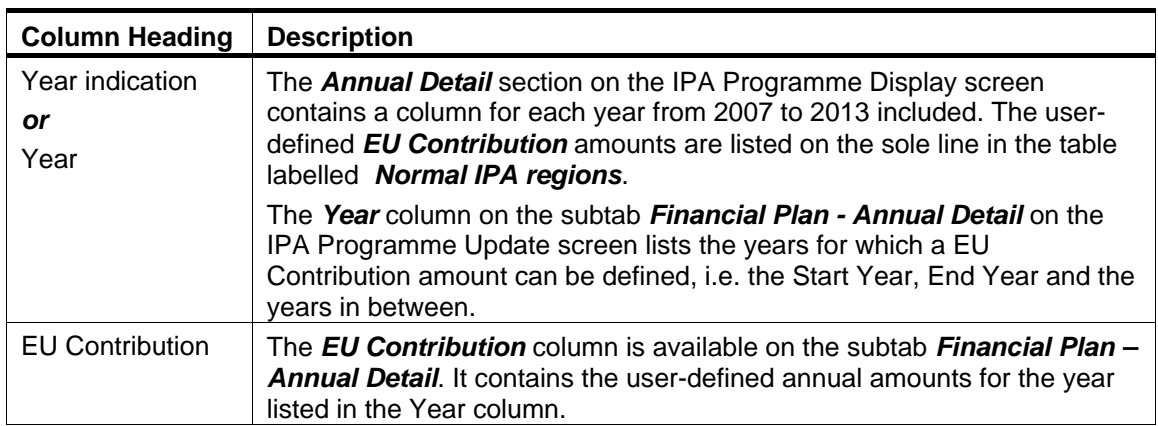

## *13.6.1. Annual Detail*

# *13.6.2. Axis Detail*

<span id="page-119-1"></span>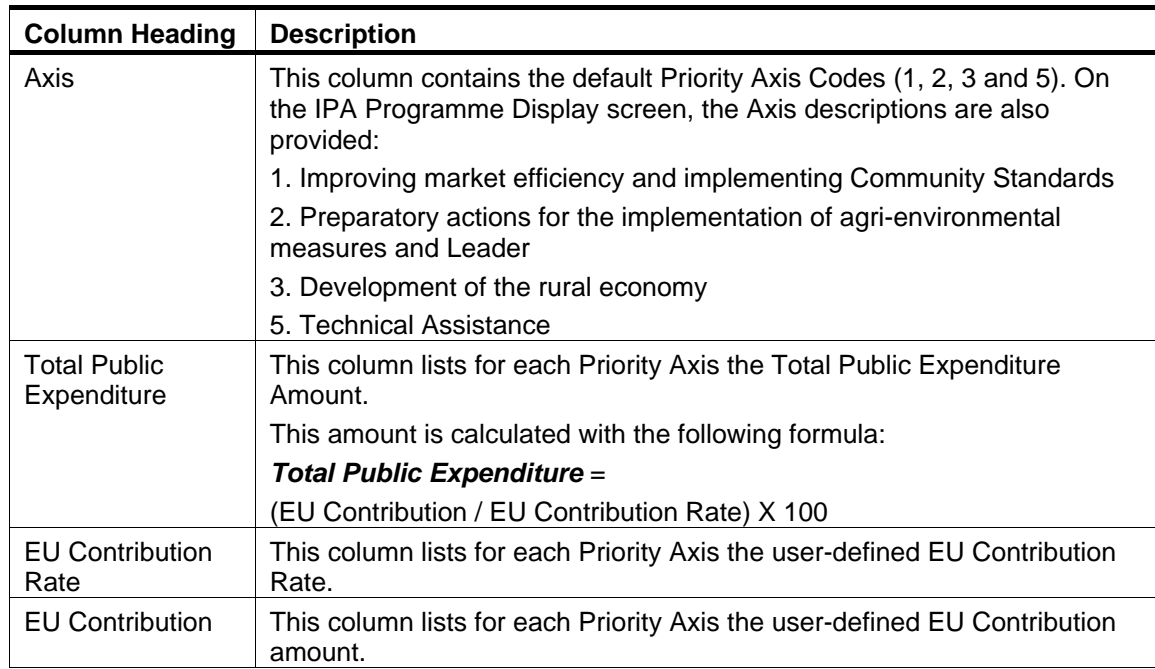

# *13.6.3. Measure Detail*

<span id="page-120-0"></span>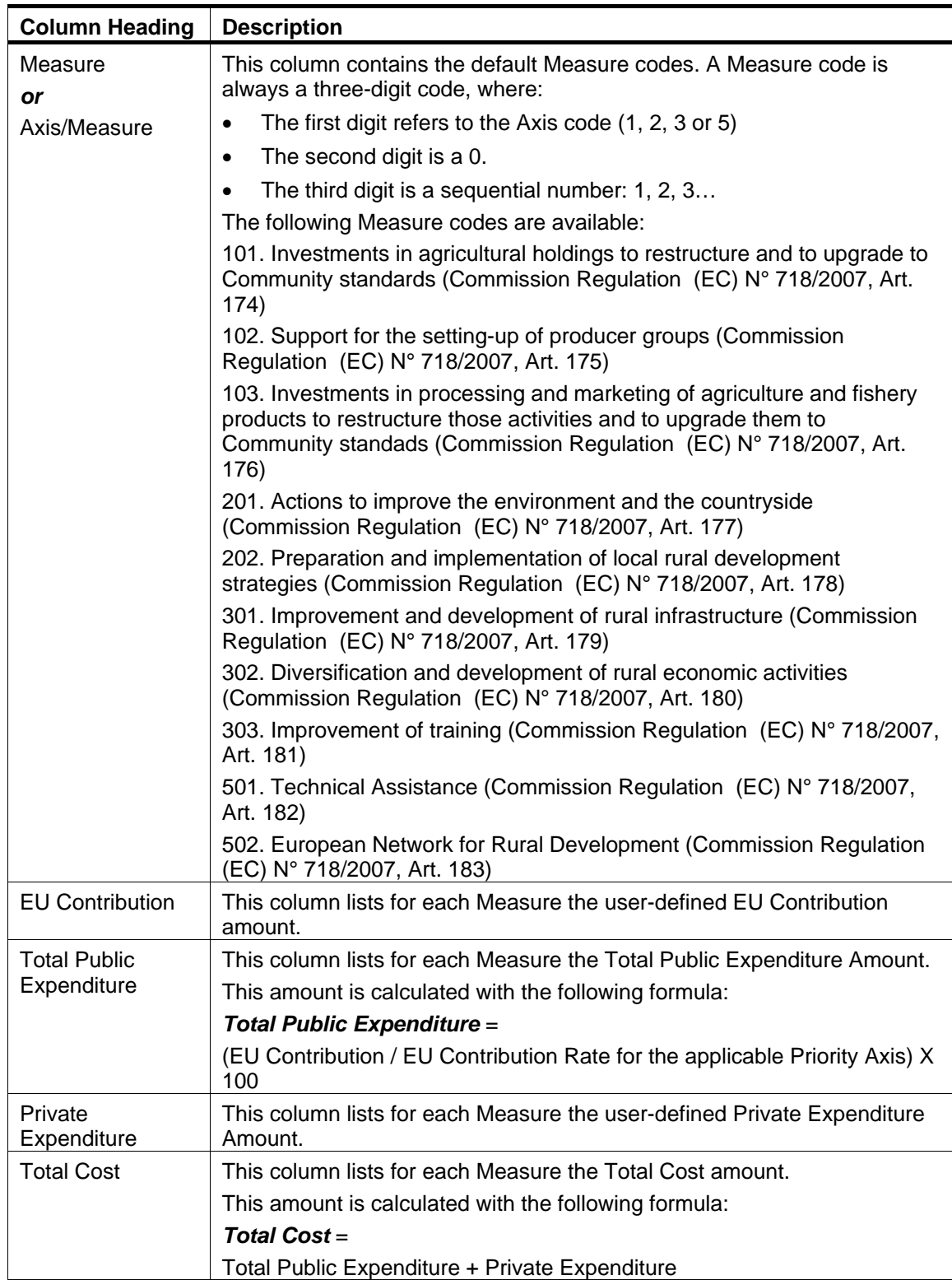

# **13.7. Major Project Data Fields (Component 3)**

The following table lists the data fields available for Major Projects linked to an IPA Programme covering component 3 (Regional Development). You can find them on the following screens for IPA Programmes covering components 3 (Regional Development):

- The *Measure Details* section of the IPA Programme Display screens
- The *Measures* tab of the IPA Programme Update screens

For a description of the table structure, refer to the Table legend in section **IPA Programme** [Data Fields.](#page-112-0)

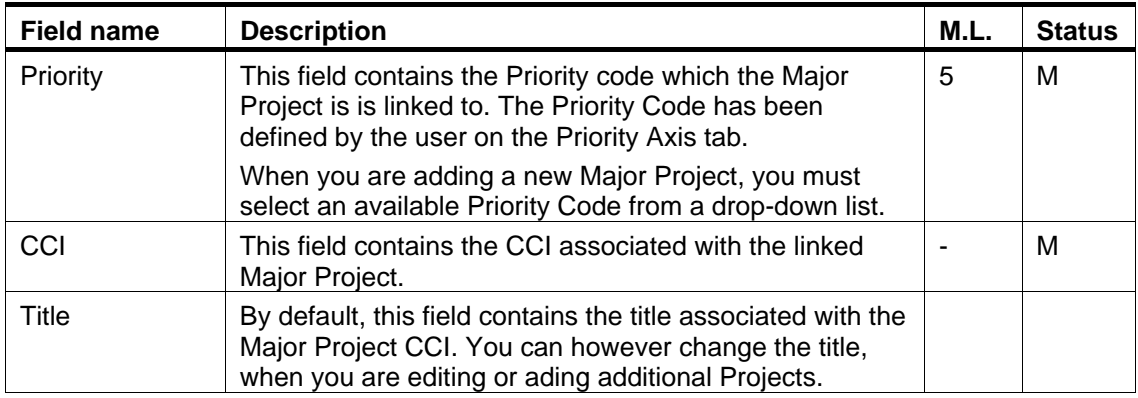

## **APPENDIX A: VALIDATION RULES FOR IPA PROGRAMMES**

The following table lists the rules applied during th[e validation of an IPA Programme.](#page-101-0) 

### **Notes**:

- The identification code in the left column can be helpful in your contacts with the SFC2007 Support.
- The severity column indicates which type of message is generated in case of noncompliance with the rule. As long as the IPA Programme generates errors, it cannot be validated and sent to the Commission.

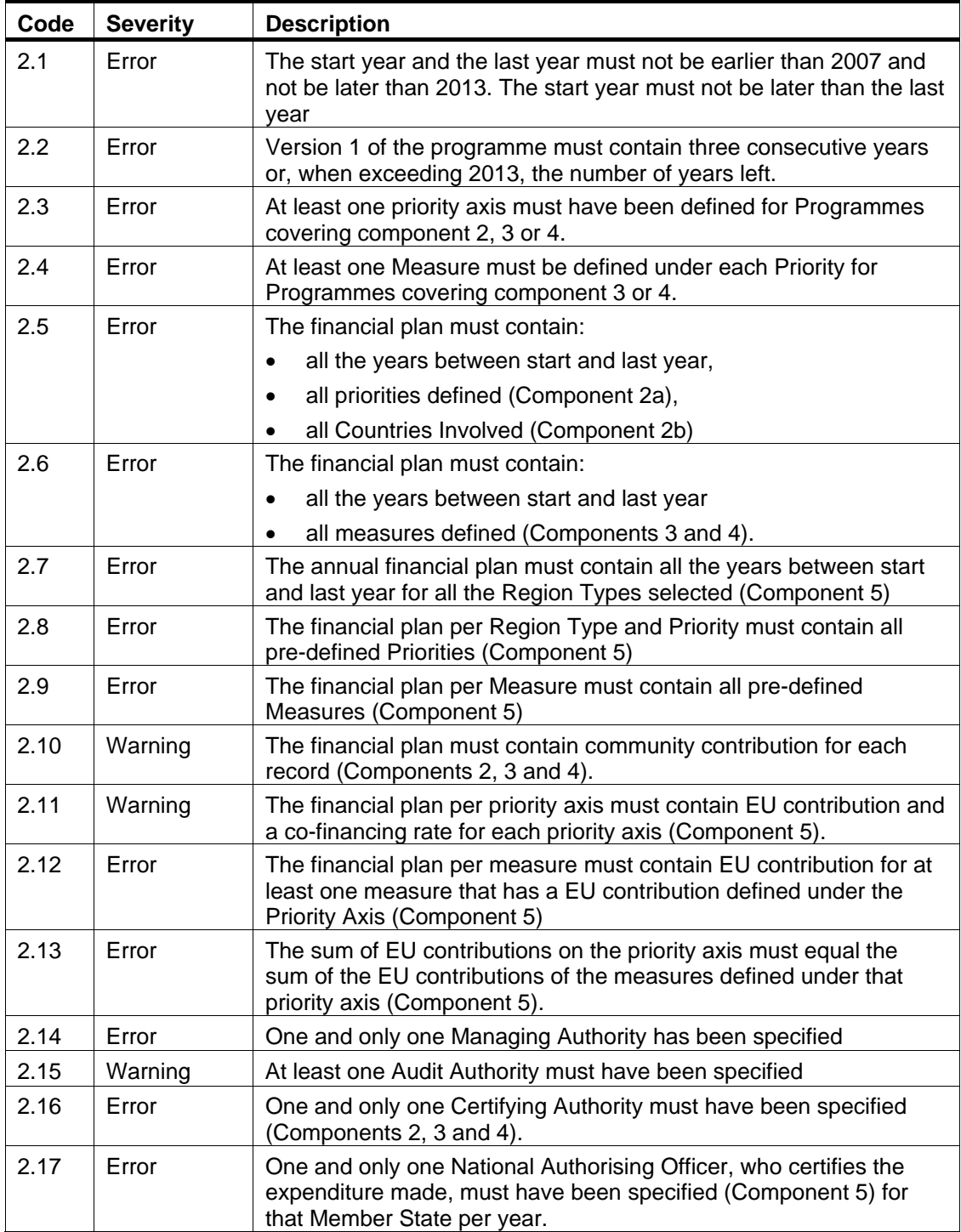

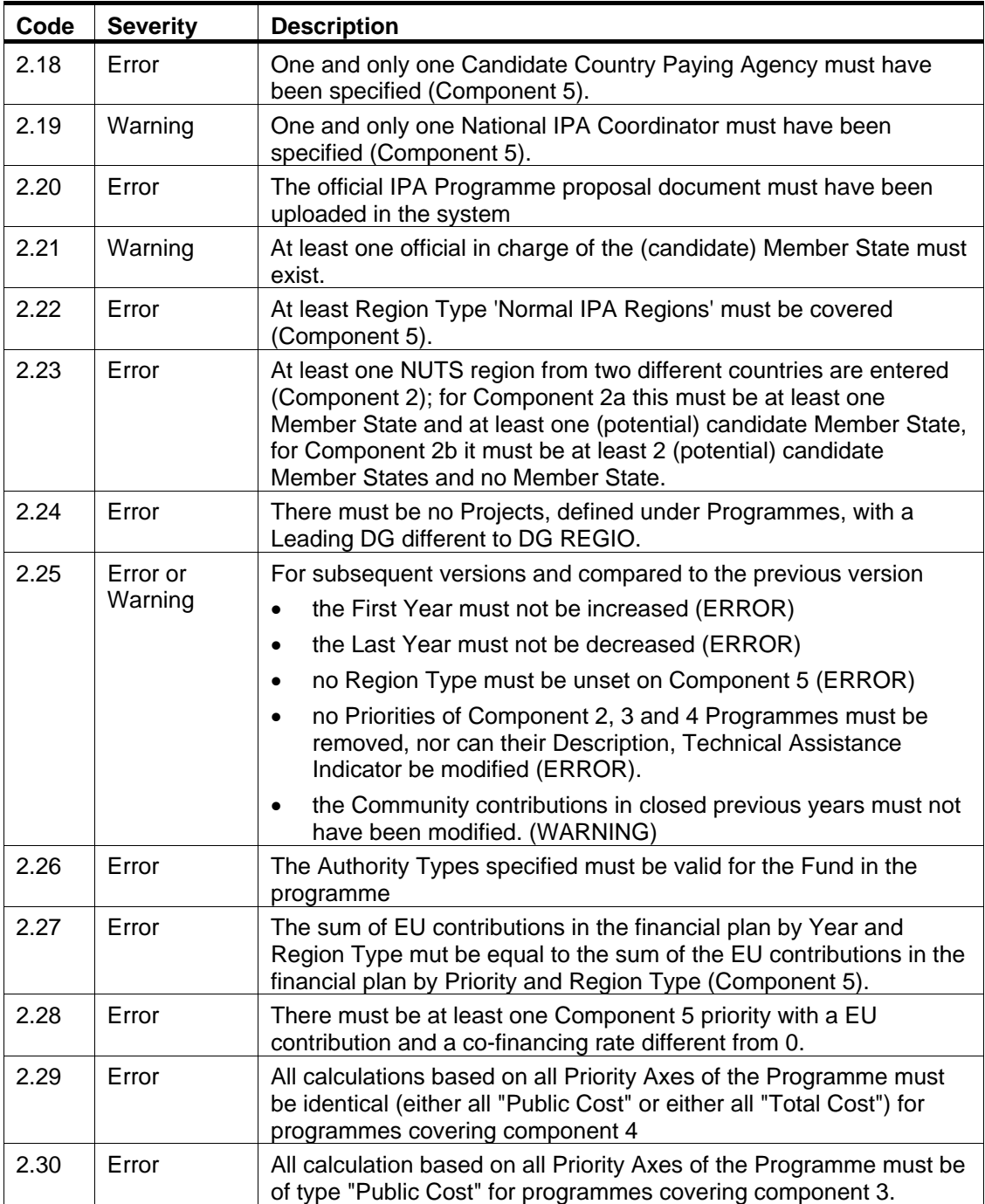

## <span id="page-124-1"></span>**APPENDIX B: SAMPLE PRINT REPORTS**

This appendix contains a sample Print Report for each IPA Programme type:

- [Print Report for IPA Programmes covering Component 2a](#page-124-0) (Cross-Border Cooperation between Member States and Candidate Member States)
- [Print Report for IPA Programmes covering Component 2b](#page-126-0) (Cross-Border Cooperation between Candidate Member States)
- [Print Report for IPA Programmes covering Component 3](#page-128-0) (Regional Development)
- [Print Report for IPA Programmes covering Component 4](#page-130-0) (Human Resources Development)
- <span id="page-124-0"></span>• [Print Report for IPA Programmes covering Component 5](#page-133-0) (Rural Development)

### **B.1 Print Report for IPA Programmes covering component 2a**

IPA Reports covering Component 2a refer to Cross-Border Cooperation between Member States and Candidate Member States (Turkey, Former Yugoslav Republic of Macedonia, and Croatia).

You obtain this report if you click th[e Print](#page-48-0) link on the IPA Programme Display screen.

#### **IPA Programme**

Commission Reference NR: 2007CB16IPO005 Version: 1 Status: Decision Taken Last Modified: 10/04/2008 Decision: CBC001<br>Title: Cross-Border Coopeation between BG and TR<br>Period of Eligibility: 01/01/2007 - 31/12/2012

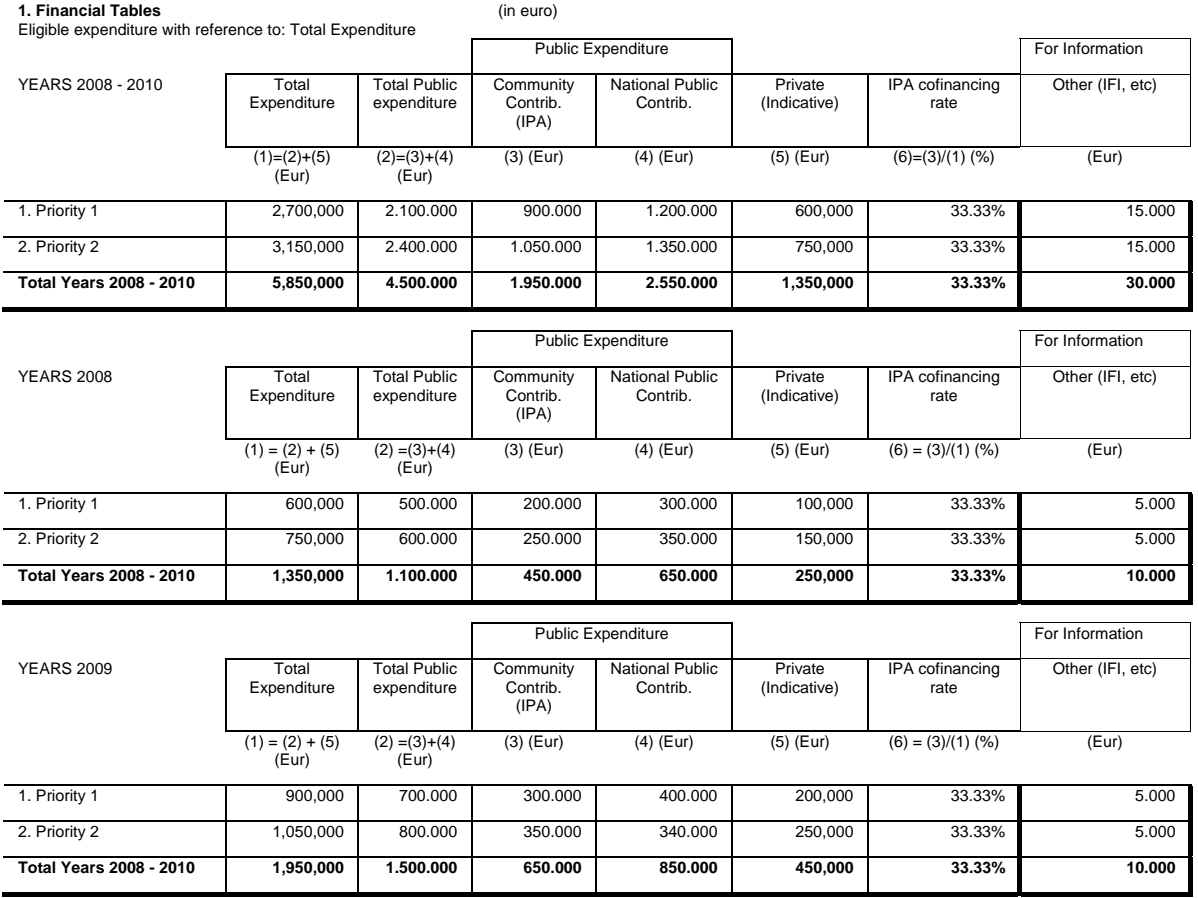

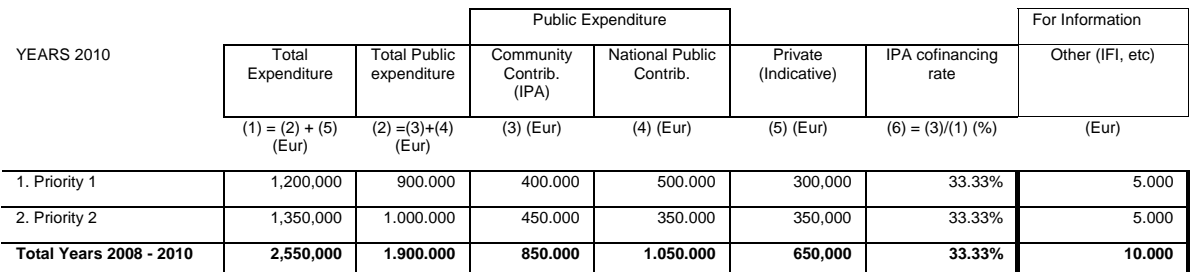

**2. List of Regions covered** 

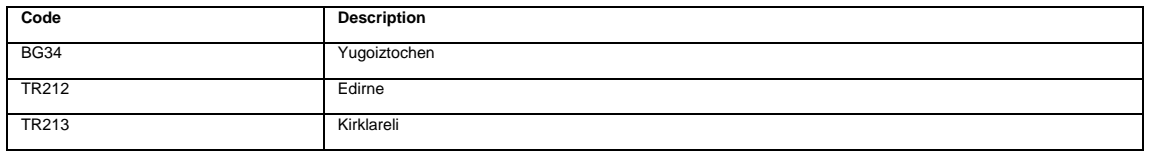

#### **3. Authorities**

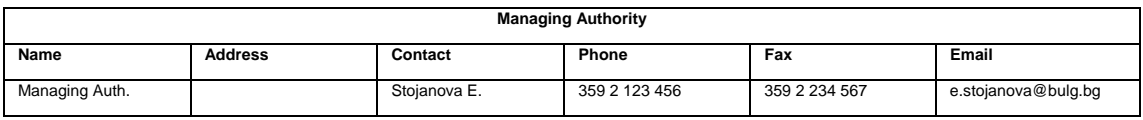

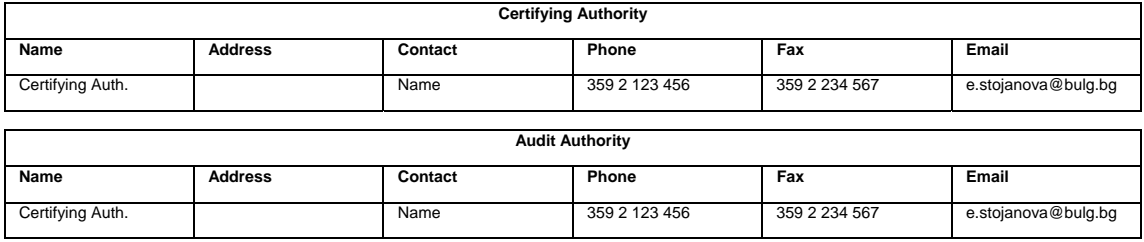

#### **4. Supporting Documents**

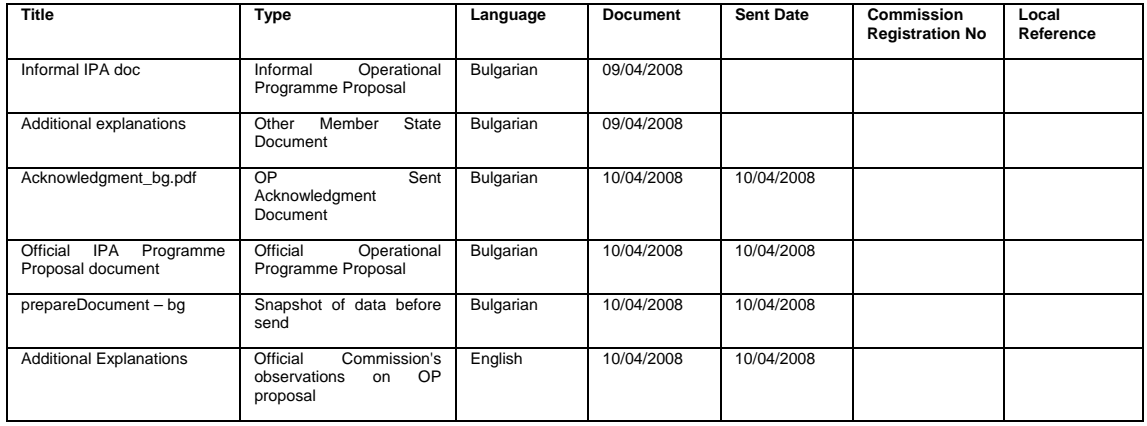

## <span id="page-126-0"></span>**B.2 Print Report for IPA Programmes covering component 2b**

IPA Reports covering Component 2a refer to Cross-Border Cooperation between Member States and Candidate Member States (Turkey, Former Yugoslav Republic of Macedonia, and Croatia).

You obtain this report if you click the **Print link** on the IPA Programme Display screen.

**IPA Programme** 

Title: Cross-Border defined by Turkey (Component 2b) Period of Eligibility: -

Version: 1 Status: Created Last Modified: 10/04/2008 Decision:

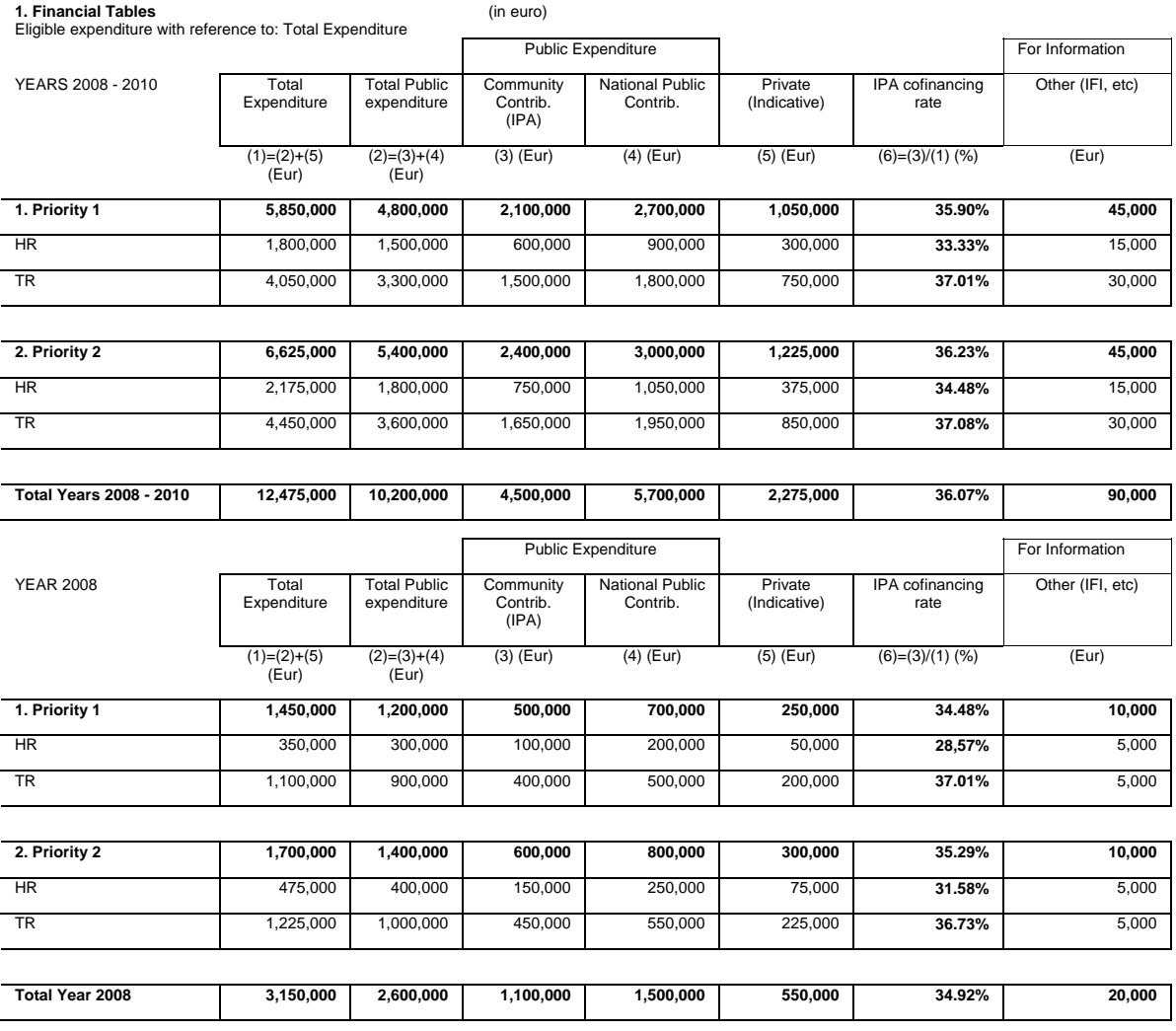

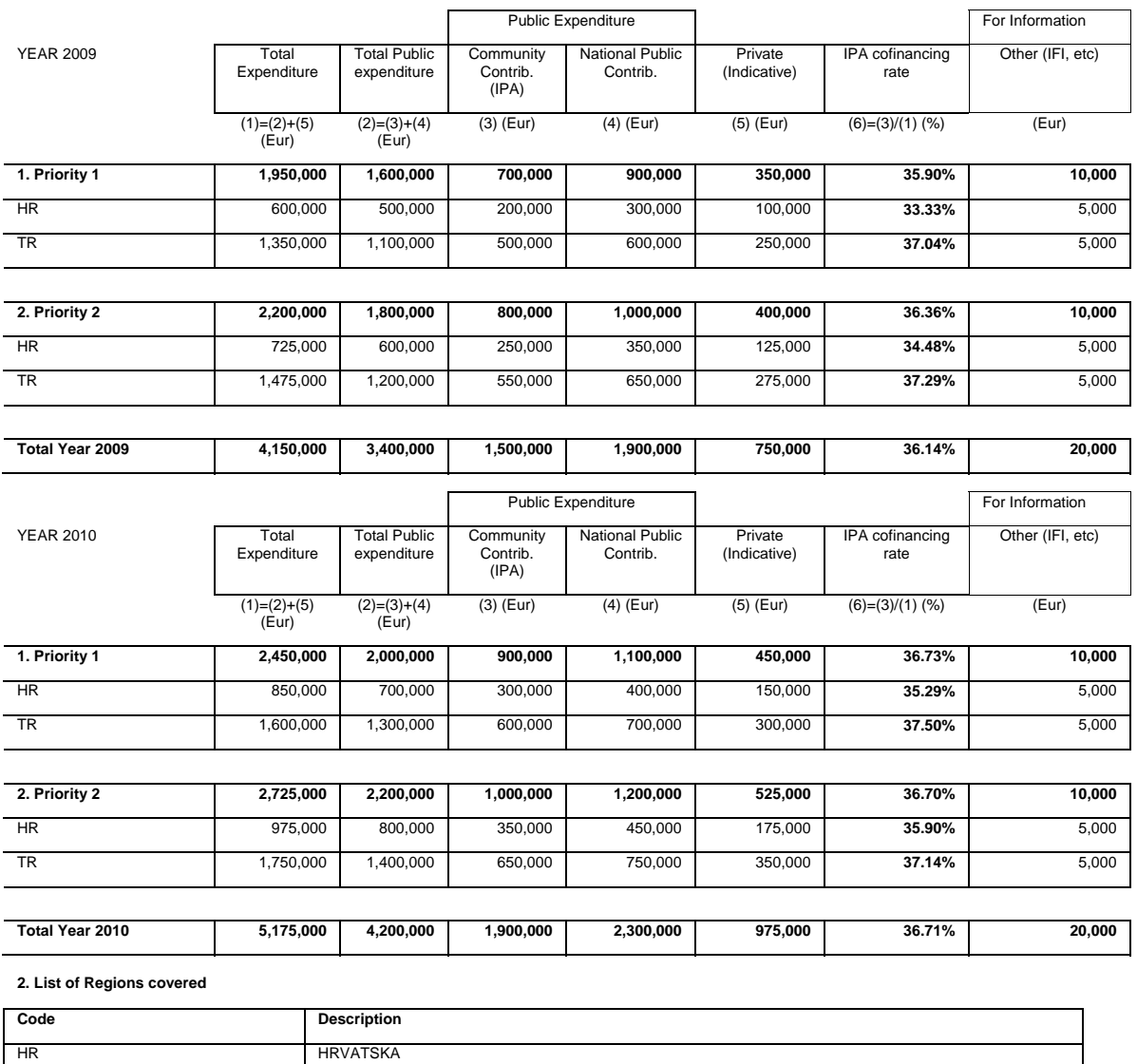

**3. Authorities** 

TR TURKIYE

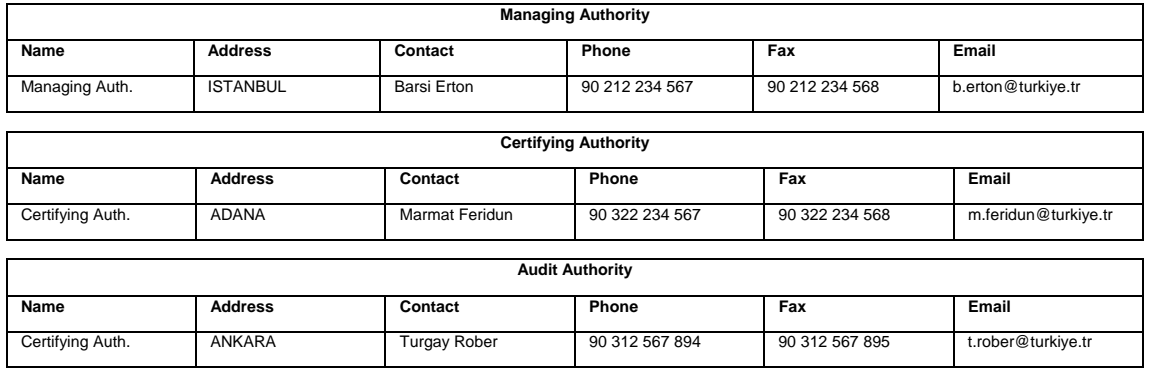

#### **4. Supporting Documents**

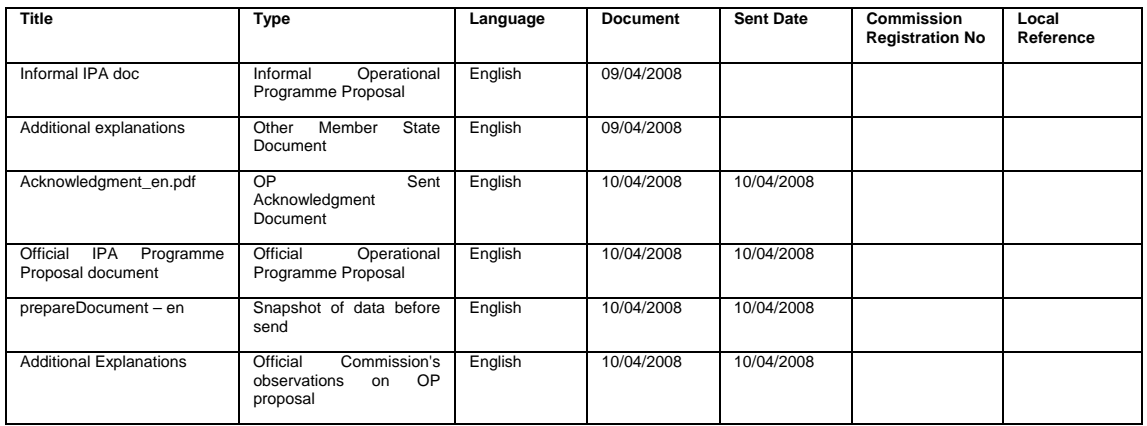

# <span id="page-128-0"></span>**B.3 Print Report for IPA Programmes covering component 3**

IPA Reports covering Component 3 refer to Regional Development.

You obtain this report if you click th[e Print](#page-48-0) link on the IPA Programme Display screen.

**IPA Programme** 

Title: Cross-Border defined by Turkey (Component 3) Period of Eligibility: 01/01/2007 – 31/12/2012

Version: 1 Status: Created Last Modified: 10/04/2008 Decision:

**1. Financial Tables** (in euro) Eligible expenditure with reference to: Total Expenditure

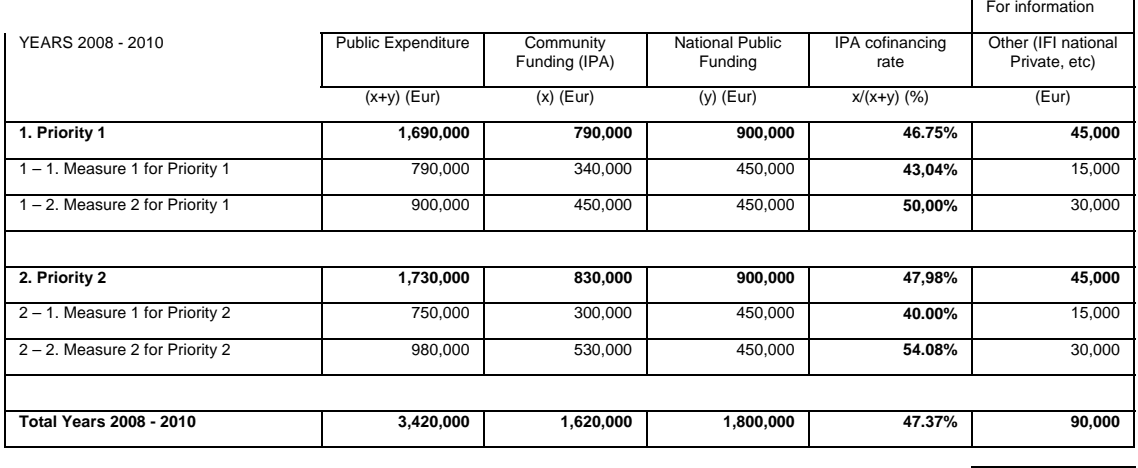

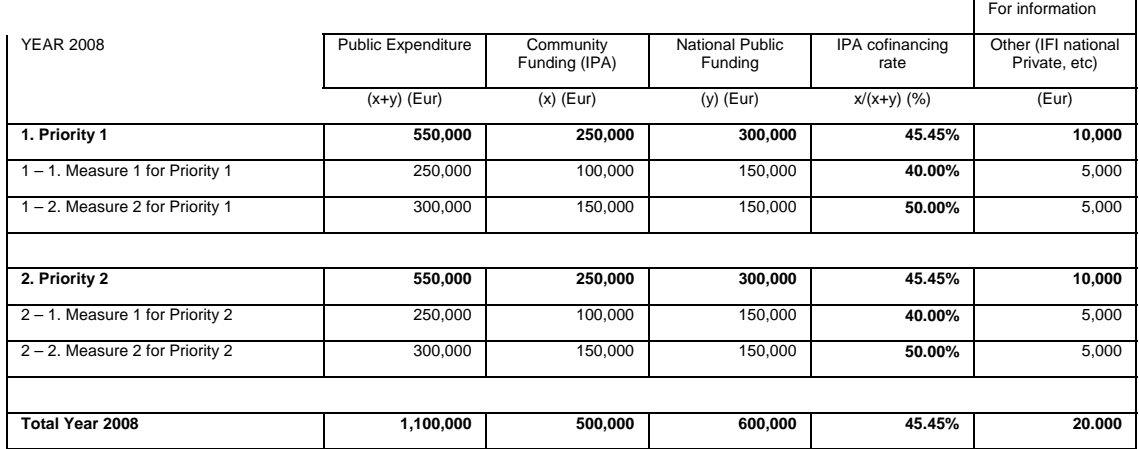

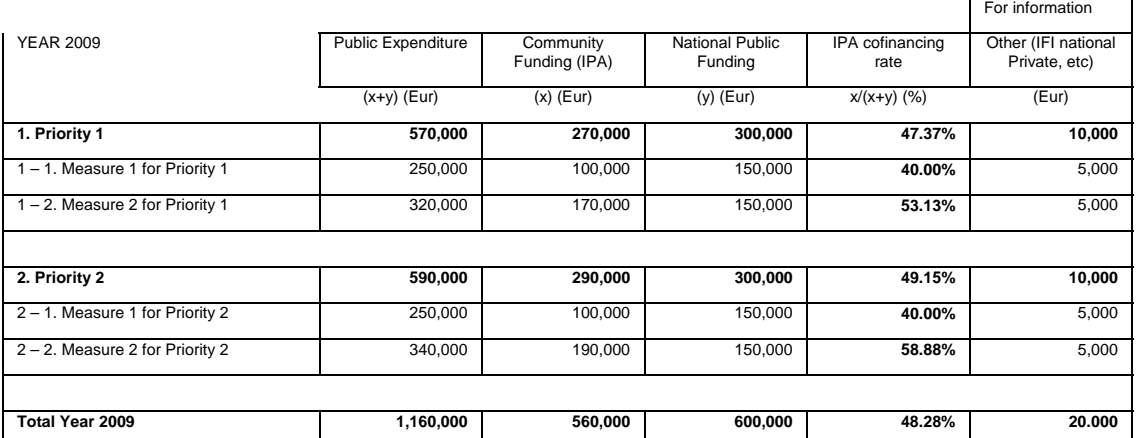

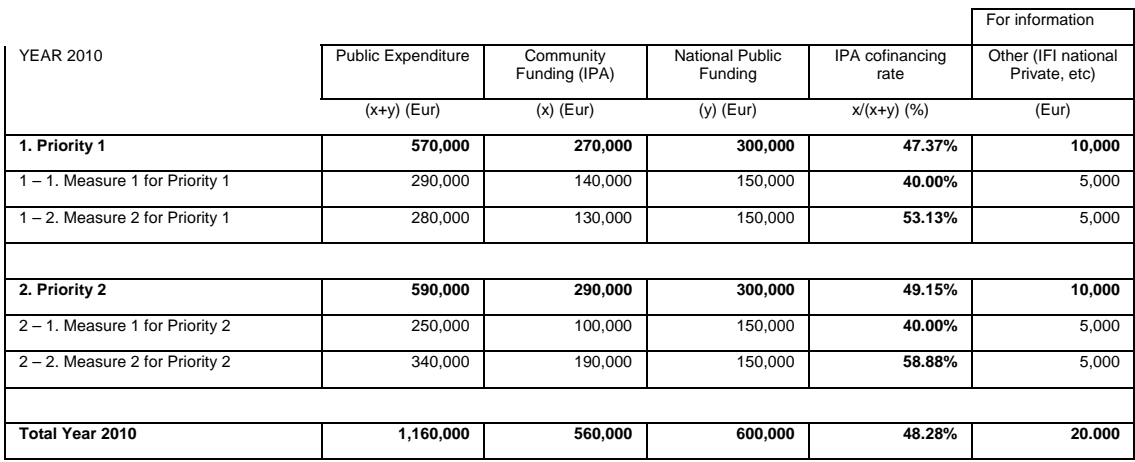

**2. Indicative list of Major Projects** 

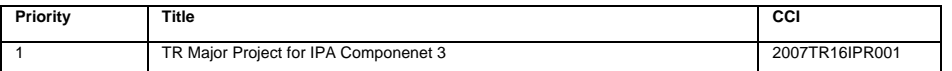

#### **3. Authorities**

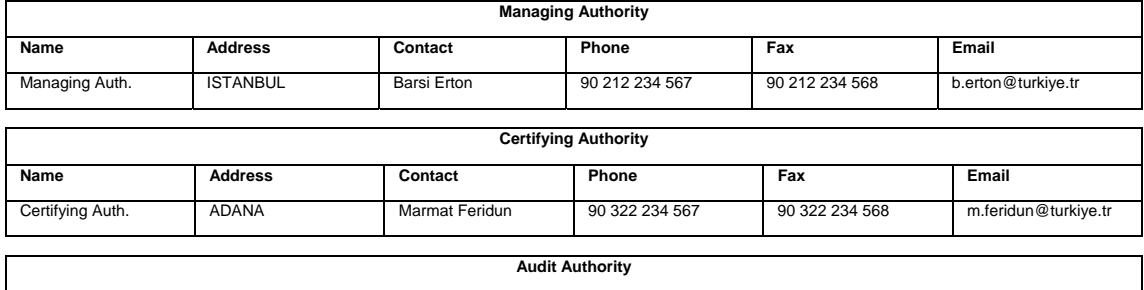

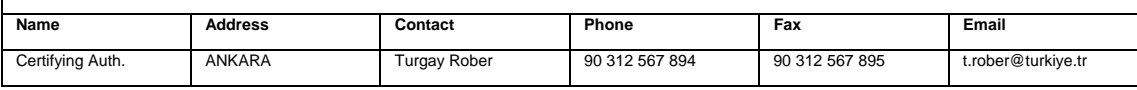

#### **4. Supporting Documents**

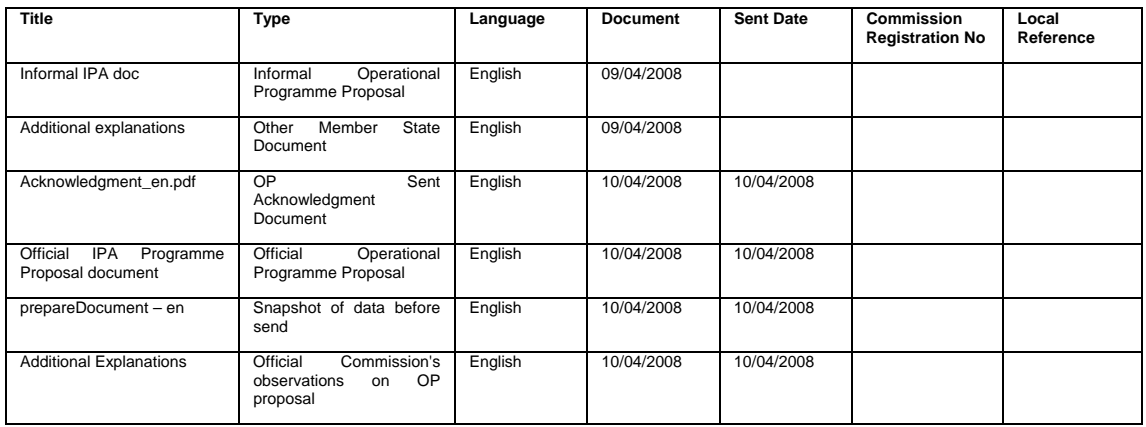

# <span id="page-130-0"></span>**B.4 Print Report for IPA Programmes covering component 4**

IPA Reports covering Component 4 refer to Human Resource Development in Candidate Member States.

You obtain this report if you click the **Print link** on the IPA Programme Display screen.

#### **IPA Programme**

Version: 1 Status: Created Last Modified: 10/04/2008 Decision: Title: IPA for Turkey Component 4 HR Development Period of Eligibility: -

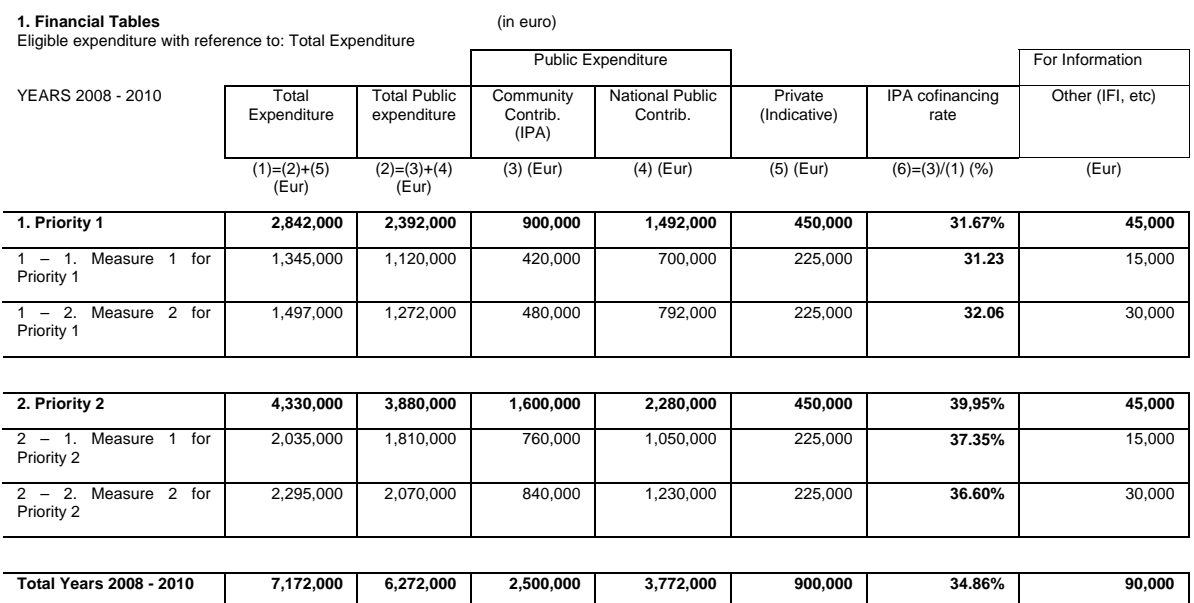

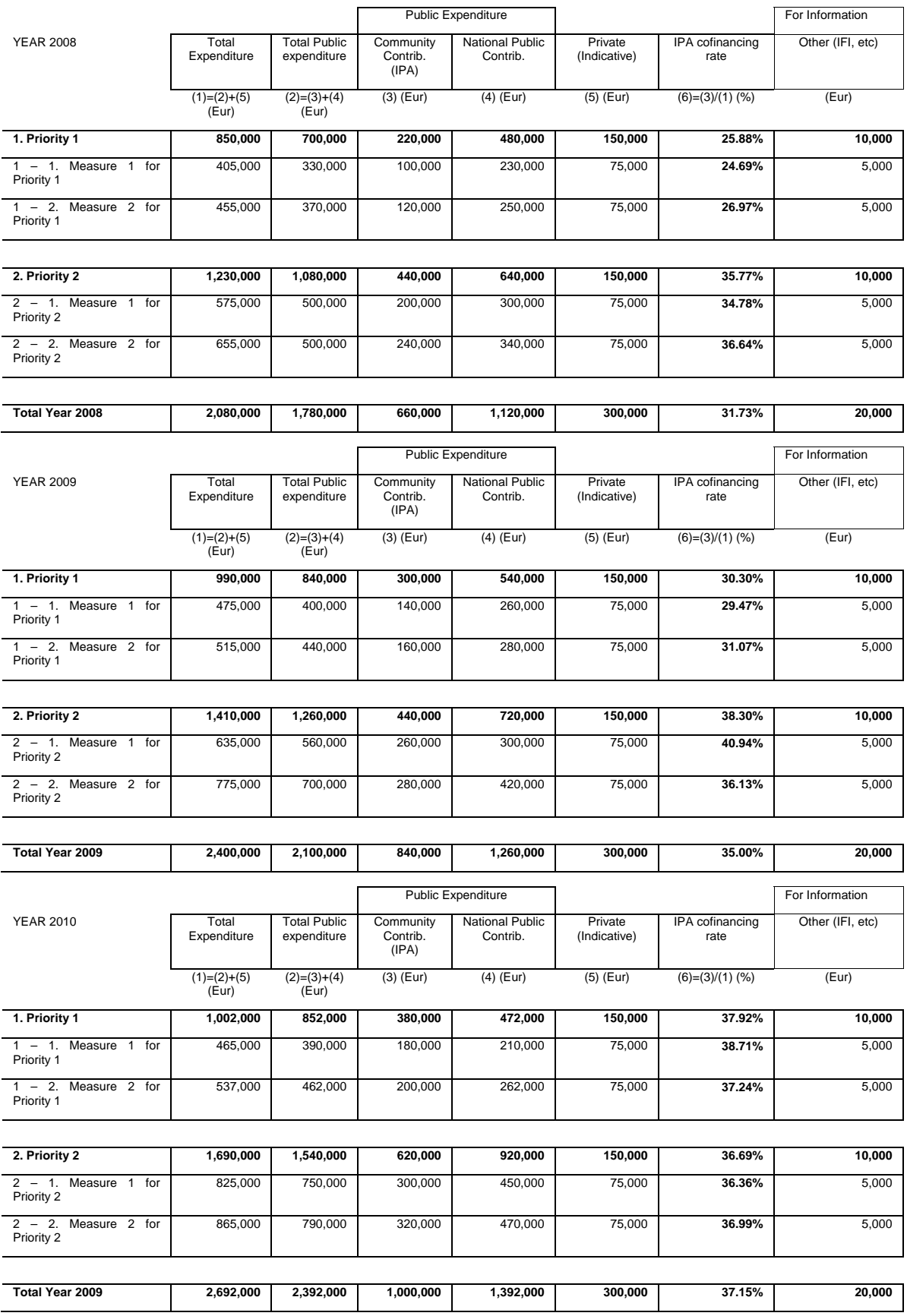

#### **2. Authorities**

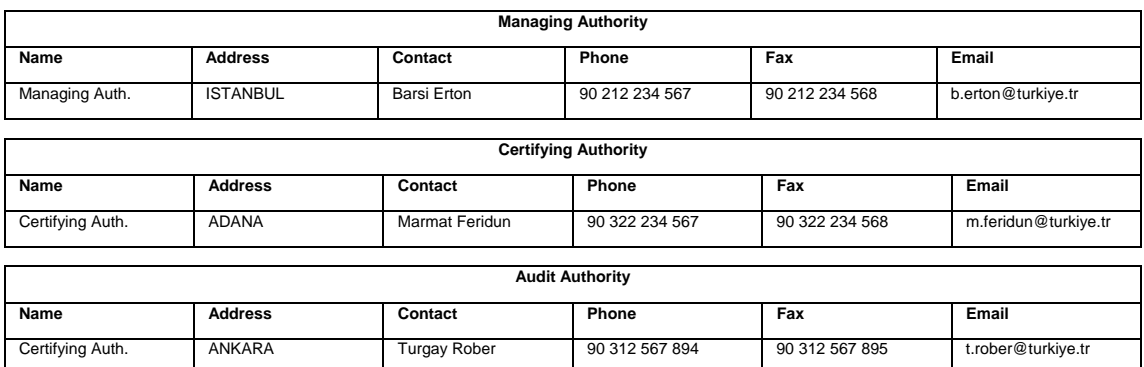

### **3. Supporting Documents**

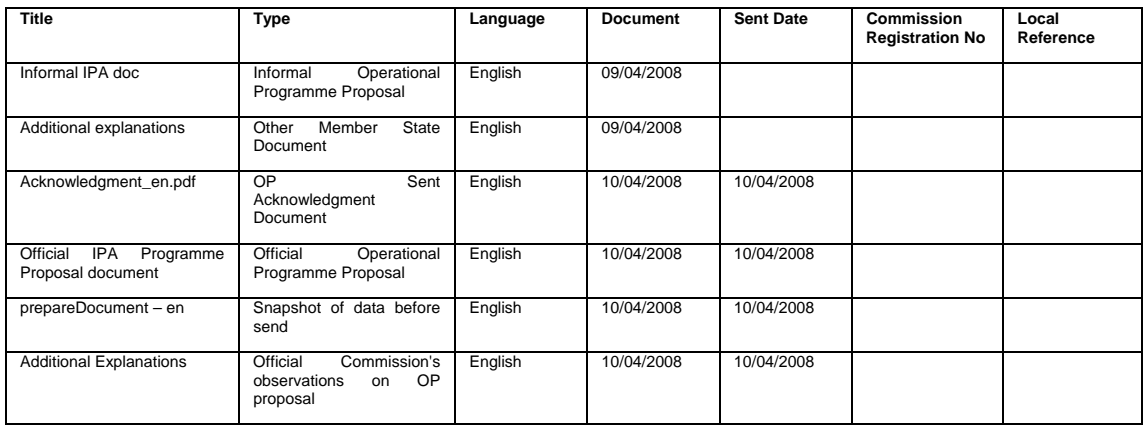

## <span id="page-133-0"></span>**B.5 Print Report for IPA Programmes covering component 5**

IPA Reports covering Component 4 refer to Rural Development in Candidate Member States.

You obtain this report if you click the **Print link** on the IPA Programme Display screen.

**IPA Programme** 

Version: 1 Status: Created Last Modified: 10/04/2008 Decision: Title: IPA for Turkey Component 5 Rural Development Period of Eligibility: 01/01/2007 – 31/12/2012

**1. Annual Contribution from IPA (in Eur)**

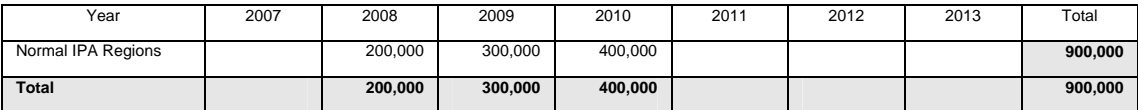

**2. Financial Plan by Axis (in EUR, total period)** 

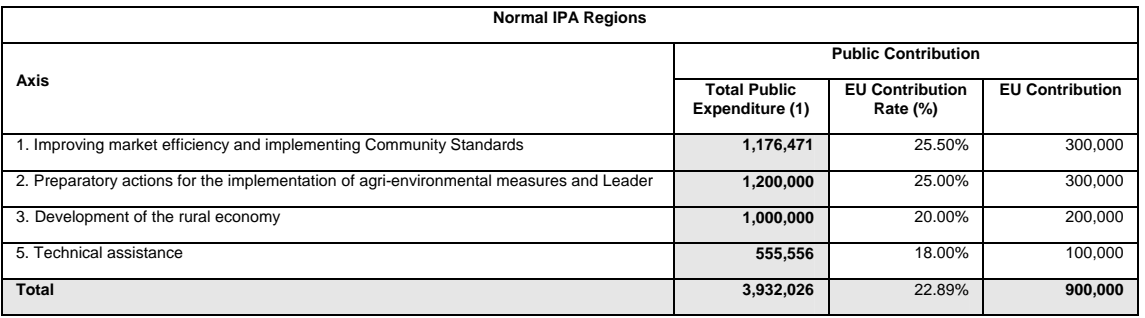

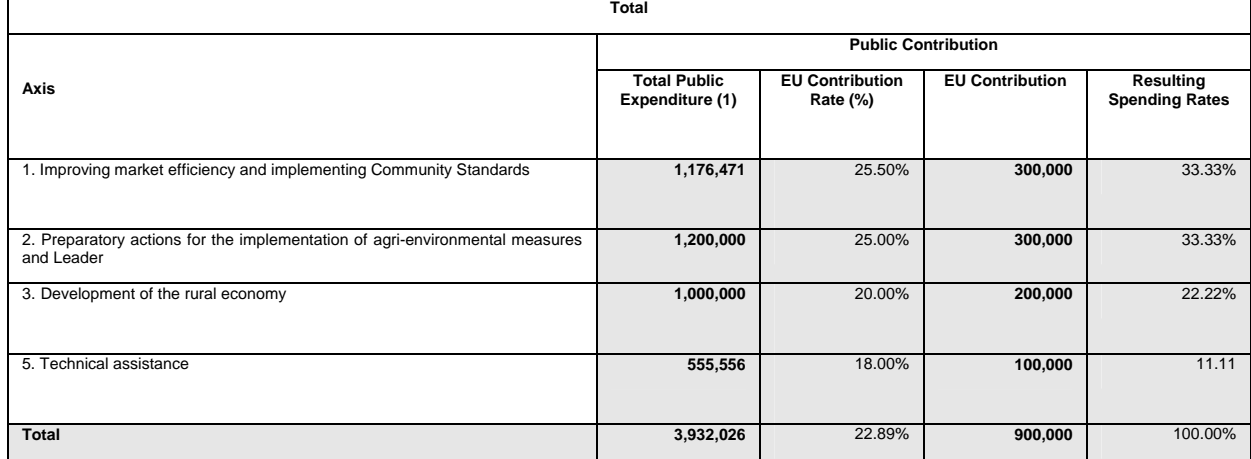

(1) Calculated amount rounded to the euro. Summing up the rounded amounts may differ from the related rounded total amount, because total amounts are calculated by summing up the non-rounded amounts.

#### **3. Indicative Breakdown by Measure (in EUR, total period)**

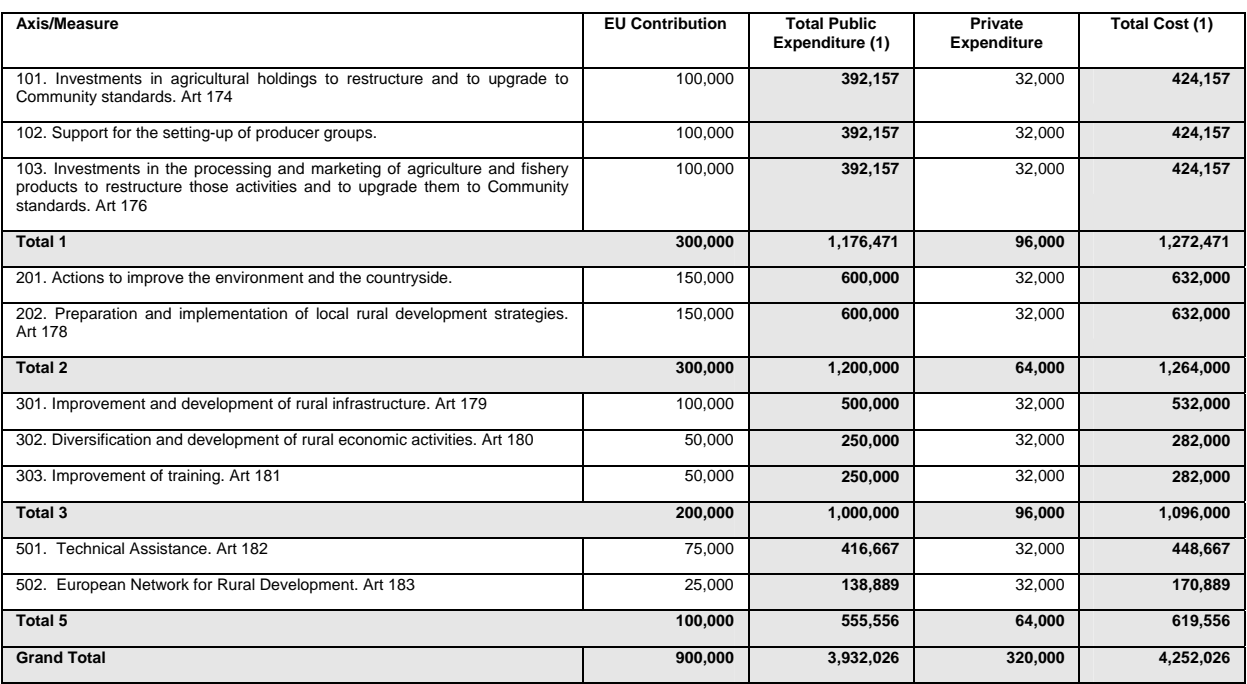

(1) Calculated amount rounded to the euro. Summing up the rounded amounts may differ from the related rounded total amount, because total amounts are calculated by summing up the non-rounded amounts.

#### **4. Authorities**

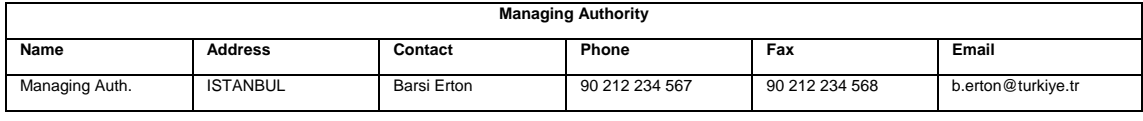

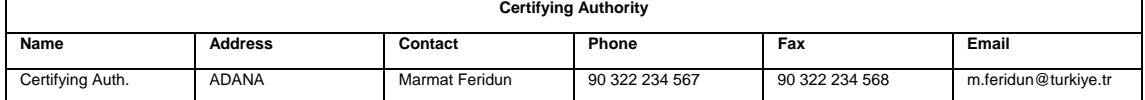

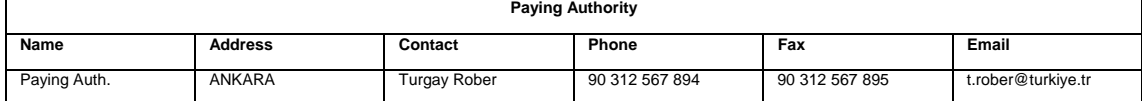

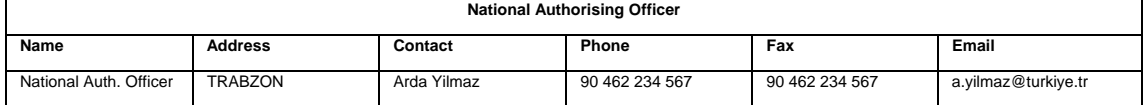

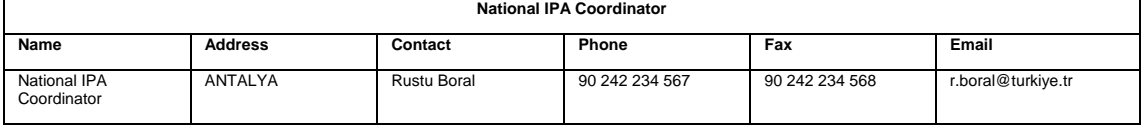

#### **5. Supporting Documents**

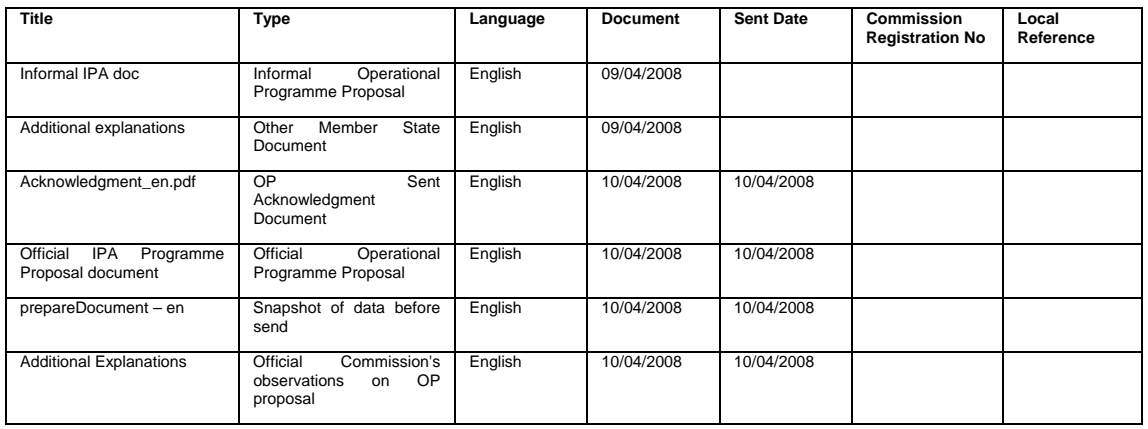

## **APPENDIX C: OTHER STANDARD REPORTS FOR IPA PROGRAMMES**

The other standard reports for IPA Programmes can be treated together:

- [Print All Report](#page-136-0)
- [Snapshot Report](#page-137-0)
- <span id="page-136-0"></span>• [Acknowledgement Report](#page-138-0)

### **C.1 Print All Report**

You obtain this report if you click the **Print All** link on an IPA Programme Display screen.

The first sections are identical to the **Print Report** for the IPA Programmes covering the various components.

The three last sections are specific for the *Print All* Report: They are identical for all IPA Programmes:

**Last Validation Results** 

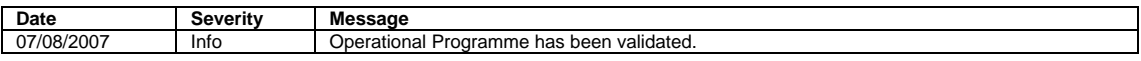

**History** 

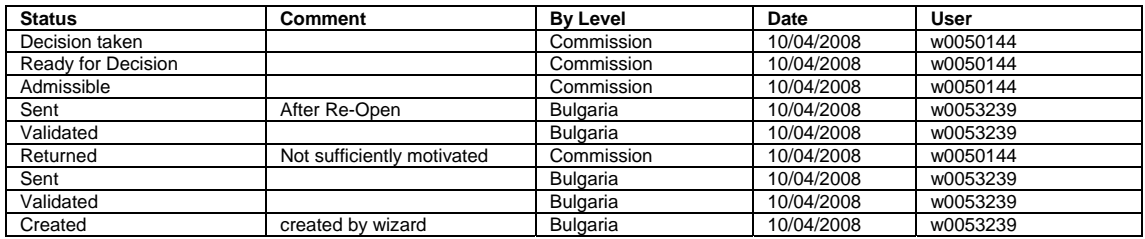

#### **Officials in Charge**

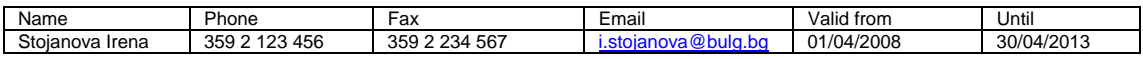

# <span id="page-137-0"></span>**C.2 Snapshot Report**

You obtain this report if you open the *prepareDocument.pdf* file which is generated automatically, when yo[u send the IPA Programme to the Commission.](#page-103-0)

The first sections are identical to th[e Print Report.](#page-124-1) 

The *Supporting Documents* section looks as follows:

**4. Supporting Documents** 

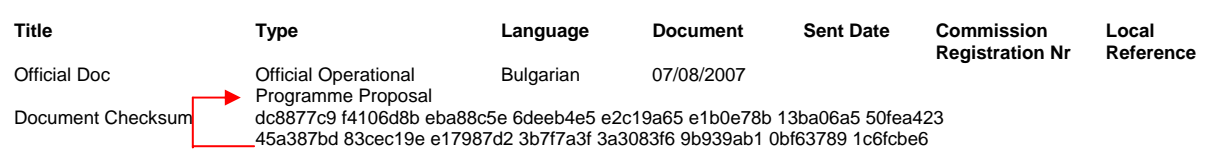

The Document Checksum refers to the document listed above. It allows making sure that two copies of the document are identical.

At the bottom of the last page, a *Checksum on all Structured Data* is also available:

```
Checksum on all structured data: 
087c4f27 d014b4d6 d6ec6975 2ddc385c 497e632f 2dfeb8e5 95a93629 3ba9cd62 
06b3f3dd a2cb6c4d f3709aba a9609867 b29aa8e5 a0260fa0 4045d6f3 bf495fd9
```
The notion *Structured data* refers to the values, text and selections entered in the SFC2007 web application. If the checksum does not change between reports, it is clear that the values have not been changed.

## <span id="page-138-0"></span>**C.4 Acknowledgment Report**

When the Member State sends an IPA Programme to the Commission, the Commission acknowledges its reception by means of an automatically generated and digitally signed Acknowledgment Report. This report has a name in the following format: *Acknowledgement\_ll.pdf*, where *ll* is the two-letter language code.

The first page of the Acknowledgment report contains the following statements:

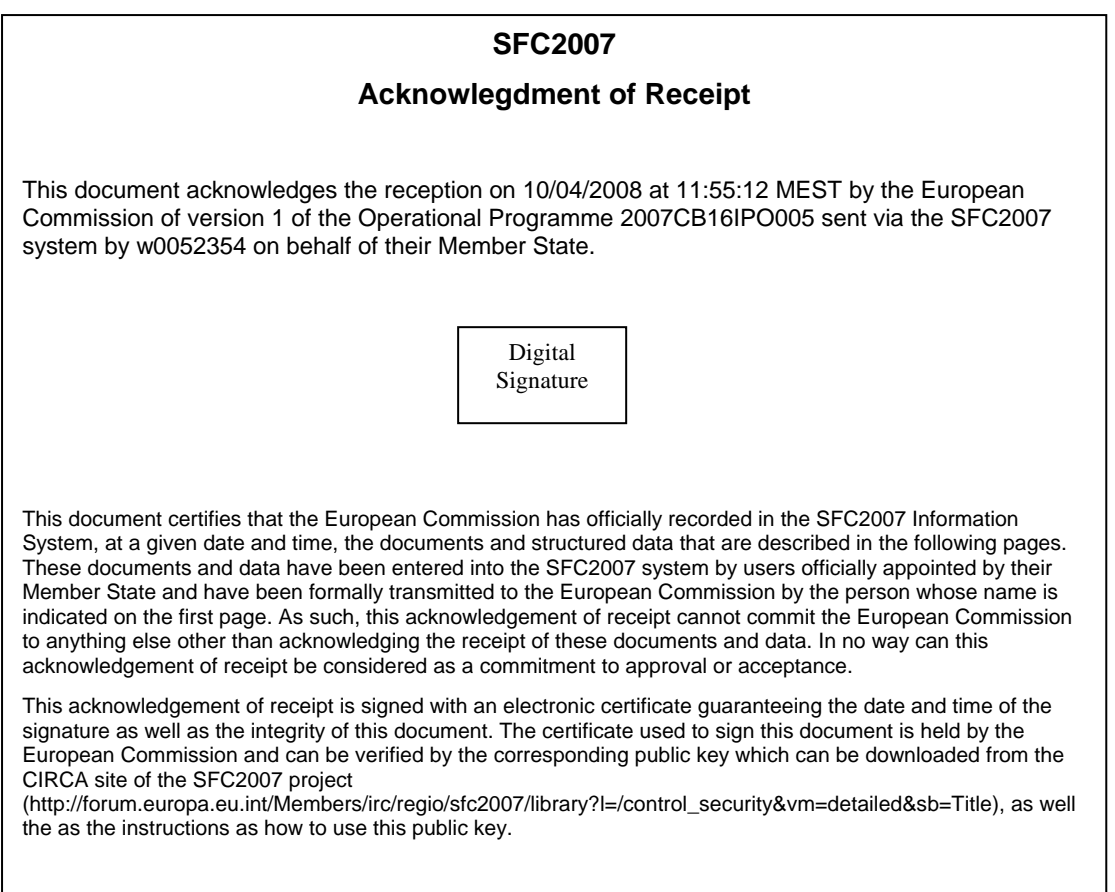

The following pages contain the sections matching the sections in th[e Print Report.](#page-124-0)

The *Supporting Documents* section looks as follows:

#### **Supporting Documents**

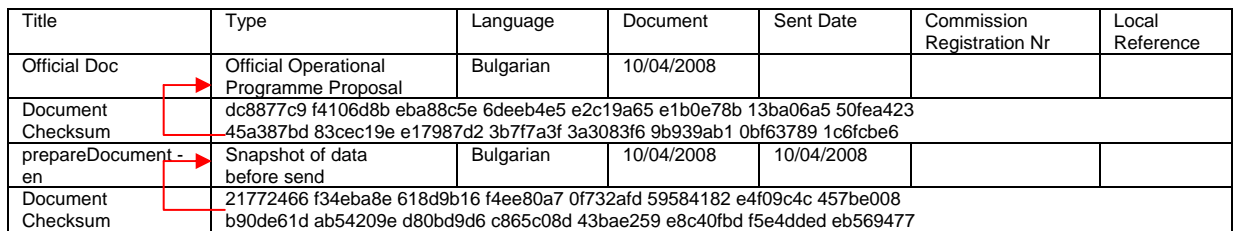

The Document Checksum refers to the document listed above. It allows making sure that two copies of the document are identical.

At the bottom of the last page, a *Checksum on all Structured Data* is also available:

Checksum on all structured data: 627cc368 82970e2a a5363fe1 08cf47c3 bab9dbfd 0114ff99 37ef9f50 ff55fac7 022b77f9 46fe2908 09d16088 6f5d3ba8 635b0a0a 4b9e77e9 282358f3 ad2e7321

The notion *Structured data* refers to the values, text and selections entered in the SFC2007 web application. If the checksum does not change between reports, it is clear that the values have not been changed.